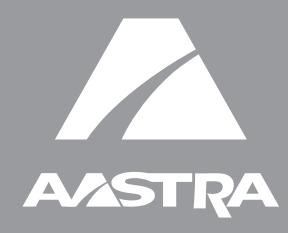

# Teléfono IP 6730i

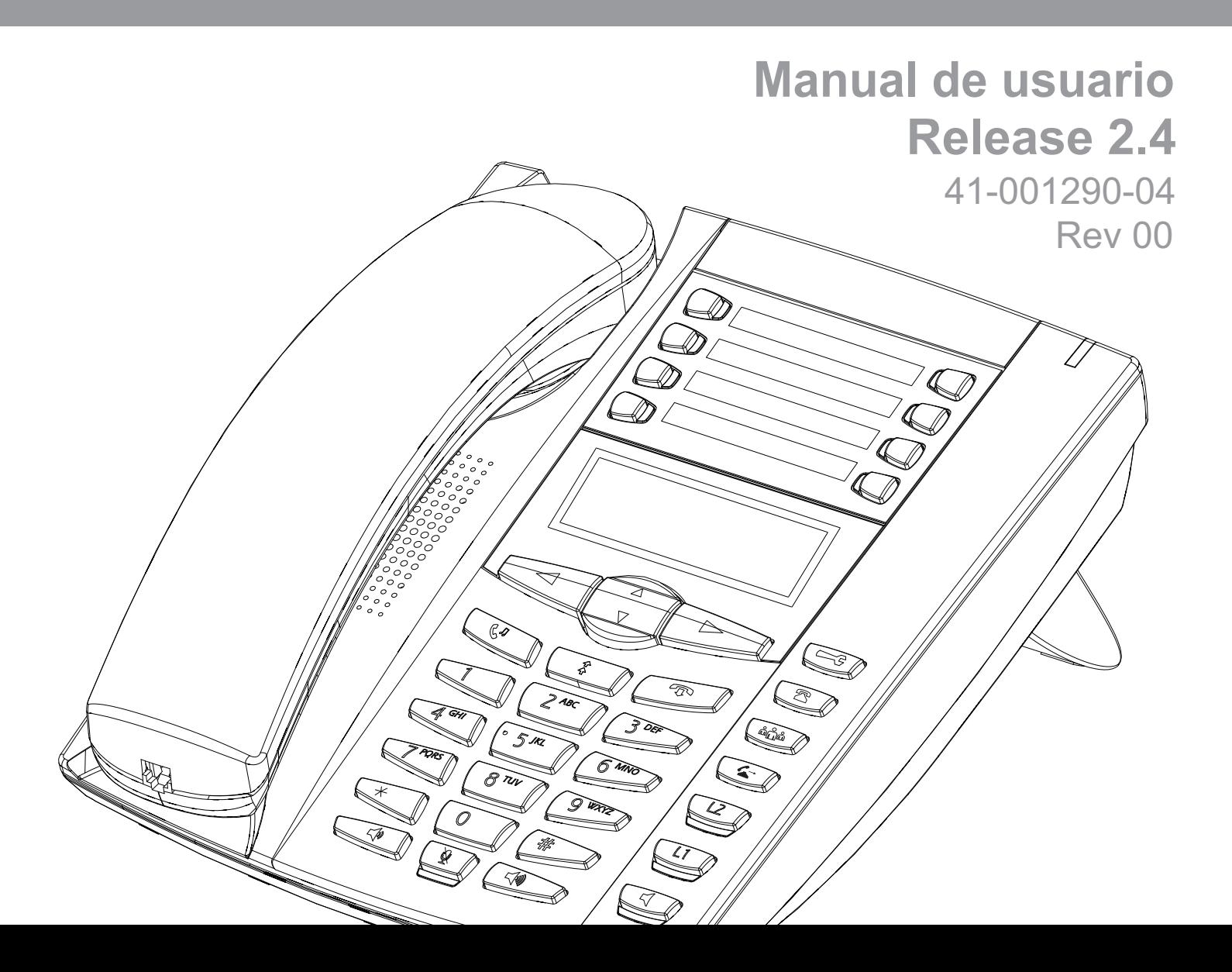

Aastra Telecom no acepta ninguna responsabilidad por daños y/o costes de larga distancia resultantes de un uso no autorizado o ilegal. Aunque se ha puesto todo el empeño en garantizar la precisión de los manuales, Aastra Telecom no se hace responsable de los errores u omisiones contenidos en esta documentación. La información contenida en este documento se encuentra sujeta a cambios sin aviso previo.

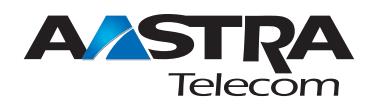

Copyright 2009 Aastra Telecom. www.aastratelecom.com Derechos reservados.

# <span id="page-2-0"></span>**Acuerdo de Licencia de Software**

Aastra Telecom Inc., en lo sucesivo denominado como "Vendedor", garantiza al cliente una licencia de uso restrictivo, personal, en todo el mundo, intransferible, no sublicenciable, y no exclusivo, para usar el Software, en forma de objeto, incluido en equipo, para el que el software ha sido desarrollado. Este producto puede integrar programas, licenciados para Aastra por otros fabricantes, para su distribución bajo los términos de este acuerdo. Estos programas son confidenciales y propietarios, y están protegidos como tal, según la ley de propiedad intelectual, como trabajos inéditos y según tratados internacionales en el grado más alto conforme a la ley aplicable de la jurisdicción del cliente. Además, estos programas confidenciales y propietarios, son trabajos realizados conforme a las exigencias de la Sección 401 de título 17 del Código de los Estados Unidos. El cliente no podrá revelar, a ningún tercero, tales programas confidenciales y propietarios e información, y no exportará el Software autorizado a ningún país que no esté conforme a leyes de los Estados Unidos de exportación y restricciones.

El cliente se compromete a no realizar ningún proceso de ingeniería inversa, descompilar, desmontar o mostrar el Software alojado, en forma de código de abierto. El cliente no modificará, copiará, reproducirá, distribuirá, transcribirá, traducirá o reducirá a formato electrónico o lenguaje qué pudiera ser explotado por una máquina, sacará el código original sin el expreso consentimiento por escrito del Vendedor y sus Proveedores, o diseminará o revelará de cualquier manera el Software a terceros. Todo el Software incluido bajo los términos de este acuerdo (sean o no partes del firmware), incluyendo todas las copias relacionadas, son y serán propiedad del Vendedor y de sus Proveedores y están sujetos a los términos y condiciones de este acuerdo. Derechos reservados.

El uso de este software, por parte del cliente, será un reflejo del acuerdo del Cliente para cumplir con los términos y condiciones contenidas en este acuerdo. La eliminación o modificación de marcas registradas, menciones de propiedad intelectual, logos, etc., o el empleo del Software sobre cualquier equipo distinto al adquirido, o cualquier otra infracción de este Acuerdo, terminarán de forma automática esta licencia. Si este Acuerdo finalizara por alguna infracción, el Cliente interrumpirá de forma inmediata, su utilización y destruirá o devolverá al Vendedor, todo el software autorizado y cualquier información confidencial o propietaria del Vendedor. En ningún caso el Vendedor o sus proveedores o licenciadores estarán obligados por cualquier daño o perjuicio (incluyendo sin restricción, daños y perjuicios por la pérdida de ganancias de negocio, la interrupción de negocio, la pérdida de información de negocio, cualquier otra pérdida monetaria, o daños y perjuicios consiguientes) ocasionados por el uso o incapacidad de usar el software, incluso si el Vendedor ha sido informado de la posibilidad de tales daños y perjuicios.

<span id="page-4-0"></span>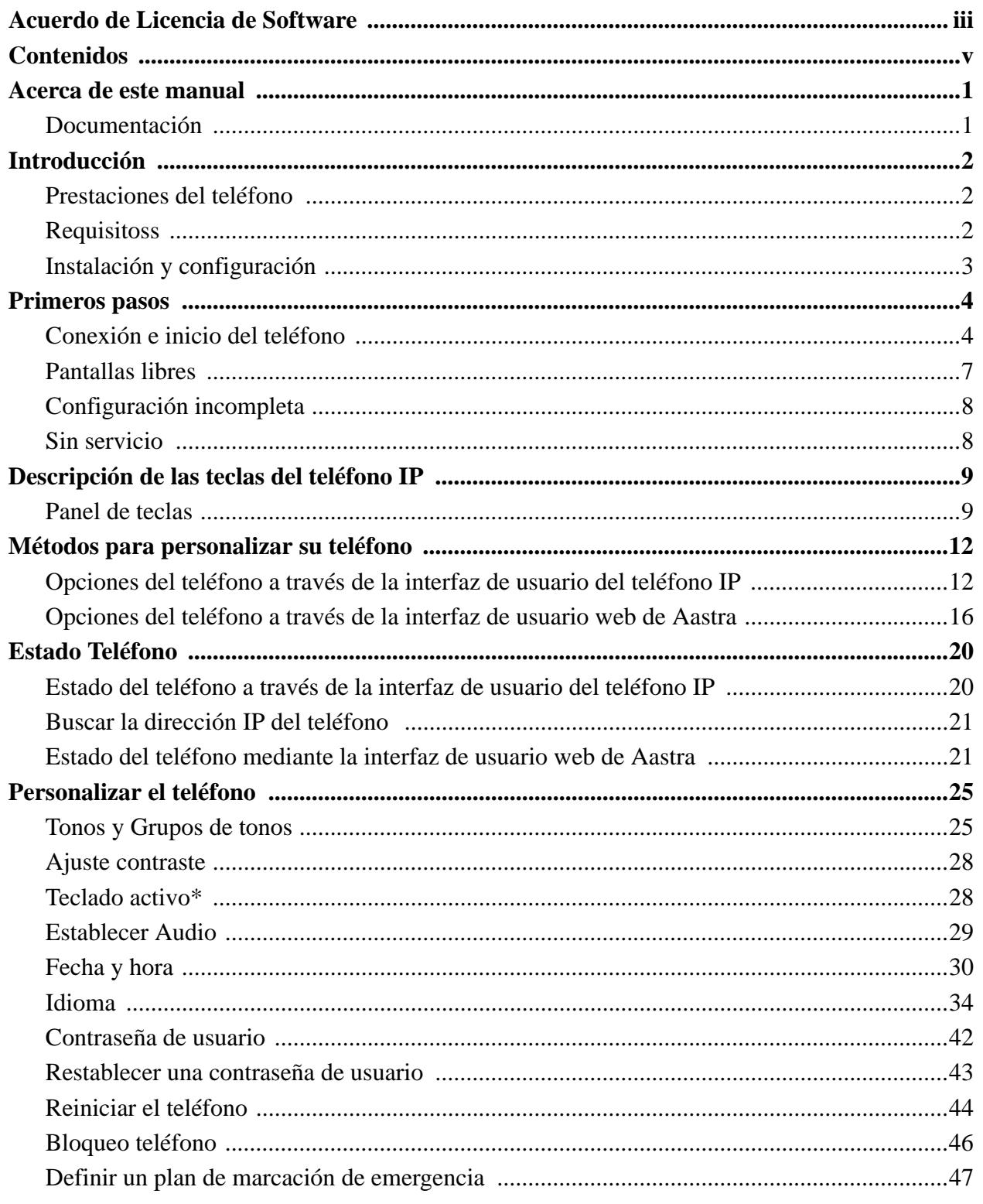

 $\bar{\mathbf{V}}$ 

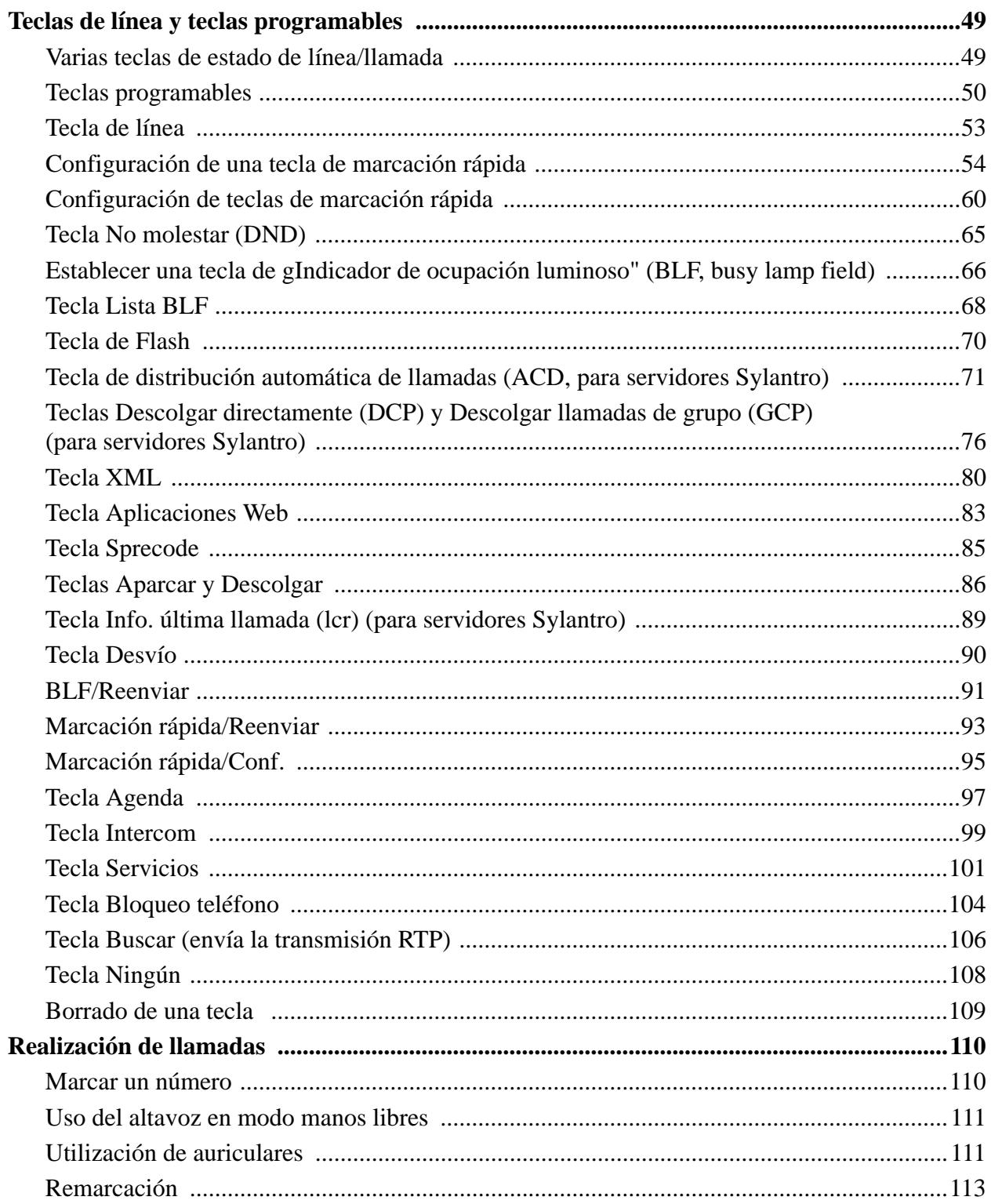

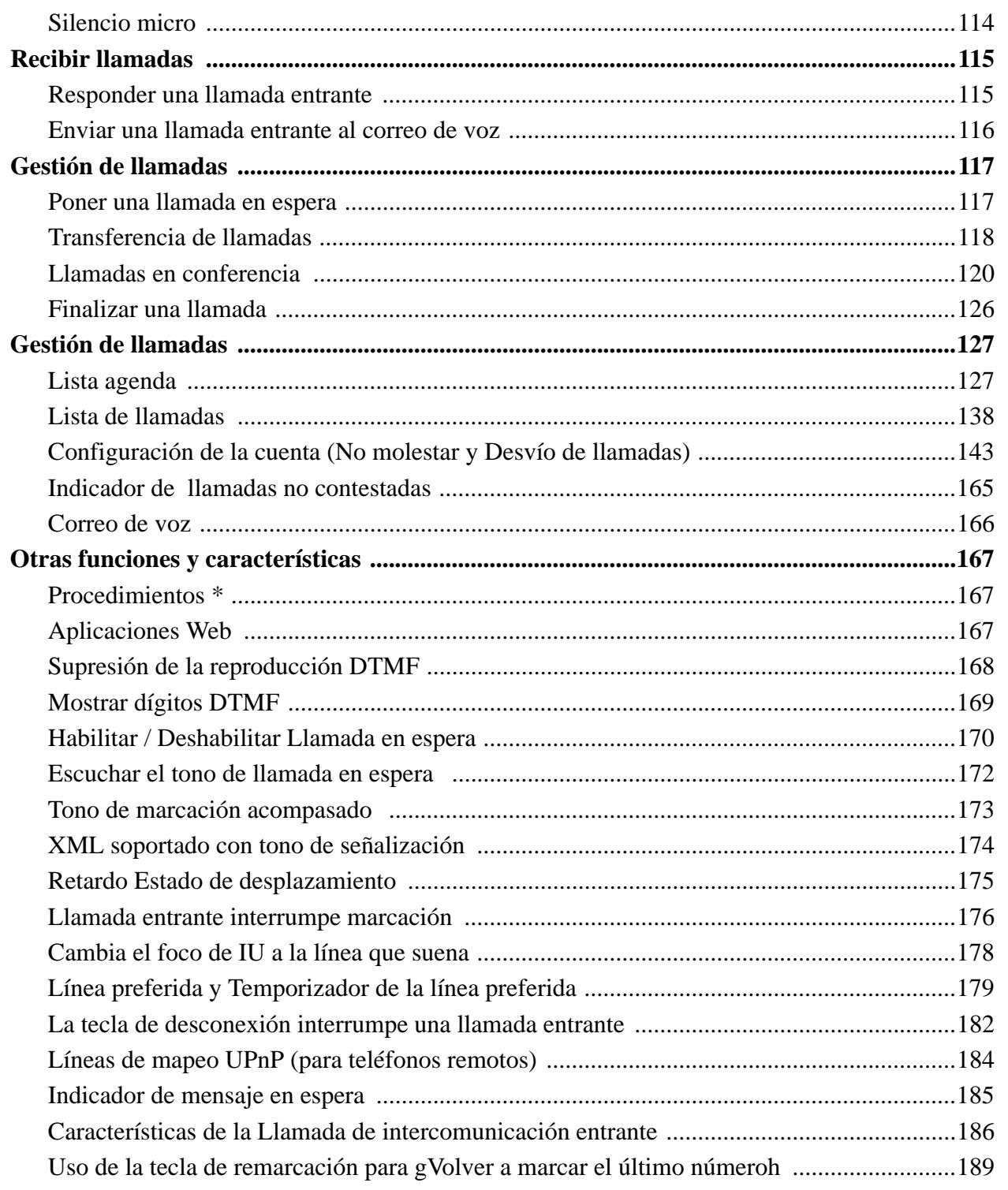

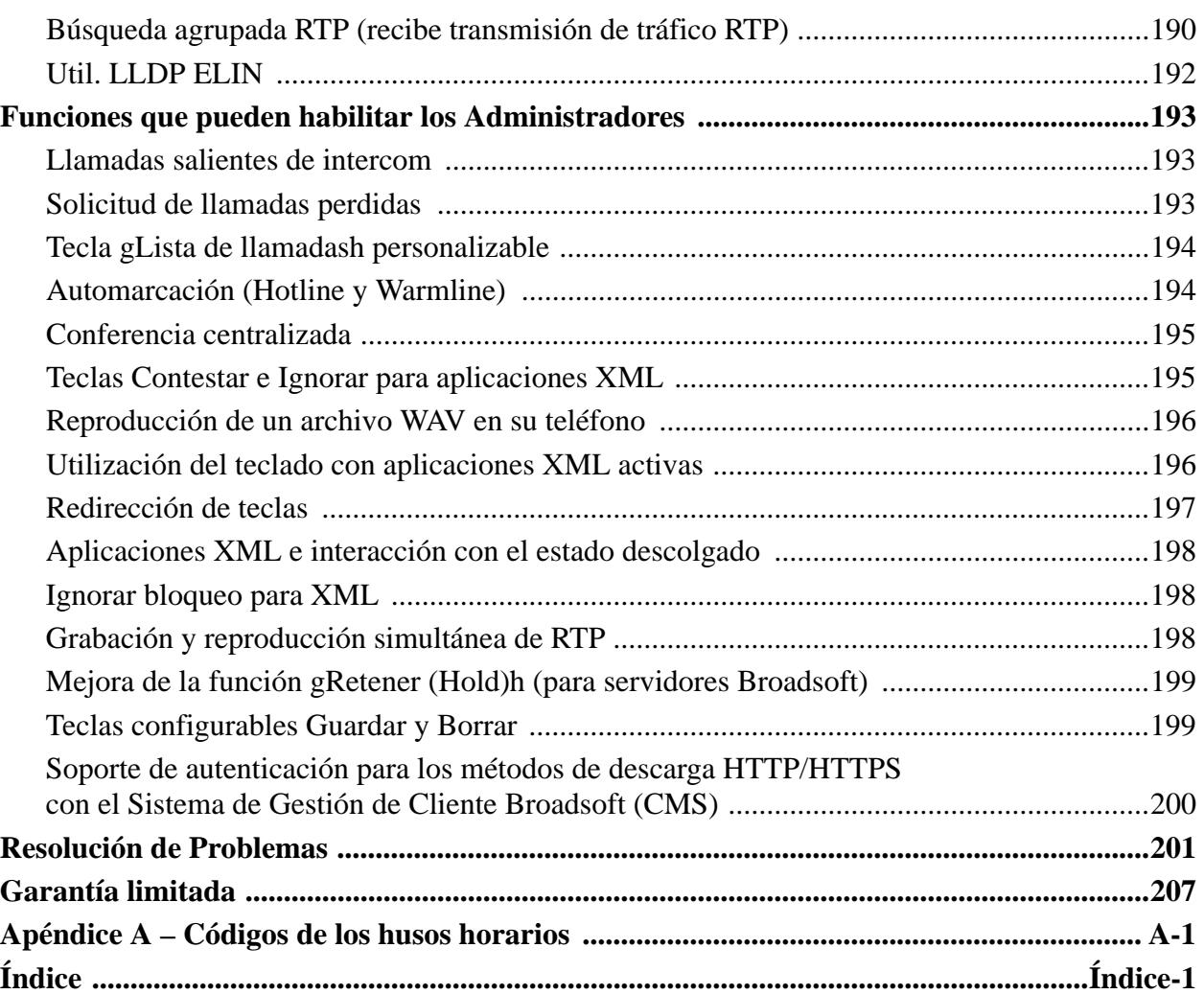

# <span id="page-8-0"></span>**Acerca de este manual**

Esta guía le explica cómo utilizar su nuevo teléfono 6730i. No todas las prestaciones se encuentran disponibles de forma predeterminada. Póngase en contacto con su Administrador de sistemas con el fin de conocer las funciones y servicios de que dispone su sistema. Su Administrador de sistemas también tiene autorización para personalizar algunas de las funciones que le ofrece este teléfono.

#### <span id="page-8-1"></span>**Documentación**

- *Guía de instalación del terminal Aastra SIP 6730i IP*  contiene instrucciones de instalación y configuración, funciones y características generales y personalización de la lista de opciones de base. Este manual se incluye dentro de la caja de su teléfono.
- *Guía de usuario del teléfono Aastra SIP 6730i IP*  esta guía le ofrece explicación de las características y funciones más habituales para un usuario final. Puede descargar esta guía de usuario de la página web en la siguiente dirección: www.aastratelecom.com.
- *Manual de administrador del teléfono IP Aastra* Contiene información y procedimientos avanzados para Administradores con el fin de configurar el teléfono IP 6730i en una red. Este Manual de Administrador está dirigido a Administradores de sistemas y se puede descargar de www.aastratelecom.com.

<span id="page-9-0"></span>Este terminal IP modelo 6730i cuenta con todas las prestaciones habituales de un teléfono comercial, que le permite realizar y recibir llamadas, pasar llamadas, mantener conferencias, etc. El terminal 6730i IP le permite comunicarse a través de una red IP utilizando el protocolo telefónico IP SIP.

## <span id="page-9-1"></span>**Prestaciones del teléfono**

- Pantalla LCD de 3 líneas
- 8 teclas superiores programables
- Función de configuración de teclas de marcación rápida pulsando y manteniendo las teclas
- Soporta hasta 6 líneas de llamada con LED
- Altavoz full-dúplex para llamadas en manos libres
- Soporte del auricular (conector modular)
- Switch de dos puertos 10/100 Ethernet para compartir la conexión de datos con su ordenador
- Adaptador de corriente (incluido)
- Campos luminosos para ocupado mejorados\*
- Definición de páginas\*

\*Prestación disponible en función del sistema telefónico o proveedor de servicios.

### <span id="page-9-2"></span>**Requisitoss**

El terminal IP 6730i necesita disponer de los siguientes elementos:

- Una centralita IP basada en protocolo SIP instalada en la red con una cuenta creada para el teléfono IP 6730i.
- Acceso a un servidor de Protocolo trivial de transferencia de archivos (TFTP, Trivial File Transfer Protocol), Protocolo de transferencia de archivos (FTP, File Transfer Protocol), Protocolo de transferencia de hipertexto (HTTP, Hypertext Transfer Protocol) o Protocolo de transferencia de hipertexto mediante conexión cifrada (SSL, Secure Sockets Layer) (HTTPS).
- Ethernet/Fast Ethernet LAN (10/100 Mb)
- Cable paralelo categoría 5/5e.
- Fuente de alimentación

## <span id="page-10-0"></span>**Instalación y configuración**

Si su Administrador de sistemas todavía no ha configurado su teléfono 6730i, le rogamos que consulte la *Guía de instalación del modelo Aastra 6730i* para obtener la información básica acerca de la instalación y de la configuración física del terminal 6730i. Si desean obtener información avanzada sobre administración y configuración, los Administradores de sistemas deberían consultar el *Manual de Administrador del teléfono IP Aastra.*

<span id="page-11-0"></span>Es necesario configurar el terminal 6730i antes de utilizarlo por primera vez. Esta sección describe el comportamiento del teléfono y la pantalla de bienvenida que podrá ver al conectar el teléfono por primera vez, o al reiniciarlo.

## <span id="page-11-1"></span>**Conexión e inicio del teléfono**

El terminal 6730i inicia automáticamente la secuencia de arranque en cuanto se conecta. El teléfono atravesará este proceso la primera vez que lo conecte y cada vez que lo reinicie.

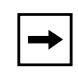

**Nota:** Algunas pantallas de inicio sólo aparecen la primera vez que se conecta el teléfono o si se ha restaurado la configuración predeterminada en el mismo.

El teléfono mostrará las siguientes pantallas de inicio.

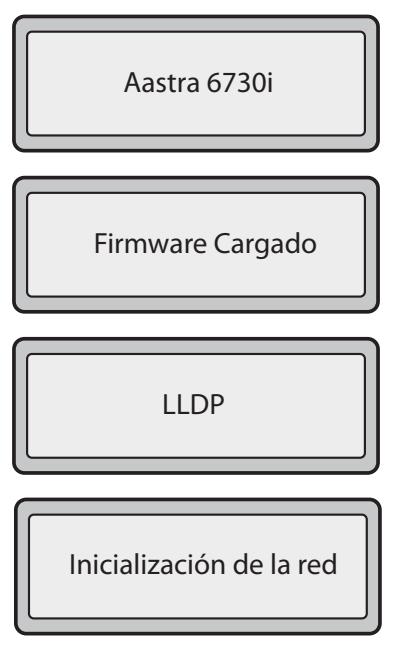

Durante el primer arranque, el teléfono 6730i intenta contactar con el Servidor de Redirección y Configuración (rcs.aastra.com) para obtener información del servidor actual. Durante este proceso no se transmite información personal desde el teléfono.

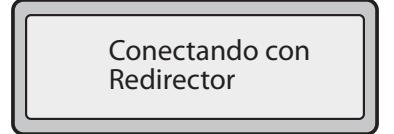

El teléfono 6730i también puede buscar servidores de configuración en su red local (pulse 3*Remoto* para introducir la dirección de un servidor remoto o 4*Ignorar* para continuar sin comprobar la existencia de servidores).

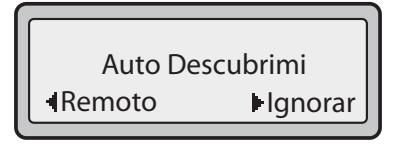

Si se encuentran servidores apropiados, se mostrarán en una lista en la que se puede desplazar hacia bajo para verla completa y seleccionar el servidor deseado. (Pulse 3*Ignorar* para continuar sin seleccionar un servidor.).

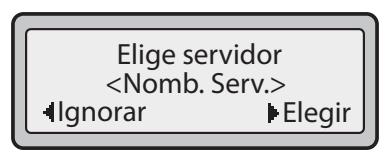

Entonces, el 6730i comprueba los ajustes y busca en un servidor las actualizaciones de configuración y firmware. Si encuentra algún archivo de actualización nuevo, el teléfono mostrará el mensaje g*Actualizando la configuración*h. Podrían pasar algunos instantes mientras el teléfono descarga las actualizaciones más recientes.

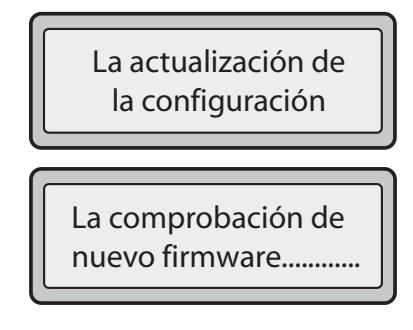

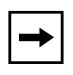

**Nota:** Las nuevas actualizaciones se pueden programar automáticamente desde el servidor. El Administrador de sistemas es el encargado de configurar estas acciones en el sistema del teléfono y deben programarse fuera del horario laboral o en periodos de poca afluencia de llamadas.

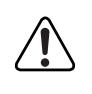

**¡Importante! No desconecte ni desactive la alimentación del teléfono mientras éste se encuentre consultando o instalando los archivos de firmware o configuración.**

Primeros pasos **Primeros pasos**

Si su Administrador de sistemas ha cargado los paquetes de idiomas en su teléfono, entonces obtendrá la siguiente pantalla durante el proceso de arranque.

> La descarga de paquetes de idioma......

Una vez finalizada la configuración, el teléfono mostrará las pantallas siguientes.

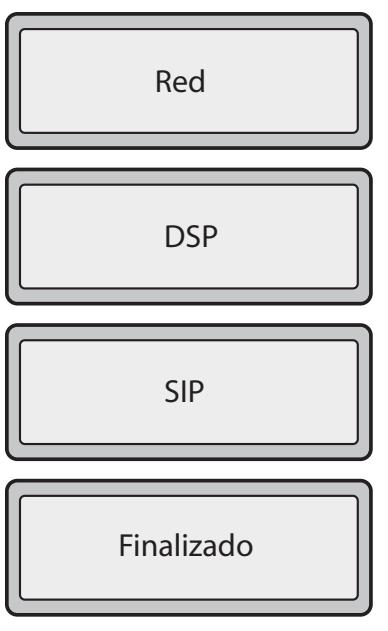

### <span id="page-14-0"></span>**Pantallas libres**

#### **Pantalla libre 1**

Cuando el teléfono ha actualizado correctamente la configuración y se ha conectado a la red, mostrará la pantalla de **Libre**:

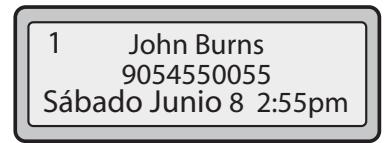

La pantalla de estado **Libre** muestra su nombre (nombre SIP), extensión (o número de teléfono), y día, fecha y hora. El "1" en la esquina superior derecha del ejemplo anterior indica la pantalla libre de la primera línea programable. Puede utilizar las teclas de flecha a la izquierda y la derecha para desplazarse a través de las pantallas libres de las tres líneas programables.

Esta pantalla se muestra siempre que el teléfono no se encuentre en uso.

#### **Pantalla libre 2**

La segunda línea de pantalla muestra los siguientes mensajes temporales si se producen eventos:

- Sin servicio
- Fallo DHCP
- Reiniciar...
- Nueva dir. IP
- Red desconectada /conectada

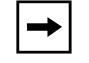

**Nota:** Dado que el mensaje "Red desconectada/conectada" se muestra en dos líneas, la fecha y la hora no se mostrarán si se muestra este evento.

La segunda línea también muestra los siguientes mensajes de estado, en orden de prioridad de presentación:

- Estado de desvío de llamada
- NoMolestar ENCEN (No molestar)
- Número de llamadas no contestadas

Si se muestra más de un mensaje de estado, se mostrará 2tras el mensaje para indicar que puede utilizar las teclas de navegación 2 y 5 para desplazarse por los mensajes restantes.

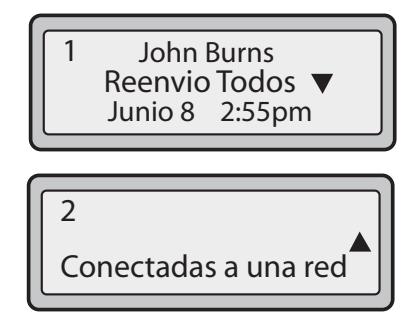

## <span id="page-15-0"></span>**Configuración incompleta**

Si su teléfono muestra en pantalla el mensaje "*Config incompleta*" sin ninguna extensión ni nombre de usuario al finalizar la secuencia de arranque en lugar de una pantalla en estado libre , esto indicará que la configuración del teléfono que se ha descargado del servidor de configuración no está completa o es incorrecta. Póngase en contacto con su Administrador de sistemas para que le preste ayuda.

#### <span id="page-15-1"></span>**Sin servicio**

Cuando el teléfono no está bien conectado a la red o cuando el Administrador de red no ha configurado la cuenta del teléfono, le aparecerá en pantalla el mensaje "*Sin servicio*" o "*No conectado a la red*" y la luz de estado del teléfono se pondrá en ENCENDIDO (ON). El teléfono mostrará también la hora y la fecha predeterminada (12:00am, 1 de enero de 2000). Compruebe que los cables se encuentren conectados correctamente al teléfono y a la toma de pared. El teléfono debería detectar automáticamente el restablecimiento de la conexión y mostrar en pantalla durante unos segundos el mensaje "*Red conectada*".

Si se han realizado cambios en la configuración de su teléfono, es posible que necesite reiniciarlo. Para más información sobre cómo reiniciar su teléfono, consulte ["Reiniciar el](#page-51-0)  [teléfono"](#page-51-0) en la [página 44](#page-51-0).

Si desea obtener más información acerca de la conexión de su teléfono, consulte la *Guía de instalación del modelo Aastra 6730i*. Consulte a su Administrador de sistemas en caso de tener cualquier duda.

# <span id="page-16-0"></span>**Descripción de las teclas del teléfono IP**

En las secciones siguientes se describen las diversas funciones de las teclas del terminal 6730i y en qué forma le facilitan la realización y gestión de las llamadas y la información de la persona que las realiza.

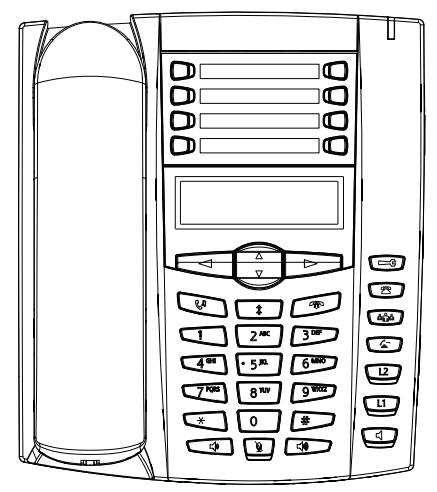

#### <span id="page-16-1"></span>**Panel de teclas**

La tabla siguiente muestra las teclas del panel de teclas de su teléfono IP 6730i que puede utilizar para gestionar llamadas.s.

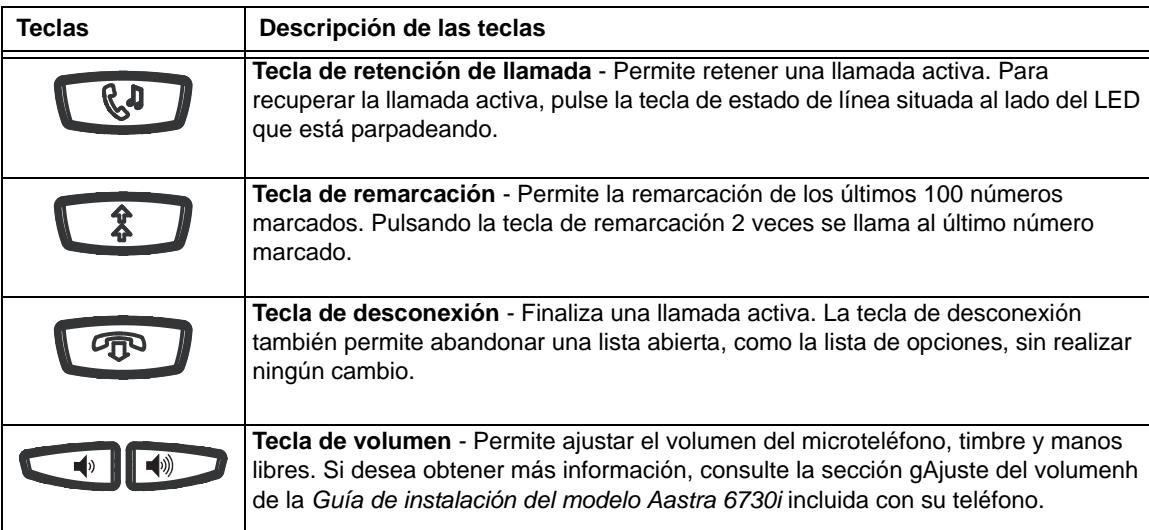

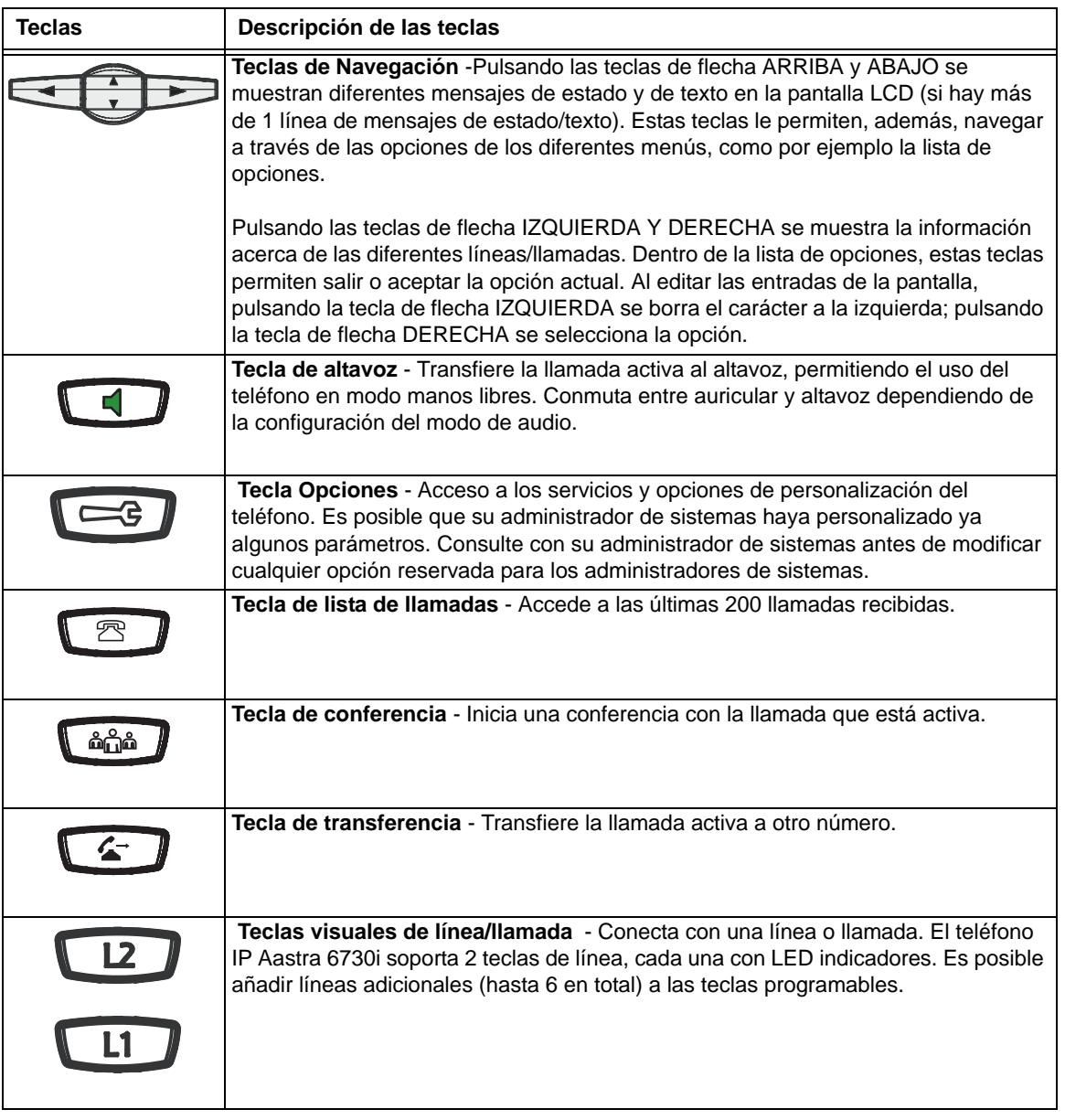

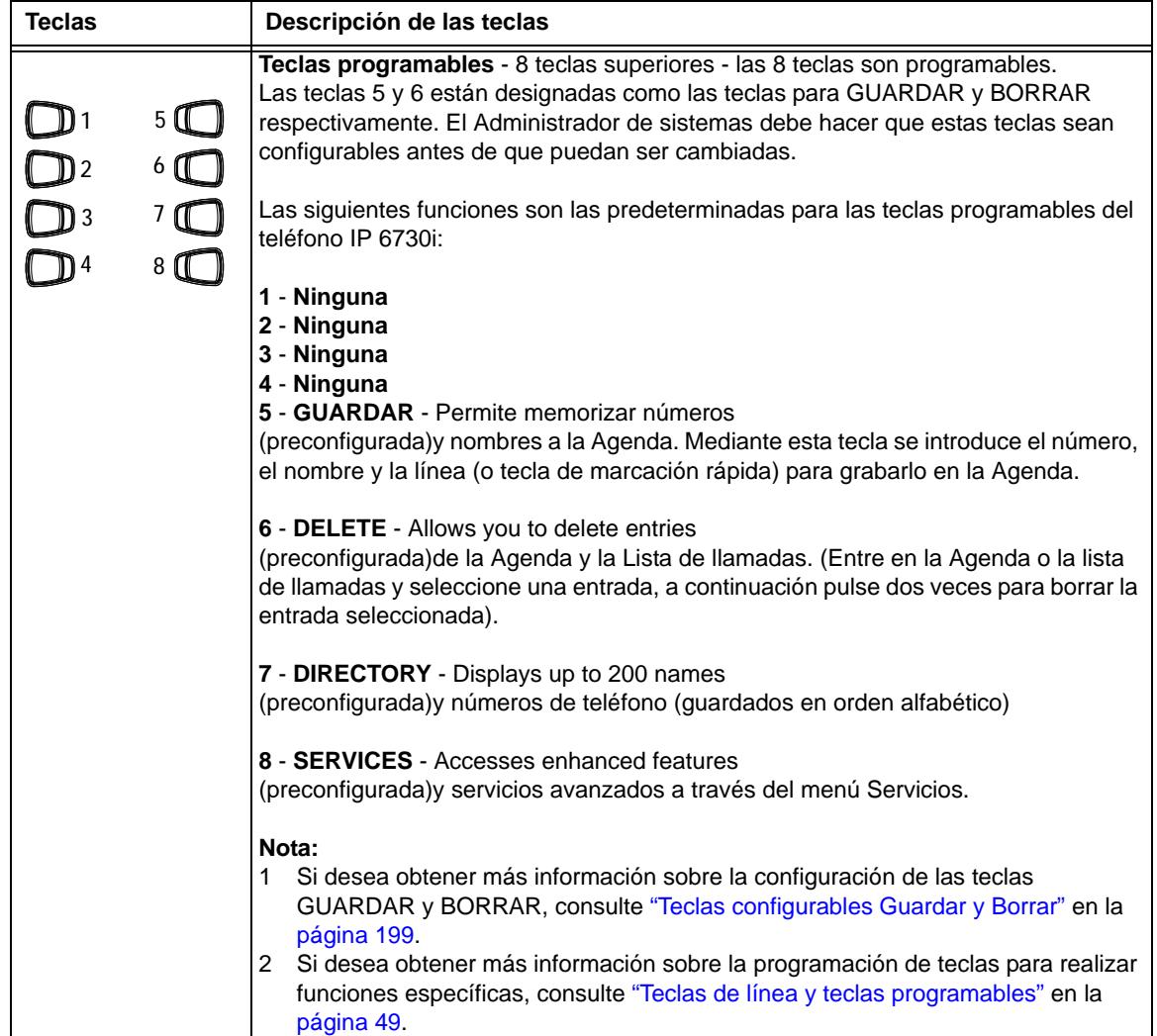

Para personalizar las opciones específicas de su teléfono tiene dos posibilidades:

- Utilizar la tecla Opciones  $e^e$  en el teléfono IP
- Desde su PC, utilizando la interfaz de usuario (siglas en inglés, UI) web de Aastra mediante el navegador.

#### <span id="page-19-1"></span>**Opciones del teléfono a través de la interfaz de usuario del teléfono IP**

Puede personalizar su teléfono pulsando la tecla Opciones  $\Box$  que le permitirá acceder a la interfaz de usuario de su teléfono IP.

Estas opciones le permiten personalizar los siguientes parámetros del teléfono.

<span id="page-19-0"></span>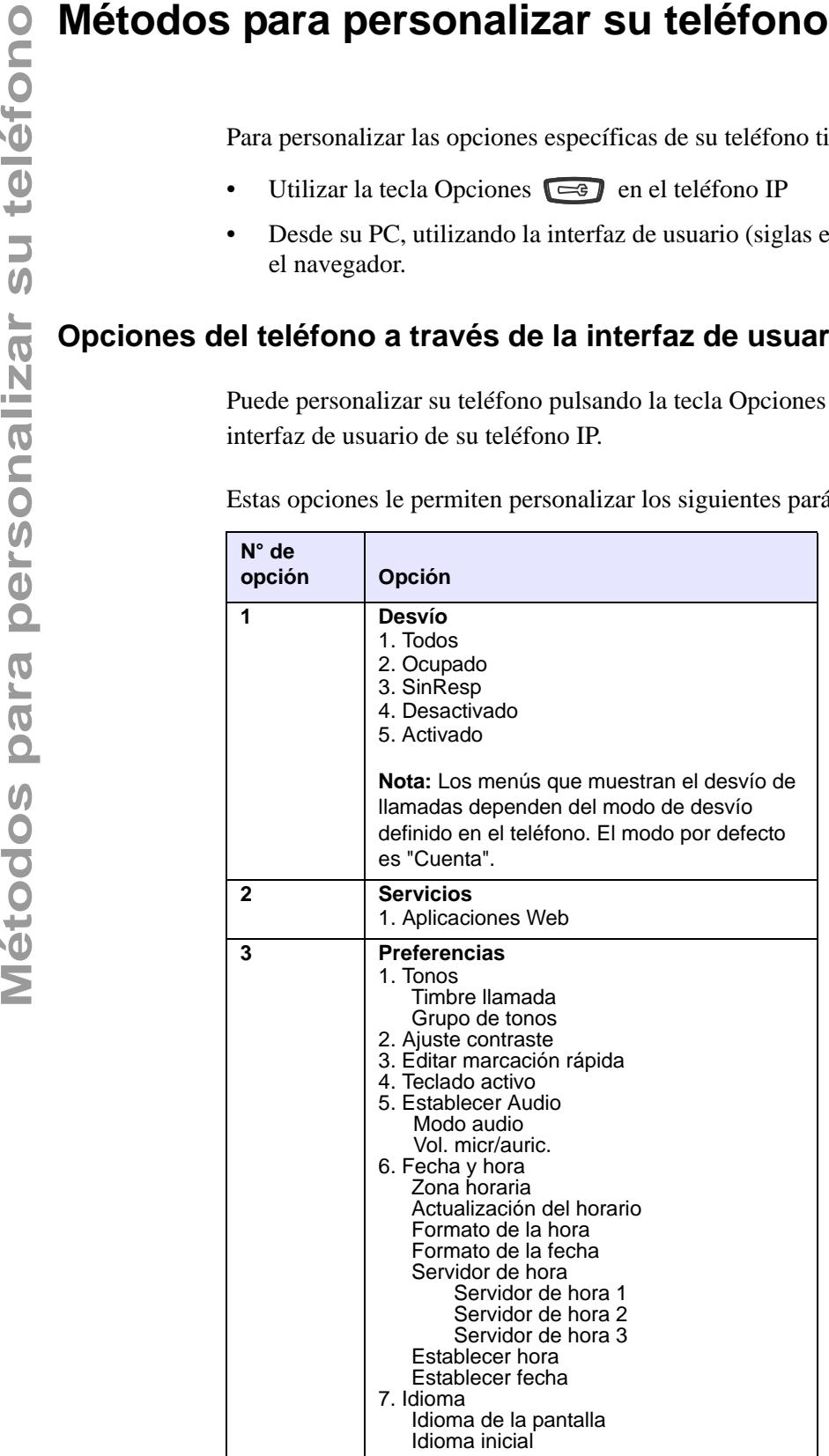

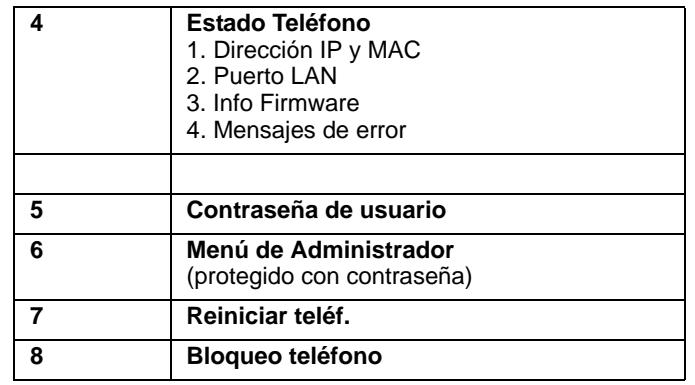

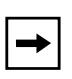

**Nota:** \*Las opciones del "**Menú de Administrador**" son funciones reservadas exclusivamente para los administradores y el usuario sin permisos de administración no tiene acceso. Dichas opciones deben ser modificadas y configuradas únicamente por el Administrador de sistemas.

#### **Menú de opciones simplificado**

Su Administrador de sistemas puede configurar un menú de opciones simplificado en su teléfono. A título de ejemplo se muestran en la tabla siguiente las opciones que pueden mostrarse en su teléfono si se configura un menú de opciones simplificado.

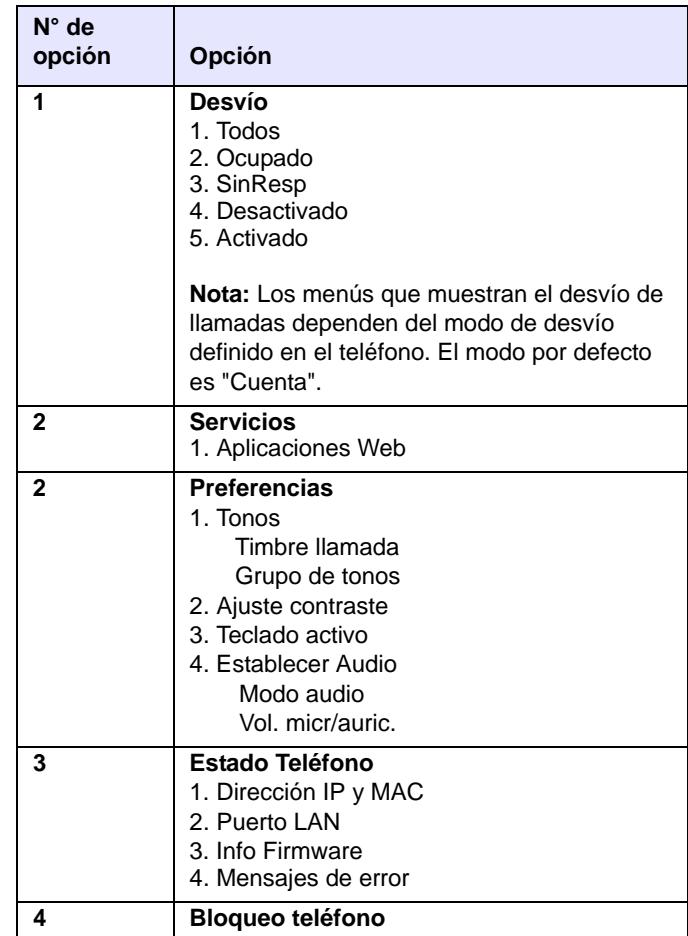

# Métodos **Métodos para personalizar su teléfono** para personalizar <u>S</u> **Lele**

#### **Uso de la interfaz de usuario del teléfono IP**

# **Interfaz de usuario del teléfono IP**

- **1.** Pulse la tecla de Opciones  $\equiv$  del teléfono para entrar en la lista de opciones.
- 2. Utilice 2 y 5 para desplazarse por la lista de opciones o pulse el número correspondiente a la **Opción**.
- **3.** Pulse **Intro**, la tecla 4 o pulse el número de dígito correspondiente a la opción para seleccionarla.
- **4.** Cuando corresponda, cambie la opción que ha seleccionado.
- **5.** Pulse la tecla **Estab** o **Terminar** para guardar el cambio.
- **6.** Pulse la tecla  $\equiv$ , la tecla **3**, o la tecla  $\binom{3}{2}$  en cualquier momento para salir sin guardar los cambios.

#### *Referencia*

Si desea obtener más información acerca de cómo personalizar su teléfono utilizando las opciones disponibles en la interfaz de usuario IP del terminal, consulte la sección ["Personalizar el teléfono"](#page-32-0) en la [página 25.](#page-32-0)

Si desea obtener más información acerca de las opciones de administrador, póngase en contacto con su Administrador de sistemas.

Aparte de las opciones de la interfaz de usuario del terminal IP, también puede utilizar la interfaz de usuario web de Aastra para personalizar su teléfono IP. Para acceder a su teléfono utilizando la interfaz de usuario web de Aastra, debe conocer la dirección IP de su teléfono. Para localizar la dirección IP de su teléfono, consulte la sección ["Buscar la dirección IP del teléfono"](#page-28-0) en la [página 21](#page-28-0).

#### **Uso de la interfaz de usuario web de Aastra**

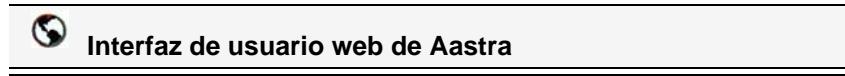

**1.** Abra su navegador, introduzca la dirección IP del teléfono o el nombre del host en el campo de la dirección y pulse la tecla <**Intro**>. Se abrirá la siguiente pantalla de conexión.

<span id="page-23-0"></span>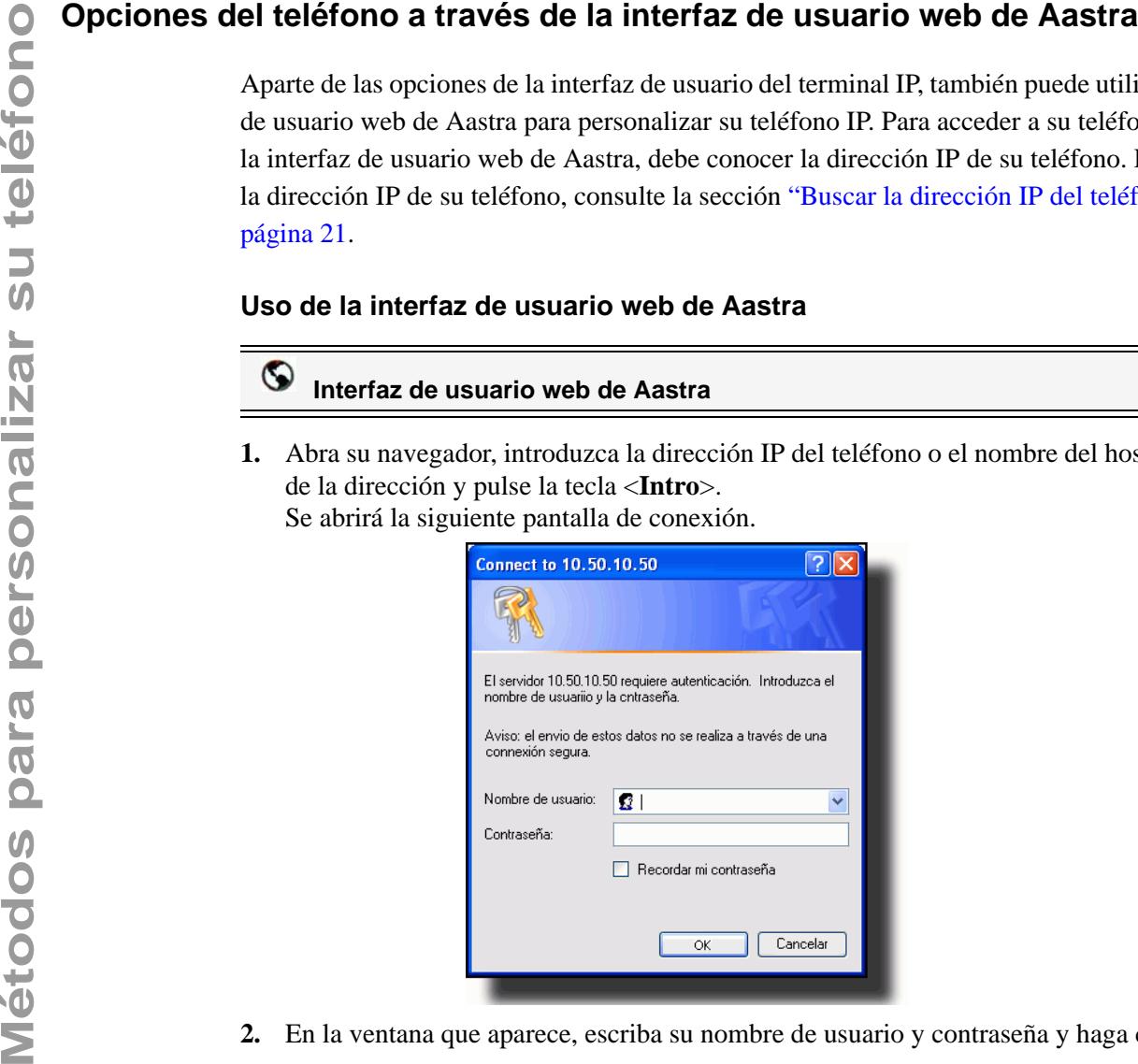

2. En la ventana que aparece, escriba su nombre de usuario y contraseña y haga clic en

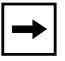

**Nota:** El nombre de usuario predeterminado es g**user**h dejando vacío el campo de contraseña.

 $-0K$ 

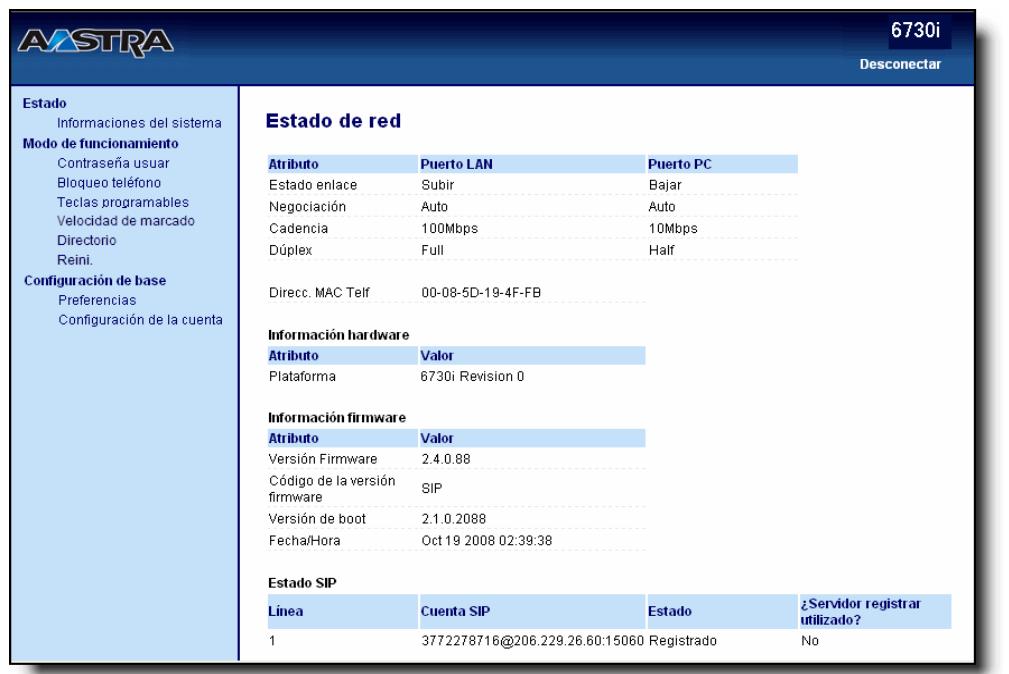

La ventana de Estado de red le mostrará a qué teléfono IP está accediendo.

**3.** Puede cerrar la sesión en la interfaz de usuario web de Aastra en cualquier momento haciendo clic en el botón **Desconectar**.

Las siguientes categorías se mostrarán en el menú lateral de la interfaz de usuario web de Aastra: **Estado, Modo de funcionamiento, Configuración de base**.

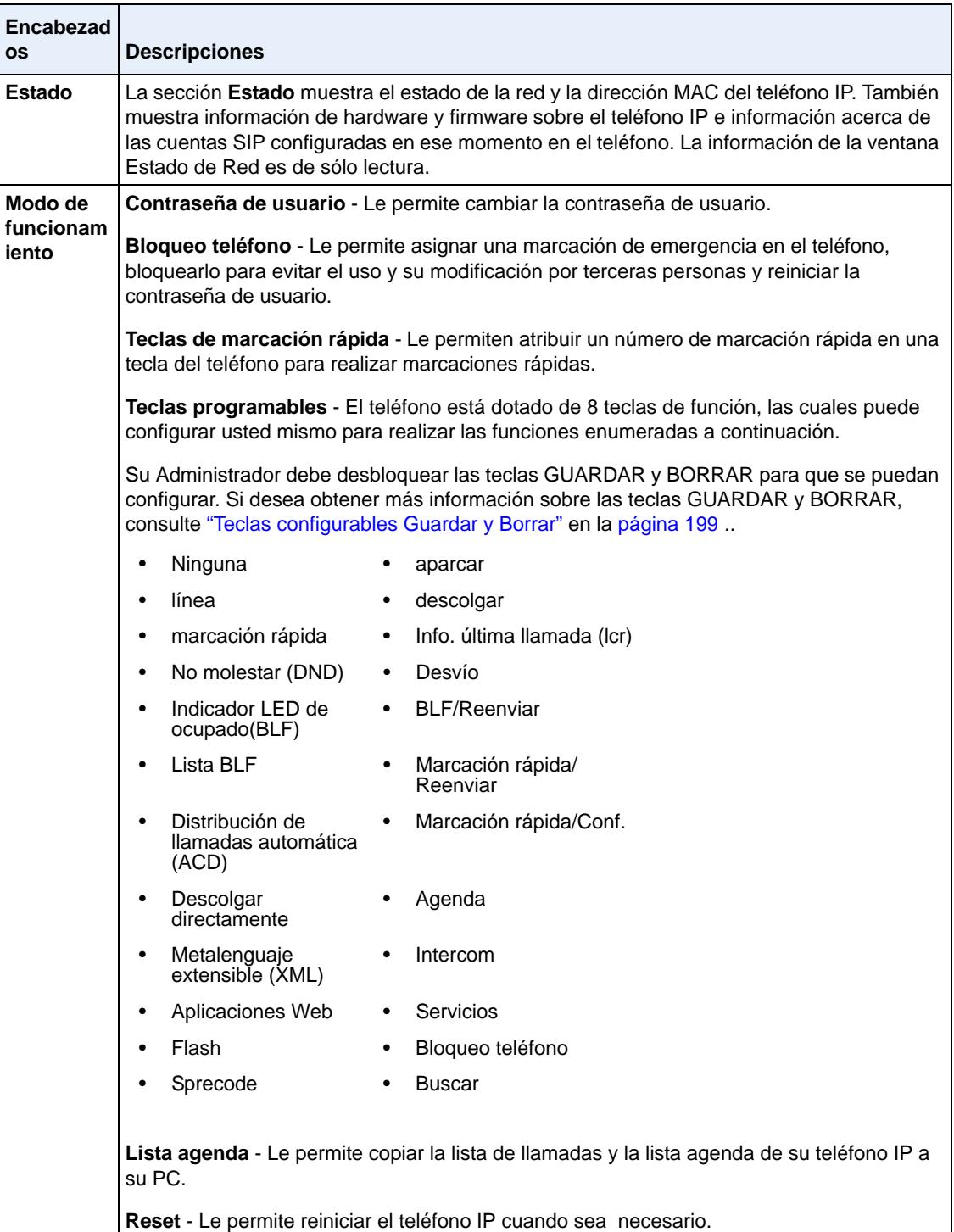

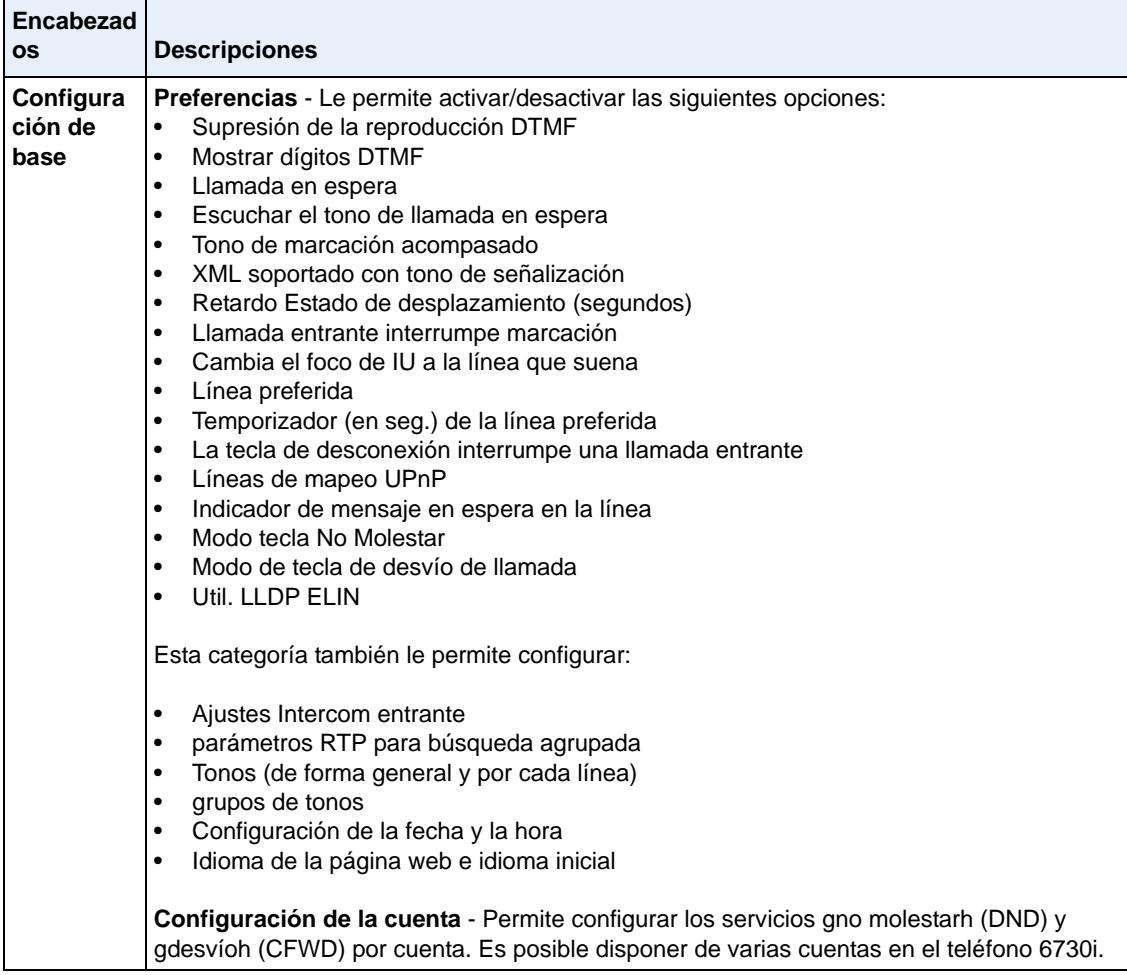

<span id="page-27-0"></span>Puede visualizar el estado de su teléfono a través de la interfaz de usuario del teléfono IP o de la interfaz de usuario web de Aastra.

## <span id="page-27-1"></span>**Estado del teléfono a través de la interfaz de usuario del teléfono IP**

La opción "**Estado teléfono**" del teléfono IP muestra en la pantalla LCD el estado de su teléfono.

Esta opción le permite conocer de su teléfono:

- El estado de red incluida la dirección IP y MAC del teléfono
- El puerto de la Red de Área Local (siglas en inglés, LAN)
- Versión del firmware
- Mensajes de error desde el último reinicio o arranque

Siga el procedimiento a continuación para visualizar el estado de su teléfono mediante la interfaz de usuario del teléfono IP.

# **Interfaz de usuario del teléfono IP**

- **1.** Pulse la tecla  $\equiv$  del teléfono para entrar en la lista de opciones.
- **2.** Seleccione **Estado teléfono**.
- **3.** Seleccione la opción que desea visualizar:
	- **Dirección IP y MAC**
	- **Puerto LAN**
	- **Info Firmware**
	- **Mensajes de error**

La opción que ha seleccionado se muestra en la pantalla LCD. Utilice las teclas 2 y 5 para moverse por la pantalla LCD.

#### <span id="page-28-0"></span>**Buscar la dirección IP del teléfono**

Si quiere acceder a las opciones del teléfono utilizando un navegador de Internet tiene que introducir la dirección IP del teléfono en el navegador para abrir la interfaz de usuario web de Aastra. Siga el procedimiento a continuación para buscar la dirección IP del teléfono.

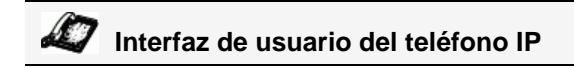

- 1. Pulse la tecla  $\equiv$  del teléfono para entrar en la lista de opciones.
- **2.** Seleccione **Estado teléfono** y pulse la tecla 4 **.**

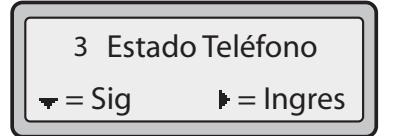

**3.** Seleccione "**Direcc. IP y MAC**" y pulse la tecla 4.

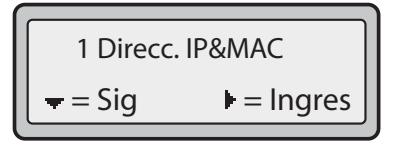

La dirección IP de su teléfono 6730i IP aparecerá en el campo "**Dirección IP**".

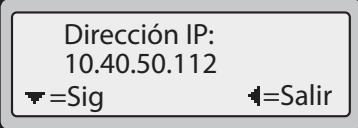

#### <span id="page-28-1"></span>**Estado del teléfono mediante la interfaz de usuario web de Aastra**

Siga el procedimiento a continuación para ver el estado del teléfono a través de la interfaz de usuario web de Aastra.

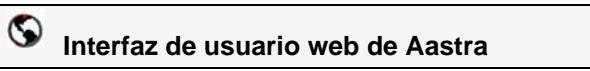

- **1.** Abra su navegador, introduzca la dirección IP del teléfono o el nombre del host en el campo de la dirección y pulse la tecla <**Intro**>.
- **2.** En la ventana de Usuario/Contraseña, escriba su nombre de usuario y contraseña y haga clic en  $\overline{\phantom{a}}$  .  $\overline{\phantom{a}}$  .

**Nota:** El nombre de usuario predeterminado es g**user**h dejando vacío el campo de contraseña.

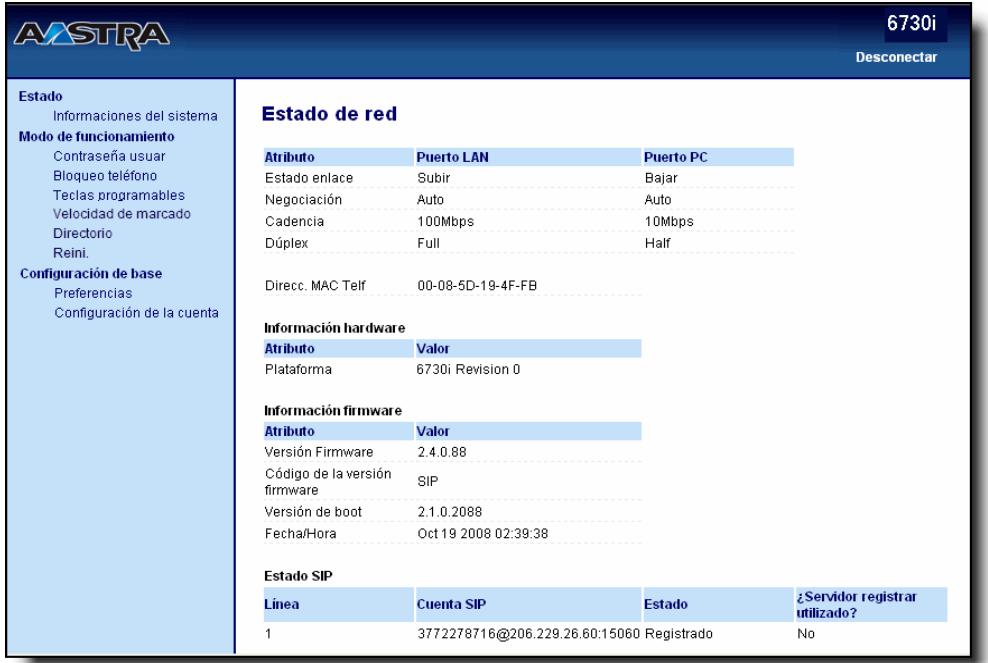

Esta ventana de Estado de red es sólo de lectura. En ella se muestra el estado de red del teléfono que incluye los siguientes parámetros:

- Estado del enlace, Negociación, Velocidad y configuración de Dúplex para el puerto LAN
- Dirección MAC
- Info hardware
- Info Firmware
- Estado de la cuenta SIP

#### **Estado de la cuenta SIP**

Los teléfonos IP muestran el estado de registro SIP en la pantalla de Estado de red del teléfono IP a través de la interfaz de usuario web de Aastra.

A continuación se muestra una captura de la pantalla de Estado de red en la interfaz de usuario web de Aastra en la que se muestra el estado SIP.

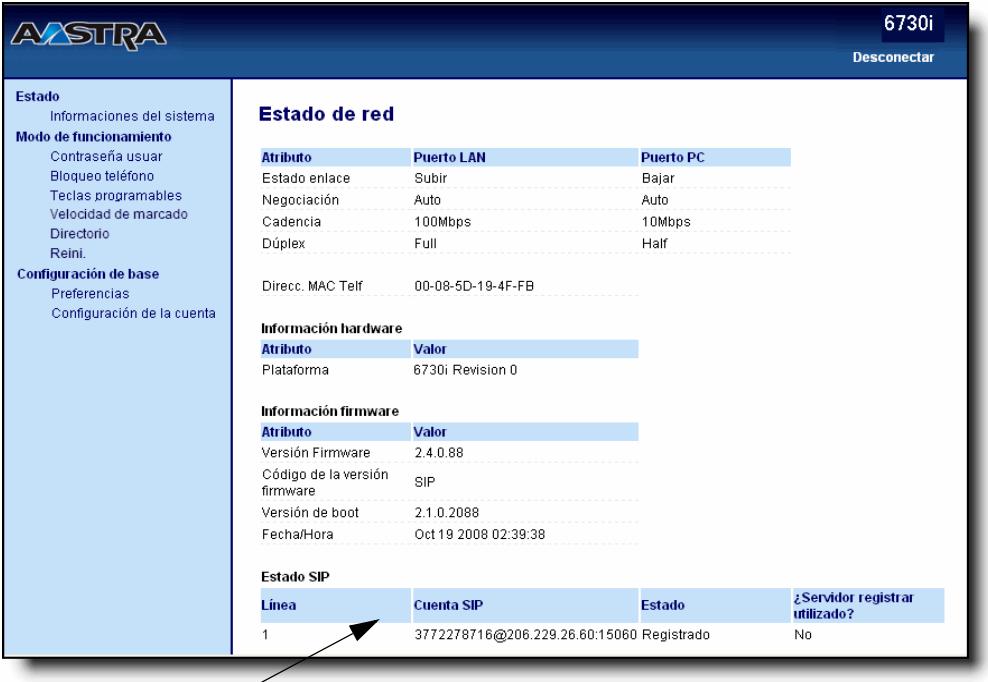

**Estado de la cuenta SIP**

La tabla siguiente describe las condiciones de estado que se pueden mostrar para la cuenta.

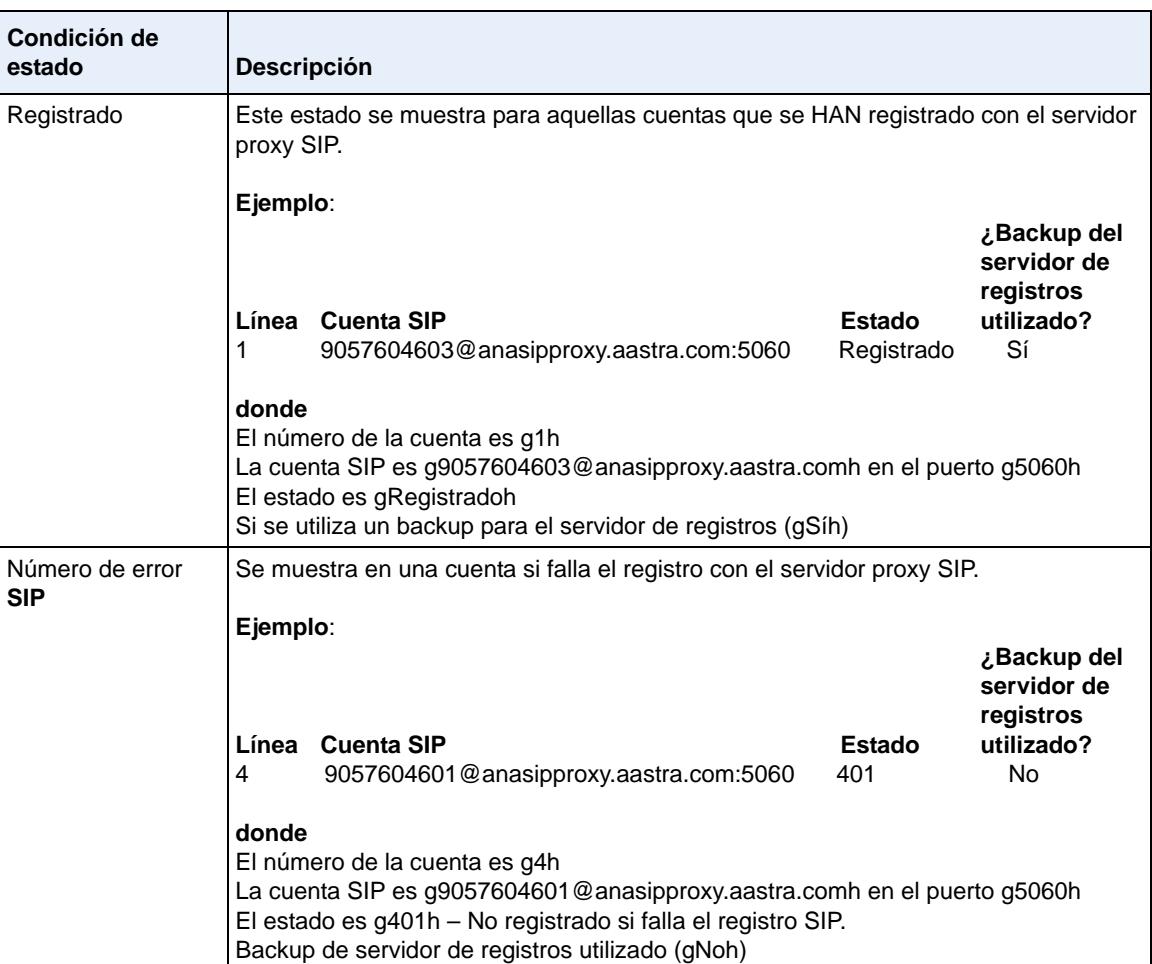

# <span id="page-32-0"></span>**Personalizar el teléfono**

A continuación se describen las opciones que están disponibles, bien a través de la interfaz de usuario del teléfono IP o de la interfaz de usuario web de Aastra, o a través de ambas, y facilita las prestaciones aplicables a cada opción.

#### <span id="page-32-1"></span>**Tonos y Grupos de tonos**

Puede configurar los tonos y los grupos de tonos en el teléfono IP.

#### **Tonos**

El usuario del teléfono IP puede elegir entre varios tonos distintos. Puede activar/desactivar dichos timbres de forma general o por línea.

La tabla siguiente muestra las opciones válidas y los valores predeterminados para cada método de configuración.

<span id="page-32-2"></span>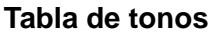

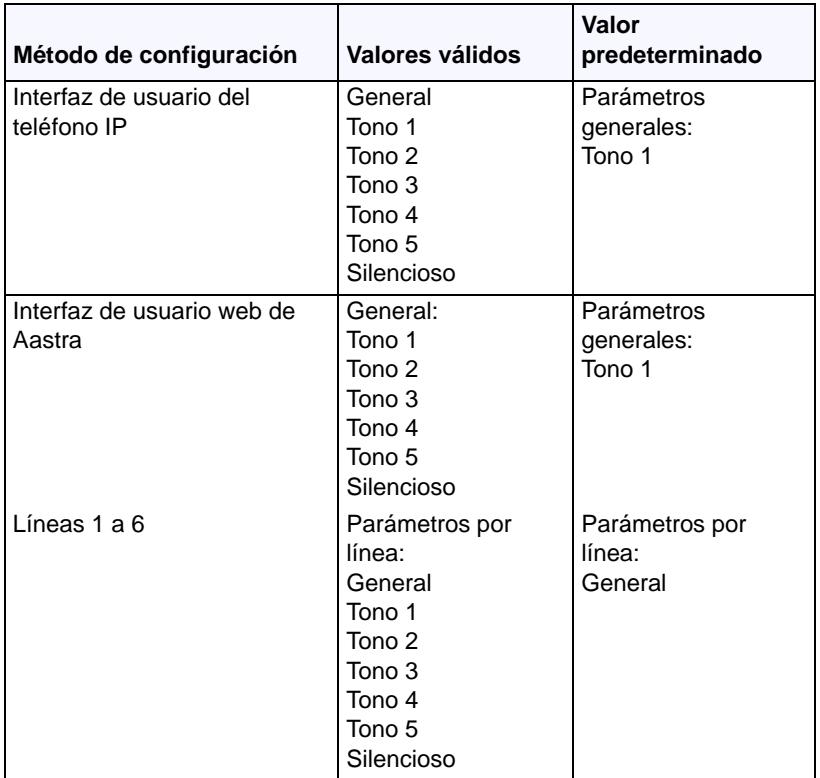

#### **Grupos de tonos**

En el teléfono IP, además de los tonos se pueden configurar grupos de tonos de llamada de forma general. Los grupos de tonos se componen de tonos personalizados para un país determinado. Los grupos de tonos que pueden configurar en los teléfonos IP son los siguientes:

- Estados Unidos (USA) (predeterminado también se utiliza en Canadá)
- México
- Reino Unido (RU)
- Italia
- Alemania
- Francia
- Europa (tonos genéricos)
- Australia

Si configura el grupo de tonos del país, escuchará el tono específico del país en el teléfono en los siguientes casos:

- tono de marcación
- tono de marcación secundario
- tono del timbre
- tono de ocupado
- tonos de línea congestionada
- tono de llamada en espera
- patrón de cadencia del timbre

Puede configurar los tonos y los grupos de tonos de forma general utilizando la interfaz de usuario web de Aastra o la interfaz del teléfono IP.

#### **Configurar los tonos y los grupos de tonos**

## *Interfaz de usuario del teléfono IP*

Utilice los procedimientos siguientes para configurar tonos o grupos de tonos en el teléfono IP.

#### *(Sólo configuración general)*

- **1.** Pulse la tecla  $\equiv$  del teléfono para entrar en la lista de opciones.
- **2.** Seleccione **Preferencias**.
- **3.** Seleccione **Tonos**.
- **4.** Seleccione **Tonos**
- **5.** Seleccione el tipo de tono (**Tono 1** a **Tono 5**, o **Silencioso**).
- **6.** Seleccione **Estab** y después pulse 2.
- **7.** Seleccione **Grupo de tonos**.
- **8.** Seleccione el país para el que desea aplicar el grupo de tonos. Los valores válidos son: **Australia**, **Europa, Francia**, **Alemania**, **Italia**, **Reino Unido**, **Méjico** y **EE.UU.**. El valor predeterminado es **EE.UU**.
- **9.** Pulse 4. El tono y el grupo de tonos que seleccione se aplicarán inmediatamente al teléfono IP.

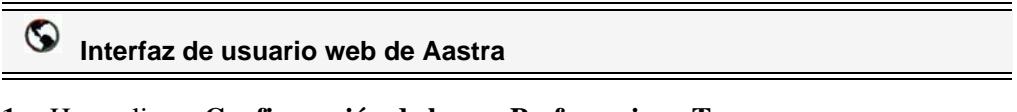

**1.** Haga clic en **Configuración de base->Preferencias->Tonos**.

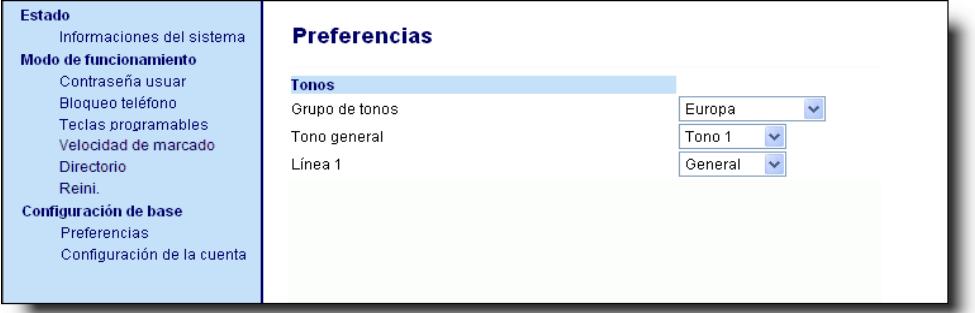

#### *Para realizar la configuración general:*

- **2.** En la sección "**Tonos**", seleccione un país en el campo "**Grupo de tonos**". Los valores válidos son**Australia**, **Europa, Francia**, **Alemania**, **Italia**, **Reino Unido**, **Méjico**, y **Estados Unidos**. El valor predeterminado es **EE.UU.**
- **3.** Seleccione un valor en el campo "**Tono general**".

**Nota:** \*Consulte la [Tabla de tonos](#page-32-2) en la [página 25](#page-32-2) para conocer los valores válidos.

#### *Configuración por línea:*

- **4.** En la sección "**Timbre**", seleccione la línea para la que desee establecer un timbre.
- **5.** Seleccione un valor en el campo "**Línea**".

**Nota:** Consulte [Tabla de tonos](#page-32-2) en la página [página 25](#page-32-2) para conocer los valores válidos.

**6.** Haga clic en **para guardar configuración** para guardar los cambios.

<span id="page-35-0"></span>La opción "**Ajuste contraste**" del teléfono IP le permite ajustar el contraste que ilumina la pantalla LCD. Utilice esta opción para ajustar el contraste.

Puede ajustar el contraste utilizando únicamente la interfaz de usuario del teléfono IP.

#### **Ajustar el contraste**

## **Interfaz de usuario del teléfono IP**

- **1.** Pulse la tecla  $\equiv$  del teléfono para entrar en la lista de opciones.
- **2.** Seleccione **Preferencias**.
- **3.** Seleccione **Ajustar contraste**.
- **4.** Utilices las teclas de navegación **3** y **4** para aumentar o reducir la intensidad del contraste en la pantalla LCD.
- **5.** Pulse la tecla **Estab** para guardar sus preferencias.

#### <span id="page-35-1"></span>**Teclado activo\***

La opción "**Teclado activo**" sirve para conectar (ON) y desconectar (OFF) el modo de Teclado activo del teléfono IP. Con la opción teclado activo en ON, el teléfono 6730i marca automáticamente y habilita el modo manos libres al pulsar una tecla de marcación o una tecla programable. Con la opción teclado activo en OFF, al marcar un número de teléfono no se iniciará la llamada hasta descolgar el microteléfono o hasta pulsar la tecla  $\Box$ .

\*Prestación disponible en función del sistema telefónico o proveedor de servicios.

Puede activar / desactivar el teclado activo utilizando únicamente el interfaz de usuario del teléfono IP.

#### **Activar / desactivar el Teclado activo**

# **Interfaz de usuario del teléfono IP**

- **1.** Pulse la tecla  $\equiv$  del teléfono para entrar en la lista de opciones.
- **2.** Seleccione **Preferencias**.
- **3.** Seleccione **Teclado activo**.
- **4.** Utilice la tecla **Cambiar** para conectar y desconectar el teclado activo.
- **5.** Pulse la tecla **Terminar** para guardar sus preferencias.
### **Establecer Audio**

La opción "**Establecer audio**" del teléfono le permite establecer el modo de audio. Esta opción también le permite ajustar el volumen del micrófono del auricular.

Las opciones de audio se pueden configurar sólo a través de la interfaz del teléfono.

### **Modo audio**

El terminal 6730i le permite utilizar un microteléfono, un auricular conectado al puerto correspondiente o la función manos libres para realizar y recibir llamadas. La opción modo audio permite combinar estos tres métodos, para obtener una mayor flexibilidad en la gestión de las llamadas. Es posible seleccionar hasta cuatro modos diferentes de audio:

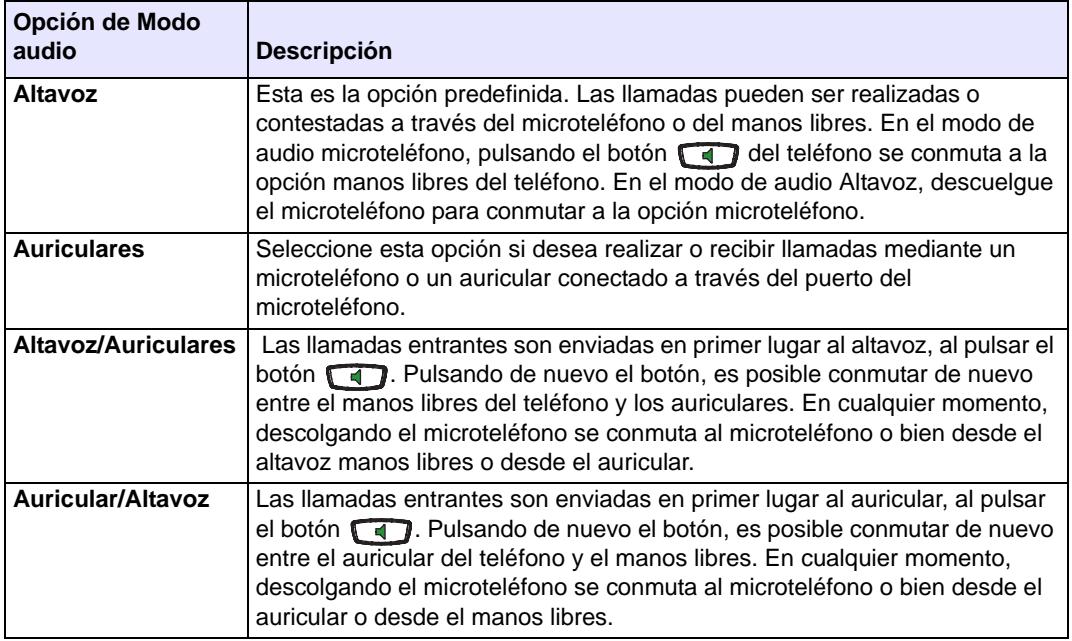

### **Vol. micr/auric.**

La opción gVol. micr/auric.h Le permite ajustar el volumen del micrófono del auricular.

### **Configurar el modo de audio y el volumen del micrófono del auricular**

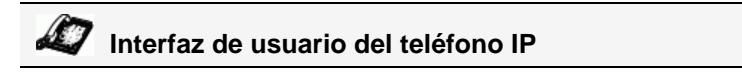

- **1.** Pulse la tecla  $\boxed{\Rightarrow}$  del teléfono para entrar en la lista de opciones.
- **2.** Seleccione **Preferencias**.
- **3.** Seleccione **Establecer audio**.
- **4.** Seleccione **Modo audio**.
- **5.** Seleccione el modo de audio que desea para su teléfono. Los valores válidos son: **Altavoz Auriculares Altavoz/Auriculares Auricular/Altavoz**
- **6.** Pulse la tecla **Terminar** para guardar sus preferencias.
- **7.** Seleccione **Vol. micr/auric**.
- **8.** Seleccione uno de los siguientes niveles de volumen **Bajo**, **Medio**, o **Alto**.
- **9.** Pulse la tecla **Terminar** para guardar sus preferencias.

### **Fecha y hora**

En los Teléfonos IP, puede configurar lo siguiente:

- Fecha y hora
- Formato de fecha y hora
- Zona horaria
- Horario de verano
- Servidores de hora

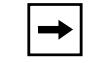

**Nota:** Sólo podrá establecer los formatos de fecha y hora y los Servidores de hora utilizando la interfaz de usuario web de Aastra.

### **Configurar la fecha y la hora**

Siga los procedimientos que se detallan a continuación para configurar la fecha y la hora del teléfono IP.

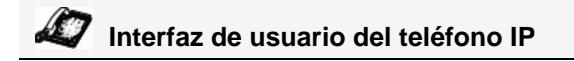

### *Establecer la hora y el formato de la hora*

- **1.** Pulse la tecla del teléfono para entrar en la lista de opciones.
- **2.** Seleccione **Preferencias.**
- **3.** Seleccione **Fecha y hora.**
- **4.** Seleccione Establecer hora.
- **5.** Utilizando el teclado del teléfono, introduzca una hora. Utilice las teclas de navegación 3 y 4 para retroceder o para avanzar al introducir la hora. Utilice la tecla "**\***" para fijar el modo AM o PM.
- **6.** Pulse **Estab** para guardar el valor de la hora.
- **7.** Seleccione **Formato de hora**.

**Personalizar el teléfono Personalizar el teléfono**

- **8.** Con la tecla "**Cambiar**", establezca el Formato de la hora en un formato horario de 12 o 24 horas. Los valores válidos son **12h** y **24h**. El valor predeterminado es **12h.**
- **9.** Pulse **Estab** para guardar el Formato de hora seleccionado.

### *Establecer Fecha y Formato de fecha*

- **1.** Seleccione **Preferencias**.
- **2.** Seleccione **Fecha y hora**.
- **3.** Seleccione **Establecer fecha**.
- **4.** Utilizando el teclado del teléfono, introduzca una fecha en el teléfono IP. Utilice las teclas de navegaciónLas teclas de navegación

3 y 4 le permitirán avanzar y retroceder cuando introduzca la fecha.

- **5.** Pulse **Estab** para guardar el valor de la fecha.
- **6.** Seleccione un **Formato de fecha**.
- **7.** Seleccione un formato de fecha de la lista de opciones. El valor predeterminado es **Do 2 Ene**. Los valores válidos son:
	- Do 2 Ene (valor predeterminado)
	- 2-Ene-00
	- 2000 01 02
	- 02/01/2000
	- $\bullet$  02/01/00
	- 02-01-00
	- $\bullet$  01/.02/00
	- Ene 2
	- 2 Ene 2000
	- Do 2 Ene
	- $\bullet$  2 Ene
	- $\bullet$  02.01.2000
- **8.** Pulse **Estab** para guardar el valor del formato de la fecha.

### *Establecer zona horaria*

- **1.** Seleccione **Preferencias.**
- **2.** Seleccione **Fecha y hora.**
- **3.** Seleccione la **Zona horaria**.
- **4.** Pulse **\*** para mostrar una lista de opciones de Zona horaria. En pantalla aparece una lista de los husos horarios para las distintas zonas del mundo.
- **5.** Seleccione el huso horario que corresponda a su zona. La zona horaria predeterminada es **US-Eastern**.

**Nota:** Para obtener una lista con los valores de las zonas horarias del teléfono IP, consulte la sección ['Apéndice A – Códigos de los husos horarios.".](#page-216-0)

**6.** Pulse **Estab** para guardar el valor de la zona horaria.

### *Establezca el horario de verano*

- **1.** Seleccione **Preferencias.**
- **2.** Seleccione **Fecha y hora.**
- **3.** Seleccione el **Horario de verano**.
- **4.** Seleccione un Horario de verano en la lista de opciones. Los valores válidos son:
	- **DESACTIVAR**
	- **Hora verano 30 min**
	- **Hora verano 1h**
	- **Automático** (Valor predeterminado)
- $\rightarrow$

**Nota:** La opción predeterminada para Horario de verano es **Automático**.

**5.** Pulse **Estab** para guardar el valor de la fecha.

### *Establecer servidores de hora*

Con un servidor de hora válido configurado, su teléfono IP sincronizará la hora mostrada del servidor especificado. El teléfono utilizará la hora del Servidor de hora 1 a menos que no se haya configurado o no esté disponible, en cuyo caso pasará al Servidor de hora 2 y, si fuese necesario, al Servidor de hora 3.

- **1.** Seleccione **Preferencias.**
- **2.** Seleccione **Fecha y hora.**
- **3.** Seleccione **Servidor de hora**.
- **4.** Seleccione **Servidor de hora 1**, **Servidor de hora 2** o **Servidor de hora 3**.
- **5.** Introduzca una dirección IP o un nombre de dominio para el servidor de hora.

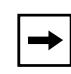

**Nota:** La opción predeterminada para Servidores de hora es **Activada**. Los Servidores de hora sólo se pueden activar y desactivar desde la interfaz de usuario web de Aastra.

**6.** Pulse **Estab** para guardar el valor de los servidores de hora.

#### ⊙ **Interfaz de usuario web de Aastra**

**1.** Haga clic en **Configuración de base->Preferencias->Configuración de la fecha y la hora**.

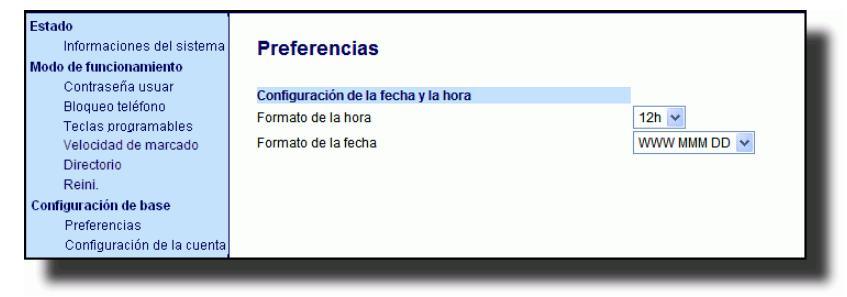

- **2.** En el campo **gFormato de la horah**, seleccione el formato de hora que desee usar en su teléfono. Los valores válidos son:
	- **12h** (formato de 12 horas) (predeterminado)
	- **24h** (formato de 24 horas)

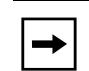

**Nota:** La hora y el formato de la hora que configure aparecerán en la pantalla de estado libre del teléfono.

- **3.** En el campo **gFormato de la fechah**, seleccione el formato de fecha que desee utilizar en su teléfono. El valor predeterminado es **WWW MMM DD**. Los valores válidos son:
	- SSS MMM DD (valor predeterminado)
	- DD-MMM-AA
	- AAAA-MM-DD
- DD/MM/AAAA
- DD/MM/AA
- DD-MM-AA
- MM/DD/AA
- MMM DD
- DD MMM AAAA
- SSS DD MMM
- DD MMM
- DD.MM.AAAA

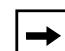

**Nota:** La fecha y el formato de la fecha que configure aparecerán en la pantalla de estado libre del teléfono.

- **4.** En el campo **gServidores de hora NTPh** , active la opción marcando la casilla de selección o desactívela quitando la marca (el valor predeterminado es activada).
- **5.** En los campos **gServidor de hora 1h, gServidor de hora 2h** y **gServidor de hora 3h** , introduzca las direcciones IP o los nombres de dominio para el servidor de hora primario, secundario y terciario.

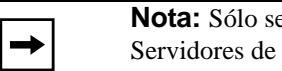

**Nota:** Sólo se pueden introducir Servidores de hora si está activada la opción de Servidores de hora NTP.

**6.** Haga clic en **para Guardar configuración** para guardar los cambios.

### **Idioma**

Los teléfonos IP son compatibles con varios idiomas distintos. Puede disponer de la interfaz del teléfono IP y de la interfaz de usuario web de Aastra en el idioma que necesite. Si configura el idioma de uso todas las pantallas (menús, servicios, opciones, parámetros de configuración, etc.) se mostrarán en ese idioma. Los teléfonos IP son compatibles con los siguientes idiomas:

- Inglés (predeterminado)
- Francés (europeo y canadiense)
- Español (europeo y mejicano)
- Alemán
- Italiano

También puede configurar el idioma a utilizar cuando se introduzcan valores desde la interfaz de usuario web de Aastra y la interfaz de usuario del teléfono IP.

### **Especificar el idioma que quiere utilizar**

Una vez que el paquete de idiomas se encuentre disponible en su teléfono, puede especificar qué idioma desea utilizar en el teléfono o en la interfaz de usuario web de Aastra.

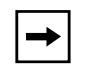

**Nota:** No todos los idiomas se pueden seleccionar. Los idiomas disponibles dependen de los paquetes de idiomas cargados en el teléfono IP.

## **Interfaz de usuario del teléfono IP**

Utilice el procedimiento siguiente para especificar qué idioma desea utilizar en la interfaz del Teléfono IP.

- **1.** Pulse la tecla del teléfono para entrar en la lista de **Opciones**.
- **2.** Seleccione **Preferencias.**
- **3.** Seleccione **Idioma**.
- **4.** Seleccione **Idioma pantalla**. El ajuste de idioma muestra una marca de verificación que le indica en qué idioma está actualmente el teléfono IP.
- **5.** Con las teclas **2** y **5**, desplácese por los idiomas. Los valores válidos son:
	- **Inglés** (predeterminado)
	- **Français** (francés)
	- **Español**
	- **Deutsch** (alemán)
	- **Italiano**

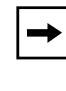

**Nota:** No todos los idiomas se pueden seleccionar. Los idiomas disponibles dependen de los paquetes de idiomas cargados en el teléfono IP. El inglés es el idioma predeterminado y no se puede cambiar ni borrar. Para más información acerca de cómo cargar paquetes de idiomas, consulte con su Administrador de sistemas.

**6.** Pulse **Estab** para establecer el idioma del teléfono.

El cambio es dinámico. Cuando salga del Menú Opciones, el teléfono mostrará en pantalla todos los elementos del menú en el idioma seleccionado.

### $\bullet$ **Interfaz de usuario web de Aastra**

**Nota:** Para utilizar los idiomas, debe descargar previamente los paquetes los idiomas en su teléfono. Para más información acerca de cómo cargar paquetes de idiomas, consulte con su Administrador de sistemas.

**1.** Haga clic en **Configuración de base->Preferencias->Configuración de idioma.**

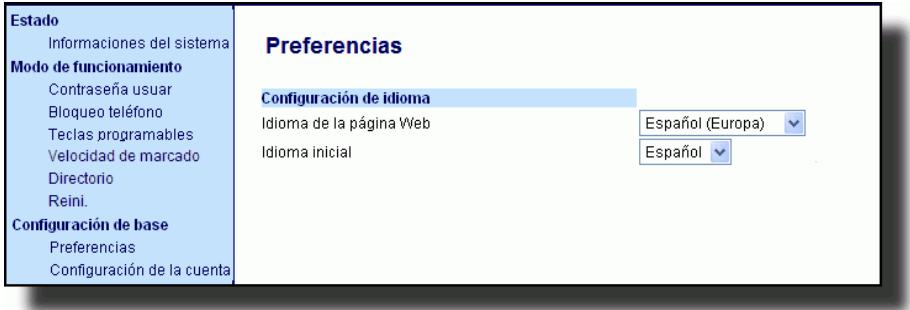

- **2.** En el campo g**Idioma de la página Web**h, seleccione el idioma que desee aplicar a la interfaz de usuario web de Aastra. Los teléfonos IP son compatibles con los siguientes idiomas:
	- **Inglés** (predeterminado)
	- **Français** (francés)
	- **Español**
	- **Deutsch** (alemán)
	- **Italiano**

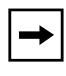

**Nota:** No todos los idiomas se pueden seleccionar. Los idiomas disponibles dependen de los paquetes de idiomas cargados en el teléfono IP por su administrador de sistemas. El inglés es el idioma predeterminado y no se puede cambiar ni borrar.

**3.** Haga clic en **para guardar configuración** para guardar su configuración. El cambio es dinámico. La interfaz de usuario web de Aastra mostrará todas las pantallas en el idioma seleccionado.

### **Idioma de entrada**

El teléfono 6730i admite la entrada de texto y caracteres en varios idiomas (inglés, alemán, francés, español e italiano). La introducción de información de texto o de caracteres en la interfaz de usuario del teléfono IP se puede realizar a través del teclado del teléfono. El Idioma de entrada se configura a través de la interfaz de usuario del teléfono IP o la interfaz de usuario web de Aastra. Una vez configurado, podrá utilizar texto y caracteres en un idioma específico cuando introduzca información en el teléfono.

Las siguientes tablas identifican los caracteres idiomáticos que puede utilizar para introducir texto y caracteres en el teléfono 6730i.

### *Tablas de alfabetos de entrada desde el teclado*

### *Inglés*

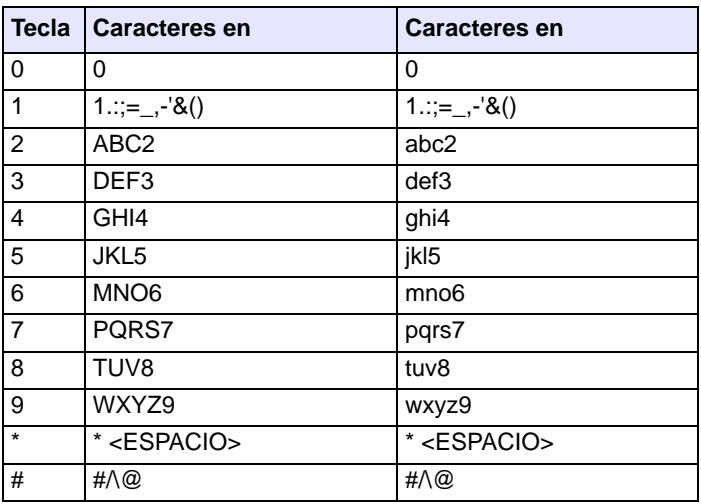

### *Francés*

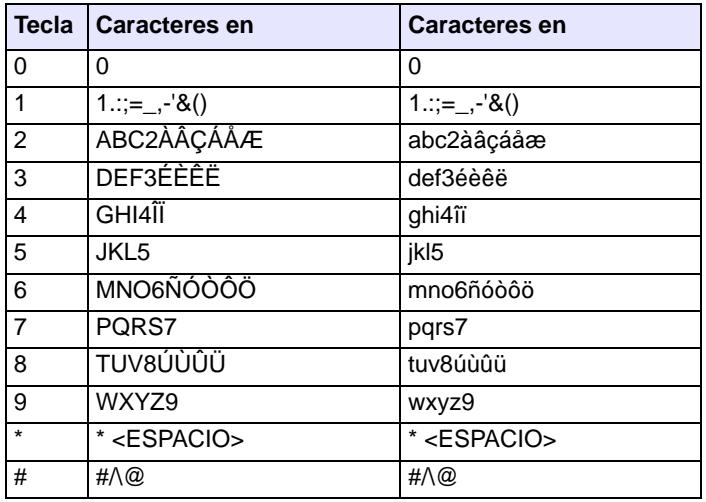

# **Personalizar el teléfono di controllar el teléfono di controllar el teléfono di controllar el teléfono di controllar el teléfono di controllar el teléfono di controllar el teléfono di controllar el teléfono di controllar Tecla Caracteres en Caracteres en**  $0 \t\t\t 0$ 1  $\left| 1::=-,-'8($   $1::=-,-'8()$ 2 ABC2ÁÀÇ abc2áàç 3 DEF3ÉÈ def3éè 4 GHI4ÏÍ ghi4ïí 5 JKL5 jkl5 6 MNO6ÑÓÒ mno6ñóò 7 | PQRS7 | pqrs7 8 TUV8ÚÜ tuv8úü 9 WXYZ9 wxyz9 \* \* <ESPACIO> \* <ESPACIO>  $\#$   $\# \wedge \textcircled{2}$   $\# \wedge \textcircled{2}$

### *Alemán*

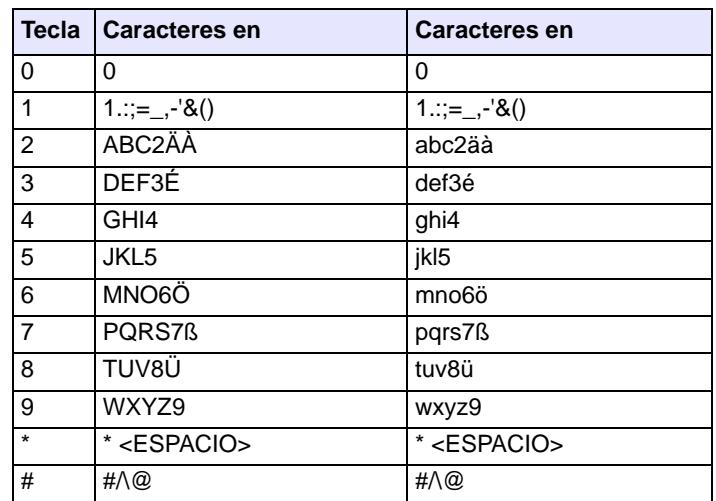

### *Italiano*

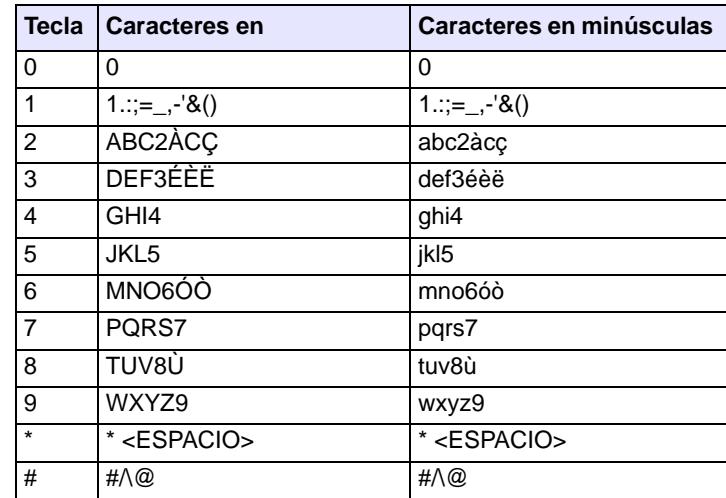

### *Configuración del idioma mediante la interfaz de usuario del teléfono IP*

Puede configurar el idioma para introducir datos en el teléfono configurando la opción **Idioma inicial** . El idioma inicial predeterminado es el inglés. Puede cambiar esta configuración utilizando la interfaz de usuario del teléfono IP o la interfaz de usuario web de Aastra.

### **Ejemplo**

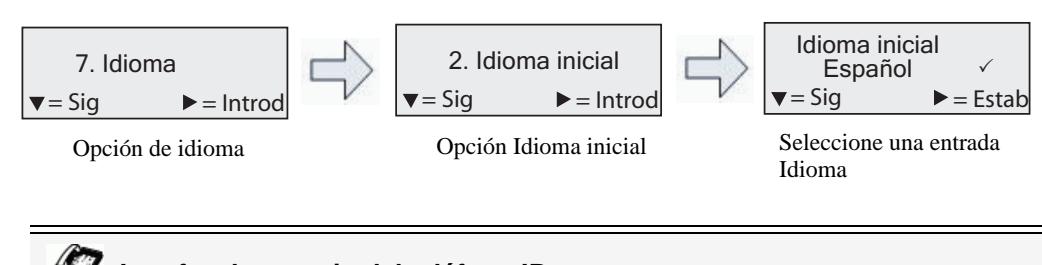

**Interfaz de usuario del teléfono IP** 

Siga el procedimiento siguiente para cambiar el idioma del teléfono IP a través de la interfaz de usuario del mismo.

- 1. Pulse la tecla  $\begin{bmatrix} -\epsilon \\ -\epsilon \end{bmatrix}$  del teléfono para entrar en la lista de **Opciones**.
- **2.** Seleccione **Preferencias.**
- **3.** Seleccione **Idioma**.
- **4.** Seleccione **Idioma inicial**. Seleccione el idioma que desea utilizar para introducir texto y caracteres en la interfaz de usuario del teléfono IP. Los valores válidos son:
	- **Inglés** (predeterminado)
	- **Français** (francés)
	- **Español**
	- **Deutsch** (alemán)
	- **Italiano**

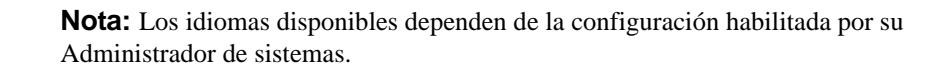

**5.** Pulse **Estab** cuando haya seleccionado el idioma deseado.

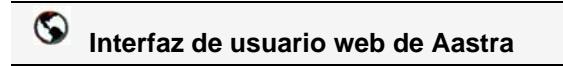

Siga el procedimiento siguiente para definir el idioma del teléfono IP a través de la interfaz de usuario web de Aastra.

**1.** Haga clic en **Configuración de base->Preferencias->Configuración de idioma***.*

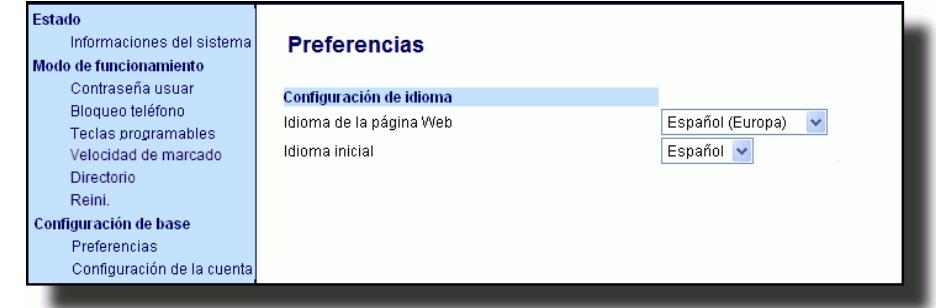

- **2.** Seleccione un valor en el campo "**Idioma inicial"**. La configuración de este campo le permite especificar el idioma utilizado para introducir texto y caracteres en la interfaz de usuario web de Aastra y en la interfaz de usuario del teléfono IP. Los valores válidos son:
	- **Inglés** (predeterminado)
	- **Français** (francés)
	- **Español**
	- **Deutsch** (alemán)
	- **Italiano**

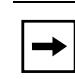

 $\rightarrow$ 

**Nota:** No todos los idiomas se pueden seleccionar. Los idiomas iniciales disponibles dependen de la configuración habilitada por su Administrador de sistemas.

3. Haga clic en **para del configuración** para guardar su configuración. El cambio es dinámico. La interfaz de usuario web de Aastra y la del teléfono IP le permiten introducir texto y caracteres en el idioma que haya seleccionado.

### **Grupo de caracteres Latin 2**

El teléfono 6730i incluye el soporte de ISO 8859-2 (Latin2) de idiomas multinacionales para mostrar e introducir datos en la interfaz de usuario del teléfono IP y en la interfaz de usuario web de Aastra.

UTF-8 también es compatible con la codificación XML de los teléfonos IP.

La tabla siguiente ilustra el conjunto de caracteres Latin 2 utilizado en el teléfono IP 6730i.

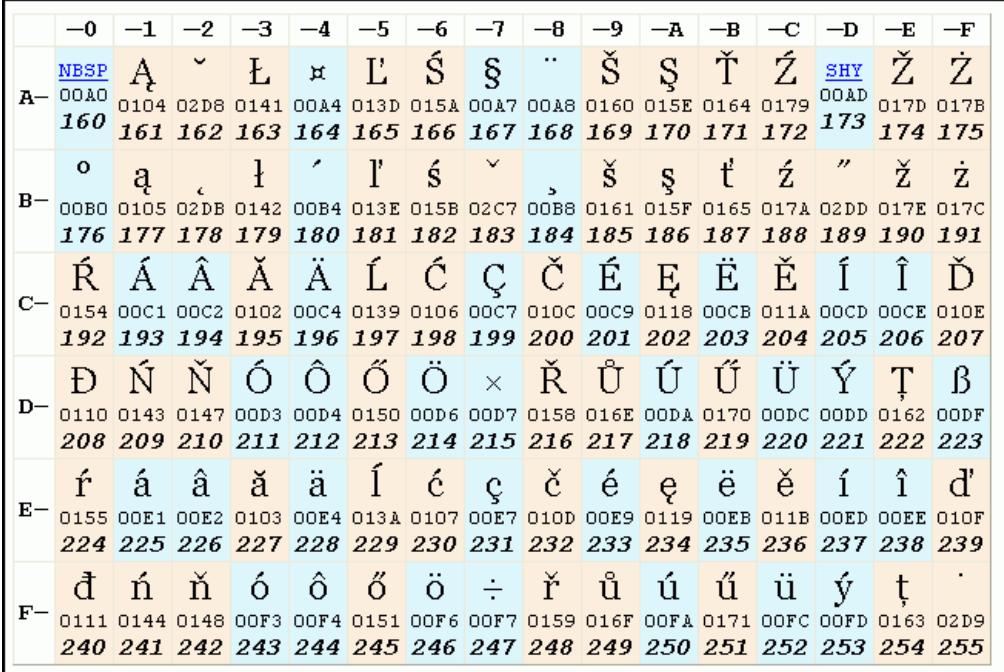

Esta categoría le permite cambiar la contraseña de usuario de su teléfono. Cambiando su contraseña de usuario podrá asegurarse de que sólo usted podrá modificar las opciones de su teléfono, manteniendo seguro su sistema. Puede cambiar su contraseña de usuario utilizando la interfaz del teléfono IP o la interfaz de usuario web de Aastra.

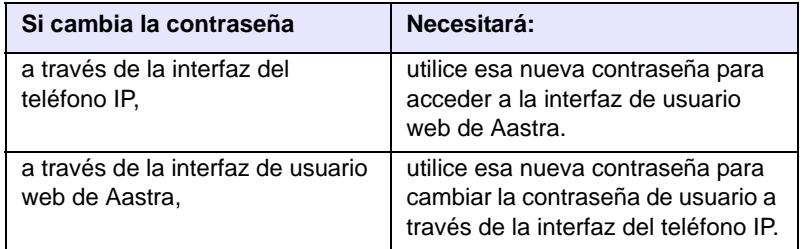

**Nota:** Los valores válidos a la hora de crear o cambiar una contraseña son los comprendidos entre 0 y 4294967295 (sólo números enteros; no están permitidos los símbolos ni los caracteres alfabéticos) La contraseña predeterminada es una cadena vacía"" (el campo está vacío).

### **Establecer una contraseña de usuario**

## **Interfaz de usuario del teléfono IP**

- **1.** Pulse la tecla  $\boxed{\Rightarrow}$  del teléfono para entrar en la lista de opciones.
- **2.** Seleccione una **Contraseña de usuario** y pulse **Intro**.
- **3.** Cuando aparezca el mensaje, "*Contraseña actual*", escriba su contraseña de usuario y pulse **Intro**.
- **4.** Cuando aparezca el mensaje, "*Nueva contraseña*", escriba su contraseña de usuario y pulse **Intro**.
- **5.** Cuando aparezca el mensaje, "*Confirmar*", vuelva a escribir su contraseña de usuario y pulse **Intro**.

En pantalla aparece el mensaje, "*Contraseña modificada*".

### ⊙ **Interfaz de usuario web de Aastra**

**1.** Haga clic en **Modo de funcionamiento ->Contraseña usuario**.

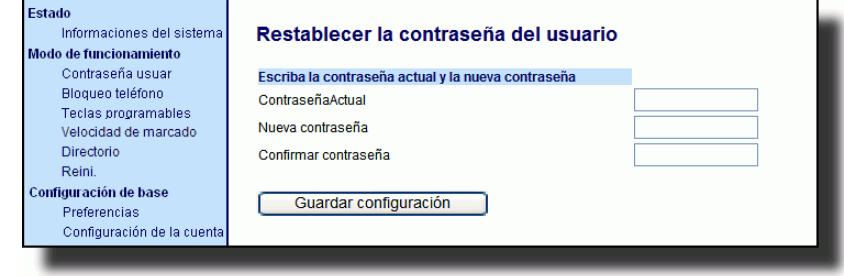

**2.** En el campo "**Contraseña actual**", introduzca la contraseña de usuario actual.

 $\rightarrow$ 

**Nota:** De forma predeterminada, el nombre de usuario es guserh (en minúsculas) y el campo de contraseña está vacío.

- **3.** En el campo "**Nueva contraseña**", introduzca la contraseña nueva.
- **4.** En el campo "**Confirmar contraseña**", vuelva a introducir la nueva contraseña.
- **5.** Haga clic en **para guardar configuración** para guardar los cambios.

### **Restablecer una contraseña de usuario**

Si olvida su contraseña, puede restablecerla e introducir una contraseña nueva. La función Restablecer la contraseña del usuario le permite restablecer la contraseña al valor de fábrica (sin contraseña).

Únicamente podrá restablecer una contraseña utilizando la interfaz de usuario web de Aastra.

 $\rightarrow$ 

**Nota:** Los valores válidos a la hora de crear o cambiar una contraseña son los comprendidos entre 0 y 4294967295 (sólo números enteros; no están permitidos los símbolos ni los caracteres alfabéticos) La contraseña predeterminada es una cadena vacía"" (el campo está vacío).

### **Restablecer una contraseña de usuario**

Utilice el procedimiento siguiente para restablecer una contraseña de usuario.

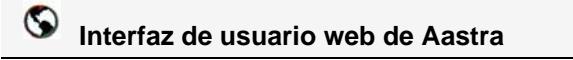

**1.** Haga clic en **Modo de funcionamiento->Bloqueo teléfono**.

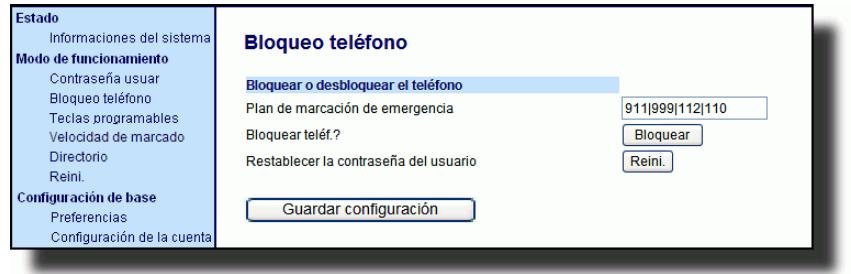

**2.** En el campo "**Restablecer la contraseña del usuario**", haga clic en  $\boxed{\text{Reini}}$ . Se mostrará la siguiente pantalla.

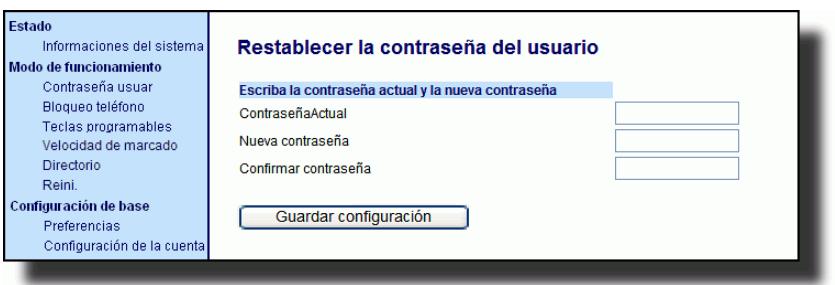

- **3.** Deje el campo "**Contraseña actual**" vacío.
- **4.** En el campo "**Nueva contraseña**", introduzca una contraseña nueva.
- **5.** En el campo "**Confirmar contraseña**", vuelva a introducir su nueva contraseña de usuario.
- **6.** Haga clic en **para guardar configuración** para guardar su configuración.

### **Reiniciar el teléfono**

Es posible que desee reiniciar su teléfono para consultar en el servidor si existen actualizaciones para su teléfono. Es posible que alguna vez necesite reiniciar su teléfono para realizar cambios o actualizaciones en el teléfono o en la configuración de red. Puede que sea necesario que reinicie su teléfono si se lo requiere el Administrador de sistemas o si el funcionamiento del teléfono produce un comportamiento inesperado.

# **Interfaz de usuario del teléfono IP**

- 1. Pulse la tecla  $\equiv$  del teléfono para acceder a la lista de opciones.
- **2.** Seleccione **Reiniciar teléf.**
- **3.** Pulse la tecla **#** para confirmar el reinicio del teléfono. Si no quiere reiniciar el teléfono en este momento, pulse la tecla **3** para cancelar.

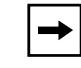

**Nota:** Su teléfono estará temporalmente fuera de servicio durante el reinicio y el proceso de descarga.

# **Interfaz de usuario web de Aastra**

**1.** Haga clic en **Modo de funcionamiento->**Reset.

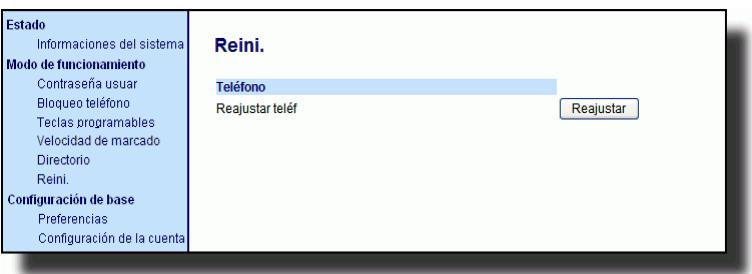

- 2. Haga clic en **Reajustar**.
- **3.** Haga clic en **Sí** en el mensaje de confirmación.

Puede bloquear su teléfono para evitar que otra persona lo utilice o configure. Puede bloquearlo utilizando cualquiera de las siguientes opciones:

- Siga la ruta *Opciones->Bloqueo teléfono* desde la interfaz de usuario del teléfono IP.
- Siga la ruta *Modo de funcionamiento->Bloqueo teléfono* desde la interfaz de usuario web de Aastra.
- En una tecla configurada del teléfono. Para más información sobre cómo Bloquear y desbloquear una tecla en su teléfono, consulte ["Tecla Bloqueo teléfono"](#page-111-0) en la [página 104.](#page-111-0)

Desde la sección *Modo de funcionamiento->Bloqueo teléfono* de la interfaz de usuario web de Aastra, puede también:

- Restablecer la contraseña del usuario. Si hace clic en el botón g**Restablecer**h en el campo g**Restablecer la contraseña del usuario**h se mostrará una pantalla en donde podrá introducir y guardar una nueva contraseña.
- Establecer un plan de marcación de emergencia. Un plan de marcación de emergencia puede ser por ejemplo 911, 999, 112, 110 o todos ellos. El plan de marcación de emergencia predeterminado es 911|999|112|110.

Los siguientes procedimientos describen cómo bloquear el teléfono, establecer un plan de marcación de emergencia y restablecer la contraseña del usuario.

### **Bloquear / desbloquear un teléfono**

Utilice los procedimientos siguientes para bloquear un teléfono IP y evitar que otra persona lo utilice o configure.

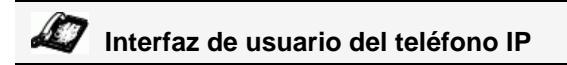

### *Bloquear el teléfono*

- **1.** Pulse la tecla del teléfono para entrar en la lista de opciones.
- **2.** Seleccione **Bloquear teléfono** y pulse **Intro**.
- **3.** Cuando le aparezca el mensaje "*¿Bloquear teléf.?*", pulse **Bloquear**. Entonces verá en pantalla el mensaje "*El teléfono está bloqueado*". Desbloquear el teléfono
- **1.** Pulse la tecla  $\begin{bmatrix} -\epsilon \end{bmatrix}$  del teléfono para entrar en la lista de opciones.
- **2.** Cuando aparezca el mensaje "*Contraseña:*", escriba su contraseña de usuario y pulse **Intro**. El teléfono se desbloqueará.

**1.** Haga clic en **Modo de funcionamiento->Bloqueo teléfono**.

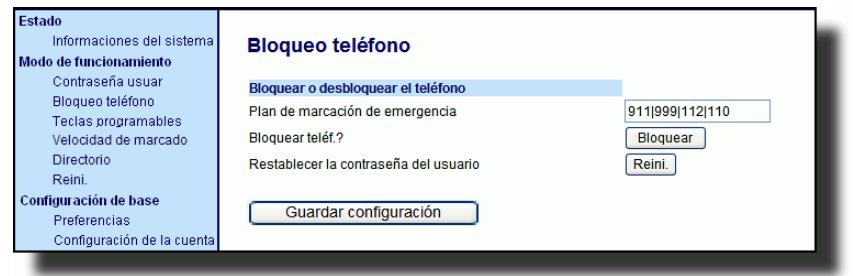

### *Bloquear el teléfono*

**2.** En el campo "*¿***Bloquear teléf.?**", haga clic en  $\boxed{\text{BIOquear}}$ . El teléfono se bloqueará dinámicamente, mostrando el mensaje siguiente: "*Teléf. bloqueado*".

### *Desbloquear el teléfono*

- **3.** Haga clic en **Modo de funcionamiento->Bloquear teléfono**.
- 4. En el campo "**¿Desbloquear teléfono?**", haga clic en **Desbloquear**. El teléfono se desbloqueará dinámicamente, mostrando el mensaje siguiente: "*Teléfono desbloqueado*".

### **Definir un plan de marcación de emergencia**

Las redes telefónicas de todos los países del mundo poseen un número de teléfono de emergencia (número de servicios de emergencia), que permite al usuario ponerse en contacto con los servicios de emergencia locales cuando necesita ayuda. El número de teléfono de emergencia es diferente para cada país. Normalmente suele ser un número de tres dígitos fácil de memorizar y que se puede marcar rápidamente. Algunos países tienen un número de emergencia diferente según el servicio de emergencia que solicite.

Puede especificar los dígitos que deben marcarse en el teléfono IP para ponerle en contacto con los servicios de emergencia. Una vez que haya especificado el número de emergencia en el teléfono, podrá marcar los números directamente en el teclado para que el teléfono inicie automáticamente la comunicación con los servicios de emergencia seleccionados.

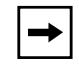

**Nota:** Póngase en contacto con su proveedor de servicios de telefonía local para conocer los números de emergencia disponibles en su zona.

La tabla siguiente describe los números de emergencia predeterminados en los teléfonos IP.

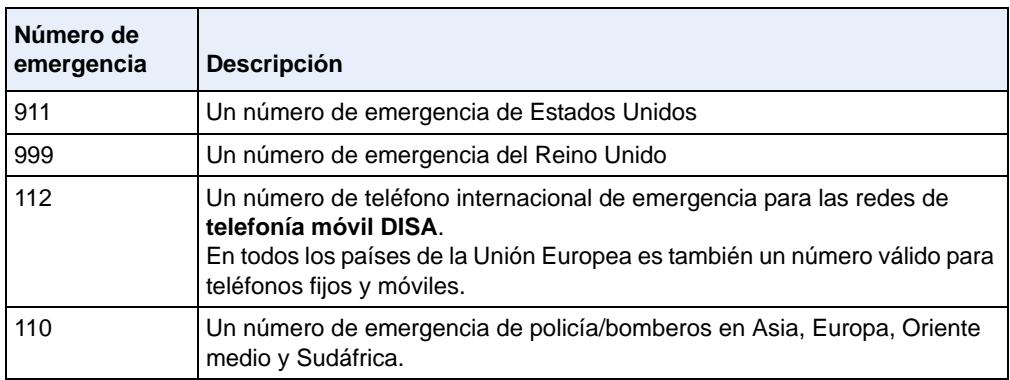

Puede configurar el plan de marcación de emergencia utilizando la interfaz de usuario web de Aastra.

### **Definir un plan de marcación de emergencia**

Utilice el procedimiento siguiente para definir los números que debe marcar su teléfono para ponerse en contacto con los servicios de emergencia de su zona.

#### $\circ$ **Interfaz de usuario web de Aastra**

**1.** Haga clic en **Modo de funcionamiento->Bloqueo teléfono**.

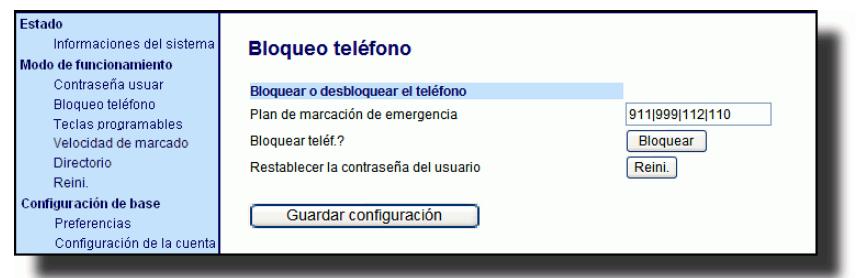

**2.** En el campo "**Plan de marcación de emergencia**", escriba el número de 3 dígitos que se utiliza en su zona para llamar a los servicios de emergencia. En el caso de que existan varios números, introduzca un carácter g**|**h entre cada número de emergencia. Por ejemplo:

### **911|110**

El valor predeterminado de este campo es **911|999|112|110.**

**3.** Haga clic en **para la configuración** para guardar el plan de marcación de emergencia en su teléfono.

### *Referencia*

Si desea conocer otras opciones más avanzadas de su teléfono, consulte la sección ["Otras](#page-174-0)  [funciones y características"](#page-174-0) en la [página 167.](#page-174-0)

# **Teclas de línea y teclas programables**

Esta sección describe las teclas multifunción de línea o llamada (L1 y L2) y las teclas programables situadas en la parte superior del teléfono.

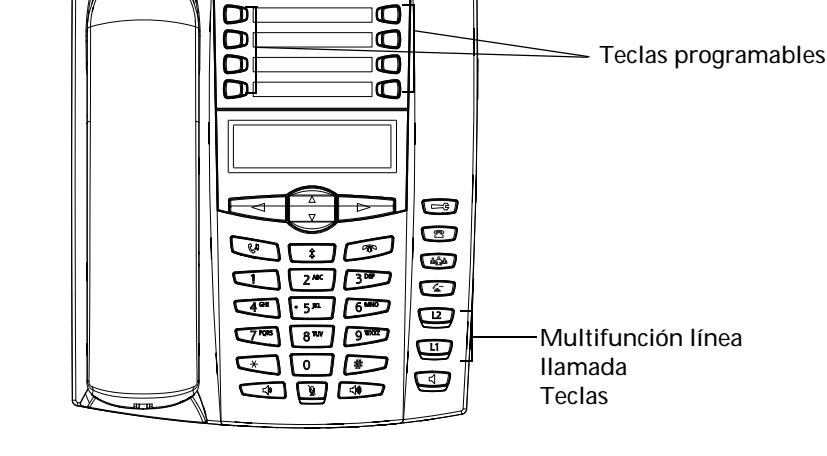

### <span id="page-56-0"></span>**Varias teclas de estado de línea/llamada**

El teléfono 6730i tiene 2 teclas de estado de líneas/llamadas con sus LED de estado correspondientes. Se pueden definir hasta 4 líneas más (para un total de 6 teclas de estado de línea/ llamada) utilizando las teclas programables en la parte superior del teléfono. Cada tecla programable tiene además su correspondiente luz de estado.

Dichas teclas de estado de líneas/llamadas pueden representar líneas físicas, llamadas para su extensión o llamadas de un grupo al que pertenezca su extensión. Pulsando una tecla de estado de línea/llamada, conecta a la línea o llamada a la que representa. Las luces de estado de las líneas/ llamadas indican el estado de esa línea o llamada. Al descolgar el teléfono, éste seleccionará automáticamente una línea.

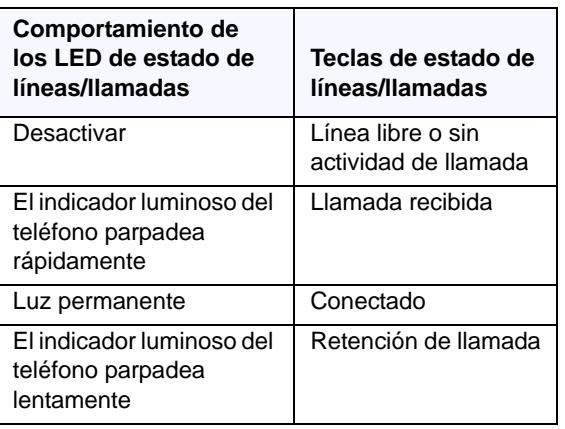

Si tiene más de una llamada, puede utilizar los botones de navegación izquierdo y derecho  $(3 \text{ y})$ 4) para desplazarse a la izquierda y a la derecha). Los iconos 3 y 4 aparecerán si existe información a la izquierda, a la derecha o a ambos lados de la información que esté visualizando.

La pantalla muestra a qué línea hace referencia la información de llamada (L1, L2, L3, etc.), la información de la persona que llama (nombre y número, si están disponibles), el estado de la llamada (**Conectada,** , **Sonando, Retenida,**, etc.) y el temporizador específico para esa llamada.

### **Teclas programables**

Existen ocho teclas de función en el teléfono 6730i, todas ellas programables, ubicadas a ambos lados de la etiqueta de papel.

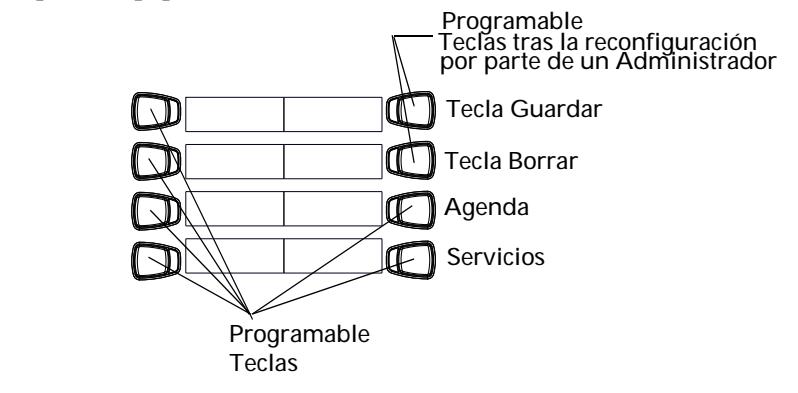

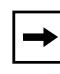

**Nota:** Las teclas GUARDAR y BORRAR son programables SÓLO después de que un Administrador las haya reconfigurado. Si desea obtener más información sobre las teclas GUARDAR y BORRAR, consulte ["Teclas configurables Guardar](#page-206-0)  [y Borrar"](#page-206-0) en la [página 199.](#page-206-0)

Puede utilizar la interfaz de usuario web de Aastra para configurar las teclas de función. La siguiente tabla enumera las funciones que puede configurar en las teclas programables y le proporciona una descripción para cada una de ellas.

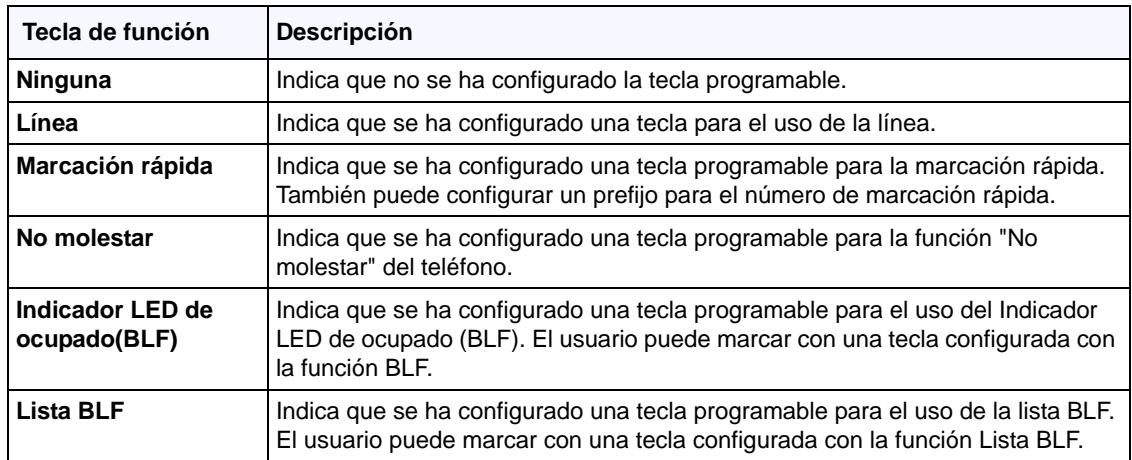

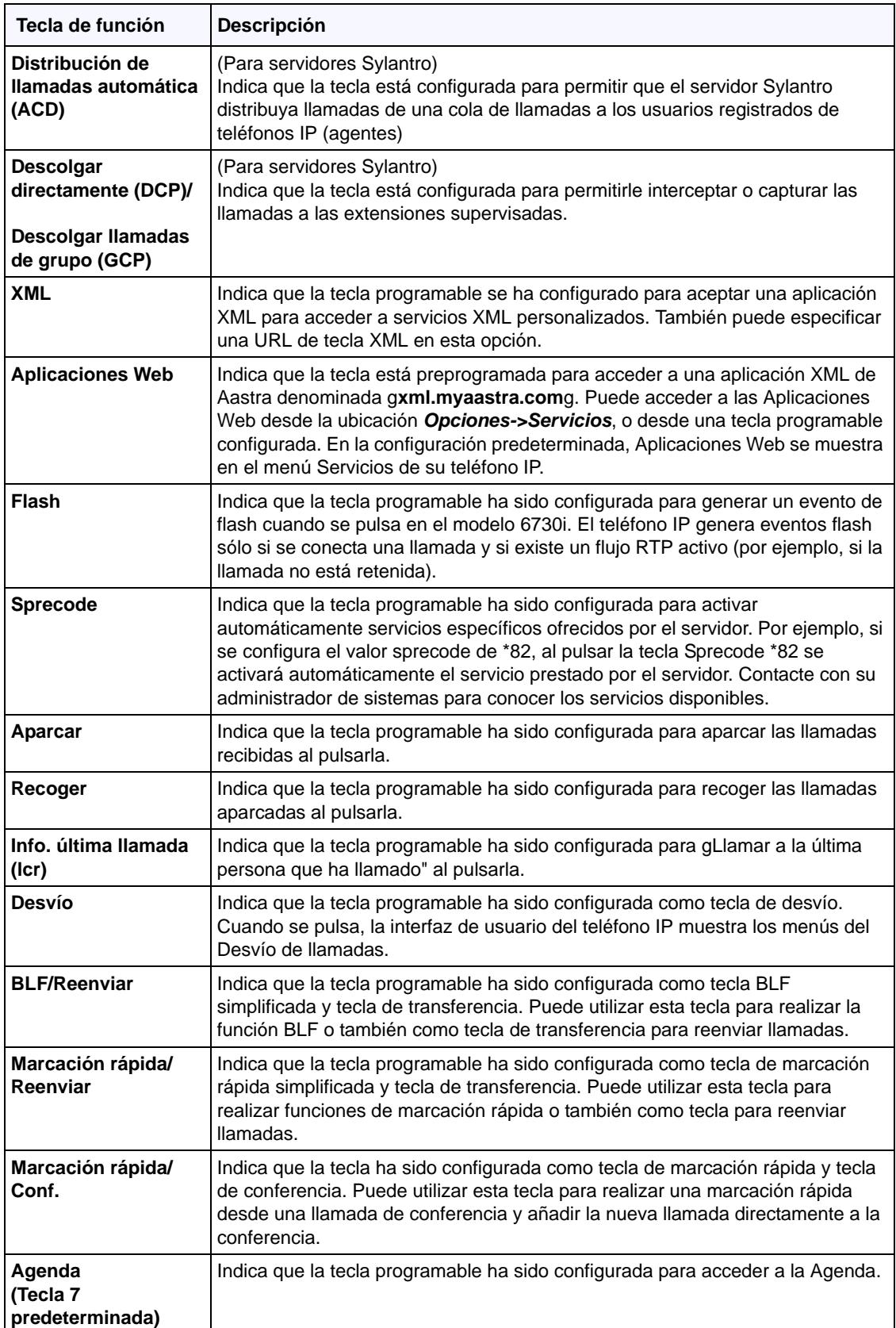

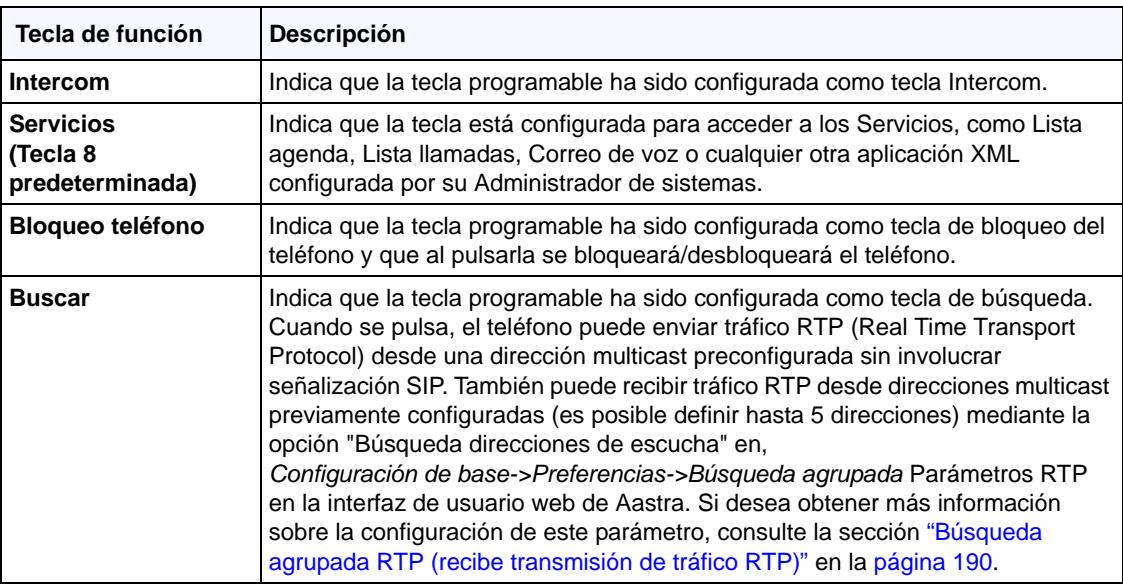

Estas teclas también pueden ser configuradas como teclas de acceso rápido, como tecla de rellamada (\*69) o buzón de voz.

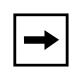

**Nota:** Las características de acceso rápido como la rellamada y el buzón de voz deben ser configuradas con antelación en su PABX para que puedan funcionar en su teléfono. Contacte con su administrador para obtener información adicional.

Los siguientes párrafos describen cómo configurar cada una de las funciones mostradas en la tabla anterior.

### **Tecla de línea**

Puede configurar una tecla programable para que actúe como tecla de línea/llamada en el teléfono 6730i. La tecla actúa como una línea y se comporta igual que una tecla de línea real (L1 y L2). Si desea obtener más información sobre las teclas de línea, consulte ["Varias teclas de estado de línea/](#page-56-0) [llamada"](#page-56-0) en la [página 49](#page-56-0).

Puede utilizar la interfaz de usuario web de Aastra para configurar una tecla de línea.

### **Configurar una tecla de línea**

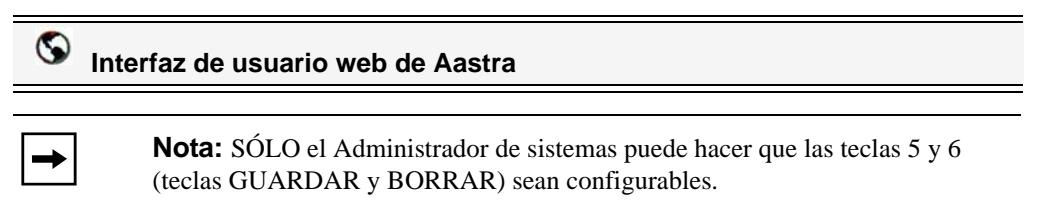

Siga el procedimiento a continuación para configurar una tecla de línea en su teléfono.

**1.** Haga clic en **Modo de funcionamiento->**Teclas programables.

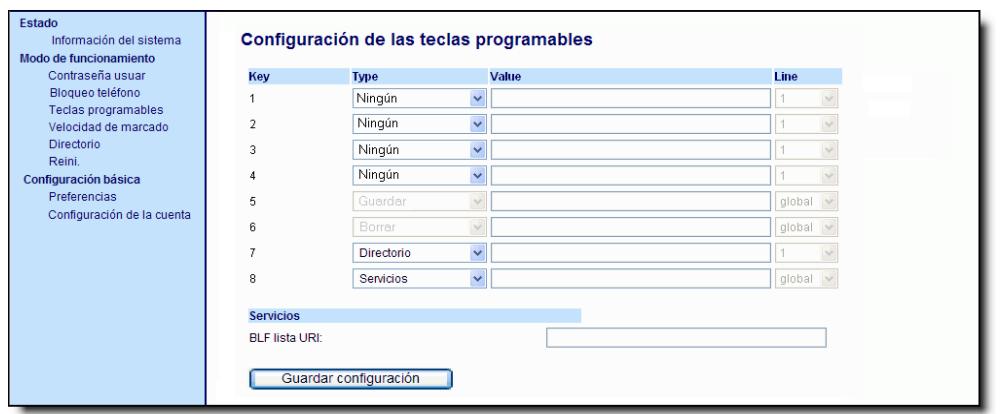

- **2.** Seleccione desde la **"Tecla 1"** a la "**Tecla 8**". (Sólo su Administrador de sistemas puede hacer que las teclas 5 y 6 sean configurables).
- **3.** En el campo "**Tipo**", seleccione **Línea** para aplicar esta función a la tecla.
- **4.** En el campo "**Línea**", seleccione la línea que desee aplicar a esta tecla. Los valores válidos van de **3** a **6**.
- **5.** Haga clic en **para guardar configuración** para guardar los cambios.

**Teclas de líne**<br> **Tecnicial de marcación rápida**<br> **Teclas de marcación rápida**<br> **Technology**<br> **Technology**<br> **Technology**<br> **Technology**<br> **Technology**<br> **Technology**<br> **Technology**<br> **Technology**<br> **Technology**<br> **Technology**<br> La función normal de las opciones de marcación rápida le permite marcar un número con sólo pulsar una tecla configurada para la marcación rápida. Puede programar las teclas del terminal 6730i para que realice marcaciones rápidas a números externos, para que marque directamente el número o extensión de otra persona o para acceder rápidamente a otras características, como por ejemplo a la Identificación de la persona que realiza la llamada (\*69) o al correo de voz.

La función de marcación rápida se puede establecer utilizando la interfaz del teléfono IP o la interfaz de usuario web de Aastra.

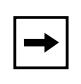

**Nota:** Puede utilizar la función de la tecla de marcación rápida mientras mantiene una llamada en espera. Sólo tiene que poner el teléfono en espera y luego pulsar la tecla de marcación rápida.

Puede configurar teclas para marcación rápida con cualquiera de los métodos siguientes:

- A través de la interfaz de usuario web de Aastra en:
	- *Modo de funcionamiento->Teclas programables*
	- *Modo de funcionamiento->Editar Marc. Ráp*
- Pulsando y manteniendo pulsada una tecla programable o del teclado.
- A través de la interfaz de usuario web de Aastra en:
	- *Opciones->Preferencias->Editar Marc. Ráp.*

### **Prefijo de marcación rápida**

La función de marcación rápida también le permite configurar una cadena de números predeterminada seguida de un g+h que el teléfono marcará automáticamente pulsando la tecla de marcación rápida. Esta función le sirve para los números que tengan prefijos largos.

Por ejemplo, si realiza la siguiente configuración de marcación rápida en la interfaz de usuario web de Aastra:

### **Tecla 1**

**Tipo**=marcación rápida **Etiqueta**=Oficina de Europa **Valor**=1234567+  $Línea=2$ 

después de pulsar la tecla 1 en el teléfono, el prefijo aparece en la pantalla del teléfono. A continuación, el teléfono marca el prefijo automáticamente y espera a que introduzca el número de teléfono al que quiere llamar utilizando el teclado del teléfono.

Puede guardar en la memoria del 6730i un máximo de 7 números de marcación rápida.

Utilice los procedimientos siguientes para definir una marcación rápida en el teléfono IP 6730i.

### <span id="page-62-0"></span>**Pulse y mantenga pulsada para crear una marcación rápida (aplicable a teclas programables y del teclado**

## **Interfaz de usuario del teléfono IP**

Si pulsa y mantiene pulsada una tecla programable o del teclado en el teléfono se inicia la función de marcación rápida.

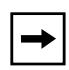

**Nota:** A la hora de configurar una tecla de marcación rápida desde la interfaz de usuario del teléfono IP debe escoger una tecla que no tenga otra función preasignada (la tecla debe estar configurada como **Ninguna**). Pulsando y manteniendo pulsada una tecla programable o del teclado que esté configurada como tecla de marcación rápida le permitirá editar la configuración de esta función en dicha tecla.

- **1.** Pulse una tecla programable o una tecla numérica del teclado durante tres segundos. En pantalla se muestra el siguiente mensaje, "*Introducir número>*".
- **2.** Introduzca el número de teléfono o el número de extensión que desea asignar a esta tecla de marcación rápida.

El ejemplo siguiente ilustra el mensaje que se muestra en pantalla:

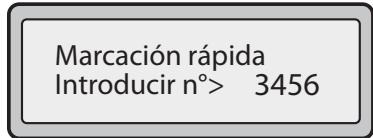

Una vez escrito el número se mostrará en pantalla el mensaje, "*Pulsar guardar* ".

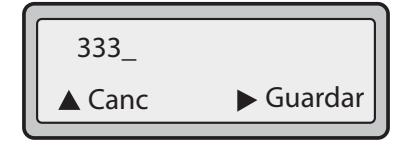

**3.** Pulse **Guardar** para guardar el número en la tecla de marcación rápida. De forma predeterminada, el teléfono asigna la tecla de marcación rápida a la línea 1 si está disponible. Para seleccionar otra línea pulse la tecla **Cambiar** y seleccione una línea diferente, o utilice el teclado del teléfono para seleccionar un número (1-9), o utilice las teclas  $2 \times 5$ para efectuar su selección.

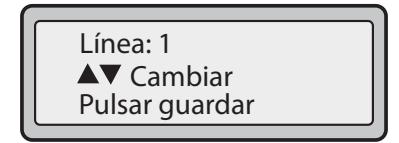

- **4.** Pulse **Guardar** para guardar la tecla de marcación rápida en la línea que haya especificado.
	- **Nota:** Para editar una tecla de marcación rápida, pulse y mantenga pulsada la tecla. Si intenta editar una tecla de dígito configurada como g**Vacía**h o g**Ningunah**, el teléfono empieza el proceso de g**Añadir una tecla de marcación rápida**h. Si desea obtener más información acerca de la configuración de teclas de marcación rápida, consulte la sección "En el teléfono 6731i es posible configurar una tecla de marcación rápida a través de cualquiera de los métodos siguientes:" en la página 60.

### **Creación de una tecla de marcación rápida a través de la opción Editar Marc. Ráp**

A través de la interfaz de usuario del teléfono IP en *Opciones->Preferencias->Edición de marcación rápida*, para crear una tecla de marcación rápida.

### **Interfaz de usuario del teléfono IP**

- **1.** Pulse la tecla  $\begin{bmatrix} -\epsilon \end{bmatrix}$  del teléfono para entrar en la lista de opciones.
- **2.** Seleccione **Preferencias**.
- **3.** Seleccione **Editar Marc. Ráp**. Se mostrará el mensaje siguiente: "*Pulsar Marc. Ráp*"

Todos los LED de las teclas de marcación rápida actuales parpadean en ROJO (para teclas programables). Los LED del resto de teclas de función se apagan durante este proceso. Después de pulsar una tecla de marcación para su edición, el teléfono devuelve todos los LED de las teclas a su estado anterior.

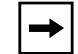

**Nota:** Si selecciona una tecla que esté ya configurada como tecla de marcación rápida, aparecerá la información de marcación rápida para que pueda editarla.

- **4.** Pulse una tecla programable o del teclado que no esté ya configurada.
- **5.** Introduzca el número de teléfono o el número de extensión que desea asignar a esta tecla de marcación rápida.

El ejemplo siguiente ilustra el mensaje que se muestra en pantalla:

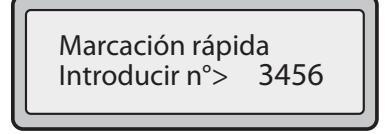

Una vez escrito el número se mostrará en pantalla el mensaje, "*Pulsar guardar* ".

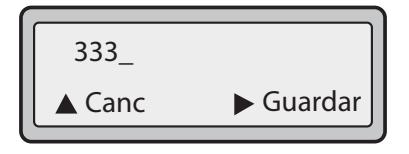

**6.** Pulse **Guardar** para guardar el número en la tecla de marcación rápida. De forma predeterminada, el teléfono asigna la tecla de marcación rápida a la línea 1 si está disponible. Para seleccionar otra línea pulse la tecla **Cambiar** y seleccione una línea diferente, o utilice el teclado del teléfono para seleccionar un número (1-9), o utilice las teclas  $2y5$ para efectuar su selección.

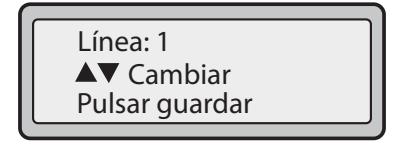

**7.** Pulse **Guardar** para guardar la tecla de marcación rápida en la línea que haya especificado.

### **Configuración de una tecla de marcación rápida utilizando la tecla Guardar**

# *Interfaz de usuario del teléfono IP*

Siga el procedimiento que se expone a continuación para configurar una tecla de marcación rápida utilizando la tecla **Guardar**. Utilice la siguiente ilustración como referencia.

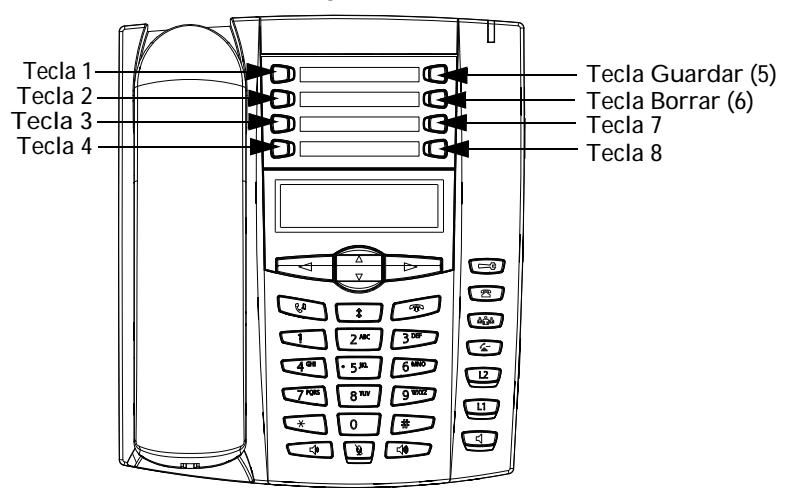

**1.** Pulse la tecla **Guardar**. La pantalla mostrará "**¿Guardar en?**"

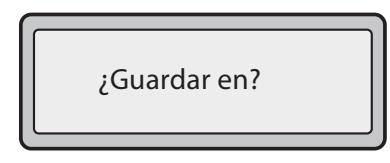

- **2.** Seleccione una tecla programable en la que desee guardar la función.
- **3.** En el campo "**Introducir número**", utilice el panel de teclas para introducir el número.

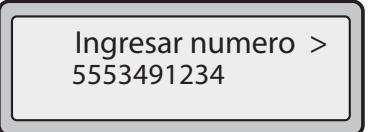

ecla

**U)** 

 $\frac{1}{\Theta}$ 

**4.** Pulse la tecla **Guardar** para guardar la configuración de marcación rápida. De forma predeterminada, el teléfono asigna la tecla de marcación rápida a la línea 1 si está disponible. Para seleccionar otra línea pulse la tecla **Cambiar** y seleccione una línea diferente, o utilice el teclado del teléfono para seleccionar un número (1-9), o utilice las teclas 2 y 5 para efectuar su selección.

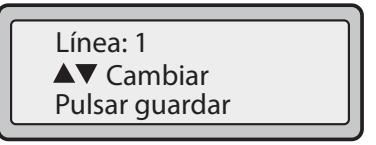

**5.** Pulse la tecla **Guardar** para finalizar.

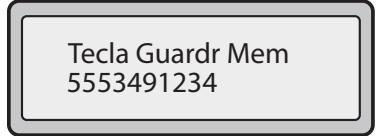

**Creación de una tecla de marcación rápida mediante una tecla programable** 

⊙ **Interfaz de usuario web de Aastra**

**Nota:** SÓLO el Administrador de sistemas puede hacer que las teclas 5 y 6 (teclas GUARDAR y BORRAR) sean configurables.

**1.** Haga clic en **Modo de funcionamiento->Teclas programables.** .

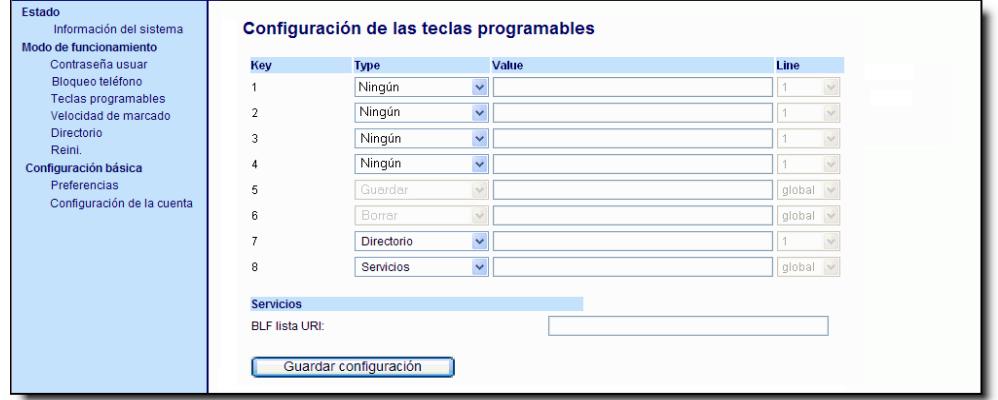

- **2.** Seleccione desde la **"Tecla 1"** a la "**Tecla 8**". (Sólo su Administrador de sistemas puede hacer que las teclas 5 y 6 sean configurables).
- **3.** En el campo "**Tipo**", seleccione **Marcación rápida** para aplicar esta función a la tecla.
- **4.** En el campo "**Valor**", introduzca el número de teléfono, de extensión o de marcación rápida que desee aplicar a esta tecla programable. Si escribe un prefijo para la marcación rápida, tiene que introducir el carácter "+" al final del prefijo (por ejemplo, "123456+").
- **5.** En el campo "**Línea**", seleccione la línea que desee aplicar a esta tecla de marcación rápida. Los valores válidos van de **1** a **6**.
- **6.** Haga clic en **para Guardar configuración** para guardar los cambios.

 $\circ$ **Interfaz de usuario web de Aastra**

**desde tecladoh en la interfaz de usuario web de Aastra**

**1.** Haga clic en **Modo de funcionamiento->Teclas de marcación rápida.**.

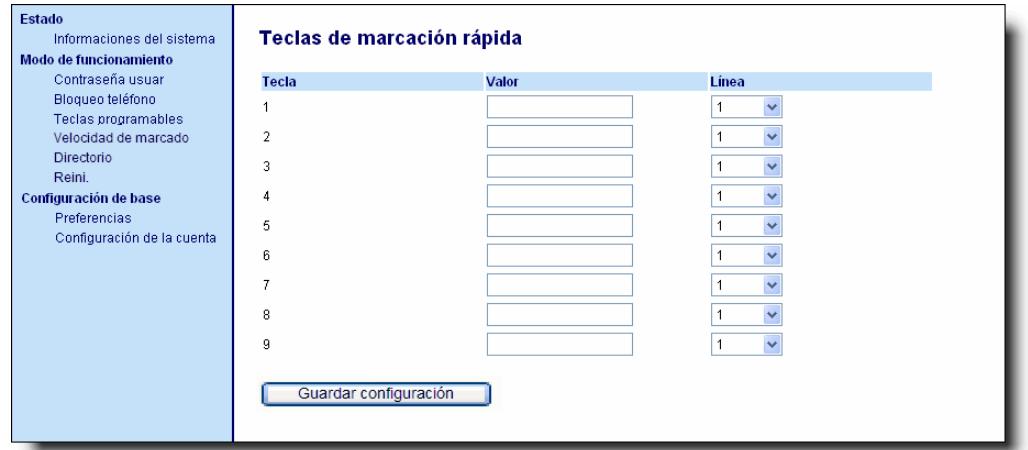

- **2.** Seleccione desde la **"Tecla 1"** a la "**Tecla 9**".
- **3.** En el recuadro que aparece, escriba el número de teléfono, la extensión o el prefijo de marcación rápida que quiere asignar a este Dígito. Si escribe un prefijo para la marcación rápida, tiene que introducir el carácter "+" al final del prefijo (por ejemplo, "123456+").
- 4. Haga clic en **suardar configuración** para guardar los cambios.

**Guardar una Entrada de las Listas de remarcación, Listas de llamadas o Lista agenda en una** 

**Tecla de marcación rápida**

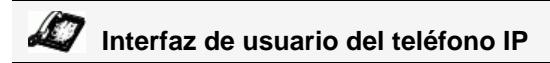

Utilice el procedimiento siguiente para guardar una entrada desde su Lista agenda, Lista de llamadas o Lista de remarcación en el teléfono IP.

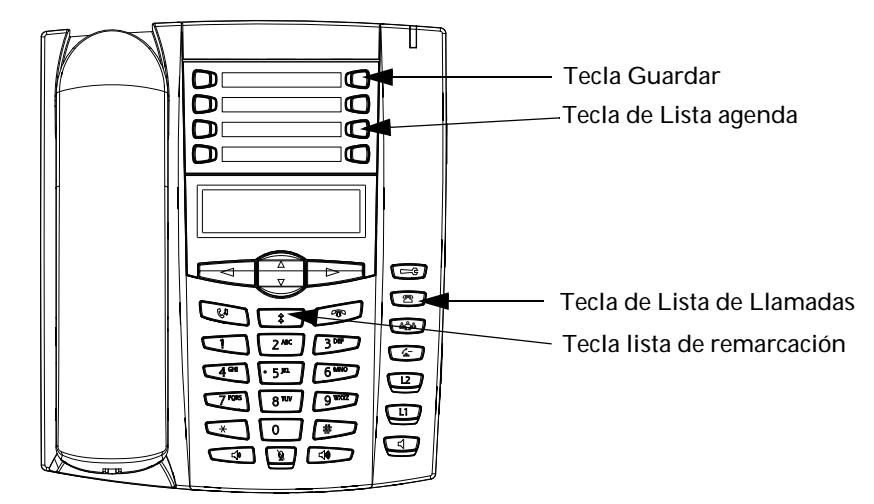

- **1.** Pulse la tecla de **Lista agenda**, **Lista llamadas**, o **Lista remarcación**. Desde la Lista agenda, la Lista de llamadas o la Lista de remarcación, desplácese por la lista para localizar el nombre y el número que desea guardar en la función de marcación rápida.
- **2.** Pulse la tecla **Guardar**.
- **3.** Pulse la marcación rápida que desee.

## **Configuración de teclas de marcación rápida**

En el teléfono 6731i es posible configurar una tecla de marcación rápida a través de cualquiera de los métodos siguientes:

- A través de la interfaz de usuario web de Aastra en:
	- *Modo de funcionamiento->Teclas programables*
	- *Modo de funcionamiento->Marcación rápida desde teclado*
- A través de la interfaz de usuario web de Aastra en:
	- *Opciones->Preferencias->Editar marcación rápida*.

La siguiente figura muestra dónde se puede editar una tecla de marcación rápida en la interfaz de usuario del teléfono IP 6730i.

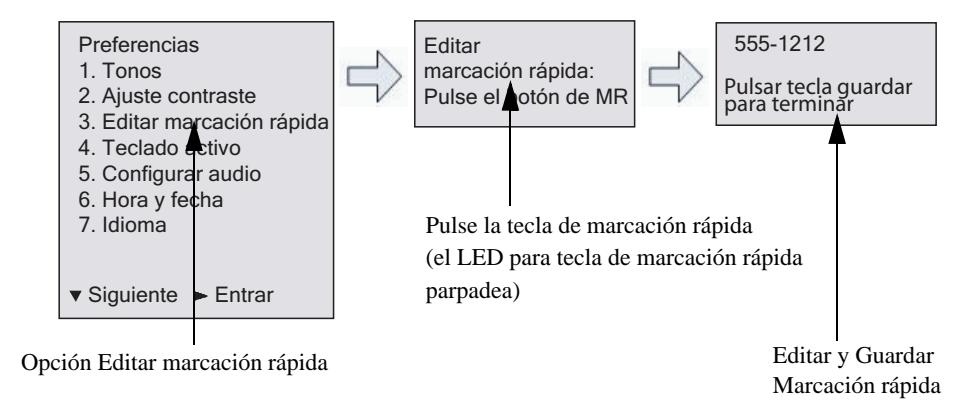

### **Interfaz de usuario del teléfono IP**

Utilice el siguiente procedimiento para editar una tecla de marcación rápida desde la interfaz de usuario del teléfono IP.

**Nota:** \*Para poder editar una tecla de marcación, dicha tecla debe estar configurada ya en el teléfono para esa función.

- **1.** Pulse la tecla  $\equiv$  del teléfono para entrar en la lista de opciones.
- **2.** Seleccione **Preferencias**.
- **3.** Seleccione **Editar Marc. Ráp**.

Todos los LED de las teclas de marcación rápida actuales parpadean en ROJO (para teclas programables). Los LED del resto de teclas de función se apagan durante este proceso. Después de pulsar una tecla de marcación para su edición, el teléfono devuelve todos los LED de las teclas a su estado anterior.

**4.** Pulse la tecla de marcación rápida que desea editar. Aparece la pantalla de edición de marcación rápida.

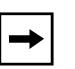

### **Notas:**

**1.** Si se ha configurado alguna tecla numérica del teclado como tecla de marcación rápida, pulsando el número correspondiente durante el proceso de configuración de teclas de marcación rápida muestra también dicha pantalla de edición. La pantalla de edición permite cambiar el Número de marcación rápida y la Configuración de la línea.

**2.** Si se pulsa una tecla que NO esté configurada como tecla de marcación rápida, el teléfono muestra el mensaje g*Tecla no válida*h. Sin embargo, si pulsa y mantiene pulsada una tecla numérica vacía, una tecla programable o una tecla del módulo de expansión configurada como "Ningún", se inicia el proceso gAñadir una tecla de marcación rápidah, lo que le permite configurar una nueva tecla de marcación rápida. Si desea obtener más información, consulte la sección ["Pulse y](#page-62-0)  [mantenga pulsada para crear una marcación rápida \(aplicable a teclas](#page-62-0)  [programables y del teclado"](#page-62-0) en la [página 55](#page-62-0).

**5.** Edite la información de marcación rápida como desee y pulse GUARDAR.

### **Notas:**

**1.** En cualquier momento puede cancelar el proceso de configuración de marcación rápida sin guardar los cambios pulsando la tecla  $\bullet$ .

**2.** También puede utilizar la tecla (flecha arriba) para cancelar durante la edición de una tecla de Extensión o la tecla 3 (flecha izquierda) para cancelar durante la edición de una tecla de Línea. Al pulsar cualquiera de estas teclas se muestra la pantalla de reposo.

En el teléfono 6730i puede eliminar la tecla de marcación rápida borrando los dígitos del número de marcación rápida (dejando en blanco el valor de marcación rápida) y pulsando a continuación GUARDAR o la tecla de flecha derecha. Utilice la tecla de flecha izquierda para borrar los dígitos.

**Edición de una marcación rápida en una tecla programable**

⊙ **Interfaz de usuario web de Aastra**

**1.** Haga clic en **Modo de funcionamiento->Teclas programables**.

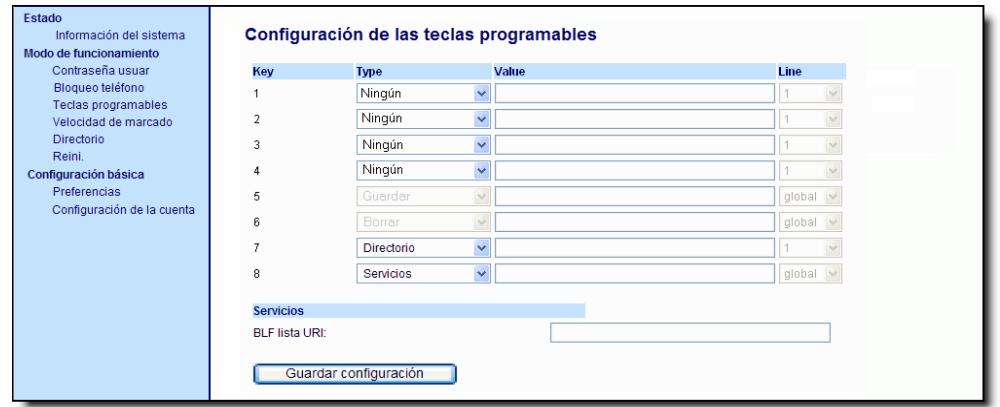

- **2.** Seleccione la tecla configurada para marcación rápida.
- **3.** En el campo "**Valor**", introduzca el número de teléfono, de extensión o de marcación rápida que desee aplicar a esta tecla programable. Si escribe un prefijo para la marcación rápida, tiene que introducir el carácter "+" al final del prefijo (por ejemplo, "123456+").
- **4.** Si fuera necesario, en el campo "**Línea**", seleccione la línea que desee aplicar a esta tecla de marcación rápida. Los valores válidos van de **1** a **6**.
- **5.** Haga clic en **para guardar configuración** para guardar los cambios.

**Nota:** Puede borrar una tecla de marcación rápida eliminando la información del campo "**Valor**".

**Edición de una tecla de marcación rápida mediante gMarcación rápida desde tecladoh en la interfaz de usuario web de Aastra**

 $\circ$ **Interfaz de usuario web de Aastra**

**1.** Haga clic en **Modo de funcionamiento->Teclas de marcación rápida.**.

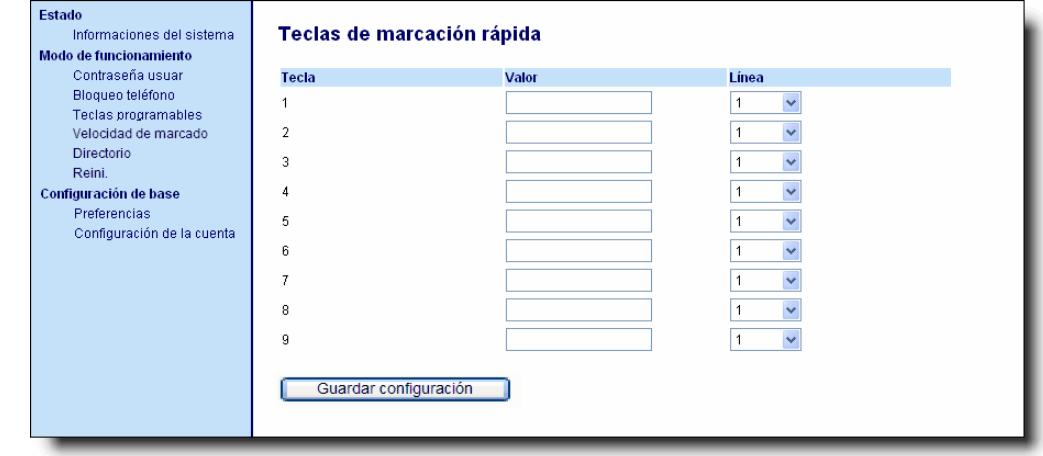

- **2.** Puede elegir desde el **"Dígito 1"** al "**Dígito 9**".
- **3.** En el recuadro que aparece, edite el número de teléfono, la extensión o el prefijo de marcación rápida para este Dígito. Si escribe un prefijo para la marcación rápida, tiene que introducir el carácter "+" al final del prefijo (por ejemplo, "123456+").
- **4.** Seleccione una línea para la tecla de marcación rápida. Los valores válidos son de Línea 1 a Línea 6.
- **5.** Haga clic en **para guardar configuración** para guardar los cambios.
#### **Tecla No molestar (DND)**

Los teléfonos IP tienen una prestación que usted puede activar, denominada gNo molestarh (DND - abreviatura en inglés de Do Not Disturb). La función DND le permite activar o desactivar la prestación gno molestarh.

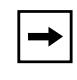

**Nota:** Únicamente puede configurar la función por medio de la interfaz de usuario web de Aastra.

Si la función DND está activa, cuando una persona llame al teléfono escuchará un mensaje o una señal de línea ocupada, dependiendo de la configuración que haya realizado su administrador de sistemas. La segunda línea en la pantalla del teléfono IP muestra cuándo se activa la función DND, y la luz de la tecla DND permanece encendida.

Si el teléfono comparte una línea con otras personas, sólo se verá afectado el teléfono que tenga activada la función DND.

Puede establecer la función DND por medio de las teclas programables utilizando únicamente la interfaz de usuario web de Aastra. DND no es configurable desde la interfaz del teléfono IP.

#### **Configurar una tecla No molestar**

#### $\circ$ **Interfaz de usuario web de Aastra**

**Nota:** SÓLO el Administrador de sistemas puede hacer que las teclas 5 y 6 (teclas GUARDAR y BORRAR) sean configurables.

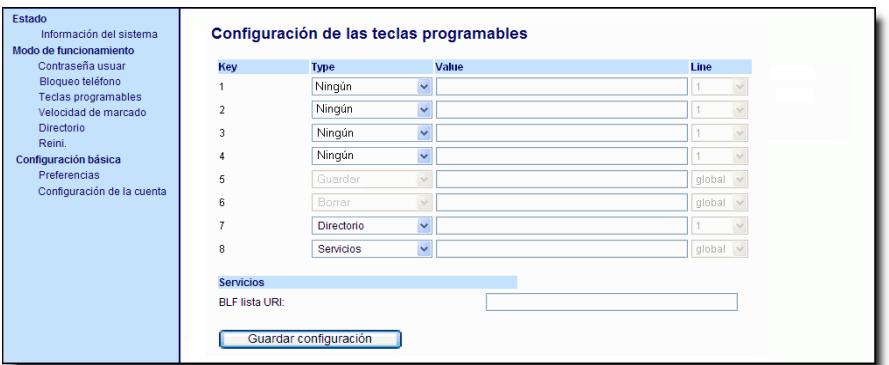

- **2.** Seleccione desde la **"Tecla 1"** a la "**Tecla 8**". (Sólo su Administrador de sistemas puede hacer que las teclas 5 y 6 sean configurables).
- **3.** En el campo "**Tipo**", seleccione **NoMolestar** para aplicar esta función a la tecla.
- **4.** Haga clic en "**Guardar cambios**" para guardar la configuración de la tecla DND.

## **field)**

La función BLF de los teléfonos IP permite supervisar los cambios de estado de una función específica. La función BLF supervisa el estado (ocupado o libre) de las extensiones del teléfono IP.

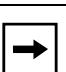

**Nota:** La opción BLF es aplicable sólo al servidor Asterisk.

#### *Ejemplo*

**Techas de línea y technologica de ocupación luminoso" (BLF, busy lamp<br>**  $\frac{d\phi}{d\phi}$  **Eleal)**<br>
La función BLF de los teléfonos IP permite supervisar los cambios de estado de una función<br>
IP.<br> **Nota:** La opción BLF es apli Un supervisor configura los BLF de su teléfono para supervisar el estado de uso del teléfono de un trabajador (ocupado o libre). Si el trabajador descuelga su teléfono para realizar una llamada, un indicador de uso en el teléfono del Supervisor le mostrará que el teléfono del trabajador se encuentra en uso y ocupado.

En el teléfono 6730i, los indicadores de uso y liberación son los LED ubicados junto a cada tecla BLF. La luz se iluminará de forma permanente para indicar que la línea supervisada se encuentra desconectada o no registrada. La luz se apagará si la línea está libre.

Puede establecer el BLF en las teclas programables utilizando únicamente la interfaz de usuario web de Aastra. BLF no es configurable desde la interfaz del teléfono IP.

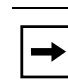

**Nota:** Puede también utilizar una tecla configurada BLF para realizar una marcación. Si desea obtener más información al respecto, póngase en contacto

#### **Configurar una tecla BLF**

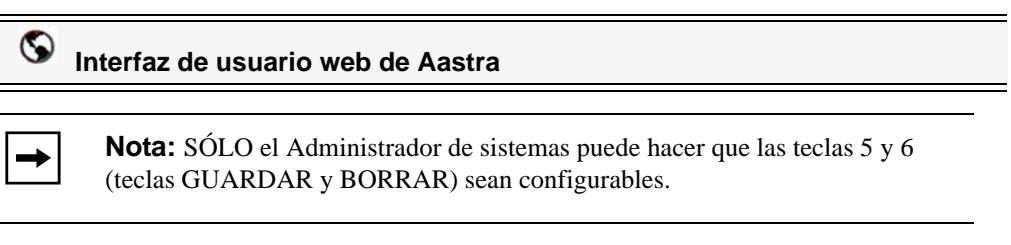

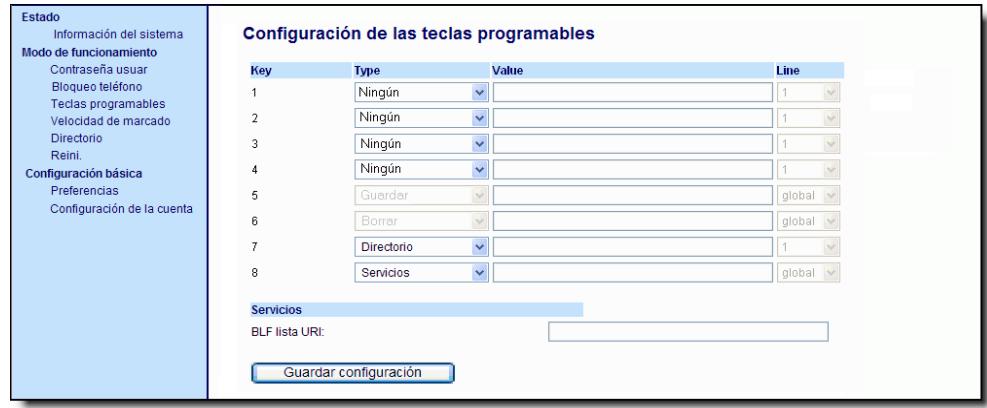

- **2.** Seleccione desde la **"Tecla 1"** a la "**Tecla 8**". (Sólo su Administrador de sistemas puede hacer que las teclas 5 y 6 sean configurables).
- **3.** En el campo "**Tipo**", seleccione **BLF** para aplicar esta función a la tecla.
- **4.** En el campo "**Valor**", introduzca el número de teléfono o de extensión que desee supervisar.
- **5.** En el campo "**Línea**", seleccione la línea que desee aplicar a esta tecla. Los valores válidos son **General** (para todas las líneas) o de **1** a **6**.
- **6.** Haga clic en **para Guardar configuración** para guardar los cambios.

(Para uso con la plataforma BroadSoft Broadworks Rel 13 o superior)

La prestación BLF\Lista de los teléfonos IP ha sido diseñada específicamente para la prestación de Indicador de ocupación luminoso de BroadSoft Broadworks Rel 13.

Esta función permite al teléfono IP suscribirse a una lista de usuarios supervisados, definida por medio del portal Web de BroadWorks.

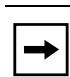

**Nota:** Su administrador de sistemas debe haber activado la función de Lista BLF en el Servidor de BroadWorks. Si desea obtener más información al respecto,

Además de supervisar el estado ocupado o libre, la prestación BLF/Lista admite también el estado de llamada recibida. En el teléfono 6730i, las luces LED ubicadas junto a cada tecla BLF se iluminan de forma permanente para indicar si la línea supervisada está desconectada o no ha sido registrada. El LED se apaga cuando la línea está libre. Si la extensión supervisada está sonando, el LED parpadea.

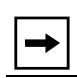

**Nota:** Puede también utilizar una tecla configurada BLF para realizar una marcación.

#### **Ejemplo**

Un recepcionista tiene un firmware de Broadsoft en ejecución en un teléfono 6730i, y se suscribe a una lista de extensiones en el Servidor de aplicaciones de BroadWorks. En el firmware de Broadsoft en ejecución en el teléfono 6730i, las luces de las teclas se iluminan de forma permanente, parpadean o se apagan dependiendo del estado de las extensiones.

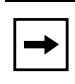

**Nota:** La función BLF de Broadworks no es igual que la función de Aparición de llamada compartida (SCA) de Broadworks, y no permite el control de llamadas en extensiones supervisadas.

#### ⊙ **Interfaz de usuario web de Aastra**

Las funciones de Lista BLF sólo se pueden configurar en el teléfono 6730i utilizando la interfaz de usuario web de Aastra.

Si configura una tecla programable para utilizar la función BLF/Lista, deberá introducir también una **URI de Lista BLF** en *Modo de funcionamiento->Teclas programables -->Servicios*. En el campo "URI de Lista BLF", introduzca el nombre de la lista BLF definida en la página del Indicador de ocupación luminoso del servidor BroadWorks de BroadSoft para su usuario. Por ejemplo, my480i-blf-list@as.broadworks.com. El valor del parámetro URI de BLF/Lista debe coincidir con el nombre configurado. De lo contrario, no se mostrarán valores en la pantalla del teléfono 6730i y la función se encontrará desactivada.

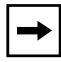

**Nota:** SÓLO el Administrador de sistemas puede hacer que las teclas 5 y 6 (teclas GUARDAR y BORRAR) sean configurables.

**1.** Haga clic en **Modo de funcionamiento->**Teclas programables.

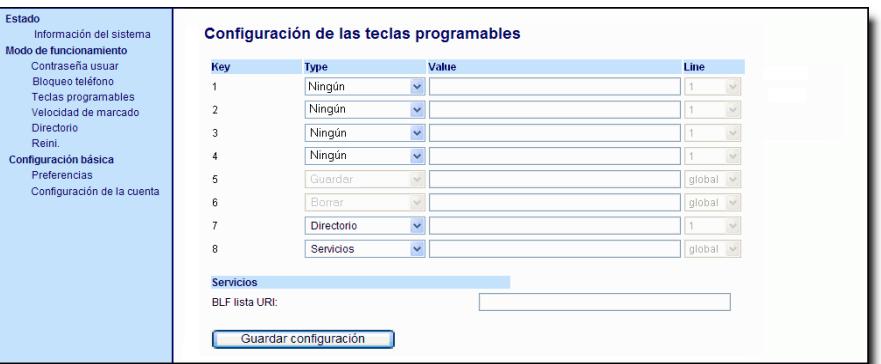

- **2.** Seleccione desde la **"Tecla 1"** a la "**Tecla 8**". (Sólo su Administrador de sistemas puede hacer que las teclas 5 y 6 sean configurables).
- **3.** En el campo "**Tipo**", seleccione "**BLF\Lista**" (BroadSoft BroadWorks).
- **4.** En el campo "**Línea**", seleccione el número de línea registrado de forma activa en el servidor proxy SIP que esté utilizando. Los valores válidos son **General** (para todas las líneas) o de **1** a **6**.
- **5.** En el campo "**URI de Lista BLF**", introduzca el nombre de la lista BLF definida en la página del Indicador de ocupación luminoso del servidor BroadWorks de Broadsoft para su usuario. Por ejemplo, my6730i-blf-list@as.broadworks.com.

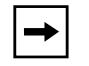

**Nota:** Póngase en contacto con su Administrador de sistemas para obtener la URI de la Lista BLF.

**6.** Haga clic en **cuardar configuración** para guardar los cambios.

En el modelo 6730i puede establecer una tecla programable que genere un evento de flash al pulsarla. Esto se consigue definiendo la tecla como "**flash**". El teléfono IP genera eventos flash sólo si se conecta una llamada y si existe un flujo RTP activo (por ejemplo, si la llamada no está retenida).

#### **Establecer una gTecla de Flashh**

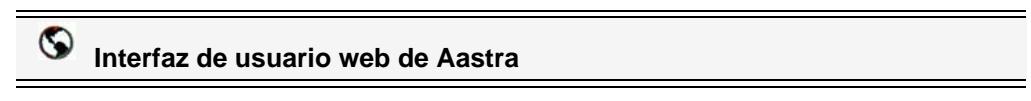

**Nota:** SÓLO el Administrador de sistemas puede hacer que las teclas 5 y 6 (teclas GUARDAR y BORRAR) sean configurables.

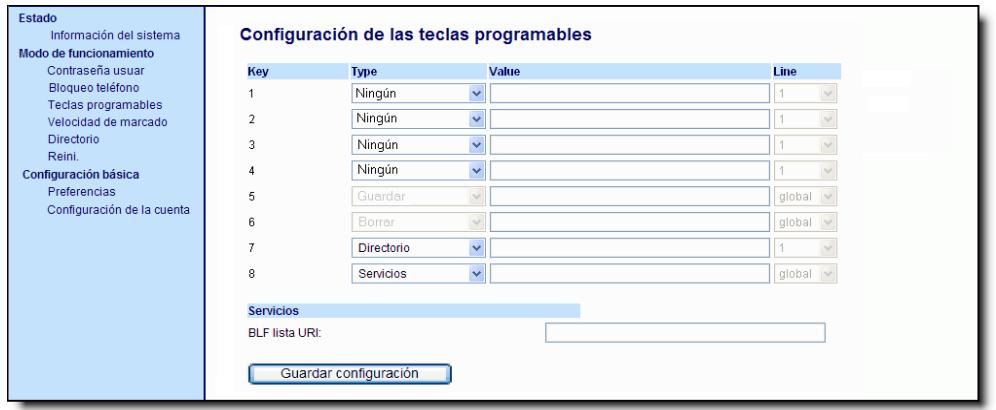

- **2.** Seleccione desde la **"Tecla 1"** a la "**Tecla 8**". (Sólo su Administrador de sistemas puede hacer que las teclas 5 y 6 sean configurables).
- **3.** En el campo "**Tipo**", seleccione "**Flash**".
- 4. Haga clic en **para guardar configuración** para guardar los cambios.

## **Tecla de distribución automática de llamadas (ACD, para servidores Sylantro)**

El teléfono 6730i soporta la Distribución Automática de Llamadas (ACD) para servidores Sylantro. La función ACD permite que el servidor Sylantro distribuya llamadas de una cola de llamadas a los usuarios registrados de teléfonos IP (agentes)

Para utilizar la función ACD en un teléfono IP, debe en primer lugar configurar una tecla ACD. Si desea subscribirse a una cola de llamadas (para poder recibir llamadas entrantes), pulse la tecla ACD y en la interfaz del teléfono IP se mostrará un mensaje pidiéndole la siguiente información.

- **ID usuar**: el número de teléfono utilizado para acceder a la cola de llamadas.
- **Contraseña**: la contraseña utilizada para acceder a la cola de llamadas.
- **Disponible/no disponible**: Muestra el estado actual del teléfono IP Especifica si el usuario del teléfono IP está disponible o no para recibir una llamada desde la cola de llamadas.

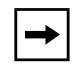

**Nota:** Su administrador de sistema le proporcionará su ID de usuario y la contraseña para acceder a la cola de llamadas del teléfono.

Después de crear una tecla ACD su teléfono está listo para recibir llamadas desde la cola de llamadas del servidor. Debe pulsar la tecla ACD e iniciar la sesión introduciendo el ID de usuario y la contraseña. Se mostrará una tecla programable gDisponibleh que permitirá a su teléfono aceptar estas llamadas.

Si está en una llamada activa o si pierde una llamada, el servidor cambia automáticamente el estado a gno disponibleh. El servidor actualiza su base de datos con esta nueva información y deja de distribuir llamadas al teléfono. El teléfono permanece en estado gno disponibleh hasta que:

- puede pasar de nuevo al estado gdisponibleh pulsando la tecla gDisponibleh.
- finaliza el temporizador ACD (establecido por su administrador de sistema).

También puede cambiar manualmente el estado de su teléfono a gno disponibleh pulsando la tecla programable gNo disponibleh.

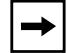

**Nota:** Se recomienda no configurar más de una única tecla o tecla programable ACD por teléfono IP

#### **Configurar una tecla de distribución automática de llamadas (ACD)**

Utilice el procedimiento siguiente para configurar una tecla de distribución automática de llamadas en su teléfono IP 6730i.

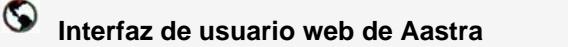

**Nota:** SÓLO el Administrador de sistemas puede hacer que las teclas 5 y 6 (teclas GUARDAR y BORRAR) sean configurables.

**1.** Haga clic en **Modo de funcionamiento->**Teclas programables.

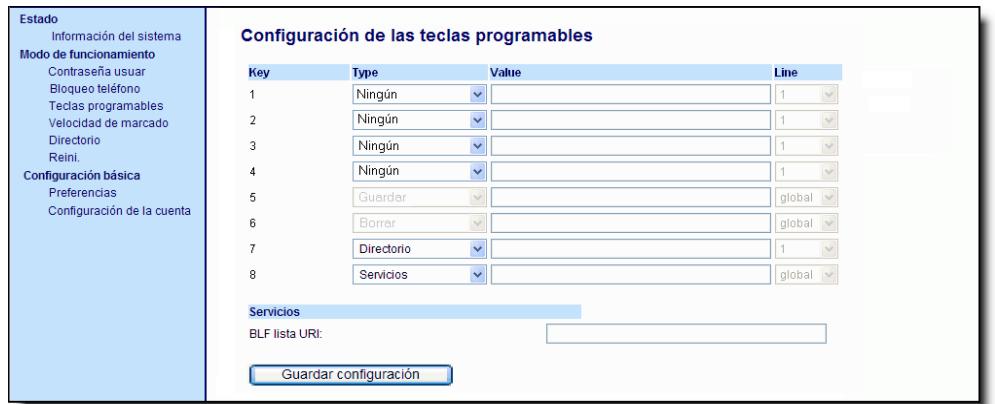

- **2.** Seleccione desde la **"Tecla 1"** a la "**Tecla 8**". (Sólo su Administrador de sistemas puede hacer que las teclas 5 y 6 sean configurables).
- **3.** En el campo "**Tipo**", seleccione **Distribución automática de llamadas**.
- **4.** En el campo "**Línea**", seleccione una línea para aplicarla a la distribución automática de llamadas. Los valores válidos van de **1** a **6**.

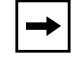

**Nota:** Se recomienda no configurar más de una única tecla programable ACD por teléfono IP

**5.** Haga clic en **para guardar configuración** para guardar los cambios.

#### **Utilizar la función ACD en su teléfono IP**

La función ACD le permite acceder a una cola de llamadas para recibir las llamadas distribuidas a su teléfono IP. Para acceder a la cola de llamadas debe preconfigurar una tecla ACD en su teléfono IP según lo descrito en el procedimiento anterior.

Su administrador configura la cola de llamadas a la que accede al pulsar la tecla ACD. Si desea obtener más información al respecto, póngase en contacto con su Administrador de sistemas.

Al pulsar la tecla ACD en la interfaz del teléfono IP se mostrará un mensaje pidiéndole que introduzca su ID de usuario y la contraseña para acceder a la cola de llamadas. Una vez que haya iniciado la sesión, la tecla Disponible/No disponible (2) le permitirá cambiar el estado de su teléfono para recibir o no las llamadas de la cola. El servidor monitoriza el estado de su teléfono IP. Cuando establece el teléfono IP en gdisponibleh el servidor comienza a distribuirle las llamadas. Cuando establece el teléfono IP en gno disponibleh el servidor para temporalmente la distribución de llamadas al teléfono.

El indicador luminoso (LED) de la tecla ACD le muestra el estado actual de su teléfono.

### *Tabla de indicadores luminosos (LED) ACD*

Este LED cambia cuando inicia la sesión en la cola de llamadas y está disponible para recibir llamadas. El LED vuelve a cambiar cuando usted está ocupado en una llamada activa. La tabla a continuación muestra los estados de LED que pueden aparecer en su teléfono IP.

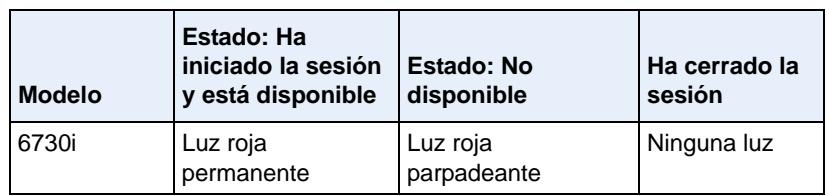

#### **Utilización de la tecla ACD**

Utilice el siguiente procedimiento para acceder a la cola de llamadas desde su teléfono IP.

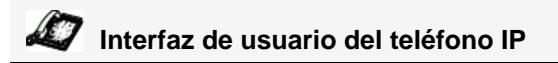

- **1.** Pídale a su administrador que compruebe que la cola de llamadas está vinculada con la tecla ACD de su teléfono IP.
- **2.** Pulse la tecla **ACD** en el teléfono. La pantalla LCD muestra la etiqueta de la tecla ACD a la que usted está accediendo. En pantalla le aparecerá el mensaje "*ID usuar:*"..

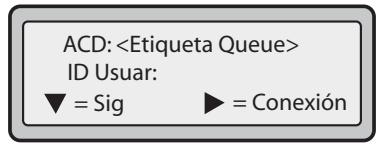

**3.** A través del teclado, introduzca su ID de usuario (el número de teléfono proporcionado por su Administrador de sistemas) y pulse la tecla 2. En pantalla aparecerá el mensaje "*Contraseña*".

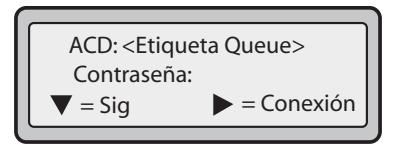

- **4.** Mediante el teclado, introduzca su contraseña (proporcionada por su Administrador de sistemas) y pulse la tecla **2**.
- **5.** Pulse 4 (Inicio de sesión) para acceder a la cola de llamadas. Ha accedido a la cola de llamadas y se muestra la siguiente pantalla.

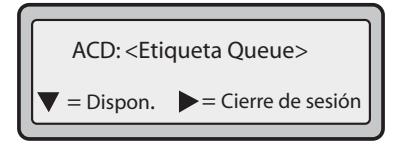

**6.** Para que su teléfono esté disponible en la cola de llamadas pulse **2** (Dispon.) Se mostrará la siguiente pantalla.

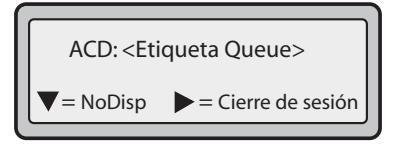

Si el estado de su teléfono está establecido en g**Disponible**h el servidor comenzará a distribuir las llamadas de la cola de llamadas a su teléfono IP. Para poder recibir llamadas, debe cambiar manualmente el estado a g**Disponible**h.

**7.** Pulse la tecla 2 (NoDisp.) si desea cancelar temporalmente la recepción de llamadas.

Si está en una llamada activa (o ha perdido una llamada distribuida a su teléfono), el estado de su teléfono cambia automáticamente a "**No disponible**". Su teléfono permanece en el estado "**No disponible**" hasta que:

• Usted mismo, a través de la interfaz del teléfono, cambie el estado a "Disponible".

o

- Finalice el gtemporizadorh de disponibilidad para su teléfono IP. Esto sólo ocurrirá si su Administrador ha configurado un temporizador de autodisponibilidad para su teléfono IP. Si desea obtener más información al respecto, póngase en contacto con su Administrador de sistemas.
- 8. Para salir de la cola de llamadas, pulse **4** (Cierre de sesión).

El servidor deja de distribuir llamadas de teléfono a su teléfono IP.

# **(para servidores Sylantro)**

Los teléfonos IP Aastra soportan las funciones DCP (Directed Call Pickup o Descolgar directamente) y GCP (Group Call Pickup o Descolgar llamadas de grupo).

Teclas Descolgar directamente (DCP) y Descolgar llamadas de grupo (GCP)<br>
Los téfénos IP Abstra soportan las funcions DCP (Directed Call Pickup o Descolgar<br>
Teclas Descolgar directamente) y GCP (Group Call Pickup o Descolga La función DCP/GCP permite interceptar (o descolgar) una llamada en una extensión monitorizada. Puede configurar esta función a través de la interfaz de usuario web de Aastra para crear una tecla DCP o GCP en el teléfono IP. Cuando se configura una tecla DCP, se especifica la extensión que se quiere monitorizar. Entonces, cuando la extensión monitorizada recibe una llamada, puede pulsar la tecla DCP para contestarla. Si la extensión monitorizada recibe varias llamadas entrantes de forma simultánea, la interfaz de usuario del teléfono IP muestra una lista de llamadas entrantes. Seleccionando una llamada de la lista se conecta a la misma.

Cuando se configura una tecla GCP, se especifica el grupo de extensiones (por ejemplo, 2200 a 2210) para las cuales se desea monitorizar las llamadas entrantes. Cuando se reciba una llamada entrante en alguna de estas extensiones, el Operador puede pulsar la tecla GCP y responderá la llamada. Si se reciben varias llamadas entrantes de forma simultánea, el Operador puede pulsar la tecla GCP, seleccionar una extensión de una lista y pulsar la tecla **Descolgar** para contestar la llamada.

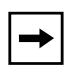

**Nota:** Su Administrador de sistemas debe configurar el rango de extensiones para la función Descolgar llamadas de grupo. Si desea obtener más información al respecto, póngase en contacto con su Administrador de sistemas.

#### **Configuración de la tecla DCP (para servidores Sylantro)**

Siga el procedimiento a continuación para configurar Descolgar directamente (DCP) a través de la interfaz de usuario web de Aastra.

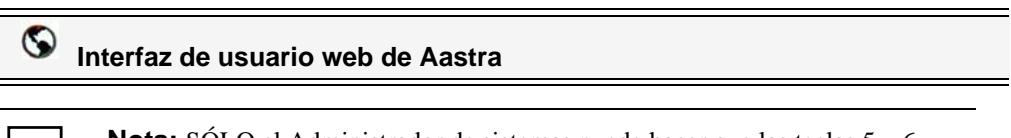

**Nota:** SÓLO el Administrador de sistemas puede hacer que las teclas 5 y 6 (teclas GUARDAR y BORRAR) sean configurables.

**1.** Haga clic en **Modo de funcionamiento->**Teclas programables.

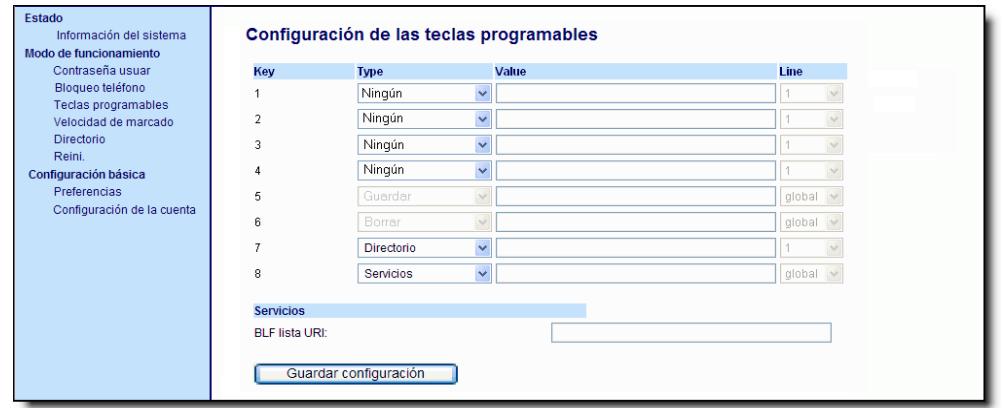

- **2.** Seleccione desde la **"Tecla 1"** a la "**Tecla 8**". (Sólo su Administrador de sistemas puede hacer que las teclas 5 y 6 sean configurables).
- **3.** En el campo "**Tipo**", seleccione **Descolgar directamente**.
- **4.** En el campo g**Valor**h, especifique la extensión que desea interceptar cuando pulse esta tecla. Por ejemplo: **2200**.
- **5.** En el campo "**Línea**", seleccione la línea a la que desea aplicar la configuración de Descolgar directamente. Los valores válidos van de **1** a **6**.
- **6.** Haga clic en **para guardar configuración** para guardar los cambios.

 $\rightarrow$ 

#### **Configuración de la tecla GCP (para servidores Sylantro)**

Siga el procedimiento a continuación para configurar Descolgar llamadas de grupo (GCP) a través de la

interfaz de usuario web de Aastra.

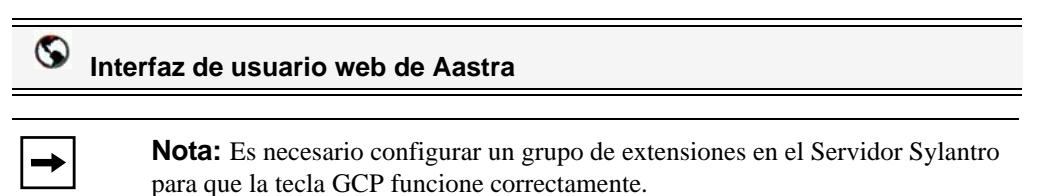

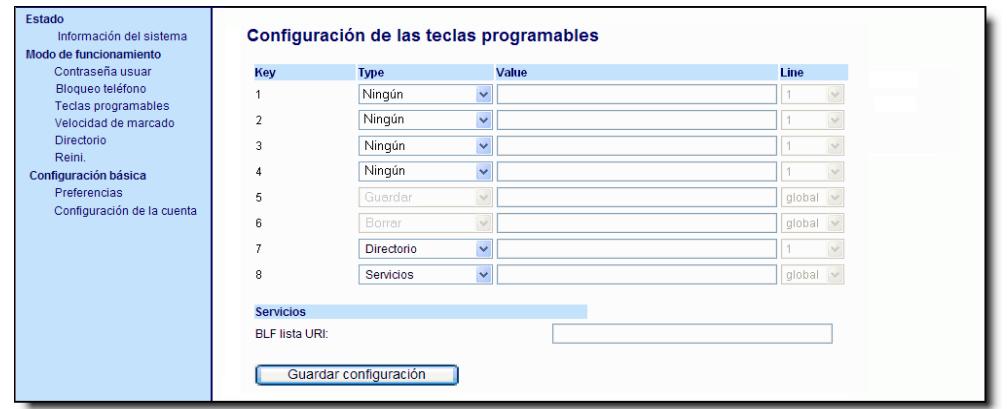

- **2.** Seleccione una tecla sobre la cual configurar la función Descolgar llamadas de grupo.
- **3.** En el campo "**Tipo**", seleccione **Descolgar directamente**.
- **4.** En el campo g**Valor**h, introduzca **groupcallpickup**.
- **5.** En el campo "**Línea**", seleccione la línea a la que desea aplicar la configuración de Descolgar llamadas de grupo. Los valores válidos van de **1** a **6**.
- **6.** Haga clic en **para Guardar configuración** para guardar los cambios.

#### **Utilización de Descolgar directamente y Descolgar llamadas de grupo**

Siga el procedimiento a continuación para la función DCP/GCP del teléfono.

## **Interfaz de usuario del teléfono IP**

**Nota:** Antes de utilizar la función DCP/GCP en su teléfono, debe configurar primero la tecla DCP o GCP. También debe identificar las extensiones o números de teléfono que desea monitorizar cuando configure la tecla. Consulte los procedimientos anteriores para configurar una tecla DCP o GCP.

#### *Utilización de Descolgar directamente (DCP)*

- **1.** Cuando la extensión monitorizada recibe una llamada, pulse la tecla **DCP** para contestarla. Si la extensión monitorizada recibe varias llamadas entrantes de forma simultánea, el teléfono muestra una lista de llamadas entrantes.
- **2.** Use the 5 and 2 keys to scroll through the list to select an extension.
- **3.** Pulse la tecla 2 (Descolgar) para la extensión que desee. Se contesta la llamada.

#### *Utilización de Descolgar llamadas de grupo (GCP)*

**1.** Si alguna de las extensiones monitorizadas del grupo recibe una llamada, pulse la tecla **GCP**.

Se contesta la llamada. Si en el grupo de extensiones monitorizadas se reciben varias llamadas entrantes de forma simultánea, el teléfono muestra una lista de llamadas entrantes.

- **2.** Use the 5 and 2 keys to scroll through the list to select an extension.
- **3.** Pulse la tecla **2** (Descolgar) para la extensión que desee. Se contesta la llamada.

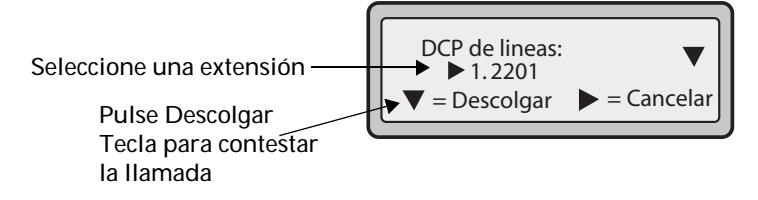

The 6730i IP phone has a feature you can enable called "**XML**" (Extensible Markup Language). XML es un lenguaje de marcado que se parece mucho a HTML. Su Administrador de sistemas puede crear servicios de menú personalizados en XML y cargarlos en su teléfono IP. Algunos ejemplos de estos servicios son informes de tiempo y tráfico, información de contactos, información de la compañía, valores de bolsa o scripts de llamada personalizados. Únicamente puede configurar la función XML por medio de la interfaz de usuario web de Aastra.

A través de la interfaz de usuario web de Aastra es posible configurar una tecla para acceder a las aplicaciones XML. En *Modo de funcionamiento->Teclas programables* puede asignar a una tecla el tipo "**XML**".

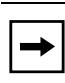

**Nota:** Los servicios XML deben ser configurados por su Administrador de sistemas antes de que usted pueda utilizar la tecla. Si desea obtener más información al respecto, póngase en contacto con su Administrador de sistemas.

También debe especificar una URI o dirección XML y una etiqueta de servicios mediante los siguientes campos XML:

- XML aplicación URI
- XML título de la aplicación

La URI de la aplicación XML es la URI cargada por el teléfono. El teléfono realiza una operación HTTP GET. Póngase en contacto con su Administrador de sistemas si desea obtener la URI XML adecuada a introducir en el campo "XML aplicación URI".

XML título de la aplicación es la etiqueta que se muestra junto a la tecla XML del teléfono. Si utiliza la tecla de Servicios para acceder a las funciones XML, "XML título de la aplicación" es la etiqueta que se muestra en el menú Servicios de la interfaz de usuario del teléfono IP.

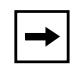

**Nota:** Póngase en contacto con su Administrador de sistemas si desea obtener la URI que debe introducir en este campo.

Tras configurar una tecla XML, puede utilizar la interfaz de usuario del teléfono IP para acceder a las aplicaciones XML.

#### **Configuración de una tecla XML**

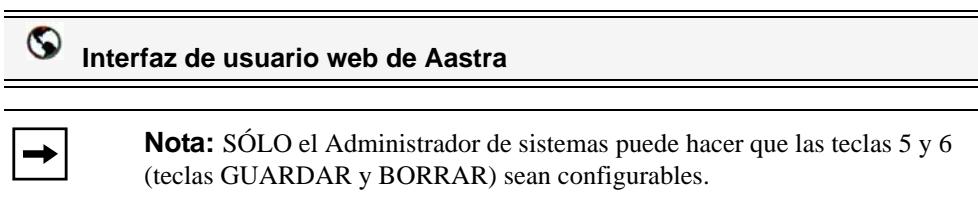

**1.** Haga clic en **Modo de funcionamiento->**Teclas programables.

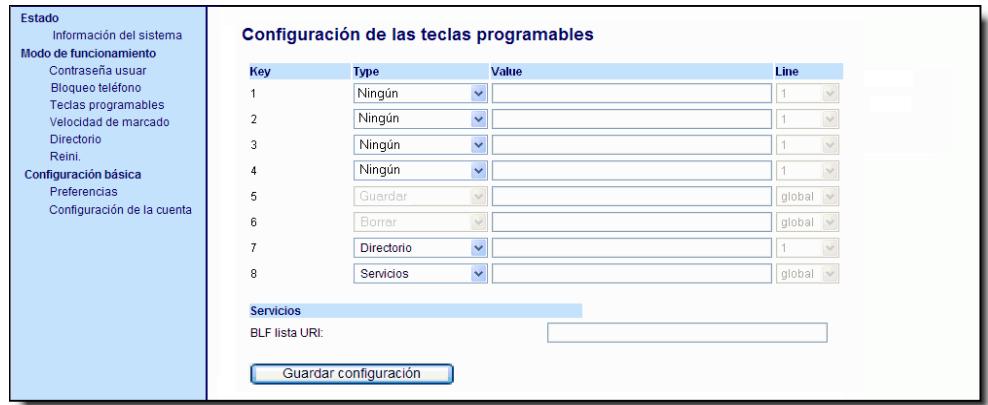

- **2.** Seleccione desde la **"Tecla 1"** a la "**Tecla 8**". (Sólo su Administrador de sistemas puede hacer que las teclas 5 y 6 sean configurables).
- **3.** En el campo "**Tipo**", seleccione **XML** para aplicar esta función a la tecla.
- **4.** En el campo "**Valor**", introduzca una o varias URI para asignarlas a esta tecla.

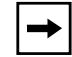

**Nota:** Póngase en contacto con su Administrador de sistemas si desea obtener el valor que debe introducir en el campo "Valor".

Si define varias URI en el campo "**Valor**", aparecerá una lista de aplicaciones XML a seleccionar tras pulsar la tecla **XML**.

- **5.** En el campo "**XML aplicación URI**", introduzca la URI de la aplicación XML que le haya proporcionado su Administrador de sistemas.
- **6.** En el campo "**XML título de la aplicación**", introduzca el título de aplicación XML que desea que se muestre como título para la tecla de su teléfono.

**7.** Haga clic en **para Guardar configuración** para guardar los cambios.

#### **Acceso al servicio XML**

El servicio personalizado estará listo para utilizar cuando se hayan guardado una o más aplicaciones XML en el teléfono IP y se haya configurado una tecla para acceder a las mismas.

#### D **Interfaz de usuario del teléfono IP**

- **1.** Press the key configured for XML on the 6730i phone. Se muestra una pantalla "**Funciones personalizadas**" o el título que haya especificado.
- **2.** Use the 5 and 2 to scroll through the customized features.
- **3.** Para servicios de menú y agenda, seleccione un servicio para mostrar la información de dicho servicio personalizado. Los servicios de mensajería se muestran en la pantalla tras pulsar la tecla. Para servicios que requieran interacción con el usuario, siga los mensajes según proceda.
- **4.** Para salir de la pantalla "**Funciones personalizadas**", pulse de nuevo la tecla XML.

#### **Tecla Aplicaciones Web**

Puede definir una tecla programable para acceder automáticamente a una aplicación basada en XML preprogramada e incluida en el código. Pulsando la tecla Aplicaciones Web se lanza la aplicación XML g**xml.myaastra.com**h.

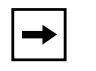

**Nota:** En la configuración predeterminada, también se puede acceder a la función Aplicaciones Web a través de *Opciones->Servicios* en su teléfono IP.

#### ⊙ **Interfaz de usuario web de Aastra**

**Nota:** SÓLO el Administrador de sistemas puede hacer que las teclas 5 y 6 (teclas GUARDAR y BORRAR) sean configurables.

#### **Configuración de una tecla de Aplicaciones Web**

Use the following procedure to configure a WebApps key on the 6730i phone.

**1.** Haga clic en **Modo de funcionamiento->**Teclas programables.

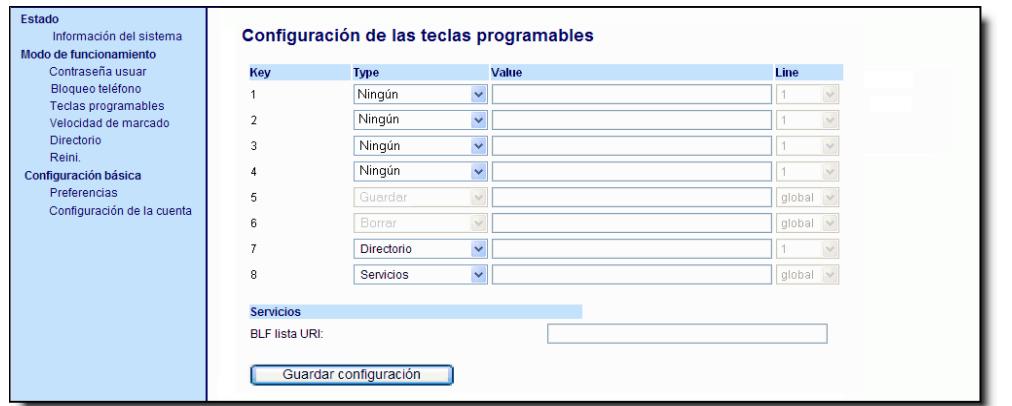

- **2.** Seleccione desde la **"Tecla 1"** a la "**Tecla 8**". (Sólo su Administrador de sistemas puede hacer que las teclas 5 y 6 sean configurables).
- **3.** En el campo "**Tipo**", seleccione **Aplicaciones Web**.

4. Haga clic en **cuardar configuración** para guardar los cambios.

#### **Utilización de la tecla Aplicaciones Web**

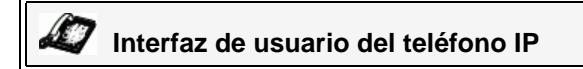

#### **Para utilizar la tecla Aplicaciones Web:**

• Pulse la tecla que haya configurado como tecla de Aplicaciones Web.

El teléfono lanza la aplicación XML g**xml.myaastra.com**h y muestra la información aplicable en el LCD.

## **Tecla Sprecode**

Puede definir una tecla programable para activar de forma automática servicios específicos ofrecidos por el servidor. Por ejemplo, si se configura el valor sprecode de \*82, al pulsar la tecla Sprecode \*82 se activará automáticamente el servicio prestado por el servidor. Póngase en contacto con su Administrador de sistemas para conocer los servicios disponibles.

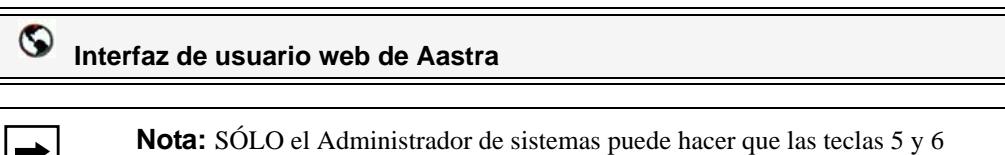

#### **Configuración de una tecla Sprecode**

Siga el procedimiento a continuación para configurar una tecla Sprecode en su teléfono 6730i.

**1.** Haga clic en **Modo de funcionamiento->**Teclas programables.

(teclas GUARDAR y BORRAR) sean configurables.

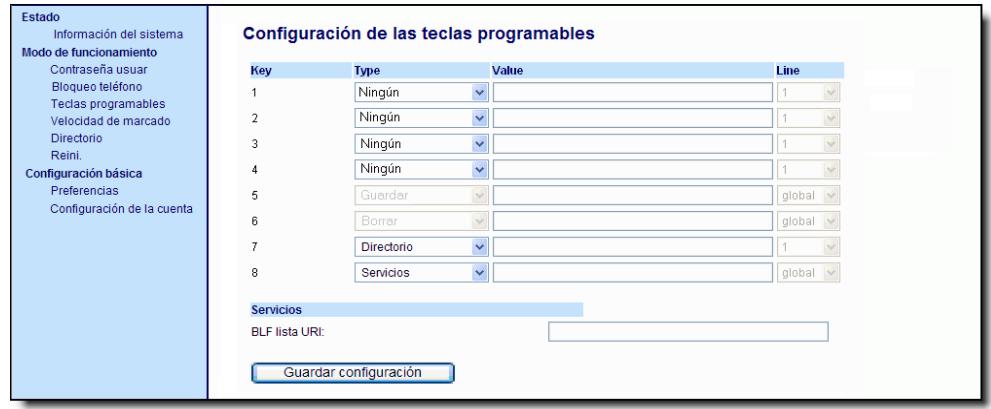

- **2.** Seleccione desde la **"Tecla 1"** a la "**Tecla 8**". (Sólo su Administrador de sistemas puede hacer que las teclas 5 y 6 sean configurables).
- **3.** En el campo "**Tipo**", seleccione **sprecode**.
- **4.** En el campo "**Valor**", introduzca el valor adecuado para acceder a los servicios específicos del servidor.

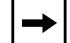

**Nota:** Para conocer los valores que debe introducir en este campo, póngase en contacto con su Administrador de sistemas.

**5.** Haga clic en **para guardar configuración** para guardar los cambios.

The 6730i phone has a park and pickup call feature that allows you to park a call and pickup a call when required.

El teléfono IP soporta la función Aparcar/Descolgar de los servidores Asterisk, BroadWorks, Sylantro e ININ PBX.

You can set programmable keys on the 6730i to use the park/pickup feature by setting a programmable key as "Park" or "Pickuph, and then:

- especificar un valor
- especificar una línea

**Nota:** Los valores a introducir para cada una de las teclas dependen del tipo de servidor que esté utilizando (Asterisk, BroadWorks, Sylantro o ININ PBX).

La función aparcar/descolgar se comporta como sigue:

- Cuando entra una llamada y el usuario descuelga el auricular, puede pulsar la tecla "Aparcar" para aparcar la llamada.
- Después de aparcar la llamada, puede pulsar la tecla "Descolgar", seguida del valor adecuado, para recuperarla.

La forma de configurar las teclas Aparcar y Descolgar es utilizar la interfaz de usuario web de Aastra.

La siguiente tabla proporciona los valores que debe introducir en los campos "**Aparcar llamada**" y "**Recuperar la llamada aparcada**" de la interfaz de usuario web de Aastra.

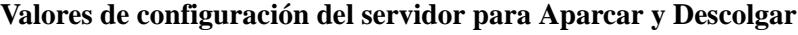

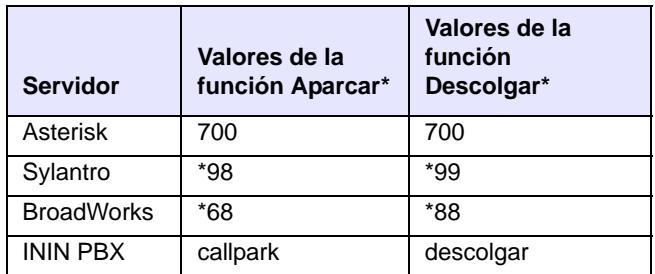

**\***Deje en blanco los campos "valor" para desactivar la función de aparcar y descolgar.

#### **Configuración de las teclas Aparcar y Descolgar**

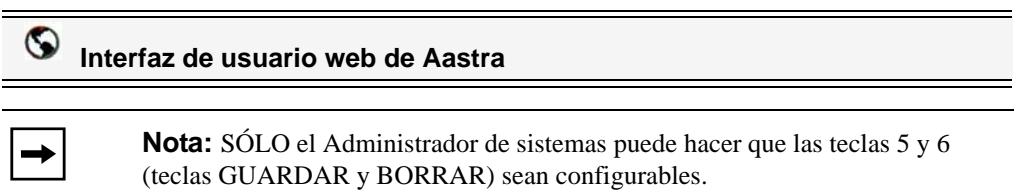

Use the following procedure to configure park/pickup on the 6730i phone.

**1.** Haga clic en **Modo de funcionamiento->**Teclas programables.

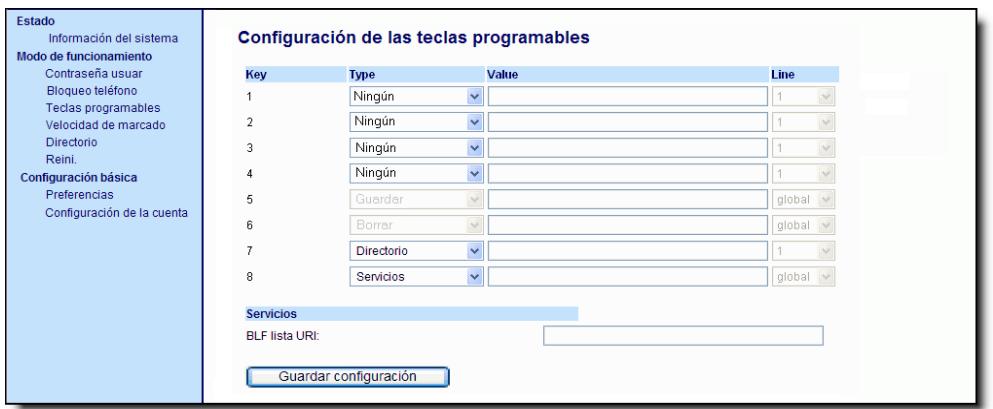

- **2.** Seleccione desde la **"Tecla 1"** a la "**Tecla 8**". (Sólo su Administrador de sistemas puede hacer que las teclas 5 y 6 sean configurables).
- **3.** En el campo "**Tipo**", seleccione **Aparcar**para la primera tecla. Para la segunda tecla, seleccione **Descolgar**.
- **4.** En los campos "**Valor**", introduzca los valores adecuados según el servidor de su red.

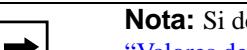

**Nota:** Si desea obtener los valores a introducir en este campo, consulte la tabla "Valores de configuración del servidor para Aparcar y Descolgar" en la página 86.

**5.** En el campo "**Línea**", seleccione las líneas a las que desea aplicar la configuración de Aparcar. Los valores válidos van de **1** a **6**.

**6.** Haga clic en **para Guardar configuración** para guardar los cambios.

#### **Utilización de la función Aparcar llamada / Recuperar la llamada aparcada**

Siga el procedimiento a continuación en el teléfono IP para aparcar una llamada y recuperar una llamada aparcada.

#### *Aparcar una llamada*

- **1.** Con una llamada activa, pulse la tecla "**Aparcar**".
- **2.** Realice lo siguiente para su servidor en particular:

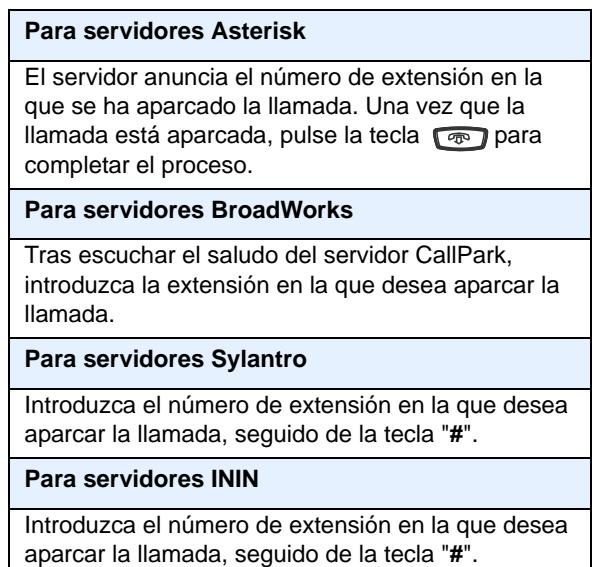

Si la llamada se aparca correctamente, la respuesta será un saludo confirmando la operación, o la llamada se colgará. La otra parte de la llamada aparcada escucha música en espera.

**3.** Si la llamada falla, puede recuperarla (con el siguiente procedimiento) y pulsar la tecla "**Aparcar**" de nuevo para reintentar el paso 2.

#### *Recuperar una llamada aparcada*

- **1.** Descuelgue el auricular del teléfono.
- **2.** Introduzca el número de extensión en la que estaba aparcada la llamada.
- **3.** Pulse la tecla "**Descolgar**".

Si la recuperación de la llamada se realiza correctamente, el usuario se conecta con la llamada aparcada.

#### **Tecla Info. última llamada (lcr) (para servidores Sylantro)**

A través de la interfaz de usuario web de Aastra es posible configurar la función "Info. última llamada" (lcr) en una tecla. Esta función sólo aplica a servidores Sylantro.

#### **Cómo funciona**

Si se configura "**lcr**" en una tecla y entra una llamada al teléfono, tras terminar con la llamada y colgar, el usuario puede pulsar la tecla configurada para glcrh y el teléfono marca la última llamada recibida. Cuando se configura una tecla glcrh, se muestra la etiqueta gLCRh junto a la tecla en el teléfono IP. Cuando el servidor Sylantro detecta una petición glcrh, traduce dicha petición y encamina la llamada al último llamante.

#### **Configuración de una tecla Info. última llamada**

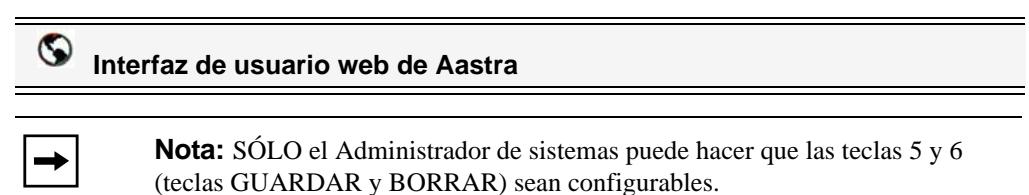

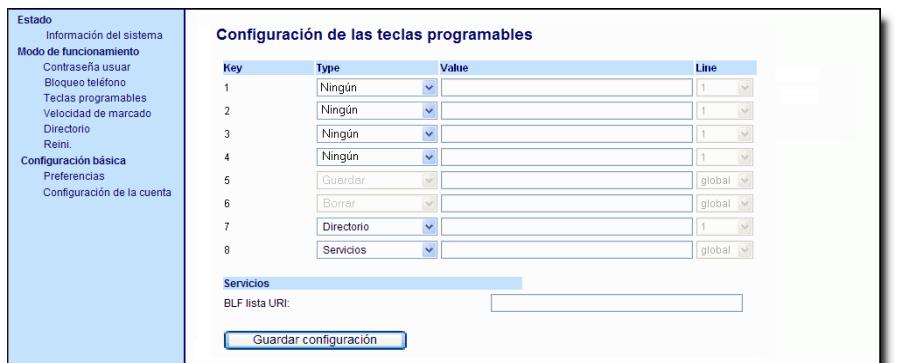

- **2.** Seleccione desde la **"Tecla 1"** a la "**Tecla 8**". (Sólo su Administrador de sistemas puede hacer que las teclas 5 y 6 sean configurables).
- **3.** En el campo "**Tipo**", seleccione **Info. última llamada**.
- **4.** En el campo "**Línea**", seleccione la línea a la que desea aplicar esta función. Los valores válidos van de **1** a **6**.
- **5.** Haga clic en **para guardar configuración** para guardar los cambios.

A través de la interfaz de usuario web de Aastra es posible configurar la función "Desvío" en una tecla. Utilice la función de desvío de llamadas cuando quiera que una cuenta específica de su teléfono sea redirigida a otro número si el terminal se encuentra en estado ocupado, en estado de no contesta o en ambos casos. Pulsando la tecla Desvío del teléfono se accede a los menús de Desvío. Los menús mostrados dependen del modo de Desvío configurado para el teléfono (**Cuenta** (predeterminado), **Teléfono**, o **Personalizado**).

Si desea obtener más información acerca de cómo utilizar el desvío de llamadas y sobre los diferentes modos, consulte la sección ["Configuración del desvío de llamadas basado en cuenta"](#page-156-0) en la [página 149](#page-156-0).

#### **Configuración del Desvío**

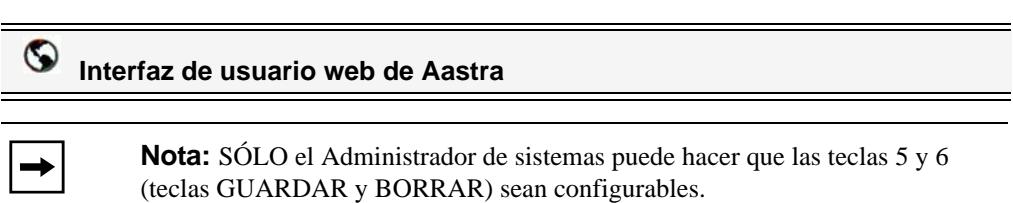

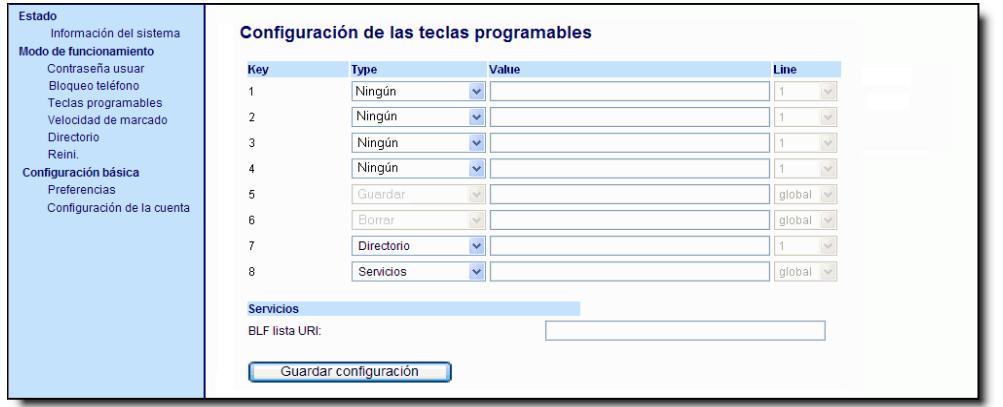

- **2.** Seleccione desde la **"Tecla 1"** a la "**Tecla 8**". (Sólo su Administrador de sistemas puede hacer que las teclas 5 y 6 sean configurables).
- **3.** En el campo "**Tipo**", seleccione **Desvío**.
- 4. Haga clic en **c**uardar configuración para guardar los cambios.

# **Teclas de línea y teclas programables** io<br>B  $\boldsymbol{\omega}$ O<br>P **Iinea** teclas programab

#### **BLF/Reenviar**

La tecla BLF permite monitorizar una o más extensiones y, una vez que ocurra algún cambio de estado en esas extensiones, la tecla mostrará el estado de las líneas monitorizadas. La tecla Reenviar permite transferir una llamada a otros destinatarios de forma ciega o mediante consulta. La tecla BLF/Reenviar combina la funcionalidad de las teclas BLF y Reenviar, permitiendo al usuario transferir llamadas o utilizar BLF con una sola tecla.

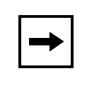

**Nota:** Se recomienda activar el parámetro gCambia el foco de IU a la línea que suenah si se utiliza la función BLF/Reenviar. Si desea obtener más información sobre este parámetro, consulte la sección ["Cambia el foco de IU a la línea que](#page-185-0)  [suena"](#page-185-0) en la [página 178.](#page-185-0)

#### **Tecla BLF/Reenviar Requisitos y funcionalidad**

#### • **BLF/Reenviar y BLF**

Es posible configurar una tecla BLF/Reenviar para registrar una extensión y monitorizar el estado de la misma, de forma similar a la funcionalidad de la tecla BLF. Los cambios de estado de la extensión monitorizada se indican mediante un LED / Icono.

#### • **BLF/Reenviar y Llamadas de transferencia ciega**

Cuando la línea se encuentra en estado gConectadoh, pulsando la tecla BLF/Reenviar se transfiere la llamada a la extensión de forma incondicional, sin importar el estado de la extensión monitorizada.

Si falla la transferencia de una llamada a una extensión, se muestra el mensaje gError transfer.h en el teléfono y el usuario puede volver a conectar la llamada (recuperarla) pulsando la tecla de línea de nuevo.

#### • **BLF/Reenviar y Desvío**

Cuando la línea se encuentra en estado gSonandoh, pulsando la tecla BLF/Reenviar se transfiere la llamada a la extensión de forma incondicional, sin importar el estado de la extensión monitorizada.

#### • **BLF/Reenviar y Marcación rápida**

Cuando la línea y la extensión monitorizada se encuentran en estado inactivo o libre, pulsar BLF/Reenviar hace que el teléfono se descuelgue y marque el número de la extensión.

#### **Configuración de una tecla BLF/Reenviar**

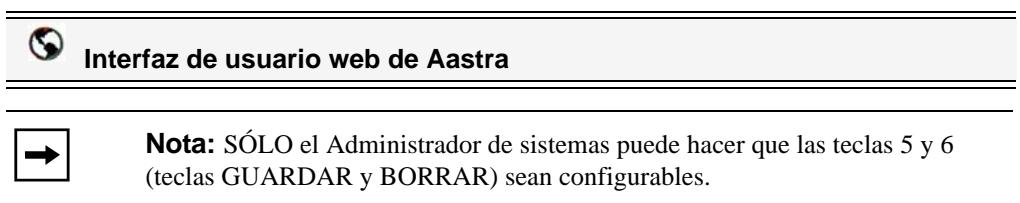

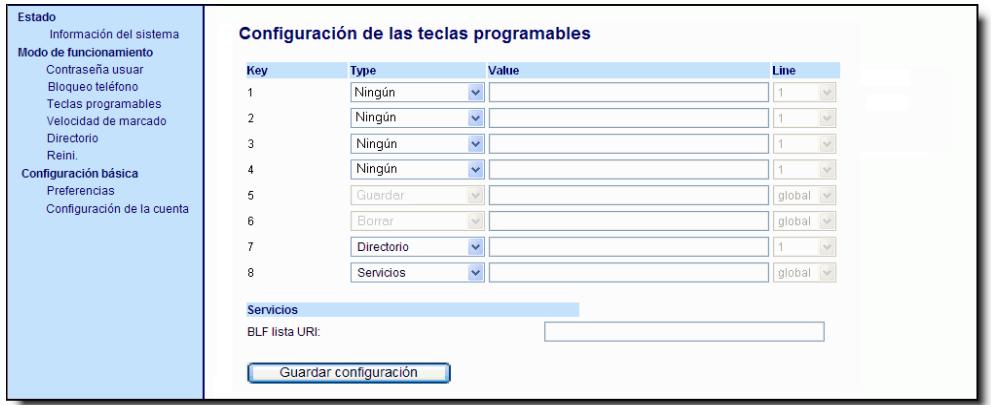

- **2.** Seleccione desde la **"Tecla 1"** a la "**Tecla 8**". (Sólo su Administrador de sistemas puede hacer que las teclas 5 y 6 sean configurables).
- **3.** En el campo "**Tipo**", seleccione **BLF/Reenviar**.
- **4.** En el campo g**Valor**h, introduzca la extensión monitorizada o la extensión a la cual transferir llamadas (por ejemplo, g**35**h).
- **5.** En el campo "**Línea**", seleccione la línea a la que desea aplicar la funcionalidad de la tecla.
- **6.** Haga clic en **para guardar configuración** para guardar los cambios.

## **Marcación rápida/Reenviar**

La tecla Marcación rápida permite marcar un número pulsando una tecla configurada para marcación rápida. La tecla Reenviar permite transferir una llamada a otros destinatarios de forma ciega o mediante consulta. La tecla Marcación rápida/Reenviar combina la funcionalidad de las teclas Marcación rápida y Reenviar, permitiendo al usuario transferir llamadas o utilizar la marcación rápida con una sola tecla.

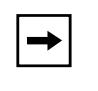

**Nota:** Se recomienda activar el parámetro gCambia el foco de IU a la línea que suenah si se utiliza la función Marcación rápida/Reenviar. Si desea obtener más información sobre este parámetro, consulte la sección ["Cambia el foco de IU a la](#page-185-0)  [línea que suena"](#page-185-0) en la [página 178.](#page-185-0)

#### **Requisitos y funcionalidad de la tecla Marcación rápida/Reenviar**

La tecla Marcación rápida/Reenviar tiene la siguiente funcionalidad:

- **Marcación rápida/Reenviar y Marcación rápida** Cuando el teléfono se encuentra en el estado gLibreh, pulsar la tecla Marcación rápida/ Reenviar hace que el teléfono se descuelgue y marque la extensión predefinida.
- **Marcación rápida/Reenviar y Transferencia ciega** Cuando el teléfono tiene una llamada activa, pulsando Marcación rápida/Reenviar se realiza una transferencia ciega de la llamada a la extensión predefinida.

Si falla la transferencia de una llamada, se muestra el mensaje gError transfer.h en el teléfono y el usuario puede volver a conectar la llamada (recuperarla) pulsando la tecla de línea de nuevo.

#### • **Marcación rápida/Reenviar y Desvío**

Cuando el teléfono se encuentra en el estado gSonandoh, pulsando la tecla Marcación rápida/ Reenviar se redirige la llamada a la extensión predefinida.

#### **Configuración de una tecla Marcación rápida/Reenviar**

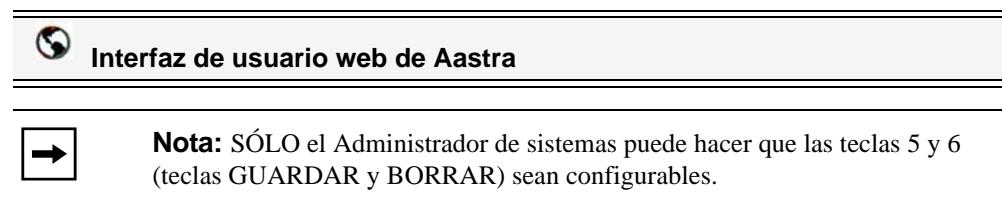

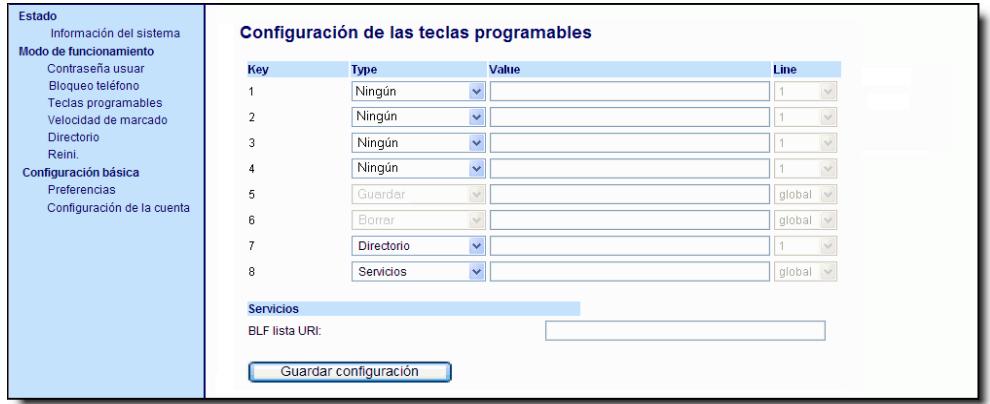

- **2.** Seleccione desde la **"Tecla 1"** a la "**Tecla 8**". (Sólo su Administrador de sistemas puede hacer que las teclas 5 y 6 sean configurables).
- **3.** En el campo "**Tipo**", seleccione **Marcación rápida/Reenviar**.
- **4.** En el campo g**Valor**h, introduzca la extensión de marcación rápida o la extensión a la cual transferir llamadas (por ejemplo, g**5551212**h).
- **5.** En el campo "**Línea**", seleccione la línea a la que desea aplicar la funcionalidad de la tecla.
- **6.** Haga clic en **para Guardar configuración** para guardar los cambios.

#### **Marcación rápida/Conf.**

El teléfono 6730i le permite configurar una tecla programable para utilizar como tecla de marcación rápida y conferencia (tecla **Marcación rápida/Conf.**) mientras permanece en una llamada activa. Esta tecla permite a un usuario en una llamada iniciar una conferencia con otra persona en un número predefinido mientras permanece en la conferencia.

Por ejemplo, estando en una llamada activa, un usuario puede utilizar la tecla Marcación rápida/ Conf. para marcar un servicio de grabación y que se grabe la conferencia resultante.

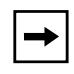

**Nota:** Si no está en una conferencia activa, la tecla Marcación rápida/ Conf. está desactivada en la llamada activa.

Si se configura una tecla programable como tecla de **Marcación rápida/Conf.** y se pulsa esta tecla mientras se está en una llamada activa, el foco de línea cambia a la línea de marcación. Se muestra en el teléfono una tecla programable **Cancelar** que le permite abortar la marcación rápida de conferencia si es necesario. El mensaje "*Sonando*..." se muestra debajo del número cuando empieza a sonar la llamada en el otro lado. El mensaje "*Conf. no disponible*" se muestra brevemente cuando ya exista una conferencia activa. La llamada activa no se pone en espera cuando se marca el número de marcación rápida.

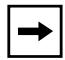

**Nota:** Esta función no es compatible con la conferencia centralizada.

#### **Configuración de una tecla Marcación rápida/Conf.**

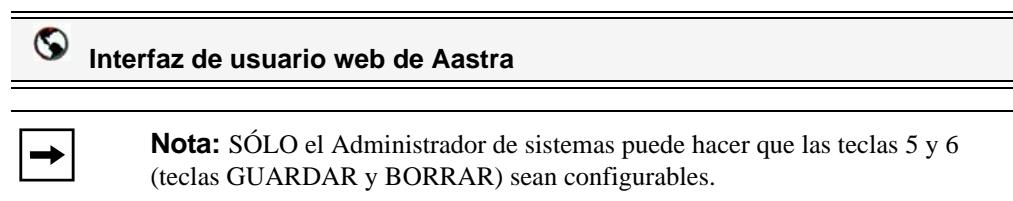

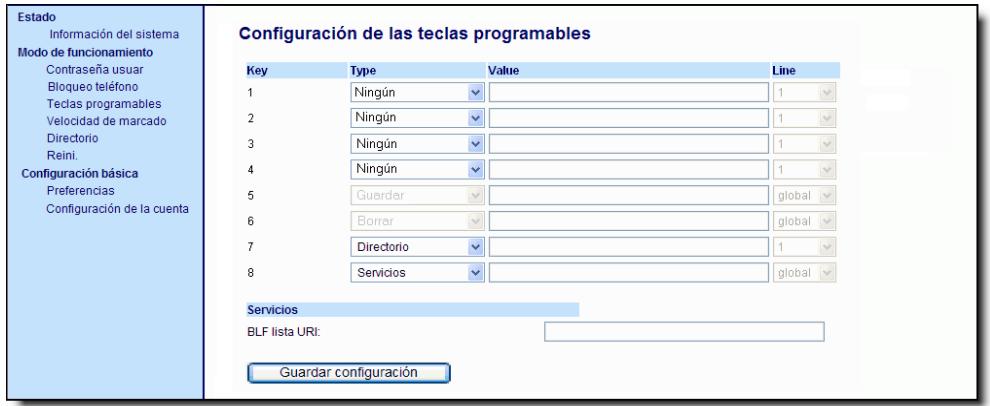

- **2.** Seleccione desde la **"Tecla 1"** a la "**Tecla 8**". (Sólo su Administrador de sistemas puede hacer que las teclas 5 y 6 sean configurables).
- **3.** En el campo "**Tipo**", seleccione **Marcación rápida/Conf.**.
- **4.** En el campo g**Valor**h, introduzca el número o la extensión a añadir a la conferencia (por ejemplo, g**5551212**h).
- **5.** En el campo "**Línea**", seleccione la línea a la que desea aplicar la funcionalidad de la tecla.
- **6.** Haga clic en **para guardar configuración** para guardar los cambios.

### **Tecla Agenda**

En la configuración predeterminada, el teléfono 6730i dispone de una tecla Agenda configurada en la tecla 7. Sin embargo, a través de la interfaz de usuario web de Aastra, es posible asignar la tecla Agenda a otra tecla disponible si fuera necesario (Teclas 1 a Tecla 8; las teclas 5 y 6 sólo pueden ser configurables si así lo define su Administrador de sistemas).

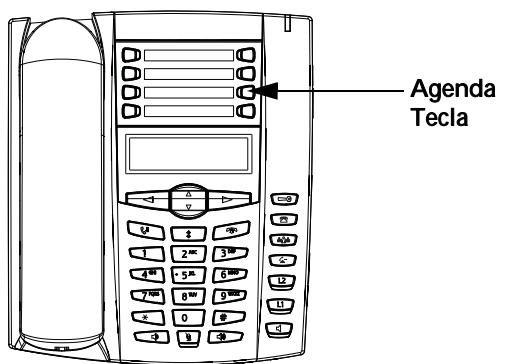

La función "Lista agenda" permite almacenar en el teléfono nombres y números utilizados de forma frecuente. También puede marcar directamente desde una entrada de agenda.

Puede utilizar la tecla Agenda para acceder a la Lista agenda, la cual contiene una lista personalizada de nombres con números de teléfono y etiquetas.

Además de crear una tecla Agenda, también se puede descargar una Lista agenda a su PC si así lo desea a través de la interfaz de usuario web de Aastra.

#### *Referencia*

Si desea obtener más información acerca de la Lista agenda, consulte la sección ["Lista agenda"](#page-134-0) en la [página 127](#page-134-0).

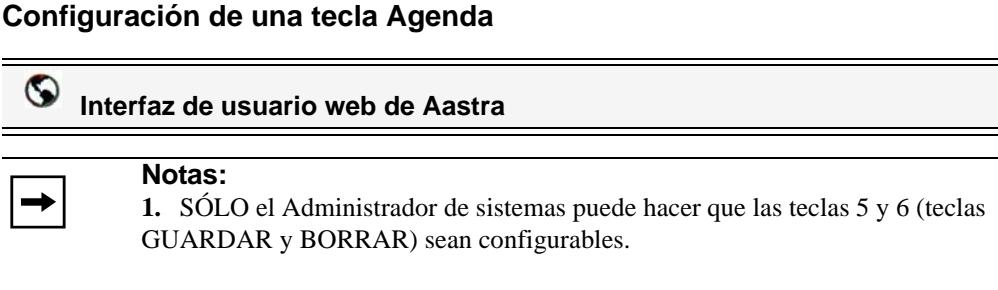

**2.** En la configuración predeterminada, la tecla **Agenda** está en la tecla 7.

Siga el procedimiento a continuación para configurar una tecla Agenda en su teléfono 6730i.

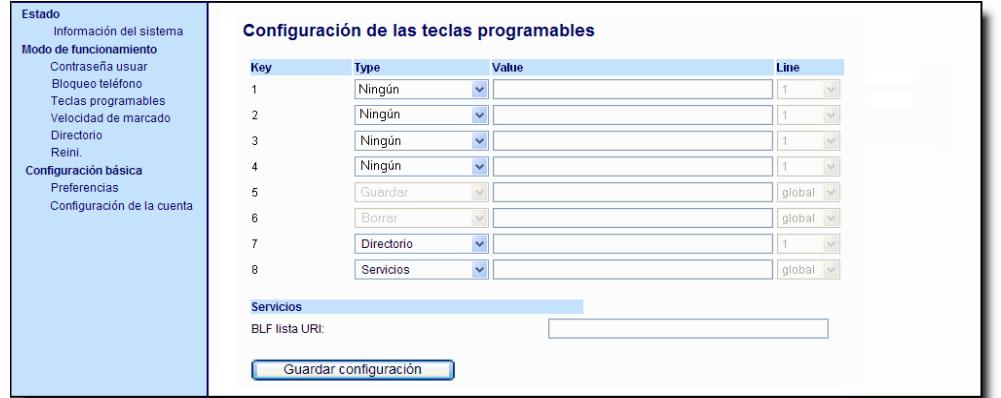

- **2.** Seleccione desde la **"Tecla 1"** a la "**Tecla 8**". (Sólo su Administrador de sistemas puede hacer que las teclas 5 y 6 sean configurables).
- **3.** En el campo "**Tipo**", seleccione **Agenda**.
- 4. Haga clic en **c**uardar configuración para guardar los cambios.

#### **Tecla Intercom**

De manera predeterminada, el teléfono IP permite responder inmediatamente las llamadas de intercomunicación entrantes (denominadas de forma abreviada llamadas intercom) sin tener que configurar una tecla Intercom en el teléfono. Si desea obtener más información sobre el comportamiento de las llamadas Intercom entrantes, consulte la sección ["Características de la](#page-193-0)  [Llamada de intercomunicación entrante"](#page-193-0) en la [página 186](#page-193-0).

Su Administrador de sistemas puede habilitar las llamadas Intercom salientes en su teléfono. Si se habilitan, es necesario configurar una tecla Intercom en su teléfono para las llamadas Intercom salientes. El usuario debe configurar una tecla programable con la función g**Intercom**h.

Siga el procedimiento a continuación para configurar una tecla como tecla Intercom a través de la interfaz de usuario web de Aastra.

#### **Configuración de una tecla Intercom**

#### $\circ$ **Interfaz de usuario web de Aastra**

**Nota:** SÓLO el Administrador de sistemas puede hacer que las teclas 5 y 6 (teclas GUARDAR y BORRAR) sean configurables.

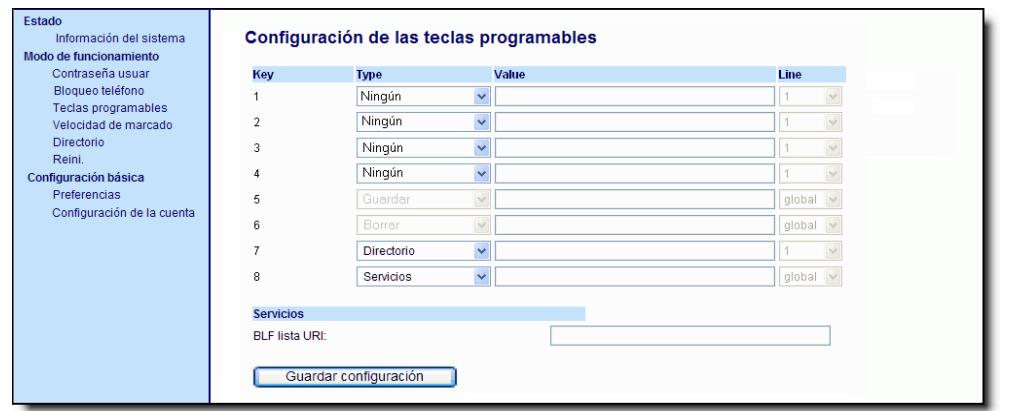

- **2.** Seleccione desde la **"Tecla 1"** a la "**Tecla 8**". (Sólo su Administrador de sistemas puede hacer que las teclas 5 y 6 sean configurables).
- **3.** En el campo "**Tipo**", seleccione **Intercom**.
- 4. Haga clic en **cuardar configuración** para guardar los cambios.

#### **Utilización de la tecla Intercom (para llamadas Intercom salientes)**

## **Interfaz de usuario del teléfono IP**

- **1.** Pulse la tecla **Intercom**.
- **2.** Introduzca el número de extensión de la persona a la que quiere llamar por Intercom o la tecla BLF para dicha extensión.
- **3.** Tras un tono de señalización, el teléfono se conecta automáticamente con la extensión remota y el usuario puede hablar a través de su altavoz.
- **4.** Para cancelar la llamada Intercom, pulse  $\circled{ }$  o cuelgue el auricular.
- **5.** Cuando haya terminado de hablar, cuelgue el teléfono colocando el auricular en su posición original, pulsando  $\sqrt{ }$  o pulsando la tecla de estado de línea/llamada para la llamada activa. Cuando el usuario cuelga, el teléfono remoto también cuelga la llamada.

#### *Referencia*

Si desea obtener más información acerca de las llamadas Intercom entrantes, consulte la sección ["Características de la Llamada de intercomunicación entrante"](#page-193-0) en la [página 186](#page-193-0). Si desea obtener más información acerca de las llamadas Intercom salientes, consulte la sección ["Funciones que pueden habilitar los Administradores"](#page-200-0) en la [página 193](#page-200-0).
#### **Tecla Servicios**

En la configuración predeterminada, el teléfono 6730i dispone de una tecla Servicios configurada en la tecla 8. Sin embargo, a través de la interfaz de usuario web de Aastra, es posible asignar la tecla Servicios a otra tecla disponible si fuera necesario (Teclas 1 a Tecla 8; las teclas 5 y 6 sólo pueden ser configurables si así lo define su Administrador de sistemas).

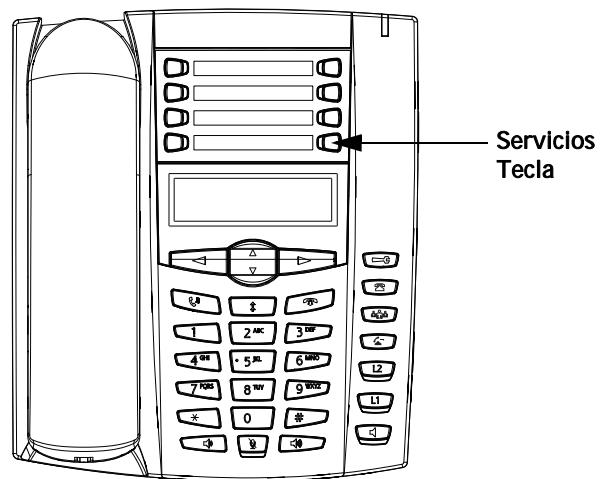

El teléfono 6730i permite configurar una tecla Servicios que, cuando se pulsa en el teléfono, muestra el menú Servicios, el cual incluye las siguientes opciones:

• Aplicaciones Web (consulte la sección ["Aplicaciones Web"](#page-174-0) en la [página 167](#page-174-0) si desea obtener más información).

Al menú Servicios también se puede acceder a través de la interfaz de usuario del teléfono IP en *Opciones->Servicios*. La tecla Servicios también permite acceder a cualquier aplicación XML definida por su Administrador de sistemas. Si desea obtener más información al respecto, póngase en contacto con su Administrador de sistemas.

Para configurar una tecla de Servicios es necesario configurar una tecla con la función g**Servicios**h.

Siga el procedimiento a continuación para configurar una tecla como tecla Servicios través de la interfaz de usuario web de Aastra.

#### **Configuración de una tecla Servicios**

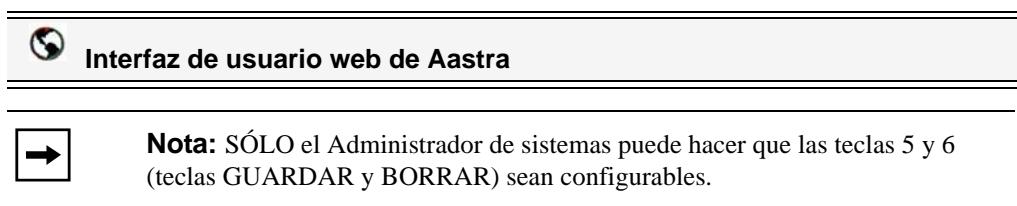

**1.** Haga clic en **Modo de funcionamiento->**Teclas programables.

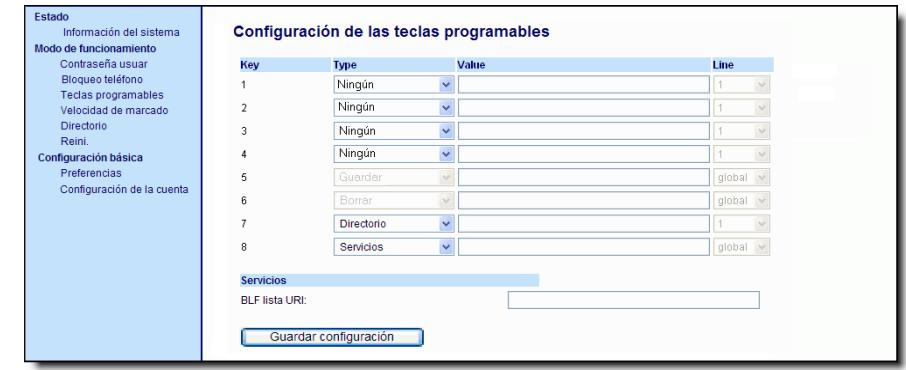

- **2.** Seleccione desde la **"Tecla 1"** a la "**Tecla 8**". (Sólo su Administrador de sistemas puede hacer que las teclas 5 y 6 sean configurables).
- **3.** En el campo "**Tipo**", seleccione **Servicios**.
- 4. Haga clic en **c**uardar configuración para guardar los cambios.

#### **Utilización de la tecla Servicios**

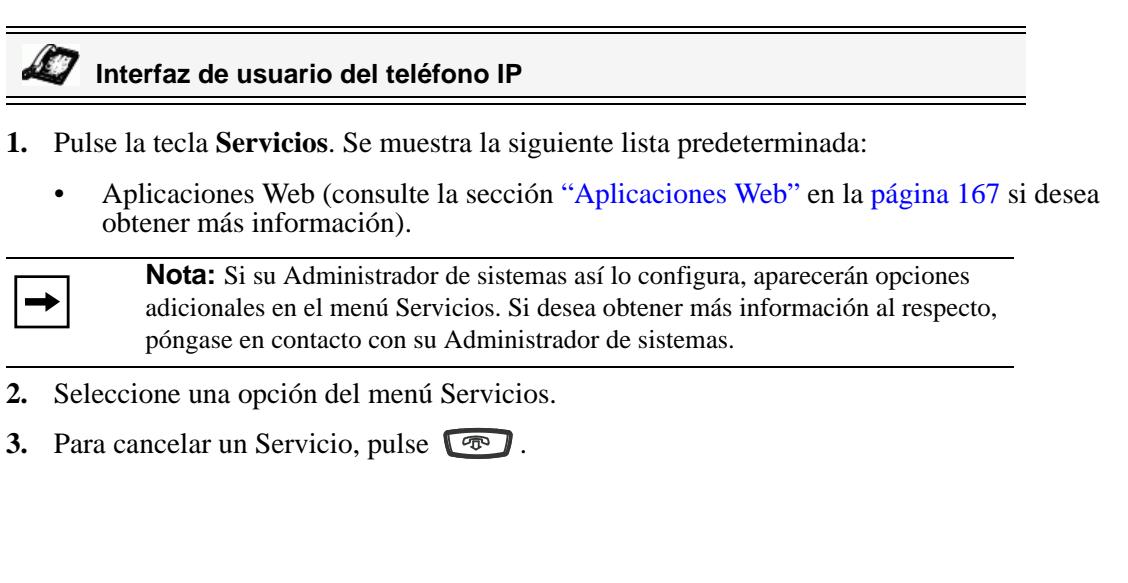

Puede configurar una tecla programable en el teléfono para utilizar como tecla de bloqueo y desbloqueo del mismo. El nombre de la función a asignar a la tecla es g**Bloqueo teléfono**h.

Siga el procedimiento a continuación para configurar una tecla como tecla de bloqueo y desbloqueo través de la interfaz de usuario web de Aastra.

#### **Configuración de una tecla Bloqueo teléfono**

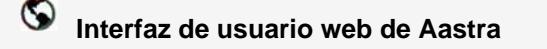

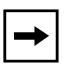

 $\rightarrow$ 

**Nota:** SÓLO el Administrador de sistemas puede hacer que las teclas 5 y 6 (teclas GUARDAR y BORRAR) sean configurables.

**1.** Haga clic en **Modo de funcionamiento->**Teclas programables.

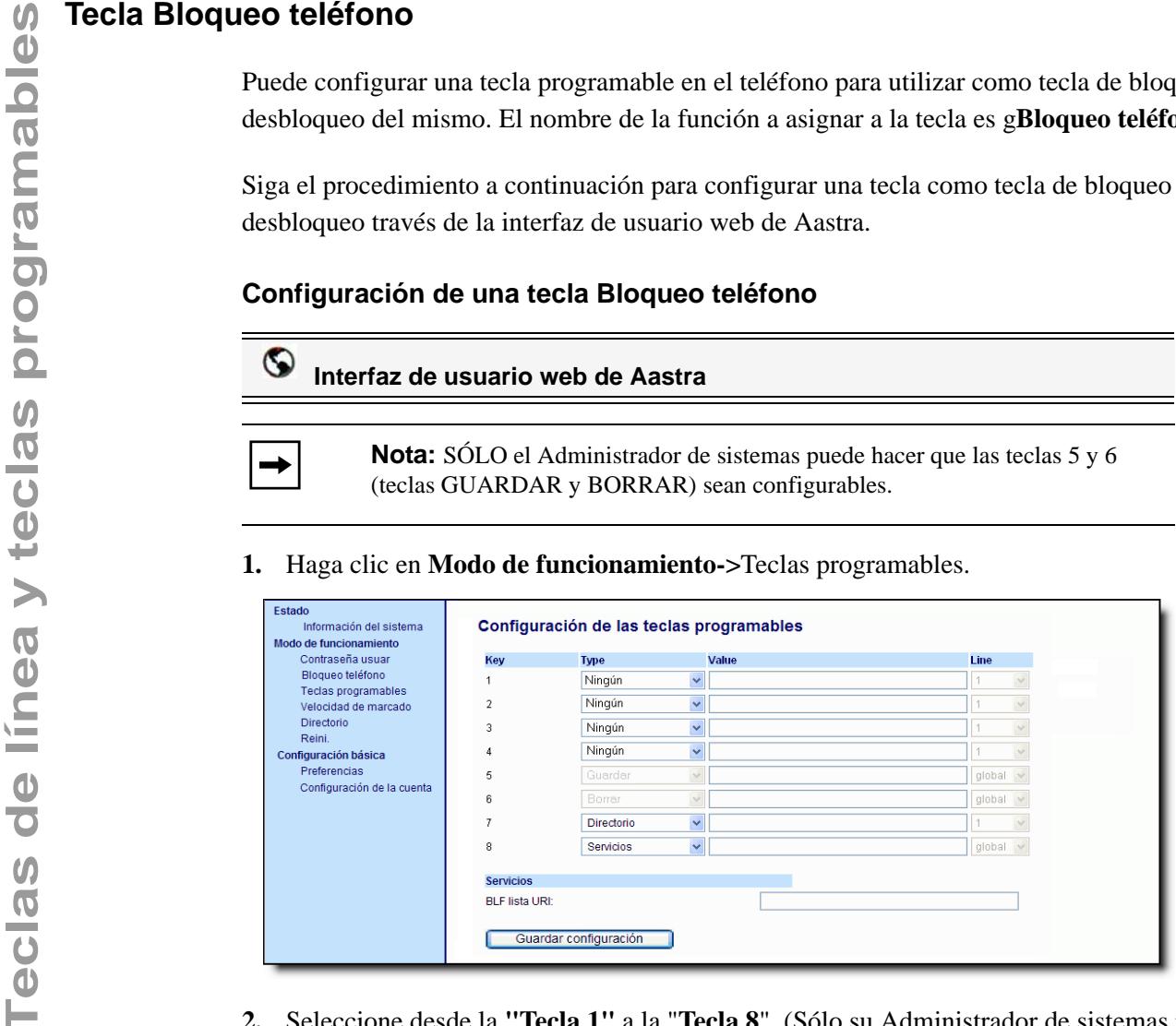

- **2.** Seleccione desde la **"Tecla 1"** a la "**Tecla 8**". (Sólo su Administrador de sistemas puede hacer que las teclas 5 y 6 sean configurables).
- **3.** En el campo "**Tipo**", seleccione **Bloqueo teléfono**.
- 4. Haga clic en **cuardar configuración** para guardar los cambios.

**Nota:** Puede bloquear y desbloquear el teléfono mediante la nueva tecla configurada, mediante la interfaz de usuario web de Aastra en *Modo de funcionamiento->Bloqueo teléfono* o a través de la opción "**Bloqueo teléfono**" de la interfaz de usuario del teléfono IP en *Opciones->Bloqueo teléfono*. Si desea obtener más información sobre la utilización de la función de bloqueo y desbloqueo, consulte la sección ["Bloqueo teléfono"](#page-53-0) en la [página 46](#page-53-0).

#### **Utilización de la tecla de bloqueo y desbloqueo del teléfono IP**

Después de configurar una tecla como tecla de bloqueo y desbloqueo, consulte el siguiente procedimiento para utilizar la tecla en el teléfono IP.

#### Ð **Interfaz de usuario del teléfono IP**

#### *Bloquear el teléfono*

**1.** Pulse la tecla **Bloquear**. El teléfono se bloqueará. El LED de la tecla permanece encendido.

#### *Desbloquear el teléfono*

- **1.** Pulse la tecla **Desbloquear**. Aparece un mensaje de petición de contraseña.
- **2.** Introduzca su contraseña de usuario y pulse **INTRO**. El teléfono se desbloqueará. El LED de la tecla Y el indicador de mensaje en espera se apagan. Aparecerá la etiqueta g**Bloquear**h junto a la tecla que acaba de presionar.

**Tecla Buscar (envía la transmisión RTP)**<br>
Es posible configurar una tecla<br>
Time Transport Protocol) hacia<br>
señalización SIP. La tecla Busca<br>
número de puerto, y cuando se denomina búsqueda agrupada e<br>
También se pueden es Es posible configurar una tecla de búsqueda en el teléfono que permite enviar tráfico RTP (Real Time Transport Protocol) hacia direcciones multicast previamente configuradas sin involucrar señalización SIP. La tecla Buscar se configura con una o varias direcciones IP multicast y un número de puerto, y cuando se pulsa la tecla se inicia una sesión saliente multicast RTP. Esto se denomina búsqueda agrupada en los teléfonos IP.

También se pueden especificar direcciones de búsqueda agrupada RTP, las cuales escucha el teléfono para recibir tráfico RTP. Se pueden especificar hasta 5 direcciones multicast de escucha en *Configuración de base->Preferencias->Parámetros RTP de búsqueda agrupada*.

Si desea obtener más información sobre la búsqueda agrupada y su funcionamiento, y la definición de direcciones multicast, consulte la sección ["Búsqueda agrupada RTP \(recibe](#page-197-0)  [transmisión de tráfico RTP\)"](#page-197-0) en la [página 190.](#page-197-0)

#### **Configuración de una tecla Buscar**

#### **Interfaz de usuario web de Aastra**

**Nota:** SÓLO el Administrador de sistemas puede hacer que las teclas 5 y 6 (teclas GUARDAR y BORRAR) sean configurables.

**1.** Haga clic en **Modo de funcionamiento->**Teclas programables.

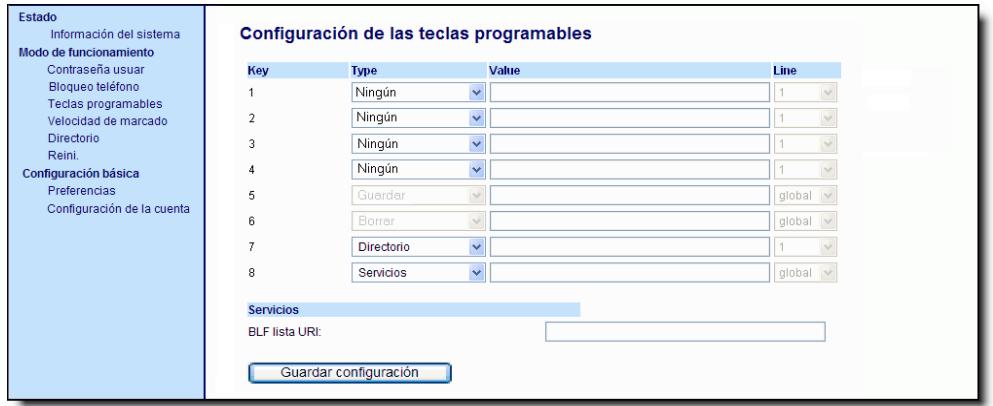

- **2.** Seleccione desde la **"Tecla 1"** a la "**Tecla 8**". (Sólo su Administrador de sistemas puede hacer que las teclas 5 y 6 sean configurables).
- **3.** En el campo "**Tipo**", seleccione **Buscar**.

**4.** En el campo g**Valor**h, introduzca una dirección IP multicast y un número de puerto para la tecla Buscar. Cuando se pulsa esta tecla, el teléfono inicia una sesión saliente multicast RTP hacia la dirección especificada a través del puerto especificado. (Por ejemplo, 239.0.1.15:10000).

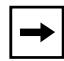

**Nota:** El campo gValorh sólo permite una dirección multicast.

- **5.** Para recibir tráfico RTP para la búsqueda agrupada también es necesario configurar el parámetro "**Búsqueda direcciones de escucha**" en *Configuración de base->Preferencias->Parámetros RTP para búsqueda agrupada*. Si desea obtener más información sobre la configuración de este parámetro, consulte la sección ["Búsqueda](#page-197-0)  [agrupada RTP \(recibe transmisión de tráfico RTP\)"](#page-197-0) en la [página 190](#page-197-0).
- **6.** Haga clic en **para Guardar configuración** para guardar los cambios.

#### **Utilización de la tecla Buscar**

El siguiente procedimiento describe la utilización de la tecla Buscar en el teléfono IP. El procedimiento asume que ya se ha configurado la tecla Buscar a través de la interfaz de usuario web de Aastra.

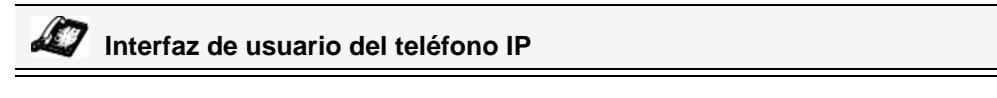

#### **Notas:**

**1.** El destinatario de una llamada de búsqueda puede definir la función NoMolestar (DND) a nivel global para ignorar cualquier búsqueda entrante.

- **2.** Para las búsquedas entrantes, el teléfono utiliza los parámetros de configuración de Intercom. La búsqueda entrante depende del parámetro gPermitir intrusiónh y del estado gLibre / En llamadah.
- **1.** En el teléfono IP, pulse la tecla configurada como Buscar. El teléfono inicia una sesión multicast RTP y se muestra una pantalla en el teléfono de tipo saliente O entrante:

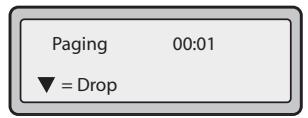

**2.** Pulse la tecla **Salir** para finalizar la sesión multicast RTP y volver a la pantalla libre.

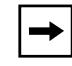

**Nota:** Si se activa NoMolestar a nivel global en el teléfono, la sesión entrante multicast RTP se cancelará.

Puede definir una tecla para forzar una entrada en blanco en la pantalla del teléfono IP para una tecla específica. Esto se realiza configurando la tecla como "**ningún**". Si no se define una tecla en particular, esta función se ignora.

#### **Configuración de una tecla Ningún**

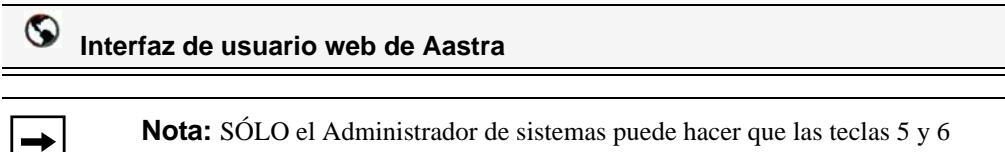

(teclas GUARDAR y BORRAR) sean configurables.

Siga el procedimiento a continuación para configurar una tecla Ningún en su teléfono IP 6730i.

**1.** Haga clic en **Modo de funcionamiento->**Teclas programables.

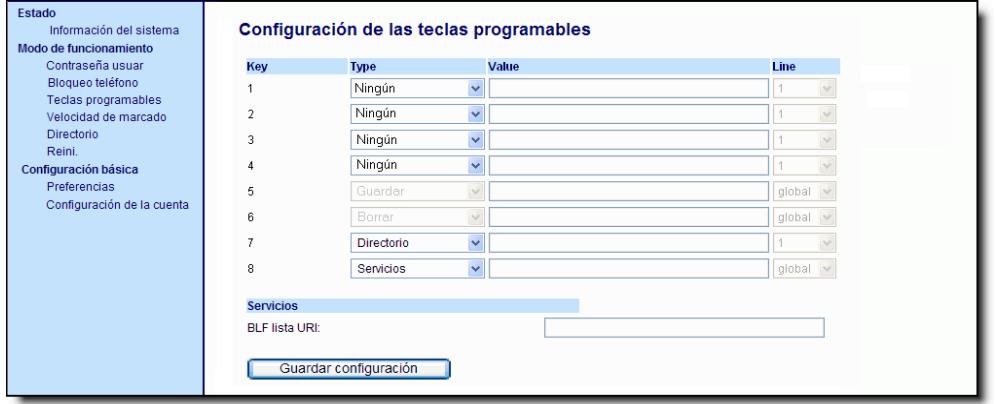

- **2.** Seleccione desde la **"Tecla 1"** a la "**Tecla 8**". (Sólo su Administrador de sistemas puede hacer que las teclas 5 y 6 sean configurables).
- **3.** En el campo "**Tipo**", seleccione **Ningún**.
- 4. Haga clic en **cuardar configuración** para guardar los cambios.

#### **Borrado de una tecla**

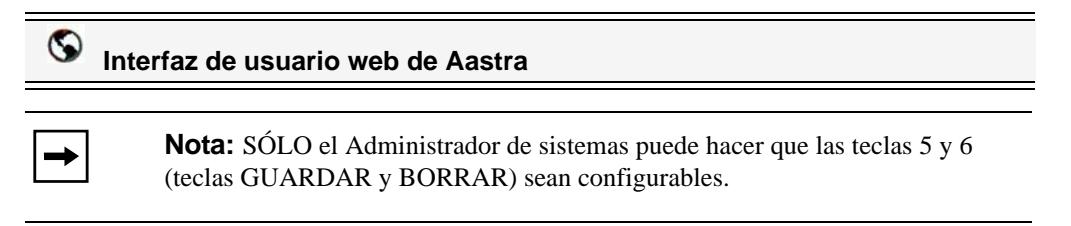

Siga el procedimiento a continuación para borrar una función de una tecla a través de la interfaz de usuario web de Aastra.

**1.** Haga clic en **Modo de funcionamiento->**Teclas programables.

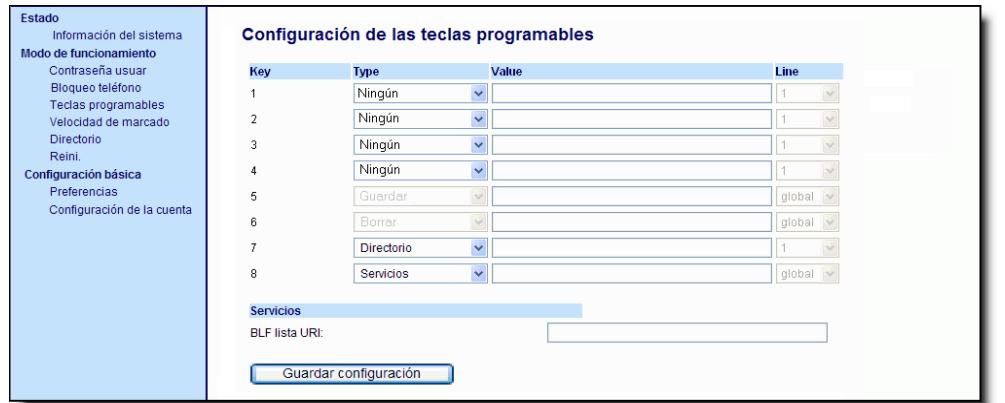

- **2.** Seleccione desde la **"Tecla 1"** a la "**Tecla 8**". (Sólo su Administrador de sistemas puede hacer que las teclas 5 y 6 sean configurables).
- **3.** En el campo "**Tipo**", seleccione **Ningún**.
- 4. Haga clic en **c**uardar configuración para guardar los cambios.

La función se borra de la memoria del teléfono IP.

En esta sección se describen las formas de realizar llamadas con su teléfono 6730i utilizando el auricular, el altavoz o unos auriculares.

#### **Marcar un número**

En primer lugar, descuelgue el teléfono de una de las siguientes maneras:

- descolgando el auricular
- pulsando  $\Box$ o
- pulsando una tecla de estado de línea/llamada.

Al escuchar el tono de marcación, introduzca el número al que desea llamar.

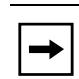

**Nota:** Después del marcar el número se produce un breve retardo en el teléfono antes de enviar la llamada. Para enviar la llamada inmediatamente, pulse la tecla "#" justo después de marcar el número. El teléfono enviará la llamada sin retardo.

Si no puede realizar llamadas a determinados prefijos, póngase en contacto con su Administrador de sistemas para que le informe de las restricciones que tiene su extensión que le limitan el acceso a determinados prefijos internacionales o interurbanos.

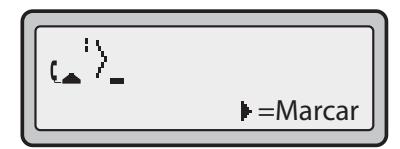

Cuando su interlocutor descuelgue, aparecerá un temporizador en su pantalla que mostrará la duración de la llamada.

Si la opción Teclado activo está habilitada, en el momento en el que pulse el primer dígito en el teclado, el teléfono seleccionará automáticamente la siguiente línea disponible, descolgará y marcará a medida que se pulsen los dígitos.

#### **Uso del altavoz en modo manos libres**

La función manos libres le permite hablar sin necesidad de utilizar el auricular o unos auriculares. El teléfono debe estar en modo audio Altavoz o Altavoz/Auriculares. Si desea obtener más información sobre la configuración del modo audio en su teléfono, consulte la sección ["Establecer](#page-36-0)  [Audio"](#page-36-0) en la [página 29](#page-36-0).

#### D **Interfaz de usuario del teléfono IP**

- Para marcar utilizando la función de manos libres, pulse primero  $\Box$  e introduzca un número al escuchar el tono de marcación.
- Para contestar una llamada en su teléfono cuando esté utilizando el modo manos libres, pulse o la tecla de estado de línea/llamada.
- Si tiene el modo audio altavoz activado, descuelgue el auricular y pulse  $\Box$  para pasar de manos libres a auricular y viceversa.
- Si tiene el modo audio Altavoz/auriculares activado, pulse  $\Box$  para pasar de manos libres a auriculares y viceversa.
- Mientras que el auricular esté colgado, puede pulsar  $\sqrt{\infty}$  para terminar la llamada.

Si la función de manos libres está activada, la luz del altavoz se iluminará.

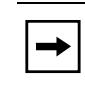

**Nota:** El teléfono 6730i soporta el auricular del teléfono o auriculares utilizando la misma conexión. No se puede conectar al mismo tiempo el auricular del teléfono y unos auriculares.

## **Utilización de auriculares**

El teléfono 6730i admite la conexión de auriculares a través del conector modular RJ9 en la parte trasera del teléfono. Póngase en contacto con el distribuidor o minorista de su teléfono para adquirir unos auriculares compatibles.

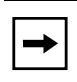

**Nota:** Es necesario leer y respetar todas las recomendaciones de seguridad contenidas en los manuales de funcionamiento de los auriculares cuando se utilicen equipos de este tipo.

#### **Controles avanzados de volumen para el micrófono de los auriculares**

En el teléfono 6730i hay 3 opciones para controlar el volumen del micrófono de los auriculares. Si desea obtener más información acerca del micrófono de los auriculares, consulte la sección ["Vol. micr/auric."](#page-36-1) en la [página 29.](#page-36-1)

#### **Interfaz de usuario del teléfono IP**

#### *Para cambiar el volumen:*

- **1.** Pulse  $\equiv$  para acceder a la Lista de Opciones.
- **2.** Seleccione **Preferencias** y pulse 4.
- **3.** Use 2 para desplazarse hasta **Establecer audio** y pulse 4 para seleccionar.
- **4.** Pulse 2 para desplazarse hasta **Vol. micro/auricular.** y pulse 4 para seleccionar.
- **5.** Use **2** para desplazarse por la lista y pulse **4** para seleccionar el volumen deseado.
- **6.** Pulse **4** para guardar los cambios y **3** para salir.
- **7.** Si no desea guardar los cambios, pulse **3** para volver a la pantalla anterior.

**Nota:** En la configuración predeterminada, el volumen del micrófono del auricular está situado al nivel medio.

#### **Realizar y recibir llamadas con los auriculares**

## **Interfaz de usuario del teléfono IP**

- **1.** Asegúrese de que ha seleccionado un modo audio de auriculares accediendo a la lista Opciones (en **Preferencias->Establecer audio->Modo audio** en el teléfono IP).
- **2.** Conecte los auriculares en el conector.
- **3.** Pulse la tecla **para obtener un tono de marcación o para contestar una llamada** entrante. Dependiendo del modo de audio seleccionado en el menú de opciones, se recibirá un tono de marcación o una llamada entrante bien en los auriculares o bien en el altavoz de manos libres.
- **4.** Pulse la tecla **para terminar la llamada.**

## **Remarcación**

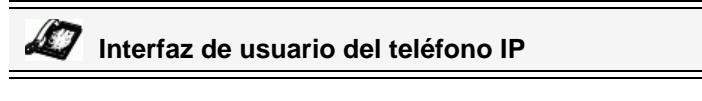

- Pulse  $\binom{1}{3}$  para marcar el último número que haya sido marcado en el teléfono.
- Si el teléfono está descolgado, pulse  $\Box$  para volver a llamar al último número marcado.
- Si tiene el auricular colgado y pulsa la tecla  $\widehat{a}$ , aparecerá una lista de **Remarcación** en pantalla.

Puede consultar la lista de remarcación durante las llamadas activas. Memoriza los últimos 100 números llamados y le permite desplazarse por la lista y seleccionar el número que desea volver a marcar.

**Nota:** Su Administrador de sistemas puede asignar su tecla de Remarcación a un número en concreto para disponer de la opción de marcación rápida. Si desea obtener más información al respecto, póngase en contacto con su Administrador de sistemas.

#### **Acceso a la Lista de remarcación**

# **Interfaz de usuario del teléfono IP**

- **1.** Si el teléfono está colgado y pulsa el botón  $\widehat{\mathbf{a}}$ , el teléfono remarcará automáticamente el último número marcado.
- **2.** Si no está al teléfono, pulse  $\sqrt{\frac{2}{3}}$  para mostrar el último número marcado y utilice **2** y 5 para desplazarse por la lista y ver el resto de números.
- **3.** Pulse 2 para ver el penúltimo número marcado, o 5 para ver el primer número marcado.
- **4.** Para marcar el número que aparece en pantalla, pulse  $\Box$ , descuelgue el auricular o pulse cualquier tecla de línea.
- **5.** Pulse la tecla **b** o **p** para cancelarlo.

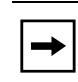

**Nota:** Puede consultar la lista de remarcación durante las llamadas activas. También memoriza los últimos 100 números llamados y le permite desplazarse por la lista y seleccionar el número que desea volver a marcar.

#### **Borrar el número de la lista de remarcación**

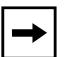

**Nota:** No se pueden borrar entradas individuales de la Lista de remarcación.

## **Interfaz de usuario del teléfono IP**

#### *Borrar todos los elementos*

- **1.** Pulse la tecla  $\begin{array}{|c|c|c|c|c|} \hline \text{ } & \text{ } & \text{ } \\ \hline \end{array}$
- **2.** Pulse la tecla **Borrar** y pulse nuevamente la tecla **Borrar** cuando aparezca el mensaje que le pregunta si quiere borrar todos los elementos.

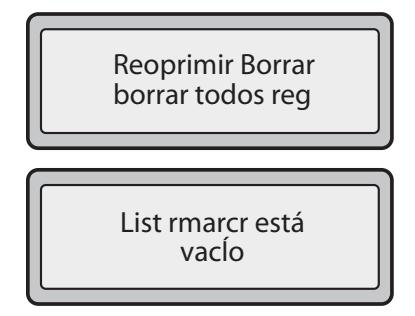

#### **Silencio micro**

Puede utilizar la tecla Silencio micro **para quitar el volumen del auricular**, del altavoz o de los auriculares. Si tiene activada la tecla Silencio micro en su teléfono, no le oirán al mantener una llamada o una conferencia.

Para las llamadas en silencio se enciendo el LED de la tecla Silencio.

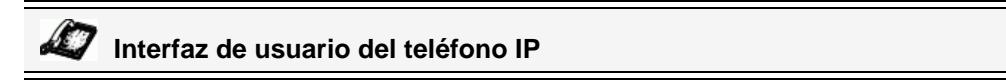

Pulse la tecla  $\Box$  en cualquier momento para silenciar el auricular, el altavoz de manos libres o los auriculares.

La luz de Silencio parpadeará lentamente y podrá oír a la persona que llama, pero éste no podrá oírle a usted. Para activar o desactivar la función de silencio, pulse  $\Box$ .

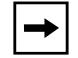

**Nota:** Si retiene una llamada silenciada, el teléfono desactivará el silencio de esa llamada automáticamente al volver a conectarla.

# **Recibir llamadas**

Si está sonando una llamada en su extensión, podrá verla en la pantalla "*Llamada entrante*". La luz de línea/llamada parpadeará rápidamente para indicar la llamada entrante.

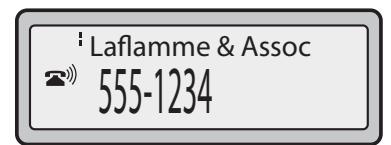

### **Responder una llamada entrante**

**Interfaz de usuario del teléfono IP**

#### *Para responder una llamada*

- Para la operación en manos libres, pulse  $\Box$  o la tecla de estado de línea/llamada para la llamada entrante.
- Pulse **para el funcionamiento en manos libres o con auriculares.**

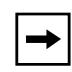

**Nota:** La configuración de modo audio que haya seleccionado en la lista de opciones en *Establecer audio->Modo audio* determina si la llamada entra en modo manos libres o auriculares. Si desea obtener más información, consulte la sección ["Establecer Audio"](#page-36-0) en la [página 29.](#page-36-0)

• Descuelgue el auricular para el funcionamiento con auricular.

Si el teléfono ya tiene una llamada activa, al pulsar la tecla de estado de línea/llamada para la nueva llamada entrante se pone automáticamente la llamada activa en espera y se contesta la nueva llamada. Para volver a conectarse a una llamada, pulse la tecla de estado de línea/llamada correspondiente.

Si no puede responder a la llamada y ha configurado el correo de voz, la llamada se desvía al correo de voz.

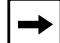

**Nota:** El botón  $\circled{r}$  sirve para cancelar el proceso de respuesta a una llamada.

**Contrante al correo de voz**<br> **Recibir llamada entrante directamente cancelar una llamada, pulse**  $\overline{C}$  **sin descolgent difection, la llamada entrante pasará directamente mostrará el icono de correo de voz (** $\overline{C}$ **) jun** Puede enviar una llamada entrante directamente sin responderla a su correo de voz. Para cancelar una llamada, pulse sin descolgar el auricular. Si ya se encuentra hablando por teléfono, la llamada entrante pasará directamente al correo de voz. La pantalla de su teléfono mostrará el icono de correo de voz ( $\lnot$ ) junto con el número de mensajes en espera, si tiene algún mensaje sin escuchar. (por ejemplo:  $\boxtimes x4$ ).

# **Gestión de llamadas** Gestión de **Ilamada**.

# **Gestión de llamadas**

Cuando se tiene una llamada activa, se pueden utilizar las teclas fijas o las teclas programables del teléfono para poner una llamada en espera, transferirla o iniciar una conferencia.

#### **Poner una llamada en espera**

Puede poner una llamada en espera pulsando la tecla Retener (Hold)  $\Box$ . Al poner una llamada en espera, sólo su teléfono podrá recuperar la llamada.

Si se retiene la llamada, se mostrará el siguiente icono de conexión.

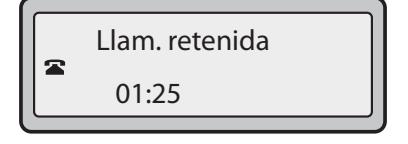

Para las llamadas en espera, se muestra el temporizador corriendo y parpadean la Línea y los LED principales.

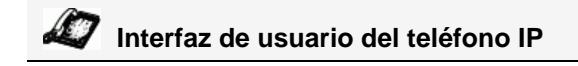

#### *Para poner una llamada en espera*

- **1.** Conecte la llamada (si no se encuentra conectada).
- 2. Pulse la tecla  $\sqrt{3}$ .

La luz de estado de línea/llamada comienza a parpadear lentamente y, tras un breve periodo de tiempo, el teléfono emite un leve bip para recordarle de que sigue teniendo una llamada en espera. En la pantalla del teléfono aparece el mensaje "**Llam. retenida**" junto con el número de teléfono de la llamada retenida.

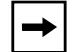

**Nota:** Si está conectado a otra llamada, el teléfono no emite un bip para recordarle que tiene una llamada en espera.

#### **Durante la espera**

La persona que llama oirá una música que le indicará que sigue en espera (si esta opción ha sido previamente configurada en su sistema) La luz de estado de línea/llamada para la línea en la que está parpadeará para indicar que la llamada sigue activa.

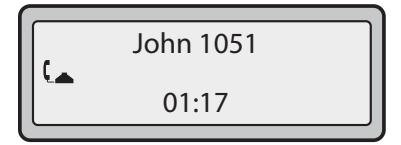

#### **Espera automática**

Cuando se alterna la conexión entre llamadas, no es necesario pulsar la tecla de espera para pasar de una a otra. El teléfono pone en espera de forma automática la llamada actual en el momento en el que se pulsa una nueva tecla de estado de línea/llamada. Si tiene más de una llamada en espera, puede volver a conectarse a una de ellas pulsando la tecla de estado de línea/llamada de la llamada en espera que desee. Pulse **para desconectar la llamada.** 

#### **Recuperar una llamada en espera**

Si tiene más de una llamada en espera, puede desplazarse por la información de la llamada retenida pulsando las teclas de navegación  $\bullet$  y 4. Para volver a conectarse a una llamada, pulse la correspondiente tecla de estado de línea/llamada de la misma. Si pulsa de nuevo la tecla de estado de línea/llamada, desconectará la llamada.

#### **Transferencia de llamadas**

#### **Transferencia ciega**

Una transferencia ciega se produce al transferir una llamada directamente a otra extensión sin consultar a la persona que recibe la llamada. Para hacerlo, complete la transferencia después de introducir el número. La llamada pasará directamente a la extensión o línea externa a la que la haya transferido. Si el usuario al que transfiera la llamada no responde, la llamada transferida volverá a sonar en su extensión.

#### **Transferencia con previa consulta**

También tiene la posibilidad de consultar a la persona a la que transfiere la llamada antes de realizar la transferencia. Para ello, permanezca en línea hasta que el usuario responda a la llamada. Después de consultar con el usuario, puede realizar la transferencia, o cancelarla y volver a la llamada original.

# **Interfaz de usuario del teléfono IP**

Utilice el procedimiento siguiente para transferir la llamada a otra extensión. Utilice la siguiente ilustración como referencia.

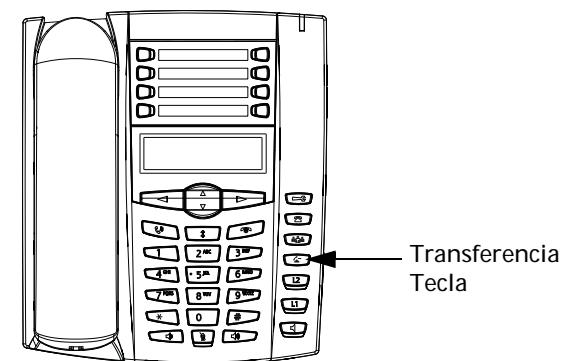

- **1.** Conéctese a la Persona 1 (si aún no lo está) La persona 1 es la persona cuya llamada quiere transferir.
- 2. Pulse la tecla **Transferencia**  $\Box$ . Entonces oirá un tono de marcación en el momento en que se conecte la segunda línea.
- **3.** Marque la extensión (o el número externo) de la Persona 2. Esta es la Persona a la que quiere transferir la llamada de la Persona 1.
- **4.** Para completar una transferencia "ciega", pulse la tecla **Reenviar**  $\leq$  de nuevo antes de recibir las respuestas de fin de llamada. Para completar una transferencia con consulta, siga a la escucha hasta hablar con la Persona 2 antes de pulsar la tecla **Reenviar**  $\Box$  de nuevo para transferir la llamada de la Persona 1 a la Persona 2. Para cancelar la transferencia de una llamada, seleccione la opción **Cancelar** que aparece en la pantalla.

El teléfono IP 6730i ofrece dos métodos de conferencia:

- Conferencia local (método predeterminado).
- Conferencia centralizada (para servidores Sylantro y Broadsoft) (el Administrador debe habilitar este método).

#### **Pantallas de estado en conferencia**

Cuando se utiliza la tecla Conferencia para iniciar una llamada en conferencia, aparece la siguiente pantalla.

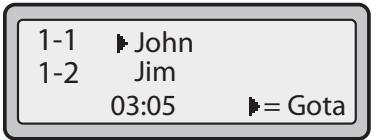

En una llamada en conferencia, el temporizador de llamada se desplazará a la izquierda. Puede utilizar las teclas de flecha arriba y abajo para desplazarse hasta una conferencia de la lista. Puede utilizar la tecla de flecha a la derecha para seleccionar una conferencia que desee abandonar.

#### **Conferencia local**

El teléfono 6730i soporta un máximo de 3 personas (incluido usted) en una llamada en conferencia. Esto se denomina Conferencia local y es el método predefinido para mantener una conferencia en el terminal 6730i.

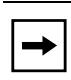

**Nota:** Su Administrador de sistemas puede configurar la tecla Conferencia para que un número concreto le permita realizar la marcación automática. Si desea obtener más información al respecto, póngase en contacto con su Administrador de sistemas.

#### *Utilizar la Conferencia local*

<span id="page-128-0"></span>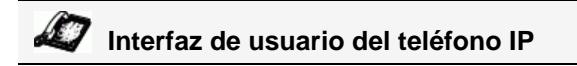

Siga el procedimiento que se expone más adelante para mantener una conferencia local. Utilice la siguiente ilustración como referencia.

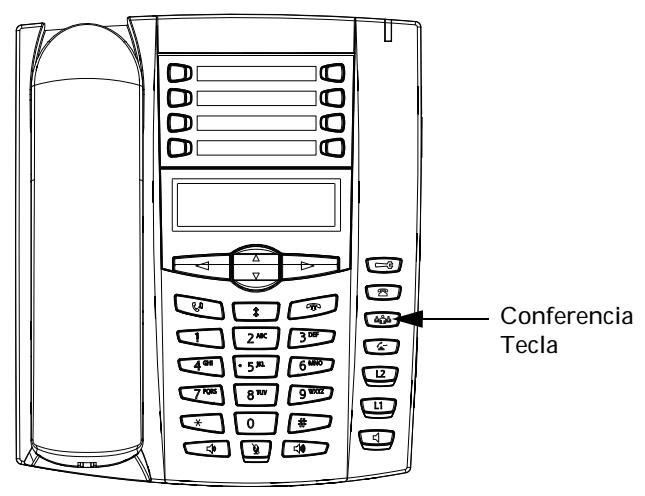

- **1.** Cuando inicia una conferencia, usted es la primera persona de esa conferencia (Persona 1) Descuelgue el auricular o pulsa la tecla altavoz. Se abre una línea.
- **2.** Llame a la Persona 2 marcando su número de teléfono (o respondiendo a la llamada entrante de una Persona)
- **3.** Espere a que responda la Persona 2. Cuando conteste la Persona 2, puede consultarle antes de unirle a la conferencia.
- **4.** Pulse la tecla **Conferenc.** . Se abrirá una línea nueva.

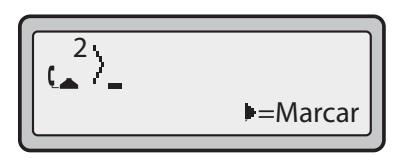

- **5.** Escriba el número de teléfono de la Persona 3.
- **6.** Espere a que responda la Persona 3. Cuando conteste la Persona 3, puede consultarle antes de unirle a la conferencia.
- 7. Pulse la tecla **Conferenc. Cesa** de nuevo para añadir a la Persona 3 a la conferencia. En ese momento, la Persona 1 (usted), la Persona 2 y la Persona 3 están conectados a la misma conferencia.

8. Para quitar a una persona de la conferencia, pulse la tecla **Conferenc.** Caña vez.

**Nota:** Puede utilizar **2** y **5** para desplazarse y ver los números y los nombres (si están disponibles) de las personas que participan en la conferencia. Mientras aparece un nombre en pantalla, si pulsa 4 desconecta de la llamada a la persona cuyo nombre aparecería en pantalla.

#### <span id="page-129-0"></span>*Unión de dos llamadas activas en una única conferencia*

#### **Interfaz de usuario del teléfono IP**

- **1.** El ejemplo comienza con dos llamadas activas en dos líneas diferentes (por ejemplo, las Líneas 1 y 2 tienen una llamada activa cada una).
- **2.** Pulse la tecla **Línea** de la línea en la que quiere situar la llamada en conferencia de las dos llamadas (por ejemplo, la Línea 1).
- **3.** Pulse la tecla **Conf .**
- **4.** Pulse la tecla **Línea** que tiene la segunda llamada activa (en nuestro caso, la Línea 2).
- **5.** Pulse la tecla **Conferenc.** . Las dos llamadas activas se unirán en una llamada en conferencia en la Línea 1.

**Nota:** Puede utilizar **2** y **5** para desplazarse y ver los números y los nombres (si están disponibles) de las personas que participan en la conferencia. Mientras aparece un nombre en pantalla, si pulsa 4 desconecta de la llamada a la persona cuyo nombre aparecería en pantalla.

#### **Conferencia centralizada (para servidores Sylantro y Broadsoft)**

Si el Administrador habilita la opción de Conferencia centralizada, el teléfono 6730i le permite crear varias conferencias sin límite de participantes (dependiendo de la limitación del servidor).

Si su Administrador no habilita la opción de Conferencia centralizada, el teléfono 6730i utiliza como valor predeterminado la Conferencia local.

Su Administrador puede configurar la Conferencia centralizada a nivel global en todas las líneas o en líneas específicas. Aunque para que funcione la configuración a nivel global, es necesario configurar las líneas con el número de teléfono correspondiente.

#### *Referencia*

Si desea obtener más información sobre la Conferencia centralizada, consulte la sección ["Conferencia centralizada"](#page-202-0) en la [página 195](#page-202-0) o póngase en contacto con su Administrador de sistemas.

#### *Utilización de la Conferencia centralizada*

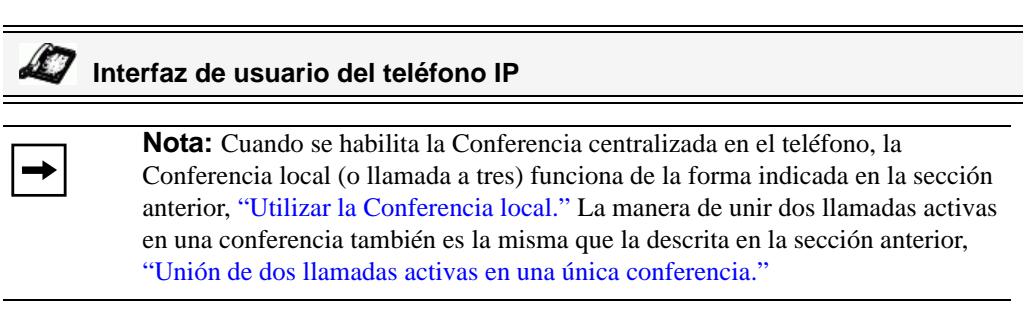

Siga el procedimiento a continuación para crear una llamada en conferencia mediante Conferencia centralizada. Utilice la siguiente ilustración como referencia.

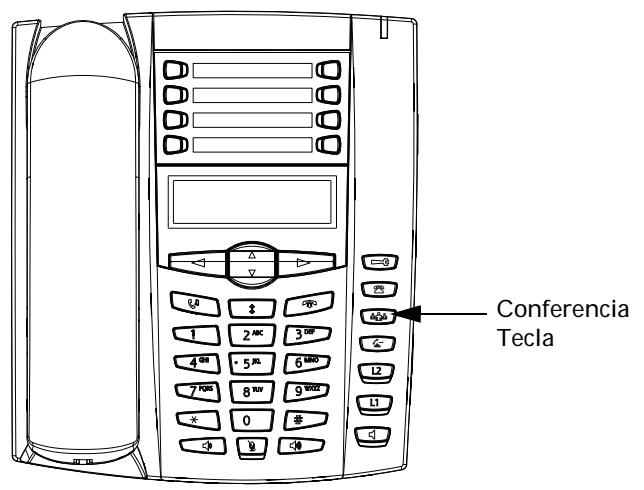

#### <span id="page-130-0"></span>*Configuración de una conferencia y cómo añadir varias personas (para servidores Sylantro y Broadsoft)*

**Nota:** El número de participantes en una llamada en conferencia es ilimitado (sólo depende de las limitaciones del servidor).

- **1.** Cuando inicia una conferencia, usted es la primera persona de esa conferencia (Persona 1) Descuelgue el auricular o pulse la tecla Altavoz. Se abre una línea.
- **2.** Llame a la Persona 2 marcando su número de teléfono (o respondiendo a la llamada entrante de una Persona)
- **3.** Espere a que responda la Persona 2. Cuando conteste la Persona 2, puede consultarle antes de unirle a la Conferencia 1.
- **4.** Pulse la tecla **Conferenc.** . Se abrirá una línea nueva.

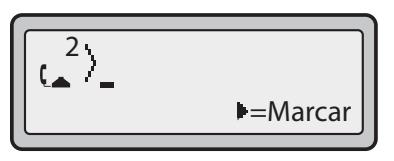

- **5.** Escriba el número de teléfono de la Persona 3.
- **6.** Espere a que responda la Persona 3. Cuando conteste la Persona 3, puede consultarle antes de unirle a la Conferencia 1.
- **7.** Pulse la tecla **Conferenc.** de nuevo para añadir a la Persona 3 a la Conferencia 1. La Persona 1 (usted mismo), la Persona 2 y la Persona 3 se unen a la Conferencia 1.
- **8.** Pulse una tecla disponible de **Línea** (o conteste una llamada entrante en una línea disponible). Si es saliente, llame a la Persona 4.
- **9.** Espere a que responda la Persona 4. Cuando conteste la Persona 4, puede consultarle antes de unirle a la conferencia.
- **10.** Pulse la tecla **Conferenc.** para añadir a la Persona 4 a la Conferencia 1.
- **11.** Pulse la tecla de **Línea** correspondiente a la Conferencia 1.
- **12.** Pulse la tecla **Conferenc.** para unir a todos los participantes (Personas 1 a 4) a la Conferencia 1.
- **13.** Para añadir más personas, repita los pasos 8 a 12.

**Nota:** Puede utilizar **2** y **5** para desplazarse y ver los números y los nombres (si están disponibles) de las personas que participan en la conferencia. Mientras aparece un nombre en pantalla, si pulsa 4 desconecta de la llamada a la persona cuyo nombre aparecería en pantalla.

Si alguna de las personas de la conferencia cuelga (incluyendo la persona que inició la llamada en conferencia), el resto de participantes en la conferencia seguirán estando conectados.

#### *Configuración de varias conferencias (sólo para servidores Sylantro)*

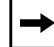

**Nota:** El teléfono 6730i está limitado a 6 conferencias (una única conferencia en cada una de las líneas 1 a 6).

- **1.** Inicie la Conferencia 1 siguiendo los procedimientos de la sección anterior, ["Configuración](#page-130-0)  [de una conferencia y cómo añadir varias personas \(para servidores Sylantro y Broadsoft\)".](#page-130-0)
- **2.** Cuando haya terminado de añadir a todos los participantes necesarios a la Conferencia 1, pulse una tecla disponible de **Línea** para iniciar la Conferencia 2. Usted es la Persona 1 en la Conferencia 2. Llame a la Persona 2.
- **3.** Cuando la Persona 2 conteste, pulse la tecla **Conferenc.** .
- **4.** Pulse una tecla disponible de **Línea**.
- **5.** Llame a la Persona 3 para la Conferencia 2.

**6.** Cuando la Persona 3 conteste, pulse la tecla **Conferenc.** para unir a las Personas 1 (usted mismo), 2 y 3 a la Conferencia 2. Ahora tendrá dos conferencias activas en dos líneas diferentes.

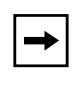

**Nota:** Cuando esté conectado a varias llamadas en conferencia y ponga una de ellas en espera, la conferencia se mantendrá en espera un periodo limitado de tiempo antes de desconectarse. Si desea obtener más información al respecto, póngase en contacto con su Administrador de sistemas.

Si alguno de los participantes en una de las conferencia cuelga (incluyendo la persona que inició la llamada en conferencia), el resto de participantes en la conferencia seguirán estando conectados.

#### *Unión de personas adicionales a conferencias activas*

En la opción de conferencia centralizada es posible unir varias llamadas entrantes o salientes a conferencias activas. Antes de seguir este procedimiento, debe existir al menos una conferencia activa en su teléfono.

- **1.** Como Persona 1, descuelgue el auricular o pulsa la tecla Altavoz. Se abre una línea.
- **2.** Llame a la Persona 2 marcando su número de teléfono (o respondiendo a la llamada entrante de una Persona)
- **3.** Espere a que responda la Persona 2. Cuando conteste la Persona 2, puede consultarle antes de unirle a la conferencia.
- 4. Pulse la tecla **Conferenc.**  $\begin{bmatrix} 4.606 \end{bmatrix}$ .
- **5.** Pulse la tecla de **Línea** correspondiente a la conferencia activa. (Por ejemplo, las Líneas 1 y 2 tienen ambas conferencias activas. Pulsando la Línea 1 se une a la Persona 1 y a la Persona 2 a la conferencia en la Línea 1. Pulsando la Línea 2 se une a la Persona 1 y a la Persona 2 a la conferencia en la Línea 2.)
- **6.** Pulse la tecla **Conferenc.** de nuevo para añadir a las Personas a la conferencia.

# **Interfaz de usuario del teléfono IP**

Para finalizar una llamada, necesitará primero volver a conectar la llamada si aún no se encuentra conectada (por ejemplo, si el usuario se encuentra en espera). Pulse  $\circled{ }$ o la tecla de estado de línea/llamada de la llamada activa para finalizar la llamada. Si está conectado mediante el teléfono, puede volver a colgar el teléfono para finalizar la llamada.

## **Gestión de llamadas**

El terminal 6730i cuenta con varias funciones que simplifican la gestión de las llamadas y que le permiten mantener un registro histórico de las llamadas y de los contactos privados y profesionales.

Dichas prestaciones incluyen:

- Lista agenda
- Lista de llamadas
- Desvío de llamada
- Indicador de llamadas no contestadas
- Correo de voz

#### **Lista agenda**

La Lista agenda es su agenda telefónica personal, cómodamente almacenada en su teléfono. Puede guardar un máximo de 200 entradas en la Lista agenda del teléfono 6730i agregándolas, bien de forma manual, o bien guardando el número y el nombre de otras listas almacenadas en su teléfono. También puede marcar directamente desde una entrada de agenda. Cada entrada puede contener un máximo de 16 letras y números. En el teléfono 6730i se accede a la agenda pulsando la tecla **Agenda** (tecla 7).

#### **Acceder a su Agenda**

## **Interfaz de usuario del teléfono IP**

Utilice el procedimiento siguiente para acceder a su Lista agenda. Utilice la siguiente ilustración como referencia.

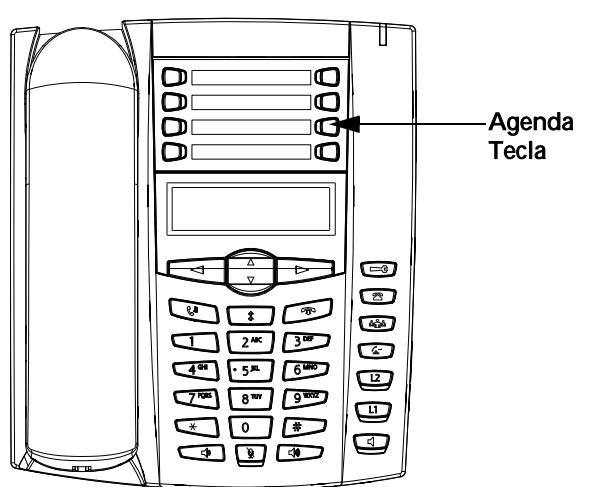

**1.** Pulse la tecla **Agenda** (tecla 7). La agenda muestra el número de entradas en su lista. Si la Agenda está vacía, aparecerá en pantalla el mensaje "*Agenda vacía / Pulse Guardar*".

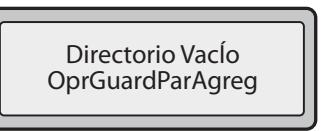

- **2.** Puede acceder a las entradas pulsando 2 y 5 para desplazarse por la lista.
- **3.** Para buscar una entrada por su nombre, pulse en el teclado numérico el número correspondiente a la primera letra del nombre (por ejemplo, pulse **7** para abrir la letra **P**). Continúe pulsando la tecla del teclado numérico para acceder a las demás letras de la misma tecla (por ejemplo pulse **7** tres veces para acceder a la entrada eRonf). Si en una misma letra hay varias entradas, utilice 2 y 5 para moverse por la lista o introduzca las siguientes letras del nombre para delimitar la búsqueda.
- 4. Para marcar el número que aparece en pantalla, pulse , descuelgue el auricular o pulse cualquier tecla de línea.
- **5.** Pulse la tecla **Agenda**para cancelar la operación.

#### **Función de ordenación de entradas y búsqueda rápida**

También puede ordenar los números según sus preferencias, y realizar búsquedas rápidas que le permitirán introducir la primera letra correspondiente a un nombre en la Agenda para encontrar líneas específicas. El teléfono muestra el primer nombre con esta letra.

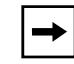

**Nota:** La función de búsqueda rápida de la Lista agenda funciona sólo cuando se accede a la Agenda por primera vez.

#### **Gestión de la Lista Agenda**

Desde la opción Lista Agenda en la interfaz de usuario del teléfono IP puede realizar las siguientes tareas:

- ["Agregar nuevas entradas a la Lista agenda"](#page-136-0) ([página 129](#page-136-0))
- ["Edición de una entrada de la Lista Agenda"](#page-138-0) ([página 131](#page-138-0))
- ["Borrado de una entrada de la Lista Agenda" \(página 132\)](#page-139-0)
- ["Guardar una entrada en la Lista Agenda" \(página 133\)](#page-140-0)

#### **Agregar nuevas entradas a la Lista agenda**

<span id="page-136-0"></span>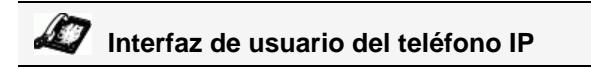

Siga el procedimiento descrito a continuación para agregar una nueva entrada a la Lista agenda. Utilice la siguiente ilustración como referencia.

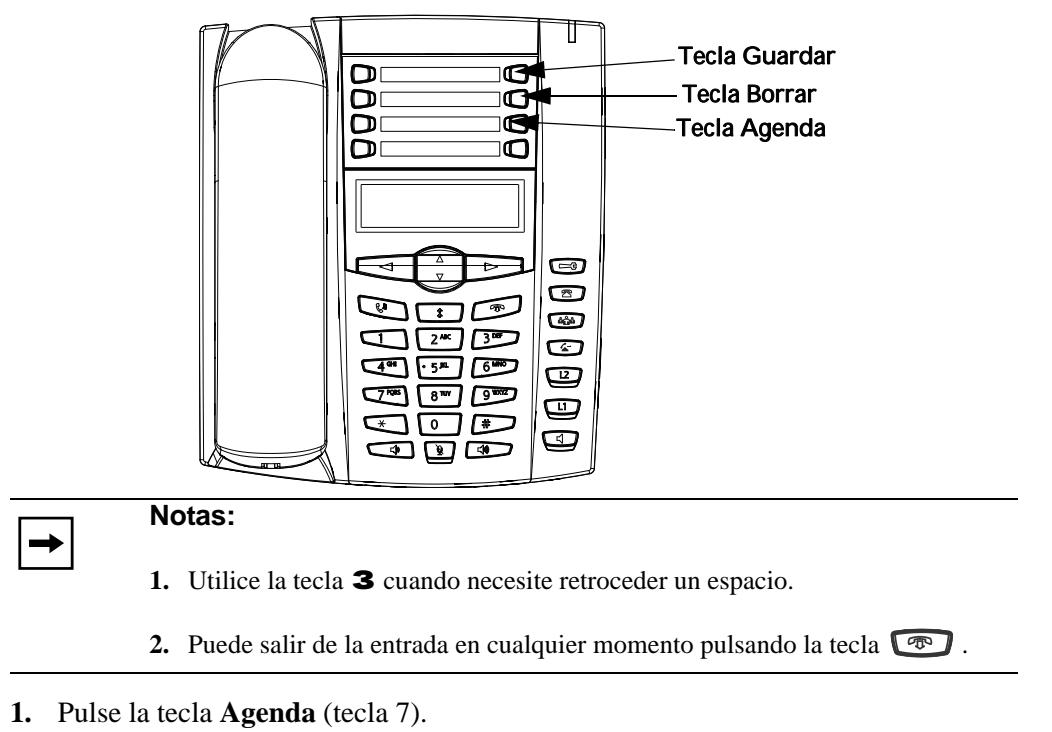

- **2.** Pulse **Guardar** (tecla 5). En pantalla aparecerá el mensaje "*Introducir número*".
- **3.** Escriba un número de teléfono con las teclas numéricas y pulse **Guardar**. Para retroceder un espacio y borrar un error, pulse 3 o pulse la tecla **Borrar** (tecla 6). Aparece en pantalla el mensaje "*Escriba 1a letra p. escribir nomb* ".
- **4.** Introduzca un nombre para el número de teléfono que acaba de escribir y pulse **Guardar**. Utilice el teclado para seleccionar las letras. Continúe pulsando la tecla numérica para acceder a la siguiente letra de esa tecla (por ejemplo, pulse tres veces el número **2** para acceder a la letra **C**). Pulse 4 para ir al siguiente espacio o espere un momento y el cursor avanzará automáticamente. Para insertar un espacio entre letras, pulse 4. Para retroceder un espacio y borrar un error, pulse 3 o pulse la tecla **Borrar**. En pantalla aparecerá el mensaje "*Línea*". El valor predeterminado es **Línea 1**.

**5.** Si desea guardar la nueva entrada en la Agenda para que utilice la Línea 1, pulse **Guardar** y se almacenará en la Lista agenda. Si desea que la nueva entrada utilice una línea diferente, pulse la tecla 2 para seleccionar una línea distinta y a continuación pulse **Guardar**. Se ha guardado la nueva entrada en la Lista Agenda.

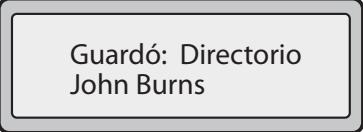

#### *Agregar una nueva entrada a la Lista agenda con la tecla Guardar*

También puede agregar una nueva entrada a la Lista Agenda con la tecla **Guardar** (Tecla 5).

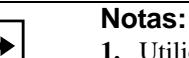

**1.** Utilice la tecla **3** cuando necesite retroceder un espacio.

- **2.** Puede salir del proceso de adición de una entrada en cualquier momento con tan sólo pulsar la tecla **com** o la tecla **Lista agenda**.
- **1.** Pulse la tecla **Guardar**. En pantalla aparecerá el mensaje "*¿Guardar en?*".
- **2.** Pulse la tecla **Lista agenda**. En pantalla aparecerá el mensaje "*Introducir número*".
- **3.** Escriba un número de teléfono con las teclas numéricas y pulse **Guardar**. Para retroceder un espacio y borrar un error, pulse 3 o pulse la tecla **Borrar** (tecla 6). Aparece en pantalla el mensaje "*Escriba 1a letra p. escribir nomb* ".
- **4.** Introduzca un nombre para el número de teléfono que acaba de escribir y pulse **Guardar**. Utilice el teclado para seleccionar las letras. Continúe pulsando la tecla numérica para acceder a la siguiente letra de esa tecla (por ejemplo, pulse tres veces el número **2** para acceder a la letra **C**). Pulse 4 para ir al siguiente espacio o espere un momento y el cursor avanzará automáticamente. Para insertar un espacio entre letras, pulse 4. Para retroceder un espacio y borrar un error, pulse 3 o pulse la tecla **Borrar**. En pantalla aparecerá el mensaje "*Línea*". El valor predeterminado es **Línea 1**.
- **5.** Si desea guardar la nueva entrada en la Agenda para que utilice la Línea 1, pulse **Guardar** y se almacenará en la Lista agenda. Si desea que la nueva entrada utilice una línea diferente, pulse la tecla 2 para seleccionar una línea distinta y a continuación pulse **Guardar**. Se ha guardado la nueva entrada en la Lista Agenda.

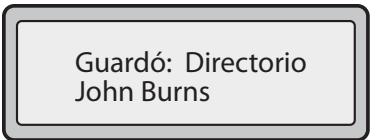

#### **Edición de una entrada de la Lista Agenda**

<span id="page-138-0"></span>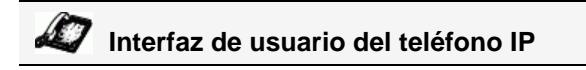

Siga el procedimiento que se especifica a continuación para editar una entrada de la Lista Agenda. Utilice la siguiente ilustración como referencia.

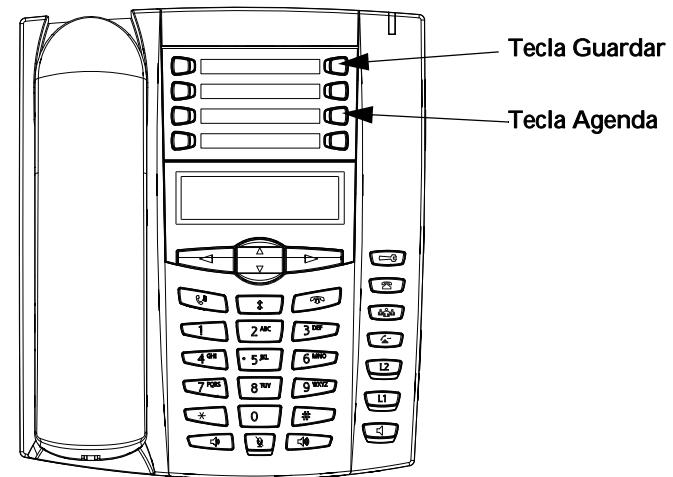

- **1.** Pulse la tecla **Lista agenda**.
- **2.** Aceda a la entrada que quiere editar pulsando la primera letra del nombre en el teclado de marcación del teléfono o utilice 2 y 5 para desplazarse por la lista hasta dar con el nombre.
- **3.** Para comenzar la edición, pulse **3**. Pulse **3** otra vez para borrar los números o letras situados a la izquierda o utilice el teclado del teléfono para escribir otros dígitos o caracteres una vez que haya guardado el número. Si no quiere cambiar el número ni el nombre, pulse la tecla **Lista agenda** o la tecla  $\circled{r}$  en

cualquier momento y saldrá de la entrada.

**4.** Pulse la tecla **Guardar** para finalizar.

#### <span id="page-139-0"></span>**Borrado de una entrada de la Lista Agenda**

Se pueden borrar las entradas de la Lista agenda de una en una o todas a la vez.

## **Interfaz de usuario del teléfono IP**

Siga el procedimiento que se especifica a continuación para borrar una o todas las entradas de la Lista Agenda. Utilice la siguiente ilustración como referencia.

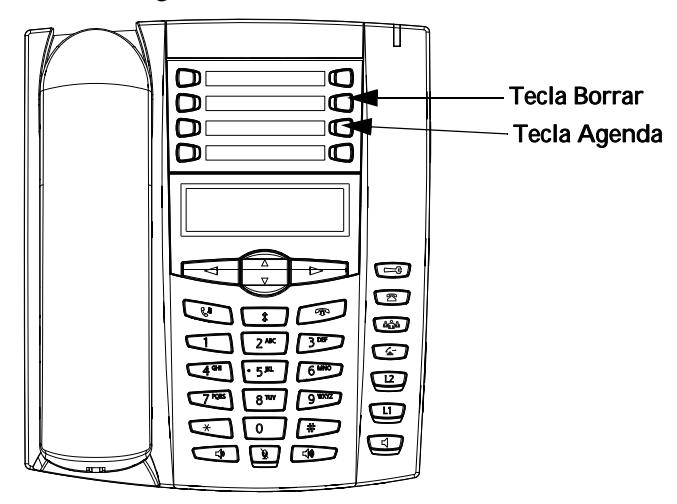

#### *Borrar una entrada*

- **1.** Pulse la tecla **Lista agenda**.
- **2.** Pulse 2 y 5 para localizar la entrada que desea borrar.
- **3.** Pulse la tecla **Borrar**. En pantalla le aparecerá el mensaje "*Puls. borr. para borrar entrada*".

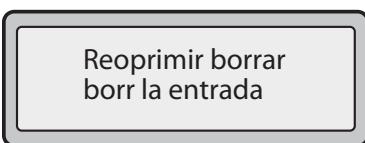

**4.** Para borrar la entrada pulse otra vez la tecla **Borrar** otra vez cuando el mensaje se lo solicite.

#### *Borrar todas las entradas*

- **1.** Pulse la tecla **Lista agenda**.
- **2.** Pulse la tecla **Borrar**.

En pantalla le aparecerá el mensaje "*Pulsar borrar para borrar entradas*".

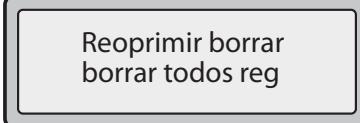

**3.** Pulse otra vez la tecla **Borrar** cuando aparezca el mensaje que indique que se borrarán todas las entradas de la Lista agenda.

En pantalla le aparecerá el mensaje "*Agenda vacía*"..

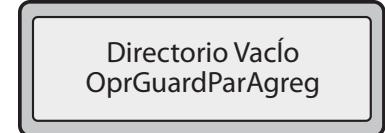

#### <span id="page-140-0"></span>**Guardar una entrada en la Lista Agenda**

Se pueden guardar entradas (nombres y números) en su Lista agenda procedentes de otras fuentes utilizando los métodos siguientes:

- Guardar desde la pantalla
- Guardar desde la Lista de llamadas
- Guardar desde la Lista de remarcación

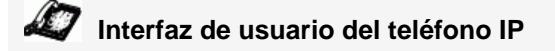

Tiene la opción de guardar el nombre y el número que aparecen en pantalla mientras realiza una llamada en la Lista Agenda o en una tecla programable utilizando el mismo procedimiento. Utilice la siguiente ilustración como referencia.

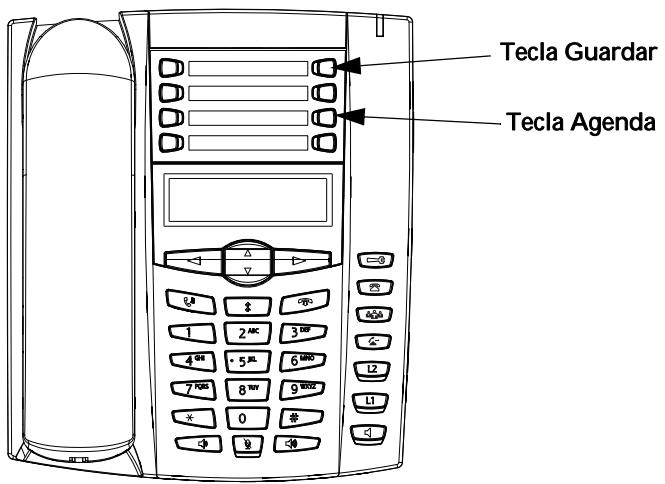

**1.** Pulse la tecla **Guardar** durante una llamada.

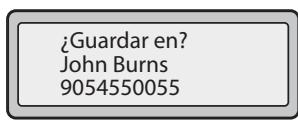

- **2.** Pulse la tecla **Lista agenda** o una tecla programable vacía. Cuando en pantalla aparece el nombre en una llamada, se guardarán tanto el número como el nombre en la Lista Agenda o en la tecla programable. Cuando no aparezca ningún nombre o "*Nombre desconoc.*", podrá escribir el nombre utilizando el teclado de marcación del teléfono.
- **3.** Pulse la tecla **Guardar** para finalizar.

#### *Guardar desde la Lista de llamadas*

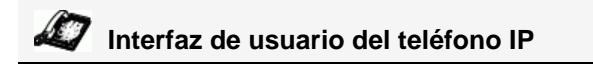

Siga el procedimiento que se especifica a continuación para guardar los nombres / números de la Lista de llamadas en la Lista agenda. Utilice la siguiente ilustración como referencia.

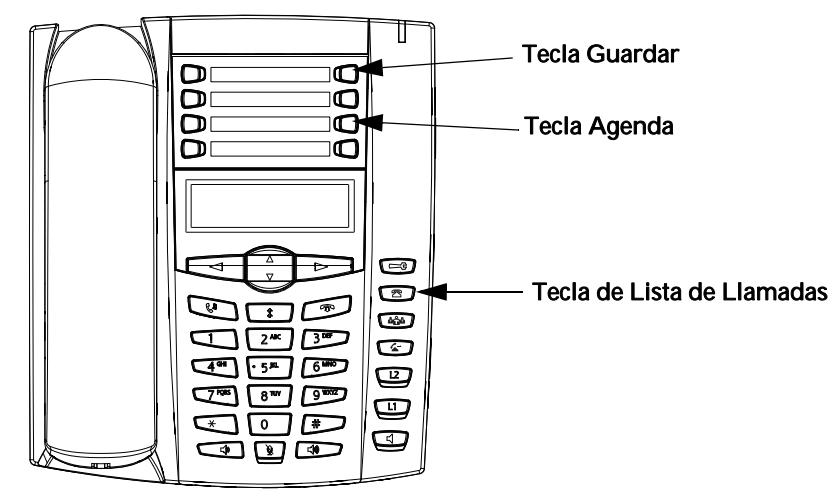

- **1.** Pulse la tecla **Lista llamadas** .
- **2.** Desplácese por la Lista de llamadas hasta localizar el nombre y el número que desea guardar en su Agenda.
- **3.** Pulse la tecla **Guardar**.
- **4.** Pulse la tecla **Lista agenda** para guardar el número seleccionado en la Lista Agenda. Si el nombre se muestra con el número, ambos se guardarán en la Agenda. Si no se muestra ningún nombre, puede introducirlo utilizando el panel de marcación.

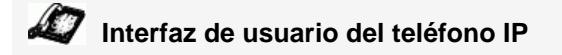

Siga el procedimiento que se especifica a continuación para guardar los nombres / números de la Lista de remarcación en la Agenda. Utilice la siguiente ilustración como referencia.

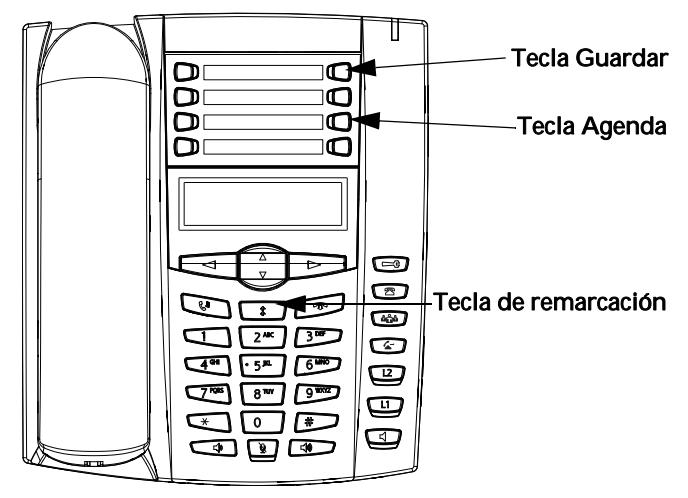

- **1.** Pulse la tecla de **Lista remarcación** .
- **2.** Desplácese por la Lista de remarcación hasta localizar el nombre y el número que desea guardar en su Agenda.
- **3.** Pulse la tecla **Guardar**.
- **4.** Pulse la tecla **Lista agenda** para guardar el número seleccionado en la Lista Agenda. Si el nombre se muestra con el número, ambos se guardarán en la Agenda. Si no se muestra ningún nombre, puede introducirlo utilizando el panel de marcación.
### **Descargar la Lista Agenda a su PC**

Puede descargar la Lista agenda a su PC a través de la interfaz de usuario web de Aastra. El teléfono almacena el archivo *directorylist.csv* en su PC en formato de valores separados por comas (CSV).

Puede utilizar cualquier aplicación de hojas de cálculo para ver el archivo. A continuación se muestra un ejemplo de Lista agenda en una hoja de cálculo. El archivo muestra el nombre, el número de teléfono y el número de línea de cada entrada de la Agenda.

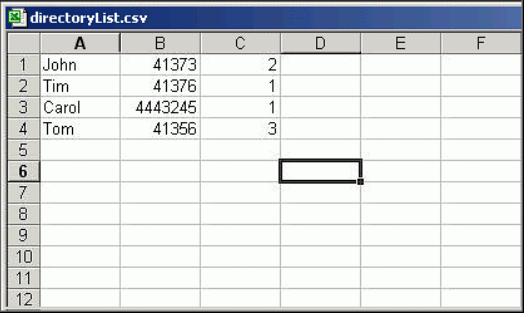

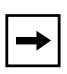

**Nota:** Su Administrador de sistemas puede llenar la Agenda de su teléfono IP con archivos de agendas del servidor. Póngase en contacto con su Administrador de sistemas para obtener más información.

### *Descargue la Agenda*

Siga el procedimiento que se especifica a continuación para descargar la Agenda en su PC mediante la interfaz de usuario web de Aastra.

#### $\circ$ **Interfaz de usuario web de Aastra**

**1.** Haga clic en **Modo de funcionamiento->**Lista agenda.

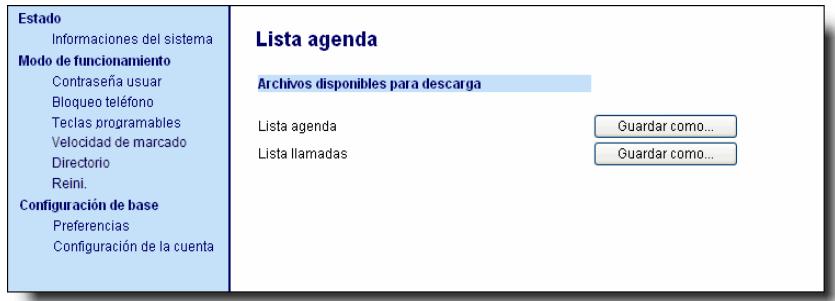

- 2. Una vez en el campo Lista agenda haga clic en **Guardar como**... Se mostrará un mensaje de descarga de archivos.
- **3.** Haga clic en **Aceptar**.
- **4.** Introduzca la ubicación de su ordenador donde desea guardar la Lista agenda y haga clic en **GUARDAR**. Se descargará el archivo *callerslist.csv* en su equipo.
- **5.** Utilice un programa de hojas de cálculo para abrir y visualizar el contenido de la Lista agenda.

La lista de llamadas es un registro que almacena las llamadas recibidas. El teléfono 6730i IP puede almacenar un máximo de 200 llamadas entrantes en la Lista de llamadas.

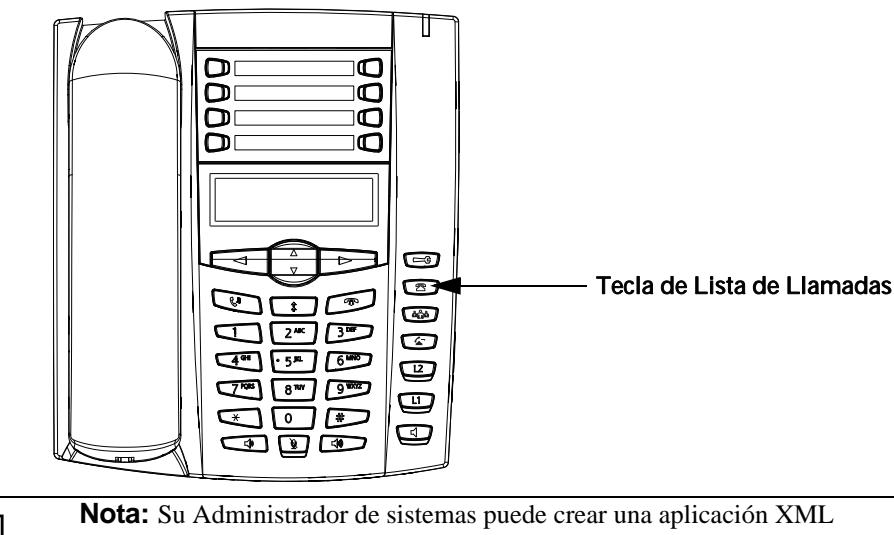

 $\rightarrow$ 

personalizada de Lista de llamadas que le permita acceder a dicha lista a través de una tecla XML en lugar de la tecla Lista llamadas. Esto le permite configurar la tecla Lista llamadas con otras funciones si así lo desea. Si desea obtener más información al respecto, póngase en contacto con su Administrador de sistemas.

Su teléfono guarda un registro cronológico del número y nombre (si disponible) de la persona que realiza la llamada, de cuándo llamó por última vez y del número de veces que intentó ponerse en contacto con usted. Si la Lista de llamadas está llena, se eliminarán los registros más antiguos para almacenar la información de las nuevas llamadas entrantes.

Si el número de teléfono de una llamada entrante o saliente coincide con un número para el que ha asignado un nombre en una tecla programable o en la Lista Agenda, la Lista de llamadas muestra el nombre y el número.

La pantalla mostrará cuántas llamadas se han agregado desde que consultó la lista por última vez.

#### *Pantalla de Lista de llamadas*

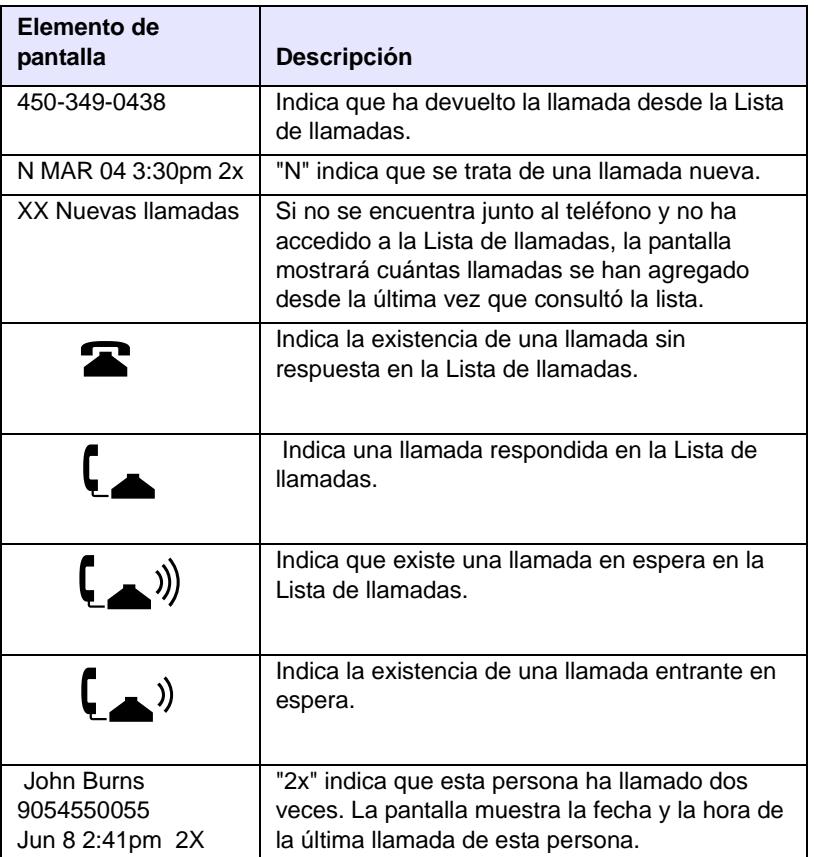

Puede ver, desplazarse y eliminar líneas de la Lista de llamadas desde la interfaz del teléfono IP. También puede marcar directamente un número desde la entrada de la Lista de llamadas.

#### **Acceso a la Lista de llamadas**

## **Interfaz de usuario del teléfono IP**

Utilice el procedimiento siguiente para acceder a su Lista de llamadas.

- 1. Pulse la tecla Lista llamadas **3.** Pulse 2 y 5 para desplazarse por la Lista de llamadas. Pulse 2 para ver la última llamada, o 5 para ver la primera llamada de la lista.
- 2. Para marcar el número que aparece en pantalla, pulse  $\Box$ , descuelgue el auricular o pulse cualquier tecla de línea.
- **3.** Pulse la tecla **Lista llamadas 3.** para cancelar.

#### **Editar entradas en la Lista de llamadas**

**Importante:** La Lista de llamadas no guarda los cambios. La Lista de llamadas se suele editar cuando es necesario agregar un prefijo al número.

En la Lista de llamadas, si se pulsa alguna tecla del teclado al mostrar un número o nombre, el cursor agregará automáticamente el dígito a la izquierda del número para permitir el uso de un prefijo.

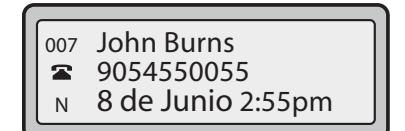

**Interfaz de usuario del teléfono IP** 

Utilice el procedimiento siguiente para editar la Lista de llamadas.

- 1. Pulse la tecla **Lista llamadas 1.**
- **2.** Pulse 2 y 5 para localizar la entrada que desea editar. Pulse 2 para ver la última llamada, o 5 para ver la primera llamada de la lista.
- **3.** Pulse cualquier tecla del teclado para iniciar la edición.
- **4.** Para desplazar el cursor un dígito hacia la derecha, pulse 4. Para borrar un dígito a la izquierda del cursor, pulse 3.
- **5.** Para marcar el número que aparece en pantalla, pulse  $\Box$ , descuelgue el auricular o pulse cualquier tecla de línea.

#### **Borrar entradas de la Lista de llamadas**

Puede borrar las entradas de la Lista de llamadas de una en una o todas a la vez.

# **Interfaz de usuario del teléfono IP**

Utilice el procedimiento siguiente para borrar entradas de la Lista de llamadas de una en una.

- 1. Pulse la tecla **Lista llamadas ed**.
- **2.** Pulse 2 y 5 para localizar el elemento que desea borrar.
- **3.** Pulse la tecla **Borrar**.
- **4.** Pulse de nuevo la tecla **Borrar** cuando aparezca el mensaje para borrar la entrada.

# **Interfaz de usuario del teléfono IP**

Utilice el procedimiento siguiente para borrar todas las entradas de la Lista de llamadas.

- 1. Pulse la tecla **Lista llamadas 1.**
- **2.** Pulse la tecla **Borrar**.
- **3.** Pulse de nuevo la tecla **Borrar** cuando aparezca el mensaje para borrar todos las entradas.

#### **Descargar la Lista de llamadas en su PC**

Se puede descargar la Lista de llamadas en su PC para mediante la interfaz de usuario web de Aastra. Al descargar la Lista de llamadas, el teléfono almacena el archivo *callerlist.csv* en su equipo en formato de valores separados por comas (CSV).

Puede utilizar cualquier aplicación de hojas de cálculo para ver el archivo. A continuación se muestra un ejemplo de Lista de llamadas en una hoja de cálculo. Este archivo muestra el nombre, el número de teléfono y la línea a través de la que ha entrado la llamada.

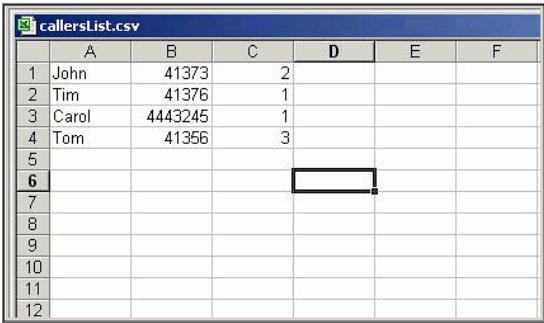

### *Descargar la Lista de llamadas*

Siga el procedimiento que se especifica a continuación para descargar la Lista de llamadas en su PC mediante la interfaz de usuario web de Aastra.

#### ⊙ **Interfaz de usuario web de Aastra**

**1.** Haga clic en **Modo de funcionamiento->**Lista agenda.

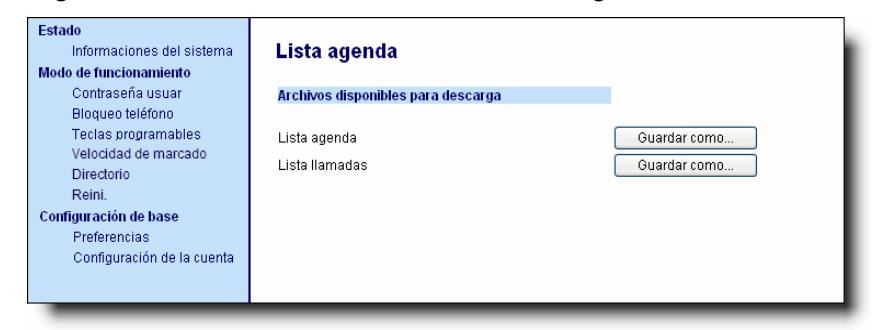

- 2. En el campo Lista de llamadas recibidas, haga clic en **Cuardarcomo**. Se mostrará un mensaje de descarga de archivos.
- **3.** Haga clic en **Aceptar**.
- **4.** Introduzca la ubicación de su equipo en la que desee descargar la Lista de llamadas recibidas y haga clic en **GUARDAR**. Se descargará el archivo *callerslist.csv* en su equipo.
- **5.** Utilice una aplicación de hojas de cálculo para abrir y ver la Lista de llamadas.

**Gestión de llamadas**

Gestión de llamadas

## **Configuración de la cuenta (No molestar y Desvío de llamadas)**

El teléfono 6730i dispone de una función que permite configurar las funciones gNo molestarh y gDesvío de llamadash para varias cuentas del teléfono. Es posible definir modos específicos para la forma en la que desea manejar las funciones DND (No Molestar) y CFWD (Desvío de llamadas). Los tres modos que puede definir en el teléfono para dichas funciones son:

- Cuenta
- Teléfono
- Personalizado

Los siguientes párrafos describen los servicios No molestar y Desvío de llamadas basados en cuentas:

- [Configuración de No molestar basado en cuenta](#page-150-0)
- [Configuración del desvío de llamadas basado en cuenta](#page-156-0)

### <span id="page-150-0"></span>**Configuración de No molestar basado en cuenta**

"NoMolestar" (o DND) es una función del teléfono que evita que el teléfono suene y reciba llamadas entrantes. Cuando No molestar está activado junto con el "desvío de llamadas", cualquier llamada entrante se puede desviar al correo de voz o a otro número. Consulte la sección [""Configuración del desvío de llamadas basado en cuenta"](#page-156-0)" en la [página 149](#page-156-0) si desea obtener más información sobre el desvío de llamadas a otros números.

En el teléfono 6730i se puede definir la función DND (No Molestar) en el lado del teléfono para una cuenta específica o para todas las cuentas del mismo. Se pueden definir tres modos para la función NoMolestar a través de la interfaz de usuario web de Aastra, con *Configuración de base->Preferencias->General->Modo tecla No Molestar*: **Cuenta**, **Teléfono (predeterminado),** y **Personalizado**. La función NoMolestar se comportará según el modo definido.

Es posible configurar una tecla NoMolestar en el teléfono a través de la interfaz de usuario web de Aastra en *Modo de funcionamiento->Teclas programables*. Se puede activar y desactivar la función DND (No Molestar) pulsando la tecla o definiendo la función para una cuenta específica en

*Configuración de base->Configuración de la cuenta*. Una vez que se ha activado la función NoMolestar, se mostrará "NoMolestar" en la pantalla para la cuenta en cuestión.

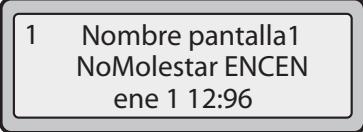

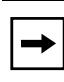

**Nota:** Si sólo existe una cuenta configurada en el teléfono, se ignorará la definición del modo y el teléfono se comportará como si estuviese en modo gTeléfonoh.

- **Cuenta** la tecla NoMolestar cambia, para la cuenta activa en la interfaz de usuario del teléfono IP, entre Activar y Desactivar si la función está activada para dicha cuenta.
- **Teléfono** (predeterminado) la tecla NoMolestar cambia, para todas las cuentas del teléfono, entre Activar y Desactivar.
- **Personalizado** la tecla NoMolestar muestra pantallas personalizadas en la interfaz de usuario del teléfono IP. El usuario puede seleccionar si desea activar o desactivar la función NoMolestar para cada cuenta, activar NoMolestar en todas las cuentas o desactivar NoMolestar en todas las cuentas.

La siguiente tabla describe el comportamiento de los LED de las teclas y del Indicador de mensaje en espera (MWI) cuando se activa la función DND (NoMolestar) en el teléfono IP.

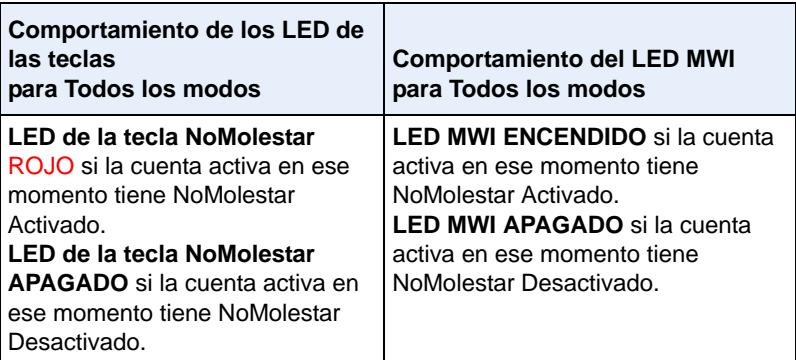

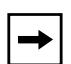

**Nota:** Si realiza cambios en la configuración de NoMolestar a través de la interfaz de usuario del teléfono IP, deberá refrescar la pantalla de la interfaz de usuario web de Aastra para ver los cambios.

### **Configurar una tecla No molestar**

Para configurar una tecla de NoMolestar, consulte la sección, ["Tecla No molestar \(DND\)"](#page-72-0) en la [página 65](#page-72-0).

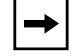

**Nota:** Si no hay ninguna tecla de NoMolestar configurada o si se borra la misma, la función NoMolestar estará desactivada en el teléfono IP.

#### **Configuración de NoMolestar mediante la interfaz de usuario web de Aastra.**

⊙ **Interfaz de usuario web de Aastra**

Siga el procedimiento a continuación para configurar NoMolestar a través de la interfaz de usuario web de Aastra.

**1.** Haga clic en **Configuración de base->Preferencias->General**.

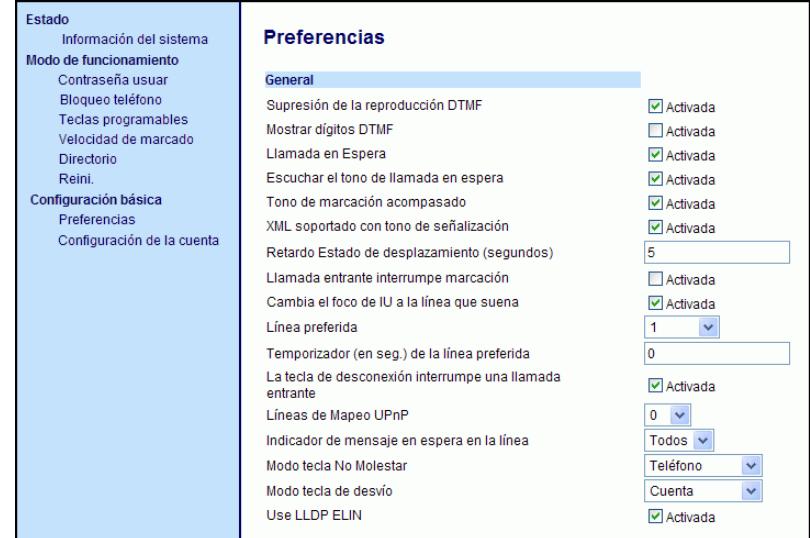

- **2.** En el campo g**Modo tecla No Molestar**h, seleccione el modo gNo Molestarh (DND) que desea utilizar en el teléfono. Los valores válidos son: **Cuenta**, **Teléfono** (predeterminado), **Personalizado**. El valor predeterminado es **Teléfono**.
	- **cuenta** Define NoMolestar para una cuenta en concreto. La tecla NoMolestar cambia la cuenta activa en ese momento en el teléfono entre NoMolestar Activado y Desactivado.
	- **teléfono** (predeterminado) Activa NoMolestar para todas las cuentas del teléfono. Tecla NoMolestar cambia todas las cuentas del teléfono entre NoMolestar Activado y Desactivado.
	- **personalizado** Hace que el teléfono muestre pantallas personalizadas tras pulsar la tecla NoMolestar, que lista las cuentas del teléfono. El usuario puede seleccionar una cuenta específica para NoMolestar, activar NoMolestar para todas las cuentas o desactivar NoMolestar para todas las cuentas.

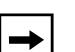

#### **Notas:**

**1.** Si sólo existe una cuenta configurada en el teléfono, se ignorará la definición del modo y el teléfono se comportará como si estuviese en modo gTeléfonoh.

**2.** Si se cambia el modo de la tecla NoMolestar a gteléfonoh a través de la interfaz de usuario web de Aastra, todas las cuentas se sincronizarán con la configuración actual de la Cuenta 1.

- **3.** Haga clic en **para Guardar configuración** para guardar los cambios. Los cambios se aplican de forma inmediata sin necesidad de reiniciar.
- **4.** Haga clic en **Configuración de base->Configuración de la cuenta**.

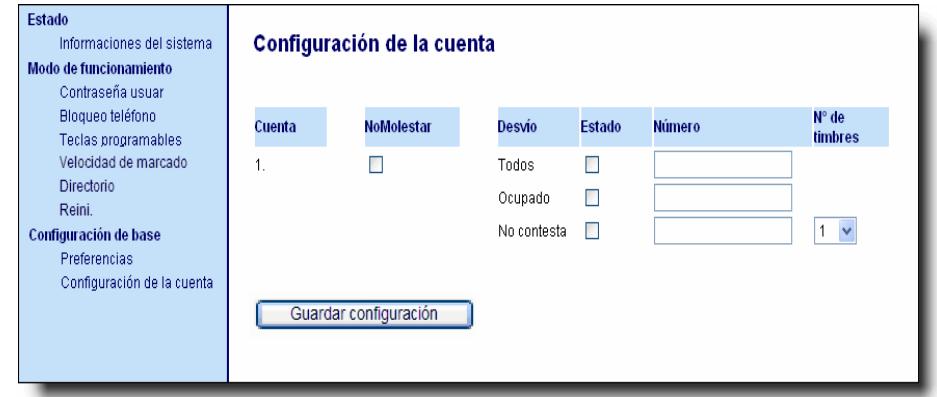

**5.** Para cada cuenta, active NoMolestar marcando la casilla correspondiente. Desactive NoMolestar quitando la marca de la casilla.

#### **Notas:**

 $\rightarrow$ 

**1.** Si en el paso 2 se ha seleccionado el modo g**Cuenta**h o g**Personalizado**h, es posible activar y desactivar cada cuenta o todas las cuentas según proceda. Si se ha seleccionado el modo g**Teléfono**h, la primera cuenta le permite cambiar el estado de NoMolestar para todas las cuentas.

**2.** El número y el nombre de las cuentas que se muestran en esta pantalla dependen del número y el nombre de cuentas configuradas en el teléfono. En la pantalla del paso 4, Screenname1 se configura en la Línea 1, Screenname2 se configura en la Línea 2 y Screenname3 se configura en la Línea 3. Sólo su Administrador puede crear cuentas en su teléfono. Si desea obtener más información al respecto, póngase en contacto con su Administrador de sistemas.

**6.** Haga clic en **para guardar configuración** para guardar los cambios. Los cambios se aplican de forma inmediata sin necesidad de reiniciar.

#### **Utilización de los modos de NoMolestar a través de la interfaz de usuario del teléfono IP**

Tras crear una tecla NoMolestar en el teléfono, es posible cambiar el estado de la función mediante esta tecla. Siga el procedimiento a continuación para activar o desactivar la función NoMolestar en el teléfono IP.

## **Interfaz de usuario del teléfono IP**

Los siguientes procedimientos asumen que ya se ha configurado una tecla NoMolestar Y que existen tres cuentas configuradas en el teléfono.

**1.** Si no hay ninguna tecla de NoMolestar configurada o si se borra la misma, la función NoMolestar estará desactivada en el teléfono IP.

**2.** Si sólo existe una cuenta configurada en el teléfono, se ignorará la definición del modo y el teléfono se comportará como si estuviese en modo gTeléfonoh.

**3.** Si se cambia el modo de la tecla NoMolestar a gteléfonoh a través de la interfaz de usuario web de Aastra, todas las cuentas se sincronizarán con la configuración actual de la Cuenta 1.

#### *NoMolestar en modo cuenta*

**Notas:** 

- **1.** Con la cuenta activa en la interfaz de usuario del teléfono IP, pulse la tecla **NoMolestar** para activar y desactivar la función para dicha cuenta.
- **2.** Utilice las teclas de flecha DERECHA e IZQUIERDA para desplazarse por las cuentas.

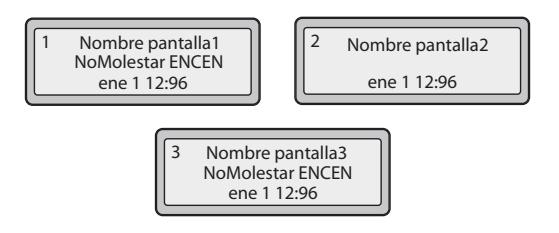

En el ejemplo anterior, Screenname1, Screenname2 y Screenname3 son tres cuentas configuradas en el teléfono. Sólo las cuentas Screenname1 y 3 tienen NoMolestar activado. Screenname 2 tiene NoMolestar desactivado.

#### *NoMolestar en modo teléfono (predeterminado)*

- **1.** Pulse la tecla **NoMolestar** para cambiar entre NoMolestar Activado y Desactivado para todas las cuentas del teléfono. Si se sitúa en Activar se activa la función NoMolestar para todas las cuentas del teléfono. Si se sitúa en Desactivar se desactiva la función NoMolestar para todas las cuentas del teléfono.
- **2.** Utilice las teclas de flecha DERECHA e IZQUIERDA para desplazarse por las cuentas.

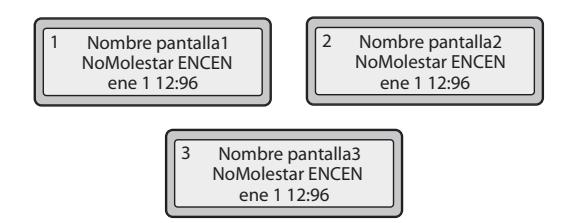

En el ejemplo anterior, al configurar Screenname1 a NoMolestar activado, también se activa la función para Screenname2 y 3.

#### *NoMolestar en modo personalizado*

- **1.** Pulse la tecla **NoMolestar** del teléfono. La pantalla muestra una lista con las cuentas del teléfono y le permite activar y desactivar una cuenta en concreto o todas las cuentas.
- **2.** Utilice las teclas de flecha ARRIBA y ABAJO para desplazarse por las cuentas.

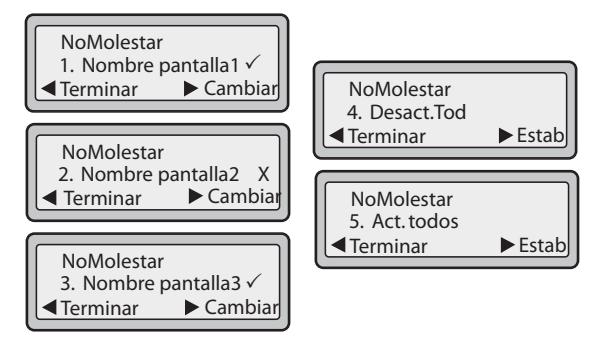

En el ejemplo anterior, Screenname1 y 3 tienen NoMolestar activado ya que tienen marcada la opción correspondiente (3). Screenname2 tiene NoMolestar desactivado como indica la **X**. Los elementos 4 y 5 permiten desactivar y activar, respectivamente, la función NoMolestar para todas las cuentas.

- **3.** Utilice la tecla **CAMBIAR** para activar o desactivar la función NoMolestar para una cuenta en concreto.
- **4.** Utilice la tecla **Estab** para activar o desactivar la función NoMolestar para todas las cuentas.

**5.** Tras realizar el cambio, pulse **Hecho** y a continuación Confirme (**#**) para guardar el cambio. Si

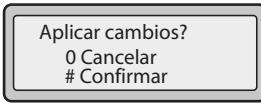

se pulsa Cancelar (**0**) se ignora el cambio. Cuando se pulsa la tecla **Hecho** aparece la siguiente pantalla:

#### <span id="page-156-0"></span>**Configuración del desvío de llamadas basado en cuenta**

La función de desvío de llamadas (CFWD) del teléfono IP permite desviar las llamadas recibidas a otro destino.

En el teléfono 6730i se puede definir la función CFWD (Desvío de llamadas) en el lado del teléfono para una cuenta específica o para todas las cuentas del mismo. Se pueden definir tres modos para la función Desvío a través de la interfaz de usuario web de Aastra, con *Configuración de base->Preferencias->General->Modo tecla de desvío*:

- **Cuenta** (predeterminado)
- **Teléfono**
- **Personalizado**

La función Desvío se comportará según el modo definido.

Se puede configurar el Desvío de llamadas a través de la interfaz de usuario web de Aastra en *Configuración de base->Configuración de la cuenta*, **O** también se puede configurar el Desvío a través de la interfaz de usuario del teléfono IP en *Opciones->Desvío*.

A través de la interfaz de usuario web de Aastra en *Modo de funcionamiento->Teclas programables,* también se puede configurar una tecla de Desvío en el teléfono y utilizarla como atajo para acceder al menú de Desvío del teléfono.

A continuación se describe el comportamiento de cada modo de DND Desvío.

- **Cuenta** (predeterminado) El modo cuenta le permite configurar el Desvío para cada cuenta. Cuando se pulsa una tecla de Desvío configurada, la acción aplica a la cuenta activa en ese momento.
- **Teléfono** El modo Teléfono permite definir la misma configuración de Desvío a todas las cuentas (Todos, Ocupado o No contesta). Cuando se configura la cuenta inicial, el teléfono aplica la configuración al resto de cuentas. (En la interfaz de usuario web de Aastra, sólo se activa la cuenta que se haya configurado. El resto de cuentas aparecerán en gris pero tendrán la misma configuración.) Si se realizan cambios sobre dicha cuenta inicial a través de la interfaz de usuario web de Aastra, dichos cambios se aplicarán a todas las cuentas del teléfono.

• **Personalizado** - El modo Personalizado permite configurar el Desvío para una cuenta en concreto o para todas las cuentas. Es posible configurar un modo específico (Todos, Ocupado o No contesta) para cada cuenta de forma independiente o para todas las cuentas de forma conjunta. En el teléfono 6730i se pueden configurar todas las cuentas a Act. todos o a Desact. To.

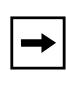

**Nota:** Si sólo existe una cuenta configurada en el teléfono, se ignorará la definición del modo y el teléfono se comportará como si estuviese en modo gTeléfonoh.

Es posible activar diferentes reglas y modos de Desvío de forma independiente (por ejemplo, se pueden definir números de teléfono diferentes para Ocupado, Todos y No contesta y posteriormente activarlos o desactivarlos de manera individual).

La siguiente tabla describe el comportamiento de los LED de las teclas y del Indicador de mensaje en espera (MWI) cuando se activa la función de Desvío en el teléfono IP.

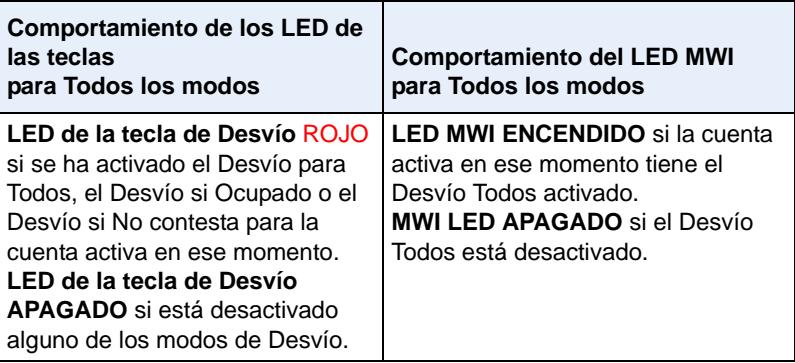

**Nota:** Si realiza cambios en la configuración del Desvío a través de la interfaz de usuario del teléfono IP, deberá refrescar la pantalla de la interfaz de usuario web de Aastra para ver los cambios.

#### **Configuración del Desvío de llamadas mediante la interfaz de usuario web de Aastra**

#### ⊙ **Interfaz de usuario web de Aastra**

Siga el procedimiento siguiente para configurar el Desvío a través de la interfaz de usuario web de Aastra.

**1.** Haga clic en **Configuración de base->Preferencias->General**.

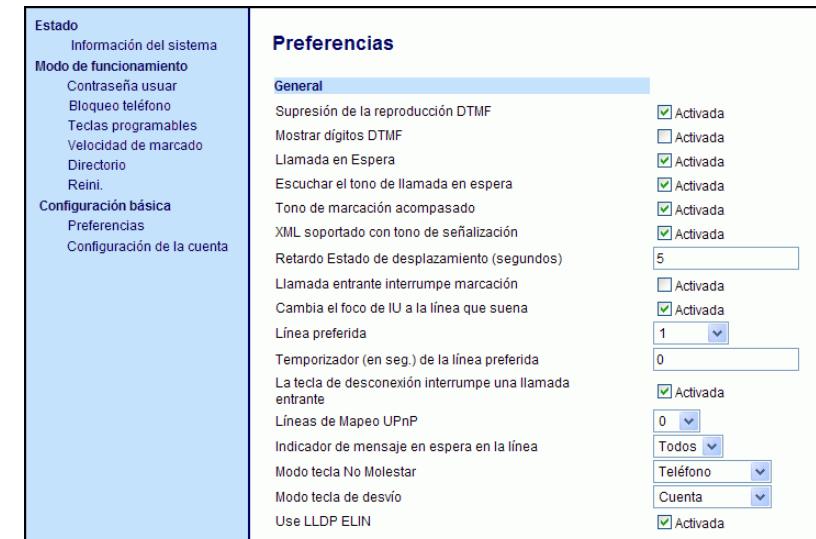

- **2.** En el campo g**Modo tecla de desvío**h, seleccione el modo un modo de desvío de llamadas que desee utilizar en el teléfono. Los valores válidos son: Cuenta, Teléfono, Personalizado. El valor predeterminado es **Cuenta**.
- **Cuenta** (predeterminado) El modo cuenta le permite configurar el Desvío para cada cuenta. Cuando se pulsa una tecla de Desvío configurada, la acción aplica a la cuenta activa en ese momento.
- **Teléfono** El modo Teléfono permite definir la misma configuración de Desvío a todas las cuentas (Todos, Ocupado o No contesta). Cuando se configura la cuenta inicial, el teléfono aplica la configuración al resto de cuentas. (En la interfaz de usuario web de Aastra, sólo se activa la cuenta que se haya configurado. El resto de cuentas aparecerán en gris pero tendrán la misma configuración.) Si se realizan cambios sobre dicha cuenta inicial a través de la interfaz de usuario web de Aastra, dichos cambios se aplicarán a todas las cuentas del teléfono.
- **Personalizado** El modo Personalizado permite configurar el Desvío para una cuenta en concreto o para todas las cuentas. Es posible configurar un estado específico (Todos, Ocupado o No contesta) para cada cuenta de forma independiente o para todas las cuentas de forma conjunta. En el teléfono 6730i se pueden configurar todas las cuentas a Act. todos o a Desact. Tod.

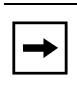

**Nota:** Si sólo existe una cuenta configurada en el teléfono, se ignorará la definición del modo y el teléfono se comportará como si estuviese en modo gTeléfonoh.

- **3.** Haga clic en **para guardar configuración** para guardar los cambios. Los cambios se aplican de forma inmediata sin necesidad de reiniciar.
- **4.** Haga clic en **Configuración de base->Configuración de la cuenta**.

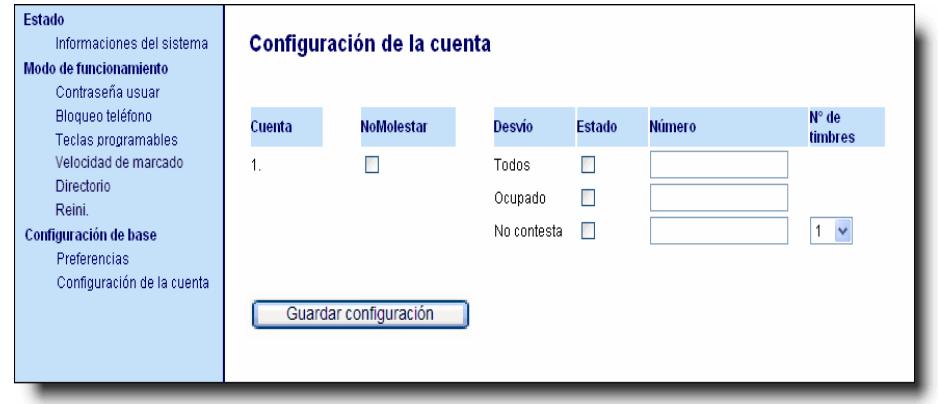

La figura anterior muestra 3 cuentas configuradas en el teléfono. Las cuentas deben ser configuradas por su Administrador de sistemas.

- **5.** Para cada cuenta, active el estado de Desvío marcando uno o más de los siguientes campos de g**Estado**h:
	- **Todos**
	- **Ocupado**
	- **No contesta**

La opción g**Todos**h redirige todas las llamadas entrantes a esta cuenta al número de teléfono especificado independientemente del estado del teléfono. El teléfono puede estar en los estados Ocupado o No contesta, o puede estar en estado libre. Aún así, el teléfono redirige todas las llamadas al número especificado.

La opción g**Ocupado**h redirige las llamadas entrantes sólo si la cuenta se encuentra en estado ocupado. El teléfono redirige las llamadas al número de teléfono especificado. La opción g**No contesta**h redirige las llamadas entrantes sólo si la cuenta recibe la llamada pero no la contesta en el número definido de tonos. El teléfono redirige la llamada al número especificado.

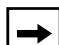

**Nota:** Es posible utilizar los estados g**Ocupado**h y g**No contesta**h de forma conjunta con números de teléfono de desvío diferentes. Si estos estados están activos para una cuenta (el estado g**Todos**h está desactivado) y el teléfono se encuentra en estado ocupado cuando entra una llamada, el teléfono puede redirigir la llamada al número de teléfono especificado (por ejemplo, al Correo de voz). Si no hay respuesta en el teléfono tras el número especificado de timbres, el teléfono puede reenviar la llamada a otro número especificado, como por ejemplo el de un teléfono móvil.

**6.** Para cada cuenta, en el campo g**Número**h, introduzca el número de teléfono al que quiere redirigir las llamadas entrantes si el teléfono se encuentra en el estado especificado.

Si se utiliza el modo g**Cuenta**h o el modo g**Personalizado**h, es posible introducir números de teléfono diferentes para cada cuenta.

**Notas:** 

**1.** Si en el paso 2 se ha seleccionado el modo g**Cuenta**h, es posible activar y desactivar cada cuenta o todas las cuentas según proceda. Se puede introducir un número de teléfono diferente para cada estado activado.

Si se ha seleccionado el modo g**Personalizado**h, es posible activar y desactivar cada cuenta o todas las cuentas según proceda. Se puede introducir un número de teléfono diferente para cada estado activado.

Si se ha seleccionado el modo g**Teléfono**h, todas las cuentas se definen con la misma configuración de Desvío (Todos, Ocupado o No contesta) que la Cuenta 1 del teléfono. (En la interfaz de usuario web de Aastra, sólo se activa la Cuenta 1. El resto de cuentas aparecen en gris pero tienen la misma configuración que la Cuenta 1.)

Si se realizan cambios sobre la Cuenta 1 a través de la interfaz de usuario web de Aastra, dichos cambios se aplicarán a todas las cuentas del teléfono. Si se realizan cambios sobre cualquier otra cuenta que no sea la Cuenta 1 a través de la interfaz de usuario del teléfono IP, dichos cambios se aplicarán también a todas las cuentas del teléfono. Cuando se activa un estado de Desvío, es necesario especificar un número de teléfono al que reenviar las llamadas. El número especificado se aplicará a todas las cuentas del mismo modo.

**2.** El número y el nombre de las cuentas que se muestran en esta pantalla dependen del número y el nombre de cuentas configuradas en el teléfono. En la pantalla del paso 4, Screenname1 se configura en la Línea 1, Screenname2 se configura en la Línea 2 y Screenname3 se configura en la Línea 3. Sólo su Administrador puede definir los nombres de las cuentas. Si desea obtener más información al respecto, póngase en contacto con su Administrador de sistemas.

**7.** Para el estado "**No contesta**", en el campo g**Nº de timbres**h, introduzca el número de veces que la cuenta debe sonar antes de redirigir la llamada al número especificado. Los valores válidos son del 1 al 20. El valor predeterminado es el 1.

Si se utiliza el modo g**Cuenta**h o el modo g**Personalizado**h, es posible introducir diferentes números de timbres para cada cuenta. Si se usa la interfaz de usuario web de Aastra para cambiar el Modo de la tecla de Desvío a g**Teléfono**h, todas las cuentas se sincronizarán con la Cuenta 1.

- **8.** (Opcional) Se puede configurar una tecla de Desvío en el teléfono para acceder a los menús de Desvío si así se desea. También se puede acceder al menú de Desvío desde la interfaz de usuario del teléfono IP en *Opciones->Desvío*. Para crear una tecla de Desvío, consulte la sección ["Tecla Desvío"](#page-97-0) en la [página 90](#page-97-0).
- **9.** Haga clic en **para guardar configuración** para guardar los cambios. Los cambios se aplican de forma inmediata sin necesidad de reiniciar.

#### **Uso del Desvío a través de la interfaz de usuario del teléfono IP**

Una vez que el Desvío está activo en el teléfono, se puede acceder y cambiar la configuración a través de la interfaz de usuario del teléfono IP o la interfaz de usuario web de Aastra. Puede acceder a los menús de Desvío pulsando una tecla de Desvío preconfigurada o seleccionando *Opciones->Desvío* desde la interfaz de usuario del teléfono IP.

Los siguientes procedimientos asumen que ya se ha configurado una tecla de Desvío Y que existen tres cuentas configuradas en el teléfono.

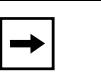

#### **Notas:**

**1.** Si no hay ninguna tecla de Desvío configurada en el teléfono o si se borra la misma, todavía es posible activar el Desvío a través de la interfaz de usuario del teléfono IP en Opciones->Desvío.

**2.** Si sólo existe una cuenta configurada en el teléfono, se ignorará la definición del modo y el teléfono se comportará como si estuviese en modo gTeléfonoh.

**3.** Si se cambia el modo de la tecla desvío a g**teléfono**h a través de la interfaz de usuario web de Aastra, todas las cuentas se sincronizarán con la configuración actual de la Cuenta 1.

#### *Desvío en modo cuenta*

**1.** Utilice las teclas de flecha **DERECHA** e **IZQUIERDA** para desplazarse por las cuentas.

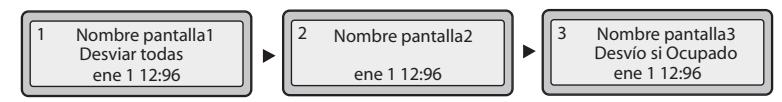

En el ejemplo anterior, Screenname1, Screenname2 y Screenname3 son tres cuentas configuradas en el teléfono. Screenname1 tiene activado el gDesvío Todosh, Screenname 2 tiene desactivado el Desvío según se indica por la ausencia de mensajes, y Screenname3 tiene activado el gDesvío si Ocupadoh.

**2.** Pulse la tecla **Desvío**. Se muestra la pantalla del Modo de Desvío. Utilice las teclas de flecha **ARRIBA** y **ABAJO** para desplazarse por los tipos de estado.

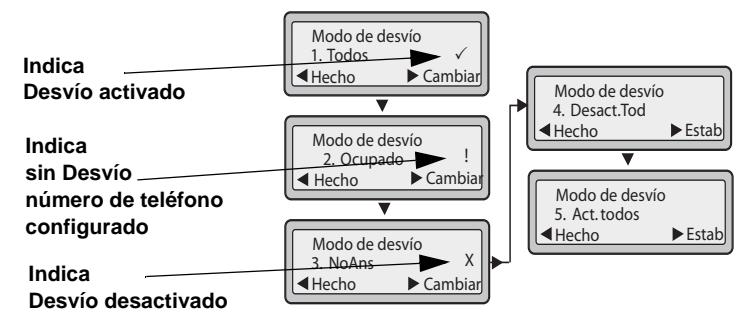

En el ejemplo anterior está activado el Desvío Todos como indica la marca  $(\checkmark)$  y está activado el Desv. si Ocupado, pero no se ha configurado un número de teléfono para el desvío, como indica el signo **!**, y el Desv. No Resp. está desactivado, como indica la **X**.

**3.** Seleccione un estado para las cuentas activas mediante las teclas de flecha **ARRIBA** y **ABAJO**.

Es posible activar y desactivar cualquiera de los estados siguientes para una cuenta, o todos ellos:

- **Todos** Activa el Desvío de todas las llamadas para una cuenta, y redirige al número especificado todas las llamadas entrantes a esa cuenta.
- **Ocupado** Activa el Desvío si Ocupado para una cuenta y redirige las llamadas entrantes a un número especificado si se ha activado NoMolestar para esa cuenta O si la cuenta se encuentra en ese momento en otra llamada activa.
- **No contesta** Activa el Desvío si No contesta para una cuenta y redirige las llamadas entrantes a un número especificado si la llamada no ha sido contestada en el número de timbres definido.

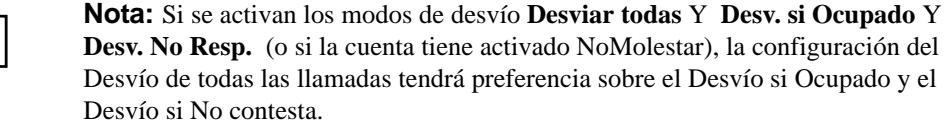

También puede utilizar las siguientes teclas si es necesario:

- **Desact. Tod**  Desactiva todos los estados de Desvío para la cuenta activa en ese momento.
- **Act. todos**  Activa todos los estados de Desvío para la cuenta activa en ese momento.
- **4.** Pulse la tecla **CAMBIAR** para el estado seleccionado en el paso 3. Desplácese a la pantalla de estado de Desvío. Esta pantalla muestra el estado actual del modo seleccionado. En el ejemplo siguiente, el estado de Desviar todas es Activado.

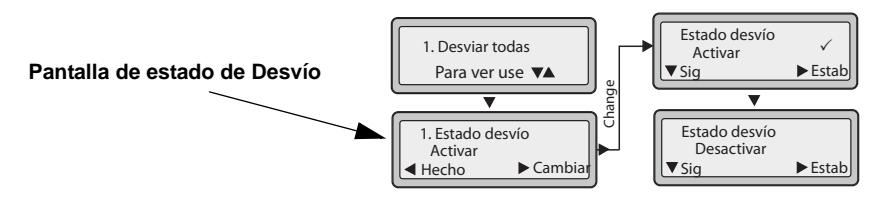

- **5.** Pulse la tecla **CAMBIAR** en la pantalla de estado de Desvío. Pulse **Sig** para cambiar el estado del modo de Desvío entre Activado y Desactivado. En el ejemplo, en el paso 4, se pulsa **Sig** para cambiar la opción a Desactivado.
- **6.** Pulse **Estab** para guardar los cambios.
- **7.** En la pantalla de estado de Desvío, pulse la tecla de flecha **ABAJO** para desplazarse a la pantalla de número de Desvío y pulse **CAMBIAR.**

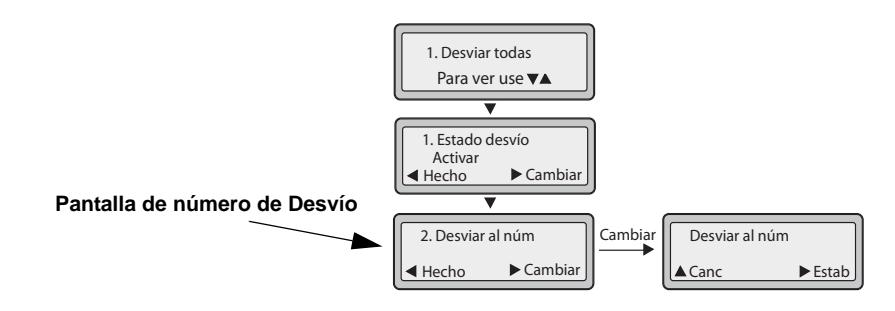

- **8.** Introduzca un número de teléfono a aplicar al estado correspondiente. Cuando el teléfono se encuentre en el estado especificado y el teléfono reciba una llamada, dicha llamada se reenviará al número definido.
- **9.** Pulse **Estab** para guardar los cambios.
- **10.** Para el estado **Desv. No Resp.** , en la pantalla de número de Desvío, pulse la tecla de flecha **ABAJO** para desplazarse a la pantalla de Nº de timbres del Desvío y pulse **CAMBIAR**.

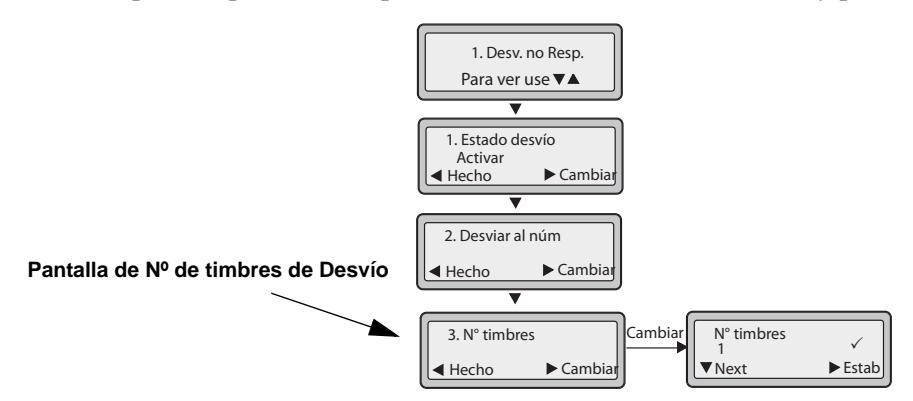

**11.** Pulse **Sig** para seleccionar el número de timbres que debe esperar el teléfono antes de redirigir las llamadas entrantes. Los valores válidos son del 1 al 20. El valor predeterminado es el 1.

Cuando el teléfono recibe una llamada entrante y el Desvío está configurado, el teléfono suena el número de veces especificado en la pantalla de Nº de timbres de Desvío y a continuación redirige la llamada si no hay respuesta.

**12.** Pulse **Estab** para guardar los cambios.

.

**13.** Pulse **Hecho** para guardar la configuración de Número de Desvío Todos, Estado de Desvío Todos, Número de Desvío si Ocupado, Estado de Desvío si Ocupado, Número de Desvío si No contesta, Estado de Desvío si No contesta, Nº de timbres de Desvío si No contesta.

Cada vez que pulse **Hecho**, se mostrará la siguiente pantalla gAplicar cambios?h.

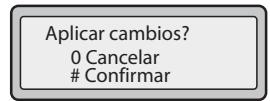

**14.** Pulse **#** para confirmar los cambios cada vez que se muestre la pantalla de gAplicar cambios?h. Todos los cambios se guardarán en el teléfono.

#### *Desvío en modo teléfono*

**1.** Utilice las teclas de flecha **DERECHA** e **IZQUIERDA** para desplazarse por las cuentas.

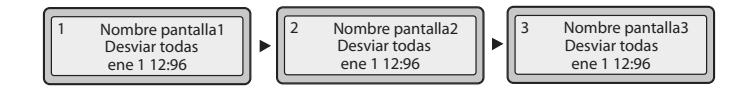

En el ejemplo anterior, Screenname1, Screenname2 y Screenname3 son tres cuentas configuradas en el teléfono. Las tres cuentas tienen el Desvío activado como se indica con el mensaje g**Desviar todas**h.

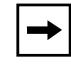

**Nota:** En el modo gTeléfonoh, cuando se cambia la configuración de desvío de llamadas para una cuenta, los cambios se aplican a todas las cuentas.

**2.** Pulse la tecla **Desvío**. Se muestra el menú Desvío. Utilice las teclas de flecha **ARRIBA** y **ABAJO** para desplazarse por los tipos de estado.

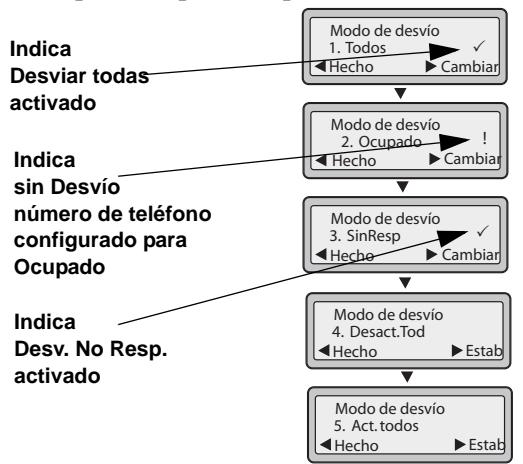

En el ejemplo anterior, la cuenta tiene activado el Desvío de todas las llamadas y el Desvío si no hay respuesta como indica la marca  $(\checkmark)$ . El Desvío si Ocupado está activado, pero no se ha configurado un número de teléfono de desvío según indica el signo **!**.

**3.** Seleccione un estado mediante las teclas de flecha **ARRIBA** y **ABAJO**.

Es posible activar y desactivar una cuenta en concreto en el teléfono con cualquiera de los estados siguientes, o con todos ellos. Sin embargo, la configuración se aplicará a todas las cuentas del teléfono.

- **Todos** Activa el Desvío de todas las llamadas en el teléfono y redirige al número especificado todas las llamadas entrantes.
- **Ocupado** Activa el Desvío si Ocupado en el teléfono y redirige las llamadas entrantes a un número especificado si se ha activado NoMolestar O si el teléfono se encuentra en ese momento en otra llamada activa.
- **No contesta** Activa el Desvío si No contesta en el teléfono y redirige las llamadas entrantes a un número especificado si la llamada no ha sido contestada en el número de timbres definido.

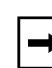

**Nota:** Si se activan los modos de desvío **Desviar todas** Y **Desv. si Ocupado** Y **Desv. No Resp.** (o si la cuenta tiene activado NoMolestar), la configuración del Desvío de todas las llamadas tendrá preferencia sobre el Desvío si Ocupado y el Desvío si No contesta.

También puede utilizar las siguientes teclas si es necesario:

- **Desact. Tod**  Desactiva todos los estados de Desvío para el teléfono.
- **Act. todos**  Activa todos los estados de Desvío para el teléfono.

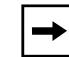

**Nota:** En el modo gTeléfonoh, la configuración inicial definida para una cuenta se aplica a todas las cuentas del teléfono.

**4.** Pulse la tecla **CAMBIAR** para el modo seleccionado en el paso 2. Desplácese a la pantalla de estado de Desvío. Esta pantalla muestra el estado actual del modo seleccionado. En el ejemplo siguiente, el estado de Desviar todas es Activado.

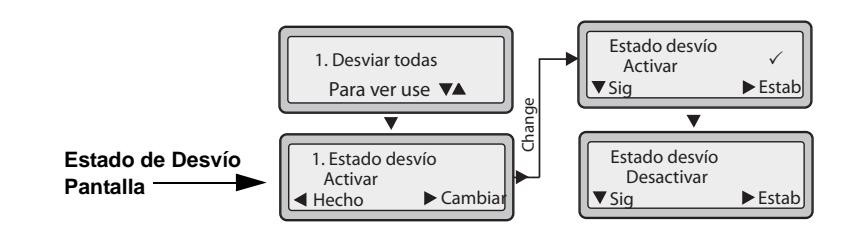

- **5.** Pulse la tecla **CAMBIAR** en la pantalla de estado de Desvío. Pulse **Sig** para cambiar el estado del modo de Desvío entre Activado y Desactivado. En el ejemplo, en el paso 4, se pulsa **Sig** para cambiar la opción a **Desactivado**.
- **6.** Pulse **Estab** para guardar los cambios.

 $\boldsymbol{\omega}$ 

**7.** En la pantalla de estado de Desvío, pulse la tecla de flecha **ABAJO** para desplazarse a la pantalla de número de Desvío y pulse **CAMBIAR**

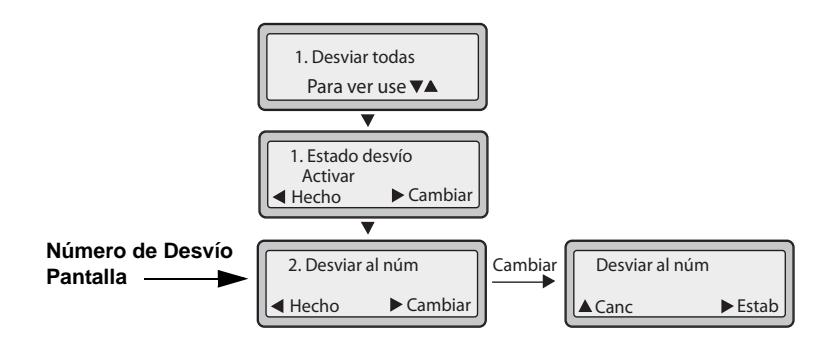

- **8.** Introduzca un número de teléfono a aplicar al estado correspondiente. Cuando el teléfono se encuentre en el estado especificado y el teléfono reciba una llamada, dicha llamada se reenviará al número definido.
- **9.** Pulse **Estab** para guardar los cambios.
- **10.** Para el estado **Desvío si No contesta** , en la pantalla de número de Desvío, pulse la tecla de flecha **ABAJO** para desplazarse a la pantalla de Nº de timbres del Desvío y pulse **CAMBIAR.**

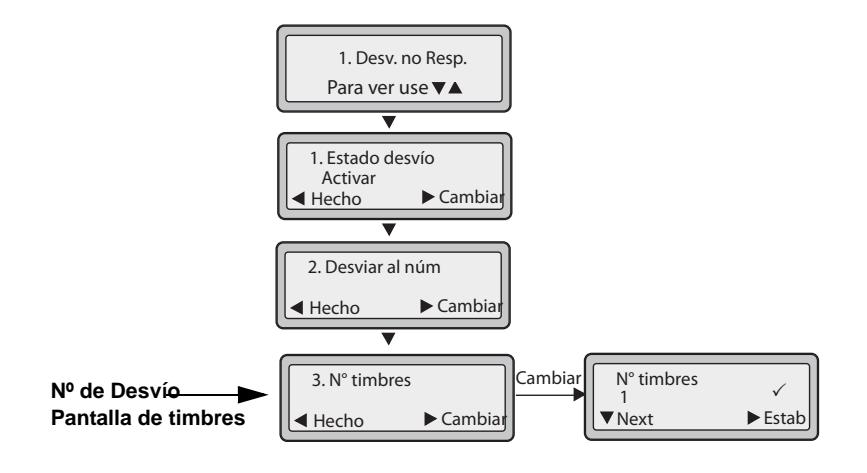

**11.** Pulse la tecla **Sig** para seleccionar el número de timbres que debe esperar el teléfono antes de redirigir las llamadas entrantes. Los valores válidos son del 1 al 20. El valor predeterminado es el 1.

Cuando el teléfono recibe una llamada entrante y el Desvío está configurado, el teléfono suena el número de veces especificado en la pantalla de Nº de timbres de Desvío y a continuación redirige la llamada.

**12.** Pulse **Estab** para guardar los cambios.

**13.** Pulse **Hecho** para guardar la configuración de Número de Desvío Todos, Estado de Desvío Todos, Número de Desvío si Ocupado, Estado de Desvío si Ocupado, Número de Desvío si No contesta, Estado de Desvío si No contesta, Nº de timbres de Desvío si No contesta.

Cada vez que pulse **Hecho**, se mostrará la siguiente pantalla gAplicar cambios?h.

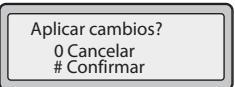

**14.** Pulse **#** para confirmar los cambios cada vez que se muestre la pantalla de gAplicar cambios?h.

Los mismos cambios se guardan a todas las cuentas del teléfono.

#### *Desvío en modo personalizado*

**1.** Utilice las teclas de flecha **DERECHA** e **IZQUIERDA** para desplazarse por las cuentas.

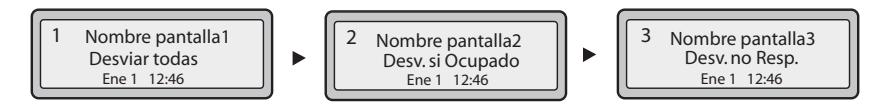

En el ejemplo anterior, Screenname1, Screenname2 y Screenname3 son tres cuentas configuradas en el teléfono. Las tres cuentas tienen el Desvío activado como se indica con los mensajes g**Desviar todas**h, g**Desv. si Ocupado**h y g**Desv. No Resp.**h.

Pulse la tecla **Desvío**. Se muestra la pantalla de Desvío de cuenta. Utilice las teclas de flecha **ARRIBA** y **ABAJO** para desplazarse por las cuentas.

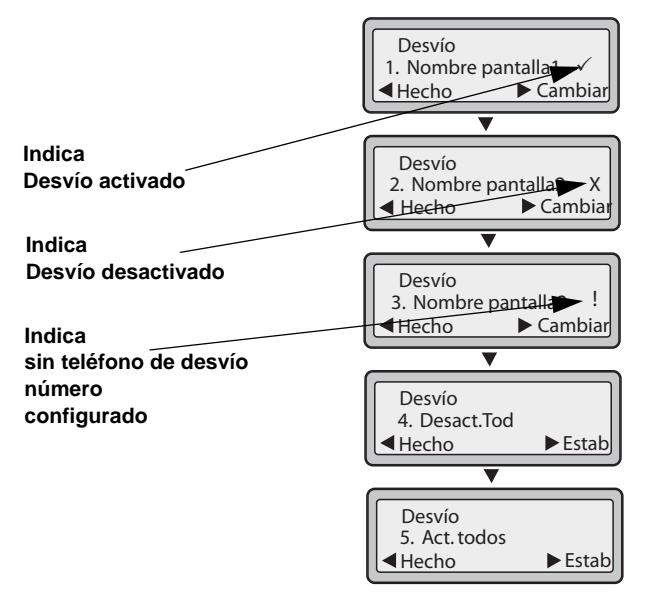

En el ejemplo anterior, Screenname1 tiene uno o más estados de Desvío activados como indica la marca (3). Screenname2 tiene uno o más estados de Desvío desactivados como indica la **X**. Screenname3 tiene uno o más estados de Desvío configurados, pero no se ha configurado un número de teléfono de desvío para un estado en concreto, como indica el signo **!**. Los elementos 4 y 5 permiten desactivar y activar, respectivamente, la función de Desvío para todas las cuentas.

**2.** Seleccione la cuenta que desea configurar. Pulse la tecla **CAMBIAR**. Se muestra la pantalla de modo de Desvío. Utilice las teclas de flecha **ARRIBA** y **ABAJO** para desplazarse por las pantallas de estado.

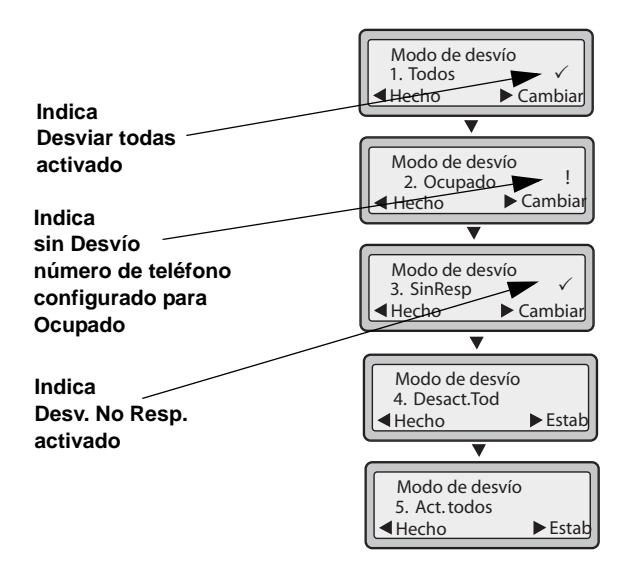

En el ejemplo anterior, la cuenta tiene activado **Desviar todas** y **Desv. No Resp.** como indica la marca (3). El **Desv. si Ocupado** está activado, pero no se ha configurado un número de teléfono de desvío según indica el signo **!**.

**3.** Seleccione un estado para las cuentas activas mediante las teclas de flecha **ARRIBA** y **ABAJO**.

Es posible activar y desactivar cualquiera de los estados siguientes o todos ellos para una cuenta en concreto o para todas las cuentas (con configuraciones individuales):

- **Todos** Activa **Desviar todas** para una cuenta y redirige al número especificado todas las llamadas entrantes a esa cuenta. El número de teléfono puede ser diferente entre cuentas.
- **Ocupado** Activa el **Desvío si Ocupado** para una cuenta y redirige las llamadas entrantes a un número especificado si se ha activado NoMolestar para esa cuenta O si la cuenta se encuentra en ese momento en otra llamada activa. El número de teléfono puede ser diferente entre cuentas.
- **No contesta** Activa el **Desv. No Resp.** para una cuenta y redirige las llamadas entrantes a un número especificado si la llamada no ha sido contestada en el número de timbres definido. El número de teléfono puede ser diferente entre cuentas.

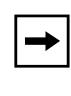

**Nota:** Si se activan los modos de desvío **Desviar todas** Y **Desvío si Ocupado** Y **Desvío si no hay respuesta** (o si la cuenta tiene activado NoMolestar), la configuración de **Desviar todas** tendrá preferencia sobre el **Desvío si Ocupado** y el **Desvío si no hay respuesta**.

También puede utilizar las siguientes teclas si es necesario:

- **Desact. Tod**  Desactiva todos los estados de Desvío para la cuenta activa en ese momento o para todas las cuentas.
- **Act. todos**  Activa todos los estados de Desvío para la cuenta activa en ese momento o para todas las cuentas.
- **4.** Pulse la tecla **CAMBIAR** para el modo seleccionado en el paso 2. Desplácese a la pantalla de estado de Desvío. Esta pantalla muestra el estado actual del modo seleccionado. En el ejemplo siguiente, el estado de Desviar todas es Activado.

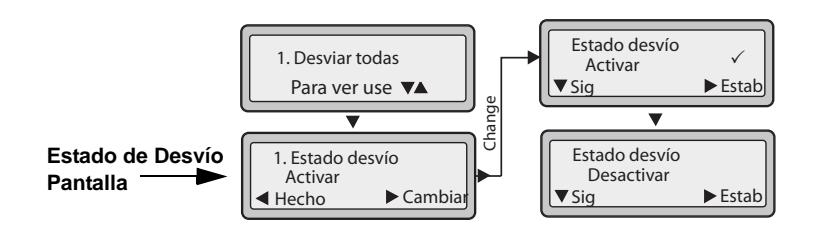

- **5.** Pulse la tecla **CAMBIAR** en la pantalla de estado de Desvío. Pulse **Sig** para cambiar el estado del modo de Desvío entre Activado y Desactivado. En el ejemplo, en el paso 4, se pulsa **Sig** para cambiar la opción a **Desactivado**.
- **6.** Pulse **Estab** para guardar los cambios.
- **7.** En la pantalla de estado de Desvío, pulse la tecla de flecha **ABAJO** para desplazarse a la pantalla de número de Desvío y pulse **CAMBIAR**

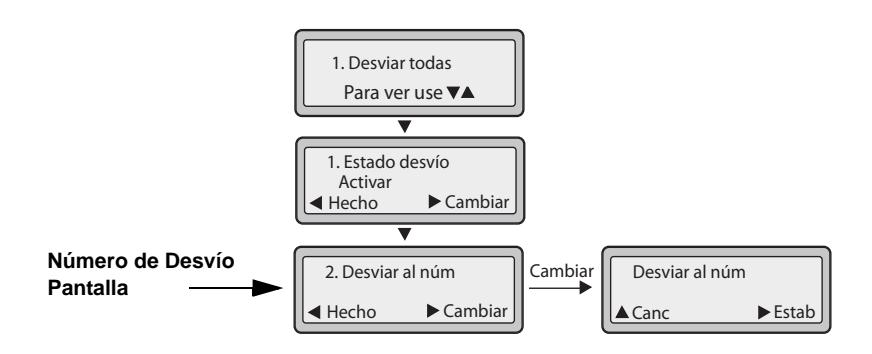

- **8.** Introduzca un número de teléfono a aplicar al estado correspondiente. Cuando el teléfono se encuentre en el estado especificado y el teléfono reciba una llamada, dicha llamada se reenviará al número definido.
- **9.** Pulse **Estab** para guardar los cambios.

**10.** Para el estado **Desv. No Resp.** , en la pantalla de número de Desvío, pulse la tecla de flecha **ABAJO** para desplazarse a la pantalla de Nº de timbres del Desvío y pulse **CAMBIAR**.

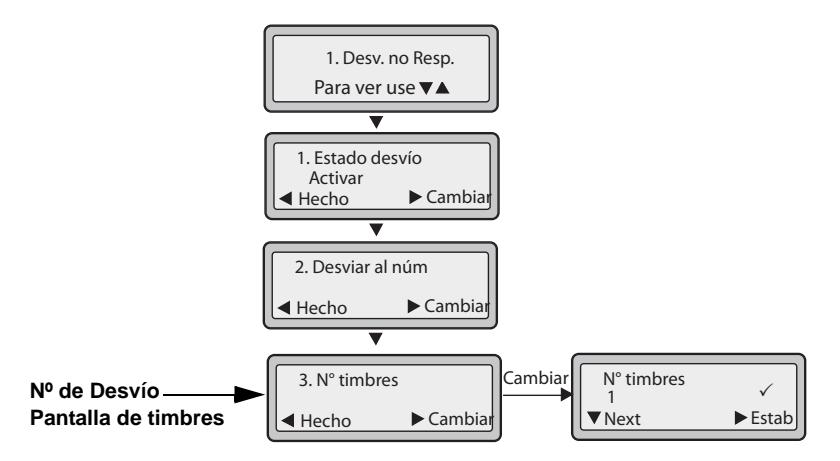

**11.** Pulse la tecla **Sig** para seleccionar el número de timbres que debe esperar el teléfono antes de redirigir las llamadas entrantes. Los valores válidos son del 1 al 20. El valor predeterminado es el 1.

Cuando el teléfono recibe una llamada entrante y el Desvío está configurado, el teléfono suena el número de veces especificado en la pantalla de Nº de timbres de Desvío y a continuación redirige la llamada.

- **12.** Pulse **Estab** para guardar los cambios.
- **13.** Pulse **Hecho** para guardar la configuración de Número de Desvío Todos, Estado de Desvío Todos, Número de Desvío si Ocupado, Estado de Desvío si Ocupado, Número de Desvío si No contesta, Estado de Desvío si No contesta, Nº de timbres de Desvío si No contesta.

Cada vez que pulse **Hecho**, se mostrará la siguiente pantalla gAplicar cambios?h.

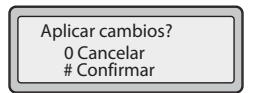

**14.** Pulse **#** para confirmar los cambios cada vez que se muestre la pantalla de gAplicar cambios?h.

Todos los cambios se guardarán en el teléfono para todas las cuentas.

## **Indicador de llamadas no contestadas**

El teléfono IP dispone de un indicador de "llamadas no contestadas" que aumenta con el número de llamadas perdidas en el teléfono. Esta función sólo es accesible desde la interfaz de usuario del teléfono IP.

El número de llamadas que no se han contestado se muestra en la pantalla del teléfono como "**<número> Nuevas llamadas".** A medida que el número de llamadas no contestadas se incrementa, los números de teléfono asociados a las llamadas se almacenan en la Lista llamadas. El usuario puede acceder a la Lista llamadas y borrar la llamada de la lista. Una vez que el usuario ha accedido a la Lista llamadas, se elimina el mensaje "<número> Nuevas llamadas" de la pantalla del teléfono.

#### *Acceder y borrar llamadas no contestadas.*

# **Interfaz de usuario del teléfono IP**

Utilice el procedimiento siguiente para acceder y borrar llamadas no contestadas de la Lista de llamadas. Una vez que se muestra la Lista de llamadas, el indicador "<número> Nuevas llamadas" desaparece

- **1.** .Pulse la tecla **Lista llamadas en** el teléfono.
- **2.** Utilice las teclas **2** y **5** para desplazarse por los elementos de la Lista de llamadas y encontrar aquellas líneas que tengan el icono **b** con el auricular colgado. Estos elementos se corresponden con las llamadas no contestadas.
- **3.** Para eliminar una entrada de la Lista de llamadas, seleccione la línea de la entrada que desea borrar y pulse la tecla **Borrar**. La entrada de esa línea se borrará de la Lista llamadas.

La función de Correo de voz en el teléfono 6730i IP le permite utilizar una línea, configurada con un número de teléfono para llamadas salientes, para conectar con un servidor de correo de voz.

Para cada número de Correo de voz asignado puede haber un mínimo de 0 y un máximo de 1 número de teléfono de acceso al Correo de voz.

La lista de Correo de voz muestra los números de teléfono asignados al teléfono 6730i que han registrado cuentas de correo de voz asociadas a ellos.

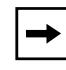

**Nota:** La lista de Correo de voz no muestra el número de acceso al correo de voz.

El teléfono muestra hasta 99 mensajes de voz para una misma cuenta, incluso si el número de correos de voz supera el límite.

Aquellos números de cuenta o URI registrados que superen la longitud de la pantalla, ya sea con o sin el icono del correo de voz y la cuenta de mensajes, quedarán truncados con un paréntesis al final del número o de la cadena de URI.

El final de la lista de Correo de voz muestra el número de mensajes de correo de voz nuevos (si existe alguno).

Póngase en contacto con su Administrador de sistemas para conocer las líneas configuradas para Correo de voz.

#### **Utilización del Correo de voz**

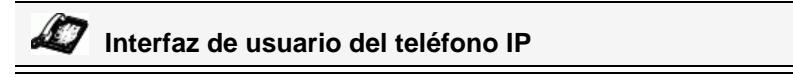

- **1.** Pulse la tecla del teléfono que su Administrador de sistemas haya configurado para acceder al correo de voz. Al pulsar dicha tecla, el teléfono marca el número de acceso al servidor de correo de voz.
- **2.** Utilice las teclas **2** y **5** para desplazarse por los elementos de la lista de Correo de voz.
- **3.** Cuando haya seleccionado una línea, pulse la tecla altavoz **4 desplazamiento derecha** o pulse una tecla de línea para realizar una llamada saliente a través del número de acceso al correo de voz asociado con la línea para la cual se ha registrado la cuenta de correo de voz.

Desde un elemento seleccionado de la lista de Correo de voz, también puede descolgar el auricular para realizar una llamada saliente a través del número de acceso al correo de voz.

# **Otras funciones y características**

En esta sección se describen otras funciones y características del teléfono 6730i.

## **Procedimientos \***

Todas las funciones principales de manejo y gestión de extensiones mediante procedimientos \* pueden ser configuradas en su teléfono por su Administrador de sistemas. Si desea obtener más información al respecto, póngase en contacto con su Administrador de sistemas.

En el caso de que estas funciones no estén configuradas, puede marcar cualquier comando del procedimiento \* en el teléfono 53i de la misma forma que lo haría en un teléfono normal.

## **Aplicaciones Web**

En la configuración predeterminada, el teléfono IP 6730i dispone de una opción llamada g**Aplicaciones Web**h en el menú *Opciones->Servicio***s,** que permite acceder a una aplicación XML preprogramada dentro del código. Al seleccionar la opción Aplicaciones Web se lanza la aplicación XML g**xml.myaastra.com**h. A través de la interfaz de usuario web de Aastra también es posible crear una tecla gAplicaciones Webh utilizando las teclas programables de su teléfono 6730i.

### *Referencia*

Para crear una tecla de Aplicaciones Web en su teléfono IP, consulte la sección ["Tecla](#page-90-0)  [Aplicaciones Web"](#page-90-0) en la [página 83](#page-90-0).

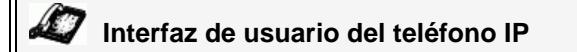

#### **Para acceder a la opción de Aplicaciones Web de su teléfono:**

- **1.** Pulse la tecla  $\equiv$  del teléfono para entrar en la Lista de opciones.
- **2.** Seleccione **Servicios**.
- **3.** Seleccione **Aplicaciones Web**. El teléfono lanza la aplicación XML g**xml.myaastra.com**h y muestra la información aplicable en el LCD.

Una de las funciones del teléfono IP le permite activar o desactivar la supresión de la reproducción DTMF al marcar un número mediante las teclas de su teléfono IP.

Cuando la supresión de la reproducción DTMF está desactivada y se pulsa una tecla, el teléfono IP marca el número guardado en la memoria y muestra en la pantalla LCD cada dígito a medida que los va marcando.

Si se activa la supresión de los tonos DTMF, el teléfono IP marca el número almacenado y muestra inmediatamente el número completo en la ventana LCD, permitiendo marcar más rápido la llamada.

La supresión de tonos DTMF se encuentra desactivada de forma predeterminada. La supresión de la reproducción DTMF se puede configurar utilizando la interfaz de usuario web de Aastra.

#### **Configurar la supresión de tonos DTMF**

**Interfaz de usuario web de Aastra**

Utilice el procedimiento siguiente para configurar la supresión de los tonos DTMF.

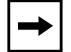

**Nota:** de manera predeterminada, la opción "Supresión de la reproducción DTMF" está desactivada.

**1.** Haga clic en **Configuración de base->Preferencias->General**.

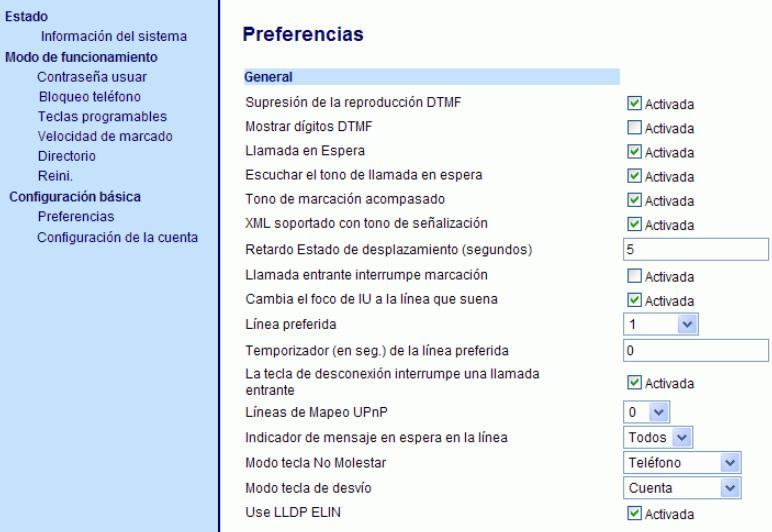

- **2.** Acceda a la sección "**General**".
- **3.** Active el campo "**Supresión de la reproducción DTMF**" marcando la casilla de verificación. (Desactive este campo quitando la marca de la casilla de verificación). De forma predeterminada, esta opción se encontrará desactivada.
- 4. Haga clic en **cuardar configuración** para guardar su configuración.

### **Mostrar dígitos DTMF**

Otra función del teléfono IP permite a los usuarios activar o desactivar los dígitos DTMF (tono doble multi-frecuencia) para mostrar en el teléfono IP cuando se utilice el teclado o las teclas programables para marcar.

DTMF es la señal enviada desde el teléfono a la red, y se genera cuando usted pulsa las teclas del teléfono. También se conoce como marcación por tonos. Cada tecla que usted pulsa en el teléfono genera dos tonos de frecuencias específicas. Uno de los tonos se genera a partir de un grupo de tonos de alta frecuencia, y el otro utilizando un grupo de tonos de baja frecuencia.

Si se activa la función Mostrar dígitos DTMF, los dígitos que se marcan desde el teclado o mediante una tecla programable aparecerán en la pantalla LCD del teléfono IP. El parámetro se encontrará desactivado de forma predeterminada (no se mostrarán dígitos al marcar).

Puede activar el parámetro "Mostrar dígitos DTMF" utilizando la interfaz de usuario web de Aastra.

#### **Configurar la presentación de dígitos DTMF**

#### ⊙ **Interfaz de usuario web de Aastra**

Utilice el procedimiento siguiente para configurar la presentación de dígitos DTMF en el teléfono IP.

 $\rightarrow$ 

**Nota:** De manera predeterminada, la función "Mostrar dígitos DTMF" está desactivada.

**1.** Haga clic en **Configuración básica->Preferencias->General.**

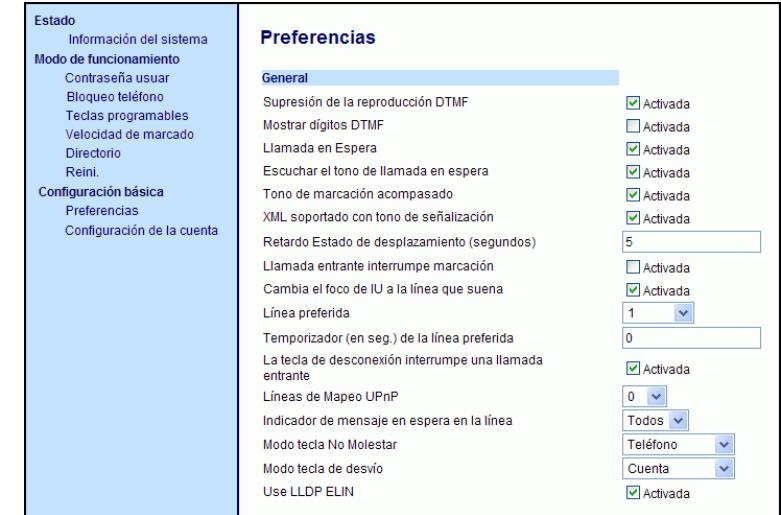

- **2.** Active el campo "**Mostrar dígitos DTMF**" marcando la casilla de verificación. (Desactive este campo quitando la marca de la casilla de verificación).De forma predeterminada, esta opción se encontrará desactivada.
- **3.** Haga clic en **para guardar configuración** para guardar su configuración.

La función de llamada en espera le indica mientras está atendiendo una llamada que le está entrando otra llamada. Puede desactivar la opción de la llamada en espera, para que el teléfono rechace automáticamente la nueva llamada entrante con un mensaje de ocupado.

**Contras function de llamada en espera**<br> **Contras function de llamada en espera<br>
Entrando otra llamada. Puede desactivar la<br>
rechace automáticamente la nueva llamada en espera<br>
lamadas entrantes recibirán un mensaje do<br>
<b>C** Si desactiva la función de llamada en espera y el usuario está atendiendo una llamada, todas las llamadas entrantes recibirán un mensaje de ocupado a menos que configure la opción g**Desvío si ocupado**h o g**Ocupado, No contesta**h en el teléfono (si desea más información acerca sobre el Desvío de llamadas, consulte la sección ["Configuración del desvío de llamadas basado en](#page-156-0)  [cuenta"](#page-156-0) en la [página 149.](#page-156-0)) Entonces el teléfono desviará la llamada de acuerdo con la norma que tenga configurada. El teléfono únicamente puede:

- Transferir una llamada activa
	- o
- Aceptar llamadas transferidas si no tiene llamadas activas.

Si la opción de llamada en espera está deshabilitada:

- las llamadas de intercomunicación se consideran como llamadas entrantes normales y son rechazadas.
- La marcación previa con el teclado activo desactivado sí acepta la llamadas entrantes.
- El parámetro gLlamada entrante interrumpe marcaciónh se ignora ya que la llamada entrante es automáticamente rechazada (si desea más información acerca de la ["Llamada entrante](#page-183-0)  [interrumpe marcación"](#page-183-0) consulte la [página 176\)](#page-183-0).
- La lista de Llamadas no contestadas no se actualiza con los detalles de las llamadas.
- La función de Transferencia ciega del teléfono puede que no funcione correctamente si el teléfono recibe dos llamadas al mismo tiempo.

Puede habilitar la llamada en espera utilizando los archivos de configuración o mediante la interfaz de usuario web de Aastra.

#### **Habilitar / Deshabilitar la llamada en espera**

⊙

### **Interfaz de usuario web de Aastra**

Siga el procedimiento que se especifica a continuación para habilitar o deshabilitar la Llamada en espera del teléfono IP.

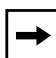

**Nota:** En la configuración predeterminada, la función "Llamada en espera" está activada.

**1.** Haga clic en **Configuración básica->Preferencias->General.**

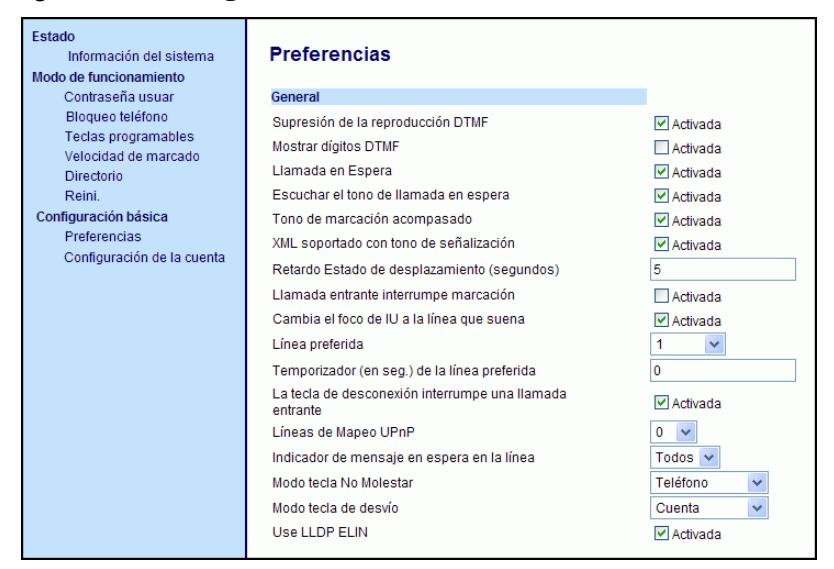

- **2.** La función Llamada en espera está activada en la configuración predeterminada. Cuando sea necesario, deshabilite el campo "**Llamada en espera**" deseleccionado el recuadro de selección
- 

.

**3.** Haga clic en **para del configuración** para guardar su configuración.

Tiene la posibilidad de activar o desactivar la reproducción del tono de llamada en espera cuando no esté manteniendo una llamada y entre una nueva llamada en el teléfono.

Puede configurar esta función utilizando la interfaz de usuario web de Aastra.

#### **Configurar el tono de llamada en espera**

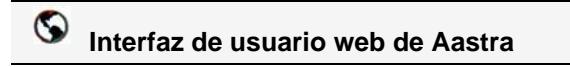

Siga el procedimiento que se indica a continuación para configurar el tono de llamada en espera en el teléfono IP.

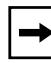

**Nota:** De manera predeterminada, la opción "Escuchar el tono de llamada en espera" está habilitada.

#### **1.** Haga clic en **Configuración de base->Preferencias->General**.

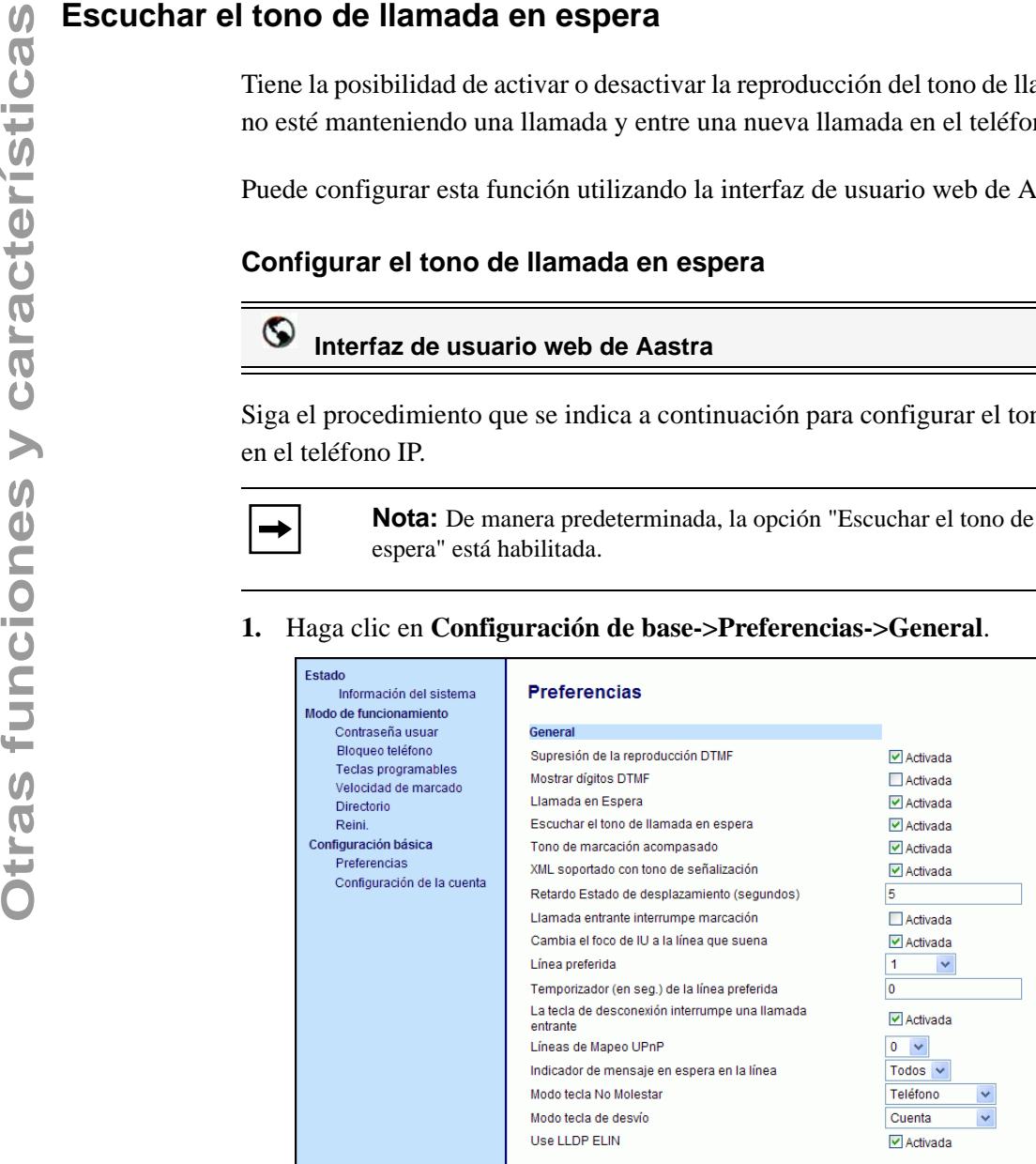

- **2.** El tono de llamada en espera se encuentra activado de forma predeterminada. Si es necesario, desactive el campo "**Escuchar el tono de llamada en espera**" quitando la marca de la casilla de verificación.
- 3. Haga clic en **cuardar configuración** para guardar su configuración.
#### **Tono de marcación acompasado**

Puede activar o desactivar la reproducción del tono de marcación acompasado si existe algún mensaje en espera en el teléfono IP.

Puede configurar esta función utilizando la interfaz de usuario web de Aastra.

#### **Configuración del tono de marcación acompasado**

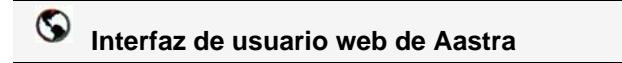

Siga el procedimiento que se indica a continuación para configurar el tono de marcación acompasado en el teléfono IP.

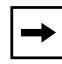

**Nota:** De manera predeterminada, la opción "Tono de marcación acompasado" está habilitada.

**1.** Haga clic en **Configuración de base->Preferencias->General**.

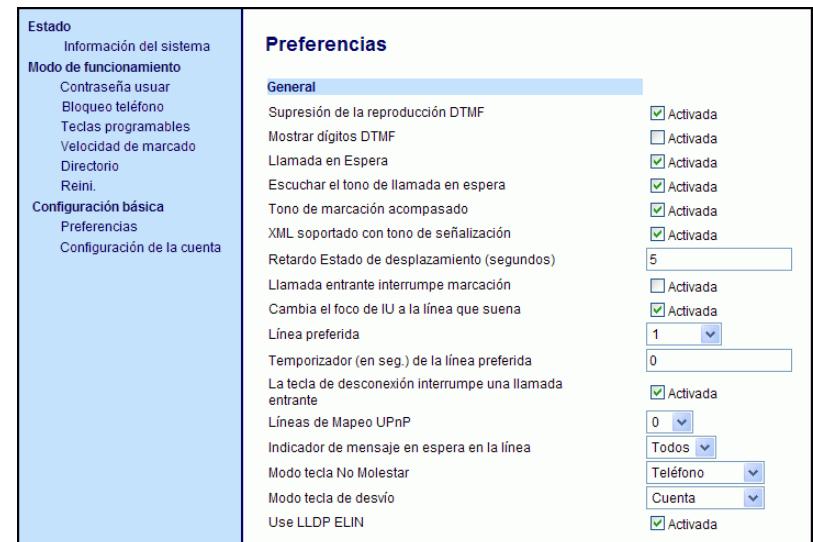

**2.** El tono de marcación acompasado se encuentra activado de forma predeterminada. Si es necesario, desactive el campo "**Tono de marcación acompasado**" quitando la marca de la casilla de verificación.

**3.** Haga clic en **para del configuración** para guardar su configuración.

**CONSURE Soportado con tono de señalización**<br>
A través de la interfaz de usuario web de<br>
señalización que se escuchará cuando el tempo "XML soportado con tono de statas por "XML soportado con tono de statas señalización ca A través de la interfaz de usuario web de Aastra puede habilitar o deshabilitar un tono de señalización que se escuchará cuando el teléfono reciba una aplicación XML utilizando el campo " **XML soportado con tono de señalización** " en la ruta *Configuración de base->Preferencias->General*. Si deshabilita esta función, entonces no se escuchará un tono de señalización cada vez que el teléfono reciba una aplicación XML.

Si su Administrador de sistemas ha establecido un valor para esta función en una aplicación XML personalizada o en los archivos de configuración, el valor que usted introduzca en la interfaz de usuario web de Aastra anulará el valor introducido por el Administrador. Si establece y guarda el valor mediante la interfaz de usuario web de Aastra este valor se aplicará de inmediato.

#### **Configurar la opción gXML soportado con tono de señalizaciónh**

### **Interfaz de usuario web de Aastra**

Siga el procedimiento que se indica a continuación para configurar en el teléfono IP la opción XML soportado con tono de señalización.

**Nota:** De manera predeterminada, la opción "XML soportado con tono de señalización" está habilitada.

**1.** Haga clic en **Configuración de base->Preferencias->General**.

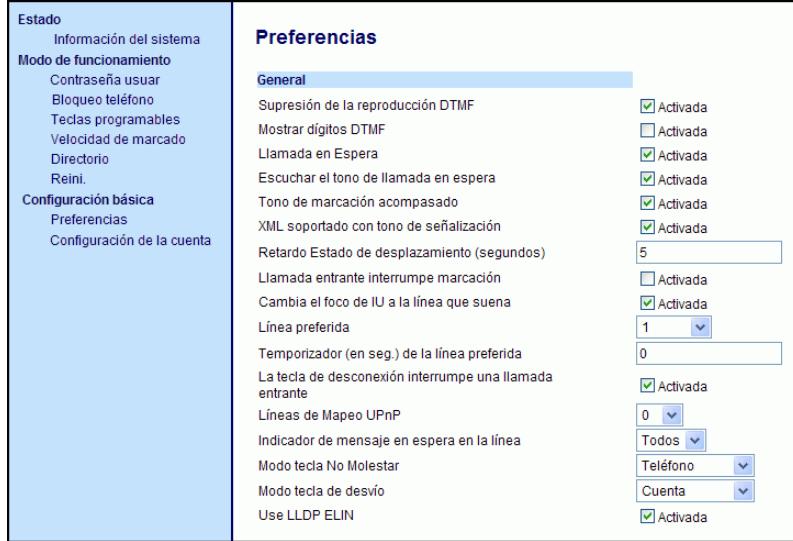

- **2.** De manera predeterminada, la opción "XML soportado con tono de señalización" está habilitada. Si lo necesita, deshabilite el campo " **XML soportado con tono de señalización**" desactive la casilla de verificación.
- **3.** Haga clic en **para del configuración** para guardar su configuración.

### **Retardo Estado de desplazamiento**

A través de la interfaz de usuario web de Aastra puede especificar la opción de retardo en el estado de desplazamiento que le permite fijar el retardo, en segundos, entre el desplazamiento y la visualización de cada mensaje de estado en el teléfono. Puede definir este valor en el campo "**Retardo Estado de desplazamiento (en segundos)**" en la ruta *Configuración de base->Preferencias->General*. El tiempo predeterminado es de 5 segundos de visualización en pantalla de cada mensaje antes de pasar al siguiente mensaje. Puede aumentar o disminuir el tiempo según necesite. Si establece y guarda el valor mediante la interfaz de usuario web de Aastra este valor se aplicará de inmediato.

#### **Configurar el retardo de estado del desplazamiento**

#### ⊙ **Interfaz de usuario web de Aastra**

Siga el procedimiento que se indica a continuación para especificar en el teléfono IP el retardo de estado del desplazamiento.

**1.** Haga clic en **Configuración de base->Preferencias->General**.

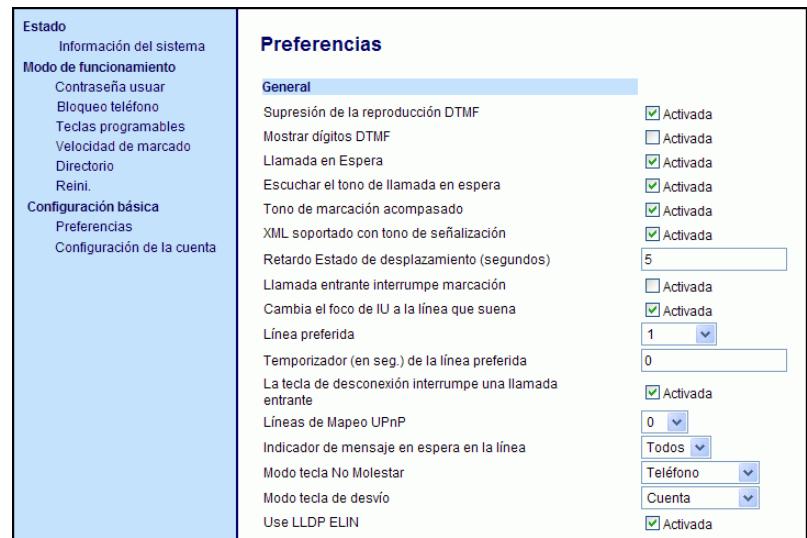

- **2.** Escriba un valor en el campo "**Retardo Estado de desplazamiento (segundos)**". Los valores válidos son: Entre 1 y 25 segundos. El valor predeterminado es 5.
- **3.** Haga clic en **para guardar configuración** para guardar su configuración.

**Contrained a entrante interrumpe marcación**<br>
El teléfono 6730i dispone de una funció<br>
"Llamada entrante interrumpe marcacions"<br>
desactivada. Si se encuentra marcando e<br>
avisarle de dónde ha situado el teléfono<br>
recibir l El teléfono 6730i dispone de una función que se puede activar y desactivar denominada "**Llamada entrante interrumpe marcación**". Como valor predeterminado, esta función está desactivada. Si se encuentra marcando en su teléfono y recibe una llamada entrante al mismo tiempo, la llamada entrante pasa a una línea disponible y el LED correspondiente parpadea para avisarle de dónde ha situado el teléfono la llamada. Si no hay ninguna línea disponible para recibir la llamada, se envía una señal de ocupado al llamante. El LCD sigue mostrando el número que estaba marcando anteriormente.

Si se activa g**Llamada entrante interrumpe marcación**h, la llamada entrante interrumpe su secuencia de marcación y se muestra en el LCD del teléfono para que la conteste. Tiene la opción de ignorar la llamada entrante. Si opta por responder la llamada entrante, puede responder la llamada, finalizar la llamada y luego colgar. De esta manera aún podrá regresar a la llamada que iba a realizar y acabar de marcar.

Puede habilitar o deshabilitar este parámetro a través de la interfaz de usuario web de Aastra en la ruta *Configuración de base->Preferencias->General*.

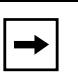

#### **Notas:**

**1.** En el teléfono 6730i debe pulsar la tecla flecha hacia abajo para ignorar la llamada. Para responder a la llamada, descuelgue el auricular o pulse la tecla Altavoz.

**2.** Si deshabilita este campo y recibe una llamada entrante mientras está marcando un número para realizar una llamada, podrá atender la llamada y transferirla o ponerla en conferencia, según corresponda.

#### **Comportamiento con Transferencia y Conferencia**

Si se encuentra marcando en su teléfono para transferir una llamada o ponerla en conferencia y en ese momento recibe una llamada entrante, su secuencia de marcación nunca se verá interrumpida (sin importar si la función g**Llamada entrante interrumpe marcación**h está activada o desactivada). Para Transferencia y Conferencia, las llamadas entrantes siempre se sitúan en una línea disponible (diferente a la que esté utilizando para marcar) y parpadeará el LED de la línea de la llamada entrante. El LCD seguirá mostrando la pantalla de marcación.

Si está activada la opción g**Llamada entrante interrumpe marcación**h y se encuentra marcando una llamada saliente por Intercom, la configuración de interrupción tendrá precedencia sobre la configuración de gPermitir intrusiónh activada. La llamada entrante interrumpe su secuencia de marcación en una llamada saliente de Intercom. En una llamada entrante de Intercom, las funciones activadas gPermitir intrusiónh y gRespuesta automáticah entrarán en acción mientras esté marcando para transferir o poner en conferencia la llamada. Sin embargo, la llamada entrante pasa a una línea libre disponible, y el LED parpadea mientras esté marcando la segunda mitad de la conferencia o transferencia.

Si se desactiva g**Llamada entrante interrumpe marcación**h, una llamada entrante de Intercom pasará a una línea libre disponible y el LED parpadeará para esa línea. El teléfono responde la llamada en todas las condiciones.

### **Configurar el parámetro "Llamada entrante interrumpe marcación"**

#### ⊙ **Interfaz de usuario web de Aastra**

Siga el procedimiento que se indica a continuación para configurar en el teléfono IP el parámetro "Llamada entrante interrumpe marcación".

**Nota:** De manera predeterminada, la opción "Llamada entrante interrumpe marcación" está desactivada.

**1.** Haga clic en **Configuración de base->Preferencias->General**.

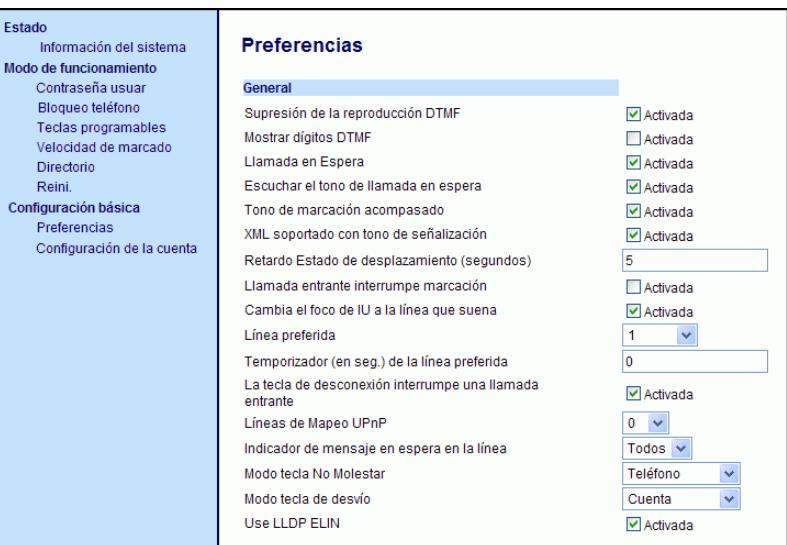

- **2.** Active el campo "**Llamada entrante interrumpe marcación**" activando la casilla de verificación . Deshabilite este campo desactivando la casilla) De forma predeterminada, esta opción se encontrará desactivada.
- **3.** Haga clic en **para del configuración** para guardar su configuración.

**Continuo de IU a la línea que suena**<br>
Se puede configurar una función en el telé<br>
cuando recibe una llamada entrante y ya el el teléfono y el terminal ya tiene una llamada<br>
a la línea que suena para permitir al usuar<br>
fun Se puede configurar una función en el teléfono 6730i que controla el comportamiento del mismo cuando recibe una llamada entrante y ya exista una llamada activa. Cuando entra una llamada en el teléfono y el terminal ya tiene una llamada activa en ese momento, el teléfono cambia el foco a la línea que suena para permitir al usuario ver quién le llama. Es posible desactivar esta funcionalidad de tal forma que el teléfono mantenga en foco en la llamada activa. Se puede hacer mediante el parámetro Cambiar foco a la línea que suena de la interfaz de usuario web de Aastra.

#### **Configuración de gCambiar foco a la línea que suenah a través de la interfaz de usuario web de Aastra**

**Interfaz de usuario web de Aastra**

Siga el procedimiento a continuación para activar o desactivar la opción gCambiar foco a la línea que suenah a través de la interfaz de usuario web de Aastra.

**1.** Haga clic en **Configuración básica->Preferencias->General.**

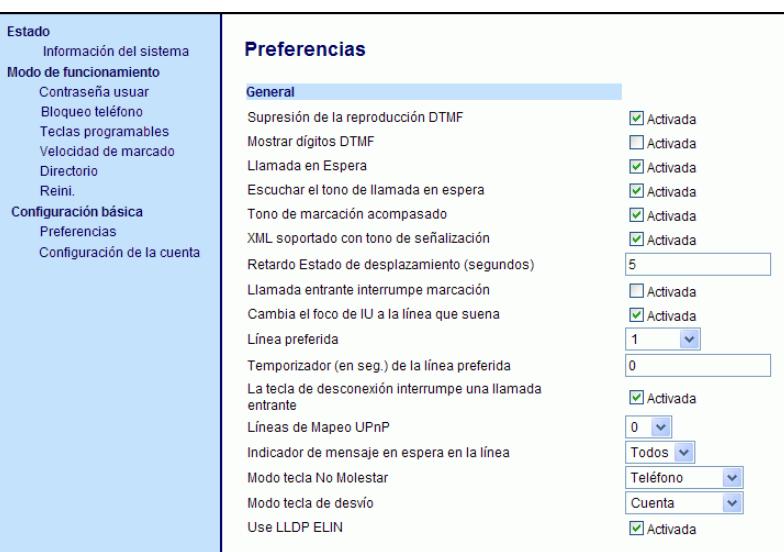

- **2.** Como valor predeterminado, el campo g**Cambiar foco a la línea que suena**h está activado. Para desactivar este campo, desactive la casilla de verificación.
- **3.** Haga clic en **para guardar configuración** para guardar su configuración.

### **Línea preferida y Temporizador de la línea preferida**

El teléfono 6730i dispone de dos funciones denominadas glínea preferidah y gtemporizador de la línea preferidah. Si se activa el parámetro de línea preferida en el teléfono, cuando una llamada termine (entrante o saliente), la pantalla vuelve a la línea preferida. La próxima vez que descuelgue el teléfono para realizar una llamada, se tomará la línea preferida. Puede habilitar el parámetro de **línea preferida** a través de la interfaz de usuario web de Aastra en *Configuración de base->Preferencias->General***.** También es posible definir el parámetro **temporizador de la línea preferida** que especifica el número de segundos que tarda el teléfono en volver a la línea preferida.

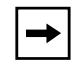

**Nota:** Sólo se puede configurar la gLínea preferidah y el gTemporizador de la línea preferidah a través de la interfaz de usuario web de Aastra.

La siguiente tabla proporciona el comportamiento de la función de línea preferida con otras funciones del teléfono.

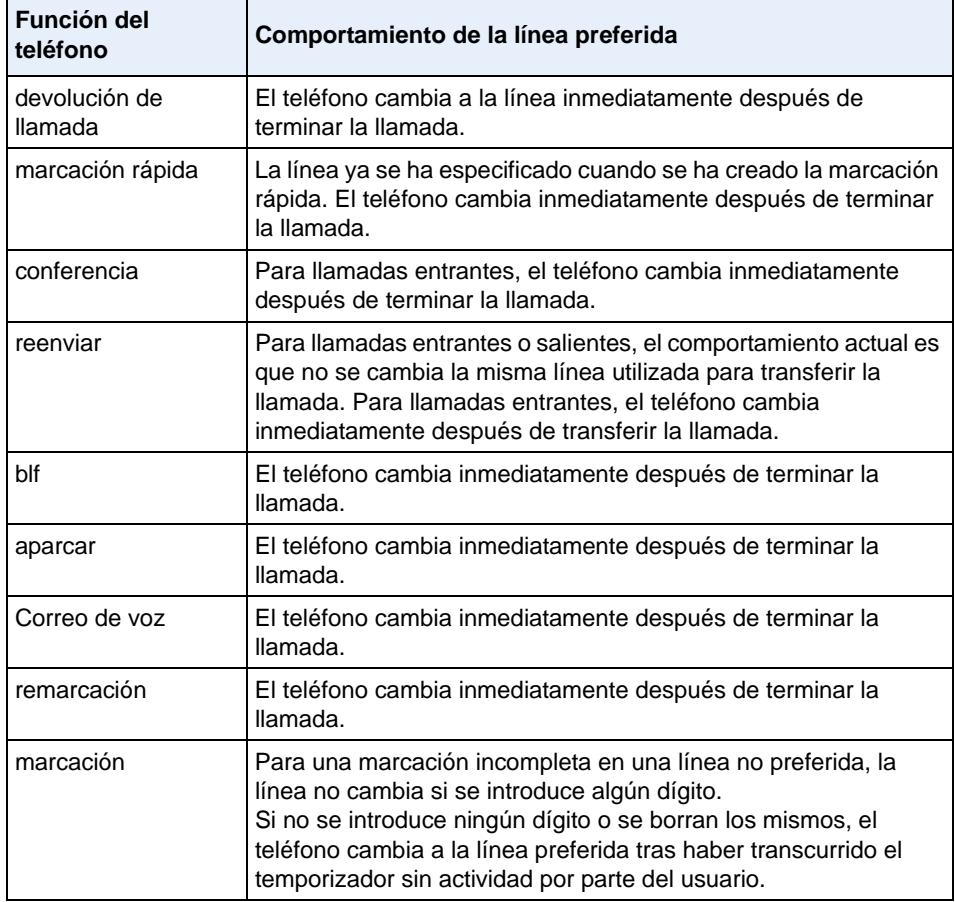

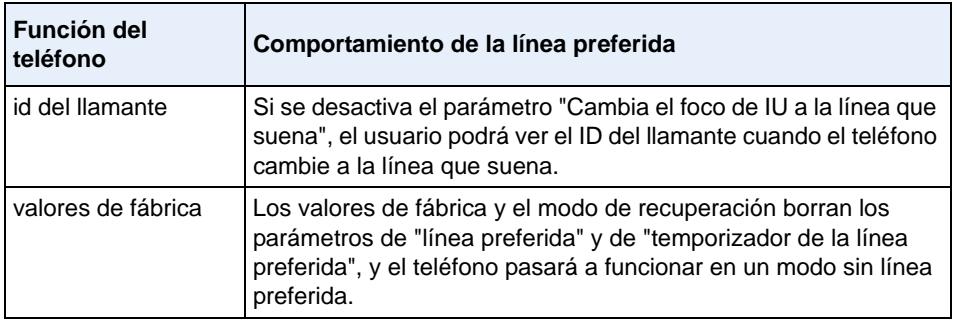

# Notas:<br>1. S

**1.** Si se especifica un valor de g**0**h para el parámetro de **línea preferida**, se desactiva la función.

**2.** Si se especifica un valor de g**0**h para el parámetro de**temporizador de la línea preferida**, el teléfono pasa inmediatamente a la línea preferida.

#### **Configuración de gLínea preferidah y gTemporizador de la línea preferidah Uso de la interfaz de usuario web de Aastra**

#### $\circ$ **Interfaz de usuario web de Aastra**

Utilice el procedimiento a continuación para configurar la función de Línea Preferida y Temporizador de la línea preferida a través de la interfaz de usuario web de Aastra.

**1.** Haga clic en **Configuración básica->Preferencias->General.**

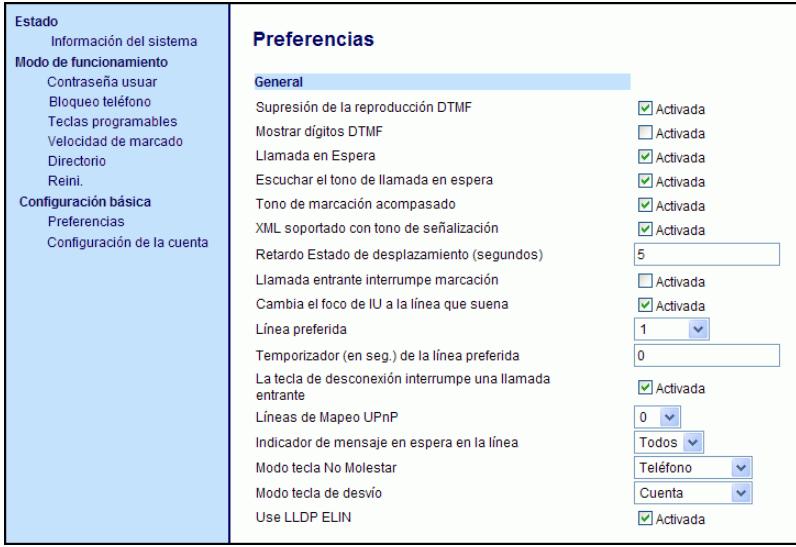

- **2.** En el campo g**Línea preferida**h, seleccione una línea a la cual cambiar tras la finalización de una llamada entrante o saliente en el teléfono. El valor predeterminado es **1**. Los valores válidos son:
	- **Ningún** (desactiva la función de línea preferida)
	- **1** to **9**

Por ejemplo, si configura la línea preferida con el valor g**1**h, cuando termine una llamada (entrante o saliente) en el teléfono (en cualquier línea), el teléfono cambiará el foco de nuevo a la Línea 1.

- **3.** En el campo g**Temporizador de la línea preferida**h, introduzca el periodo de tiempo, en segundos, que el teléfono esperará para cambiar a la línea preferida después de que finalice una llamada (entrante o saliente) en el teléfono, o después de un periodo de inactividad en una línea activa. El valor predeterminado es **0**. Los valores válidos son:
	- **0** to **999**
- 4. Haga clic en **para guardar configuración** para guardar los cambios.

**Cotras de desconexión interrumpe una llamada entrante<br>
<u>Cotras Coneptiere</u><br>
El teléfono 6730i cuenta con una función que le permite configure<br>
le teléfono característica and una llamada entrante o para no responder a las** El teléfono 6730i cuenta con una función que le permite configurar la tecla de**Desconexión** para permitir una segunda llamada entrante o para no responder a las llamadas entrantes que recibe el teléfono cuando está en una llamada activa. El parámetro se denomina "**Tecla de desconexión interrumpe una llamada entrante** " y se puede configurar a través de la interfaz de usuario web de Aastra.

Si habilita este parámetro, que está desactivado de manera predeterminada, al pulsar la tecla de desconexión rechazará las llamadas entrantes mientras esté manteniendo una llamada. Si deshabilita este parámetro, al pulsar la tecla de desconexión colgará la llamada activa.

Si deshabilita este parámetro y el teléfono recibe otra llamada cuando tiene ya una llamada activa, el teléfono 6730i mostrará en la pantalla LCD "3 **Ignorar Contestar** 4". En el terminal 6730i, utilice las teclas flecha **Derecha** e **Izquierda** para contestar o ignorar la llamada.

El usuario únicamente puede establecer este parámetro a través de la interfaz de usuario web de Aastra.

#### **Configurar la tecla de desconexión para interrumpir las llamadas entrantes**

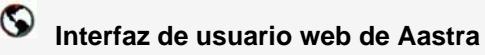

Siga el procedimiento que se indica a continuación para configurar en el teléfono IP la opción gTecla de desconexión interrumpe una llamada entranteh.

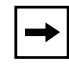

**Nota:** De manera predeterminada, el parámetro "Tecla de desconexión interrumpe una llamada entrante" está habilitado.

#### **1.** Haga clic en **Configuración de base->Preferencias->General**.

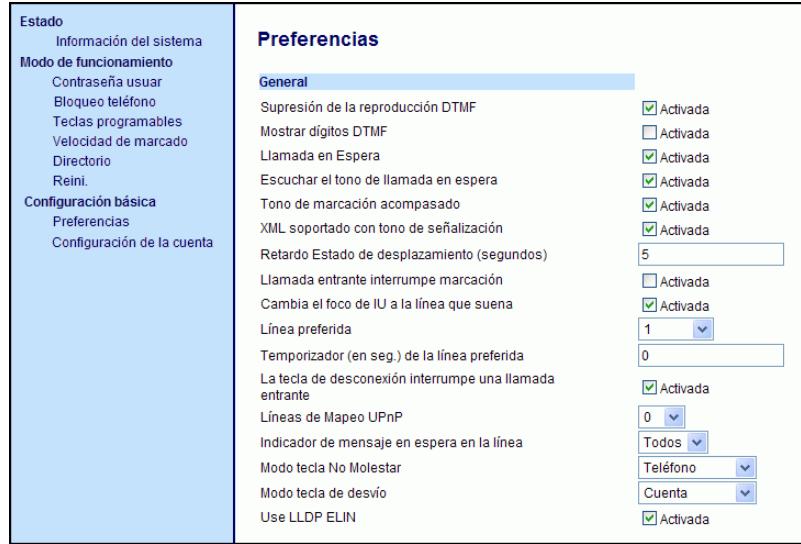

- **2.** El campo del parámetro "**Tecla de desconexión interrumpe una llamada entrante**" está habilitado. Cuando corresponda, deshabilite este campo desactivando la casilla de verificación.
- 3. Haga clic en **cuardar configuración** para guardar su configuración.

#### **Utilizar la función Tecla de desconexión interrumpe una llamada entrante**

# **Interfaz de usuario del teléfono IP**

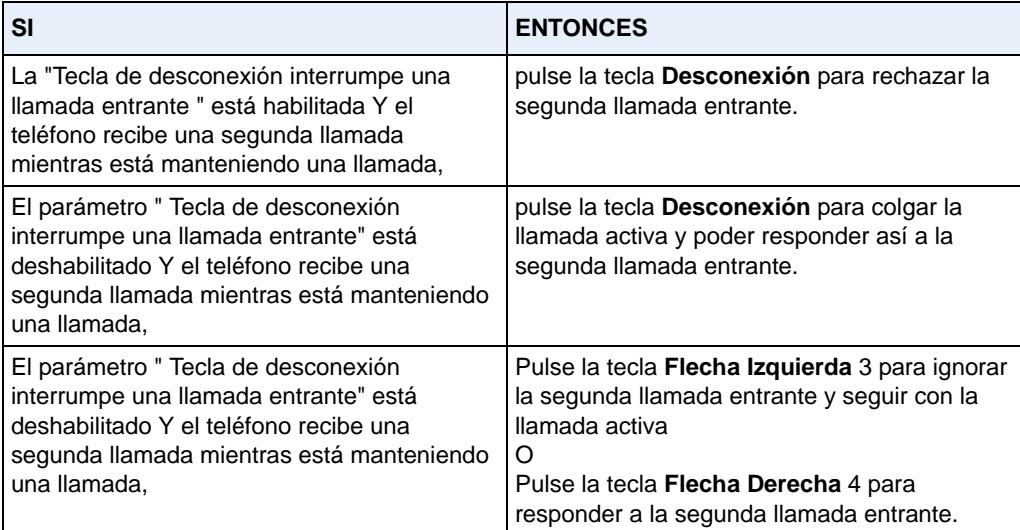

**Otras de mapeo UPnP (para teléfonos remotos)**<br>
UPnP (Universal Plug and Play) es un estándar que<br>
dispositivos concetarse en red y automáticamente de<br>
LimP, cuando un usuario conceta un dispositivos en la uneraction TCP UPnP (Universal Plug and Play) es un estándar que utiliza protocolos de Internet y permite a los dispositivos conectarse en red y automáticamente descubrir a otros dispositivos conectados. Con UPnP, cuando un usuario conecta un dispositivo a la red, el dispositivo se configura automáticamente, adquiere una dirección TCP IP y utiliza un protocolo de descubrimiento basado en la URL HTTP o HTTPS de Internet para anunciar su presencia en la red a otros dispositivos.

Este método de descubrimiento de dispositivos en una red se denominada gUniversal Plug and Playh o UPnP. Si se activa UPnP y se descubre el teléfono en la red, se lleva a cabo un mapeo de puertos entre el teléfono y el Dispositivo Gateway de Internet (IGD) de su red. El teléfono controla la apertura, el cierre y la consulta de puertos en el IGD. HTTP y SIP utilizan un único puerto cada uno. RTP/RTCP utiliza un rango de puertos.

Es posible habilitar los mapeos UPnP a líneas específicas de su teléfono. Esta configuración se lleva a cabo en la interfaz de usuario web de Aastra en *Configuración de base->Preferencias->Líneas de mapeo UPnP*.

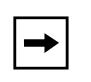

**Nota:** UPnP debe estar habilitado en su teléfono remoto antes de poder configurar las líneas de mapeo UPnP. Si desea obtener más información al respecto, póngase en contacto con su Administrador de sistemas.

#### **Configuración de las líneas de mapeo UPnP**

#### **Interfaz de usuario web de Aastra**

Utilice el procedimiento siguiente para configurar las líneas de mapeo UPnP en el teléfono IP.

**1.** Haga clic en **Configuración de base->Preferencias->General**.

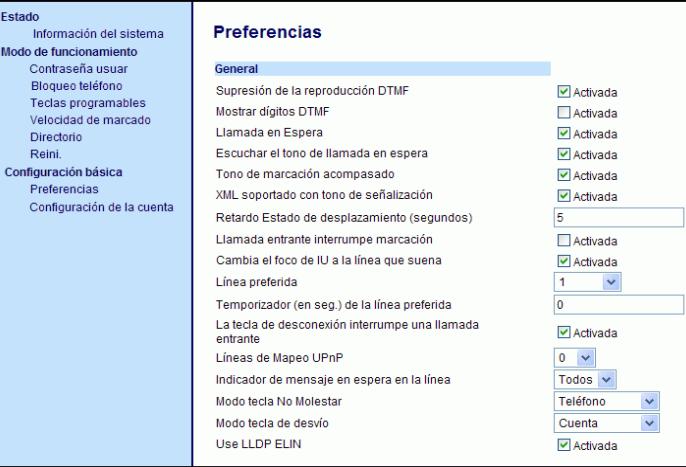

- **2.** El campo "**Líneas de mapeo UPnP**" tiene **0** como valor predeterminado. Si lo desea, cambie la configuración a una línea determinada seleccionándola de la lista. Los valores válidos van de **0** a **10**. La línea seleccionada será la línea que utilizará su teléfono remoto para funcionar con Universal Plug and Play en la red a la que se conecte.
- **3.** Haga clic en **para guardar configuración** para guardar su configuración.

#### **Indicador de mensaje en espera**

Puede configurar el Indicador de mensaje en espera (MWI) para que se ilumine para una línea o para todas las líneas. Por ejemplo, si se configura el LED MWI sólo en la línea 3, el LED se iluminará si hay algún mensaje de correo de voz pendiente en la línea 3. Si se configura el LED MWI para todas las líneas, el LED se iluminará si hay algún correo de voz pendiente en cualquiera de las líneas del teléfono (líneas 1 a 6).

El indicador MWI se configura a través de la interfaz de usuario web de Aastra.

#### **Configuración del indicador de mensaje en espera**

# **Interfaz de usuario web de Aastra**

Utilice el procedimiento a continuación para configurar el indicador de mensaje en espera en una línea determinada o en todas las líneas del teléfono IP.

➡

**Nota:** El valor predeterminado del parámetro "Indicador de mensaje en espera en la línea" es **Todas** las líneas.

**1.** Haga clic en **Configuración de base->Preferencias->General**.

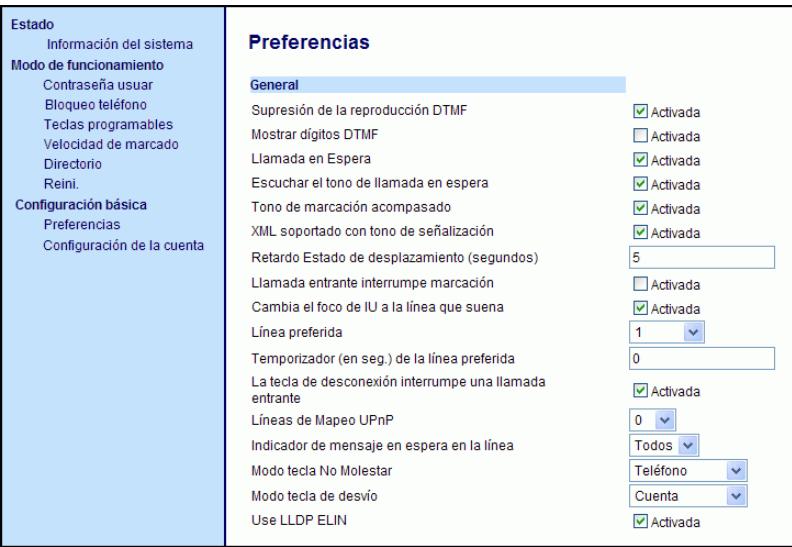

- **2.** El valor predeterminado del campo "**Indicador de mensaje en espera en la línea**" es **Todas** las líneas. Si lo desea, cambie la configuración a una línea determinada seleccionándola de la lista. Los valores válidos son **Todas** y las líneas **1** a **6**.
- **3.** Haga clic en **para del configuración** para guardar su configuración.

#### **Intercomunicación entrante**

De manera predeterminada, el teléfono IP permite responder inmediatamente las llamadas de intercomunicación entrantes (denominadas de forma abreviada llamadas intercom) sin tener que configurar una tecla Intercom en el teléfono. El teléfono emite un tono de aviso cuando recibe una llamada intercom. Y también silencia el micrófono. Si el teléfono recibe la llamada de intercomunicación mientras tiene una llamada activa, el teléfono pone la llamada activa en espera y responde la llamada de intercomunicación.

Puede modificar la forma en que el teléfono trata las llamadas entrantes de intercomunicación habilitando y deshabilitando los parámetros concretos a través de la interfaz de usuario web de Aastra. En la tabla siguiente encontrará una descripción de estas prestaciones.

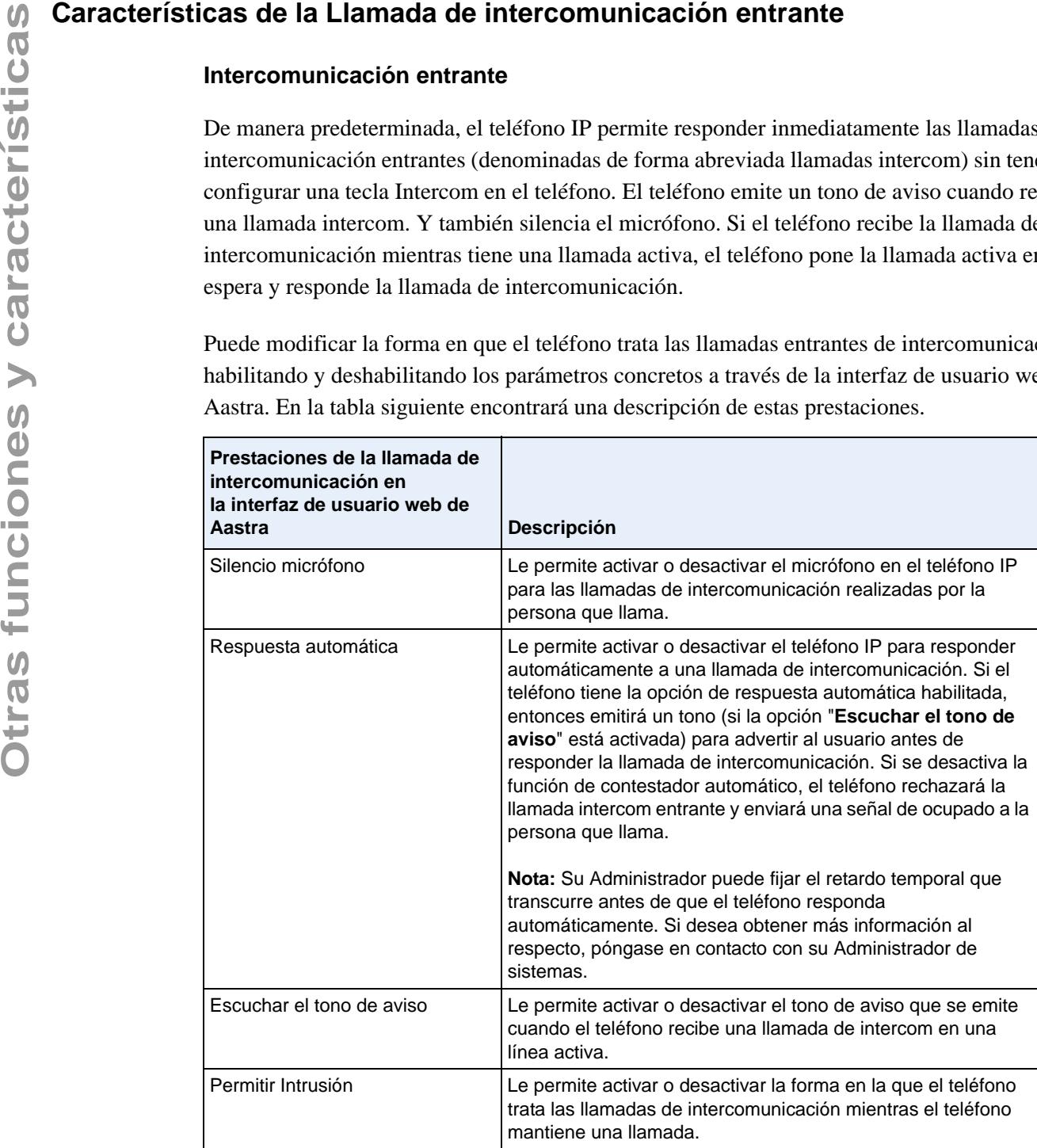

#### **Silencio micrófono**

Puede silenciar el micrófono o activar el sonido del micrófono del teléfono IP en las llamadas de intercomunicación realizadas por la persona que llama. Si quiere silenciar la llamada de intercomunicación, active este parámetro. Si quiere activar el sonido (u oír la llamada de intercomunicación), desactive este parámetro. "De manera predeterminada, la opción **Silencio micrófono**" está habilitada.

#### **Respuesta automática / Escuchar el tono de aviso**

La función respuesta automática del teléfono IP le permite activar o desactivar la respuesta automática ante llamadas de intercomunicación. Si está activada la opcióngRespuesta automáticah, el teléfono responderá automáticamente a la llamada intercom entrante. Si el parámetro gEscuchar el tono de avisoh está activado, el teléfono emite un tono para advertirle antes de responder a la llamada de intercomunicación. Si se desactiva la gRespuesta automáticah, el teléfono rechaza la llamada entrante de intercom y envía un tono de ocupado al llamante. En la configuración predeterminada, los parámetros "**Respuesta automática"** y "**Escuchar el tono de aviso"** están habilitados.

 $\rightarrow$ 

**Nota:** Su Administrador puede fijar el retardo temporal que transcurre antes de que el teléfono responda automáticamente. Si desea obtener más información al respecto, póngase en contacto con su Administrador de sistemas.

#### <span id="page-194-0"></span>**Permitir Intrusión**

Puede configurar su quiere o no que su teléfono IP permita a una llamada de intercomunicación interrumpir a una llamada activa. El parámetro gPermitir Intrusiónh regula esta prestación. De manera predeterminada este parámetro está activado, lo que implica que la llamada de intercomunicación tiene preferencia sobre la llamada activa, y pone la llamada activa en espera para responder automáticamente la llamada de intercomunicación. Si desactiva este parámetro, y mantiene una llamada activa, el teléfono trata la llamada de intercomunicación como una llamada normal y emite un tono de aviso de llamada. "De manera predeterminada, el parámetro **Permitir Intrusión**" está habilitado.

#### **Configurar los ajustes de las llamadas de intercomunicación entrantes**

#### ⊙ **Interfaz de usuario web de Aastra**

Siga el procedimiento siguiente para configurar en el teléfono IP los ajustes de las llamadas de intercomunicación entrantes.

**1.** Haga clic en **Configuración de base->Preferencias->Ajustes Intercom entrante**.

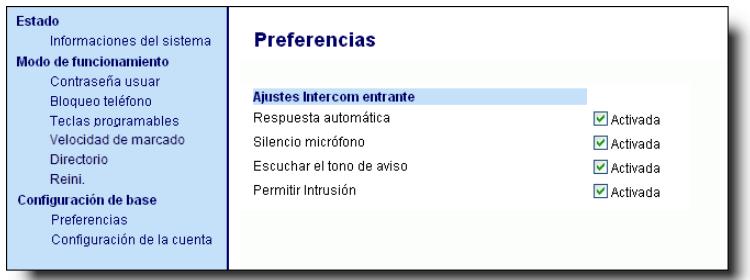

**2.** El campo "**Respuesta automática**" se encontrará activado de forma predeterminada. La función de respuesta automática está activada en el teléfono IP para las llamadas intercom entrantes. Para desactivar este campo, desactive la casilla de verificación.

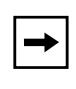

**Nota:** Si está desactivado el campo gRespuesta automáticah, el teléfono rechazará la llamada intercom entrante y enviará una señal de ocupado a la persona que llama.

- **3.** El campo "**Silencio micrófono**" está activado de forma predeterminada. El micrófono del teléfono IP está en modo silencioso para llamadas intercom realizadas por la personal que está realizando la llamada. Para desactivar este campo, desactive la casilla de verificación.
- **4.** El campo "**Escuchar el tono de aviso**" está activado de forma predeterminada. Si la opción gRespuesta automáticahestá activada, el teléfono emitirá un tono de aviso al recibir una llamada intercom entrante. Para desactivar este campo, desactive la casilla de verificación.
- **5.** De manera predeterminada, el campo "**Permitir Intrusión**" está habilitado. Cuando el campo gPermitir Intrusiónh esté habilitado, el teléfono pone la llamada activa en espera y responde a la llamada de intercomunicación entrante. Para desactivar este campo, desactive la casilla de verificación.
- **6.** Haga clic en **cuardar configuración** para guardar su configuración.

### **Uso de la tecla de remarcación para gVolver a marcar el último númeroh**

El teléfono IP está dotado de una interfaz mejorada para la remarcación que permite al usuario volver a marcar rápidamente el último número marcado desde el teléfono. Puede:

- Pulsar la tecla de Remarcación 2 veces para volver a llamar al último numero marcado.
- Pulsar una vez la tecla de Remarcación, desplazarse por la lista de números y volver a pulsar la tecla de Remarcación para marcar el número que se muestra en la pantalla.

La función de remarcación es estática y no es configurable.

**Conserveda agrupada RTP** (recibe transmisión de tráfico RTP)<br>
Es posible configurar el teléfono para que reciba y en<br>
Protocol) desde y hacia direcciones multicast previam<br>
señalización SIP. Esto se denomina búsqueda agru Es posible configurar el teléfono para que reciba y envíe tráfico RTP (Real Time Transport Protocol) desde y hacia direcciones multicast previamente configuradas sin involucrar señalización SIP. Esto se denomina búsqueda agrupada en los teléfonos IP. Se pueden definir hasta 5 direcciones multicast de escucha para que el teléfono reciba tráfico de la red. Únicamente podrá configurar esta función por medio de la interfaz de usuario web de Aastra.

El teléfono 6730i en la red local escucha RTP en la dirección multicast preconfigurada. El teléfono muestra el mensaje gBuscarh en el LCD. Utiliza el CODEC G711 uLaw para el multicast de RTP.

El receptor puede rechazar la búsqueda entrante si lo desea. También puede activar la función NoMolestar para ignorar cualquier búsqueda entrante.

Para mensajes entrantes RTP multicast, la visualización del timbre depende de la configuración del parámetro g**Permitir intrusión**h. (Consulte la sección ["Permitir Intrusión"](#page-194-0) en la [página 187.](#page-194-0)) Si este parámetro está desactivado y no hay ninguna otra llamada en el teléfono, la búsqueda se reproduce automáticamente a través del dispositivo de audio predeterminado.

Si hay una llamada activa en el teléfono, la llamada se muestra inicialmente en el estado de timbre sonando. El usuario tiene la opción de aceptar o ignorar la llamada. Si el parámetro g**Permitir intrusión**h está activado, el multicast RTP interrumpe cualquier llamada activa, poniéndolas en espera.

Si ya hay una sesión multicast RTP en el teléfono y éste recibe otra sesión entrante de multicast RTP, se da prioridad a la primera sesión multicast y la segunda sesión multicast es ignorada. El comportamiento para las llamadas entrantes en este caso también se basa en la configuración del parámetro g**Permitir intrusión**h. La llamada entrante se trata como si ya existiese una llamada activa en el teléfono.

#### **Configuración de la Búsqueda agrupada por RTP**

#### ⊙ **Interfaz de usuario web de Aastra**

Siga el procedimiento a continuación para configurar la transmisión RTP en el extremo receptor para aplicaciones de búsqueda a través de la interfaz de usuario web de Aastra.

**1.** Haga clic en **Configuración de base->Preferencias->Parámetros RTP para búsqueda agrupada***.*

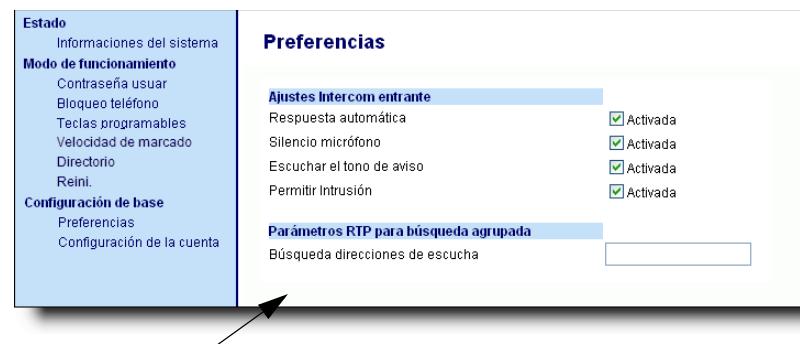

**Parámetros RTP para búsqueda agrupada**

**2.** En la casilla de texto g**Búsqueda direcciones de escucha**h, introduzca las direcciones IP multicast y el número de puerto en el cual escucha el teléfono para recibir paquetes entrantes multicast RTP.

Introduzca la dirección IP en formato decimal con puntos. (por ejemplo, 239.0.1.15:10000,239.0.1.20:15000) Se pueden configurar hasta 5 direcciones multicast de escucha. Si este campo se deja vacío, la capacidad de escucha de búsquedas queda desactivada en el teléfono.

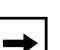

#### **Notas:**

**1.** El destinatario de una llamada de búsqueda puede definir la función NoMolestar (DND) a nivel global para ignorar cualquier búsqueda entrante.

**2.** Para las búsquedas entrantes, el teléfono utiliza los parámetros de configuración de Intercom. La búsqueda entrante depende del parámetro gPermitir intrusiónh y del estado gLibre / En llamadah.

**3.** Haga clic en **para del configuración** para guardar su configuración.

El teléfono IP 6730i soporta LLDP-MED (Link Layer Discovery Protocol for Media Endpoint Devices), y ECN (Explicit Congestion Notification) ELIN (Emergency Location Identification Number). LLDP ELIN permite al teléfono utilizar la información de localización enviada por el conmutador como identificación de llamante para realizar llamadas de emergencia.

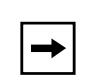

**Nota:** Si el teléfono recibe información de localización en formato ECN ELIN (cadena numérica de 10 a 25 dígitos), el teléfono sustituye la cabecera SIP de identificación de llamante (Caller ID) con el valor de ECN ELIN y la cabecera SIP URI no cambia. El teléfono determina si se trata de un número de emergencia comprobando el plan de marcación de emergencia configurado en el teléfono.

Es posible activar o desactivar LLDP ELIN en los teléfonos IP a través de la interfaz de usuario web de Aastra.

Si desea obtener más información sobre LLDP-MED y LLDP ELIN, póngase en contacto con su Administrador de sistemas.

#### **Configuración de LLDP ELIN**

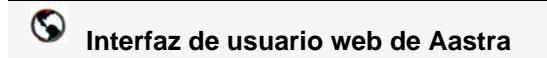

Siga el procedimiento a continuación para activar o desactivar LLDP ELIN a través de la interfaz de usuario web de Aastra.

**1.** Haga clic en **Configuración de base->Preferencias->General***.*

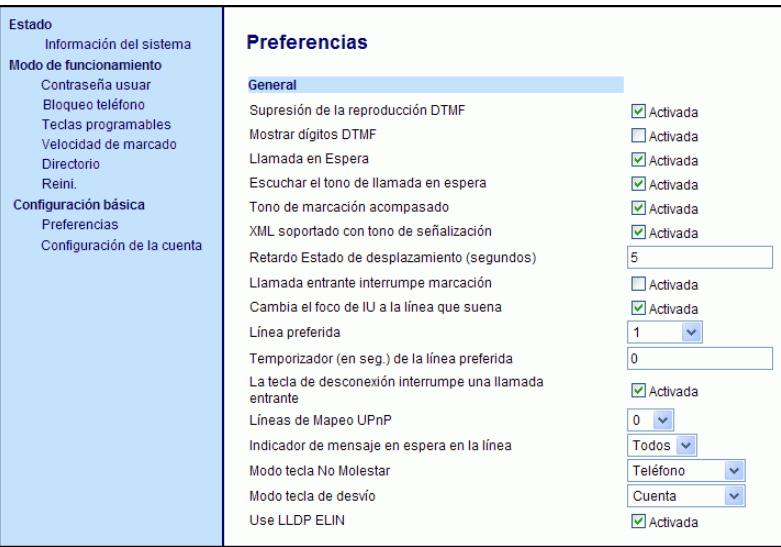

- **2.** El campo "**Util. LLDP ELIN**" está activado de forma predeterminada. Cuando corresponda, deshabilite este campo desactivando la casilla de verificación.
- **3.** Haga clic en **cuardar configuración** para guardar su configuración.

# **Funciones que pueden habilitar los Administradores**

Existen una serie de funciones del teléfono IP que ÚNICAMENTE pueden habilitar los Administradores. En esta sección se describen estas funciones. Si desea obtener más información al respecto, póngase en contacto con su Administrador de sistemas.

#### **Llamadas salientes de intercom**

Si su Administrador de sistemas configura la función de llamadas salientes de intercom en su teléfono, pulsar la tecla Intercom. hace que su teléfono busque una línea disponible y realice una llamada de intercom a un destinatario. Para utilizar esta función es necesario configurar una tecla intercom en su teléfono. Si desea obtener más información sobre la configuración y la utilización de una tecla Intercom., consulte la sección ["Tecla Intercom"](#page-106-0) en la [página 99](#page-106-0).

### **Solicitud de llamadas perdidas**

Es una función del teléfono IP que permite computar en el indicador de llamadas perdidas del teléfono al que iban inicialmente dirigidas las llamadas perdidas que han sido redireccionadas por el servidor. Esta función se denomina **Solicitud de llamadas perdidas** y únicamente puede configurarla el Administrador de sistemas. Para que funcione esta prestación debe activar el correo de voz del teléfono al que se dirigía inicialmente la llamada.

Por ejemplo, los teléfonos A, B y C están conectados al servidor. Su Administrador configura el servidor para que desvíe las llamadas del teléfono B (con correo de voz activado) al teléfono C. Cuando el teléfono A llama al teléfono B, el servidor desvía la llamada al teléfono C. Con la función **Solicitud de llamadas perdidas** activada, el teléfono B recibirá una notificación del servidor comunicándole que se desvió la llamada y el indicador de llamadas perdidas del teléfono B computará la llamada perdida. Consulte la siguiente ilustración.

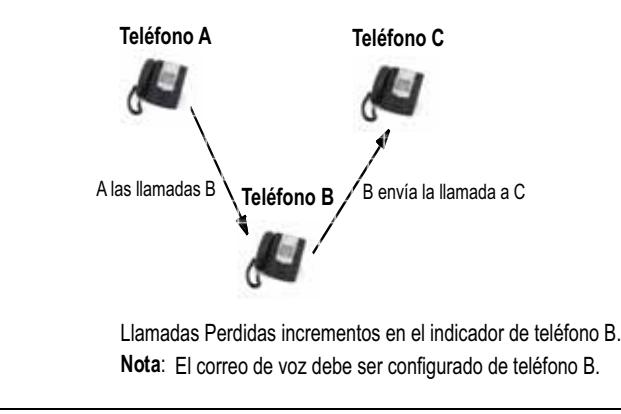

**Nota:** Su Administrador de sistemas puede configurar de forma general la función **Solicitud de llamadas perdidas** del teléfono.

**Funciones and Solution Control Control Control Control Control Control Control Control Control Control Control Control Control Control Control Control Control Control Control Control Control Control Control Control Contro** Su Administrador de sistemas puede especificar que un URI XML cree una aplicación de Lista de llamadas para su teléfono. Si pulsa la tecla Lista de llamadas, el teléfono accede a la Lista de llamadas URI XML personalizada en lugar de a la Lista de llamadas normal. Si desea obtener más información al respecto, póngase en contacto con su Administrador de sistemas.

### **Automarcación (Hotline y Warmline)**

Su Administrador de sistemas puede configurar en el teléfono la prestación de automarcación. Si la automarcación está activada, al descolgar el teléfono se marca automáticamente el número preconfigurado. Dependiendo de la configuración establecida por el Administrador, la automarcación funciona de forma ghotlineh o gwarmline,h:

- Hotline: Al descolgar el auricular, el teléfono IP marca inmediatamente el número preconfigurado.
- Warmline: El teléfono IP espera un tiempo establecido después de descolgar el auricular y después marca el número preconfigurado. Si usted no marca un número en el intervalo de tiempo asignado, entonces el teléfono IP marca el número preconfigurado.

La función de Automarcación está disponible de forma general o por línea. Si desea obtener más información al respecto, póngase en contacto con su Administrador de sistemas.

#### **Notas:**

**1.** Los parámetros de automarcación no afectan a los números de marcación rápida configurados en el teléfono IP.

**2.** Si se configura la opción de Automarcación en su teléfono, ninguna línea que funcione como hotline aceptará conferencias, transferencia de llamadas o llamadas de intercom.

### **Conferencia centralizada**

El teléfono 53i soporta conferencia centralizada con servidores Sylantro y Broadsoft. Esta función permite realizar conferencias centralizadas en el servidor SIP (en oposición a las conferencias localizadas, que se realizan en el teléfono). Su Administrador de sistemas debe habilitar esta función en su teléfono antes de que pueda utilizar la conferencia centralizada.

La conferencia centralizada le permite realizar lo siguiente:

- Poner dos llamadas activas en una llamada en conferencia.
- Cuando se esté en una conferencia activa, invitar a otro participante a la llamada.
- Crear conferencias simultáneas en el mismo teléfono IP (sólo servidores Sylantro). Por ejemplo, un usuario en la extensión 2005 podría crear dos conferencias y poner una conferencia en espera mientras conversa con el otro participante:
	- Línea 1: pone en conferencia a las extensiones 2005, 2010 y 2020.
	- -Línea 2: pone en conferencia a las extensiones 2005, 2011 y 2021.
- Desconectarse de una conferencia activa y permitir que el resto de participantes sigan conectados.
- Añadir un número ilimitado de usuarios a una conferencia (depende de las limitaciones del servidor).
- Poner dos llamadas activas en conferencia.
- Añadir llamadas entrantes o salientes activas a una conferencia existente.

#### *Referencia*

Si desea obtener más información acerca de la utilización de la Conferencia centralizada, consulte la sección ["Conferencia centralizada \(para servidores Sylantro y Broadsoft\)"](#page-129-0) en la [página 122.](#page-129-0)

#### **Teclas Contestar e Ignorar para aplicaciones XML**

Si va a acceder a las aplicaciones XML de su teléfono y recibe una llamada, su Administrador de sistemas puede crear las teclas "**Contestar**" e "**Ignorar**" para utilizarlas bien para responder las llamadas o bien para ignorarlas.

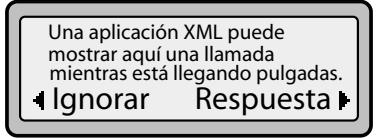

Cuando aparece la pantalla de línea 3 Ignorar Contestar 4, puede pulsar la tecla **Flecha Derecha** (Contestar) para responder la llamada entrante sin interrumpir la ejecución de la aplicación XML. Cuando contesta a la llamada, el mensaje 3 Ignorar Contestar 4 desaparecerá de la pantalla LCD. Si pulsa la tecla **Flecha Izquierda** (Ignorar) se ignora la llamada sin interrumpir la ejecución de la aplicación XML. Si desea obtener más información al respecto, póngase en contacto con su Administrador de sistemas.

Si la función está permitida por su Administrador de sistemas, el teléfono IP 6730i puede reproducir un archivo WAV. Un archivo WAV es un formato estándar de archivos de audio para almacenar una serie de bits de audio en un sistema en formato puro y sin comprimir o en formato comprimido para reducir el tamaño del archivo.

El archivo WAV se transmite al teléfono a través del protocolo HTTP.

La función WAV soporta lo siguiente:

- Transmisión del archivo WAV para permitir su reproducción en local
- Permite interrumpir la transmisión de audio pulsando la tecla **Desconexión** del teléfono.
- Soporta el protocolo de descarga de archivos HTTP
- Soporta los codecs aLaw y uLaw
- Sólo reproduce el archivo WAV si el teléfono está inactivo.
- El archivo WAV de audio sólo comienza cuando se hayan acumulado 4 segundos de datos de audio (o el archivo completo).
- El comportamiento es el mismo que para el altavoz, los auriculares o el auricular del teléfono.

#### **Pantalla de la interfaz de usuario del teléfono IP durante la transmisión WAV**

La pantalla del teléfono 6730i muestra lo siguiente durante la transmisión WAV.

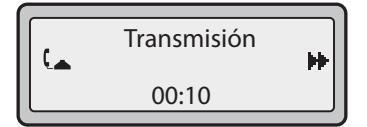

Para cancelar la transmisión WAV, pulse cualquiera de las siguientes teclas:

- **Tecla de desconexión**
- Tecla programable **Salir**

También se puede colgar el auricular del teléfono (si se está utilizando).

### **Utilización del teclado con aplicaciones XML activas**

**Funcion de un archivo WAV en su teléfono**<br>
Si la función está permitida por su Administrador de<br>
reproducci un archivo WAV es un axelita de un aristema e<br>
comprimido para reducir el tamaño del archivo.<br>
El achivo WAV se p Si su Administrador de sistemas así lo habilita, el teléfono IP 6730i permite seguir utilizando las teclas del teclado mientras hay aplicaciones XML activas en su teléfono. Esta función sólo aplica cuando el teléfono se encuentra en estado conectado. En la configuración predeterminada, el teléfono suprime los eventos de marcación por teclado cuando el foco se encuentra en un objeto XML, por lo que el Administrador debe activar el uso del teclado cuando hay aplicaciones XML activas. Si desea obtener más información al respecto, póngase en contacto con su Administrador de sistemas.

#### **Redirección de teclas**

#### **Teclas de Conferencia, Transferencia, Remarcación, Intercom y Opción de Correo de voz**

Si así lo habilita su Administrador, las teclas de Conferencia, Transferencia, Remarcación e Intercom, así como la opción de Correo de voz, se pueden reenviar a scripts XML. Esto permite al servidor proporcionar al teléfono funciones de las teclas de Remarcación, Transferencia (Reenviar), Conferencia (Conferenc.) e Intercom (Intercom.) y la función de la opción Correo de voz, en lugar de acceder a ellas desde el propio teléfono. En la configuración predeterminada, las teclas del lado del servidor funcionan igual que las teclas del lado del teléfono.

#### **Notas:**

- **1.** La reasignación de teclas tiene preferencia sobre la redirección.
- **2.** La desactivación de las funciones de remarcación, conferencia o transferencia en el teléfono desactiva también la redirección de estas teclas.

Si desea obtener más información sobre esta función, póngase en contacto con su Administrador de sistemas.

#### **Tecla Opciones**

Si así lo habilita su Administrador, el menú Servicios del teléfono IP 6730i se puede redirigir a un script XML. Esto permite al servidor proporcionar al teléfono las opciones disponibles, en lugar de acceder a ellas desde el lado del teléfono. Se accede al script XML seleccionando el menú Servicios. También se puede acceder al menú Servicios desde el lado del teléfono pulsando la tecla Opciones y manteniéndola pulsada.

#### **NOTAS IMPORTANTES**

- Si no se configura ningún script URI de opciones, el menú local Opciones del teléfono se muestra de la forma normal.
- Si se configura el acceso mediante contraseña al menú Opciones, esta contraseña será solicitada al acceder al menú local Opciones, pero no para la función de redirección de la tecla Opciones.
- Pulsar el menú Opciones para la redirección desde el servidor no interfiere con el funcionamiento normal del teléfono (por ejemplo, pulsar el menú Opciones cuando se tiene una llamada activa no afecta a la llamada).
- Si el teléfono está bloqueado, es necesario desbloquearlo antes de poder acceder a la función de redirección del menú Opciones. Tras pulsar la tecla Opciones, el teléfono muestra una pantalla que permite desbloquear el teléfono antes de continuar.
- En el teléfono 6730i, la función de redirección se activa tras seleccionar el menú Servicios. Para mostrar el menú Opciones original, pulse la tecla Opciones y manténgala pulsada.

Si desea obtener más información sobre esta función, póngase en contacto con su Administrador de sistemas.

Si así lo habilita su Administrador, el teléfono 6730i puede evitar pasar al estado descolgado / marcación cuando el auricular del teléfono está descolgado y la llamada termina. En la configuración predeterminada, esta función está desactivada y debe ser activada por su Administrador. El comportamiento cuando está desactivada es el siguiente:

**Aplicaciones XML e interacción con el estado descolgado**<br>
Si animistia au Administrador, el teléfono está descolgado y la la<br>
enonfiguración cuando al auticular del elefóno está descolgado y la la<br>
configuración trademien El usuario tiene una llamada activa a través del auricular del teléfono y el teléfono muestra una aplicación XML. El otro extremo termina la llamada y entra una nueva aplicación XML en la pantalla (desde el teléfono o desde el servidor). Como el auricular está descolgado y el teléfono en modo inactivo, comienza el "temporizador de descolgado inactivo". Cuando dicho temporizador expira, el teléfono emite un tono de marcación y pasa al estado de descolgado / marcación, lo cual cancela la aplicación XML que se estuviera mostrando en pantalla.

Si desea obtener más información sobre esta función, póngase en contacto con su Administrador de sistemas.

### **Ignorar bloqueo para XML**

El teléfono 6730i dispone de una función que permite ignorar el bloqueo de un teléfono cuando se le envía una aplicación XML. Esta función también le permite utilizar teclas programables asociadas a la aplicación XML incluso cuando el teléfono esté bloqueado. Sin embargo, cualquier tecla que NO esté asociada a la aplicación XML no se podrá utilizar si el teléfono está bloqueado.

Además, las peticiones XML Get ignoran la función de bloqueo en el teléfono de tal forma que, si se pulsa cualquier tecla programable que inicie una petición Get, ésta se enviará.

Sólo un Administrador de sistemas puede configurar la función de "Ignorar bloqueo del teléfono para XML".

### **Grabación y reproducción simultánea de RTP**

Los teléfonos IP permiten la grabación y la reproducción simultánea de un archivo de audio RTP (Real-Time Transport Protocol) a través de comandos XML creados por su Administrador. Los comandos RTP y multicast RTP permiten al teléfono enviar y recibir una transmisión RTP hacia o desde determinadas direcciones multicast o unicast (sin involucrar señalización SIP).

#### **Notas:**

**1.** Cuando se está enviando tráfico RTP con grabación y reproducción simultánea de RTP (mix), el LCD del teléfono IP muestra un icono con una e**m**f en la parte superior para indicar que se está enviando una transmisión mixta de RTP.

**2.** Cuando se está recibiendo una transmisión RTP con grabación y reproducción simultánea de RTP (mix), es posible utilizar controles de volumen en el teléfono IP para ajustar el volumen (aumentar o disminuir) según se desee.

Si desea obtener más información sobre esta función, póngase en contacto con su Administrador de sistemas.

### **Mejora de la función gRetener (Hold)h (para servidores Broadsoft)**

La función Retener le permite poner una llamada activa en gespera,h y recuperarla más tarde. Esta mejora está ideada para los teléfonos IP que operan con servidores que soportan RFC3264 (por ejemplo, Broadsoft) Si un servidor no soporta RFC3264, entonces los teléfonos que están conectados a este no pueden utilizar la función RFC3264.

### **Teclas configurables Guardar y Borrar**

Existen seis teclas de función en el teléfono 6730i ubicadas a la izquierda de la etiqueta de papel. Su Administrador de sistemas puede hacer que las teclas **Guardar** y **Borrar** (teclas 5 y 6) sean teclas programables, con las mismas funciones disponibles para el resto de teclas programables.

En la configuración predeterminada, la tecla **Guardar** le permite guardar entradas en la Agenda y realizar una operación de Guardar desde la Lista de llamadas. También le permite guardar información de marcación rápida en una tecla programable. También puede utilizar la tecla Guardar mientras utiliza aplicaciones XML específicas.

En la configuración predeterminada, la tecla **Borrar** le permite eliminar entradas de la Lista agenda y la Lista de llamadas. (Entre en la Agenda o la lista de llamadas y seleccione una entrada, a continuación pulse dos veces para borrar la entrada seleccionada).

Una vez que las teclas **Guardar** y **Borrar** se hacen configurables, es posible cambiar la función de las mismas a través de la interfaz de usuario web de Aastra.

**IMPORTANTE**: Si se cambian las funciones de las teclas **Guardar** y **Borrar** y posteriormente un Administrador bloquea las teclas 5 y 6, las funciones cambiarán automáticamente a los valores predeterminados de "**Guardar**" y "**Borrar**".

# **Sistema de Gestión de Cliente Broadsoft (CMS)**

**Funciones control de autenticación para los Administradores de descarga HTTP/HTTPS con el <br>
20 Si así lo habilitar el Administrador, el telefono 6730 dispone de sequenza de autenticación con<br>
se utilizar la TPT de HTTP/S** Si así lo habilita el Administrador, el teléfono 6730i dispone de soporte de autenticación cuando se utiliza HTTP o HTTPS como protocolo de descarga (según RFC 2617). Cuando un teléfono se conecta a un Servidor Broadsoft a través de la herramienta CMS, aparece una tecla LOGIN. Al pulsar la tecla LOGIN se muestra una pantalla de inicio de sesión con Usuario y Contraseña. El usuario puede tener hasta 40 caracteres y la Contraseña hasta 20 caracteres. El Administrador de sistemas puede configurar de forma opcional un Nombre de dominio para usarlo como Usuario (por ejemplo, usuario@dominio.com). Los usuarios pueden navegar por la pantalla mediante las teclas de navegación (teclas de flecha) del teléfono. La pantalla presenta una tecla ENVIAR para enviar la información y una tecla CANCELAR para salir de la pantalla de inicio de sesión. Si el teléfono detecta que ha expirado el tiempo de espera para la conexión al servidor, mostrará los mensajes adecuados, y también si el Usuario o la Contraseña no son los correctos.

Una vez que se haya introducido la información de inicio de sesión para un usuario específico y dicha información haya sido aceptada por el servidor, el teléfono se reinicia y se descarga el perfil del usuario.

#### **Interfaz de usuario del teléfono IP cuando se activa el CMS de Broadsoft**

Cuando se activa la función CMS de Broadsoft en el teléfono IP, aparece la siguiente pantalla:

**Pantalla de inicio de sesión** <sup>9054550055</sup>

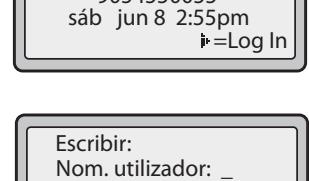

 $=$ Sig  $=$ Enviar

**Pantalla de Usuario**

**Pantalla de Contraseña** 

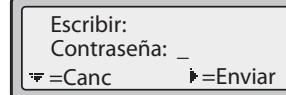

# **Resolución de Problemas**

#### **¿Por qué no se enciende la pantalla del teléfono?**

Asegúrese de que el terminal tiene alimentación. Asegúrese de que el teléfono se encuentra conectado a una fuente de alimentación.

#### **¿Por qué no funciona el altavoz?**

Si pulsa la tecla y parpadea la luz del altavoz pero no escucha un tono de marcación a través del mismo, la opción Establecer audio en la lista Opciones del teléfono se ha configurado para uso con auriculares. Pulse  $\Box$  una segunda vez y, si la luz se apaga, el teléfono se ha configurado para ser utilizado sólo con auriculares o con el auricular del mismo. Si la luz se mantiene fija y se escucha el tono de marcación, eso significa que el teléfono está configurado para que pueda alternar entre el altavoz y el auricular con solo pulsar . Consulte la sección "Establecer [Audio"](#page-36-0) en la [página 29](#page-36-0) si desea obtener instrucciones sobre cómo cambiar la opción Establecer audio.

#### **¿Por qué no escucho el tono de marcación?**

Compruebe las conexiones y si el teléfono ha sido instalado correctamente. Si desea obtener información sobre las instrucciones de instalación, consulte la sección g**Instalación y Configuración**h en la *Guía de instalación de su teléfono 6730i Aastra* proporcionada con su teléfono.

#### **¿Por qué no suena el timbre de mi teléfono?**

Compruebe el volumen del timbre de su teléfono. Es posible el volumen esté demasiado bajo o desactivado. Para ajustar la opción de volumen del timbre, pulse el botón de volumen cuando el teléfono se encuentre colgado e inactivo. Si desea obtener más información, consulte la sección g**Ajuste del volumen**h en la *Guía de instalación del teléfono 6730i Aastra* proporcionada con su teléfono.

#### **¿Por qué no se enciende el indicador luminoso al recibir un nuevo mensaje de voz?**

Su sistema de telefonía o proveedor de servicios, debe soportar el servicio de gMensaje en esperah para que funcione esta opción. Consulte con su administrador de sistemas para obtener información adicional.

#### **¿Por qué no funciona el auricular?**

Asegúrese de que el cable del auricular está conectado correctamente tanto al teléfono como al auricular. Consulte la sección g**Conexión de un auricular o unos auriculares**h en la *Guía de instalación del teléfono 6730i Aastra* si desea obtener más información. El teléfono 6730i utiliza el mismo puerto para un auricular de teléfono que para unos auriculares.

#### **¿Cómo puedo conocer la dirección IP de mi teléfono?**

Para saber dónde puede encontrar la dirección IP de su teléfono, consulte este manual en la sección, ["Buscar la dirección IP del teléfono"](#page-28-0) en la página [página 21](#page-28-0).

#### **¿Por qué mi teléfono muestra el mensaje gSin servicioh?**

El teléfono muestra el mensaje g**Sin servicio**h si no se han configurado correctamente los parámetros SIP.

Si desea obtener más información al respecto, póngase en contacto con su Administrador de sistemas.

#### **¿Cómo cambio mi contraseña de usuario?**

Puede cambiar su contraseña de usuario utilizando la interfaz del teléfono IP o la interfaz de usuario web de Aastra.

## **Interfaz de usuario del teléfono IP**

- 1. Pulse la tecla  $\equiv$  del teléfono para entrar en la lista de opciones.
- **2.** Seleccione una **Contraseña de usuario** y pulse **Intro**.
- **3.** Introduzca la contraseña de usuario actual y pulse **Intro**.
- **4.** Introduzca la nueva contraseña de usuario y pulse **Intro**.
- **5.** Vuelva a introducir la nueva contraseña de usuario y pulse **Intro**. En pantalla aparece el mensaje, "*Contraseña modificada*".

# **Interfaz de usuario web de Aastra**

**1.** Haga clic en **Modo de funcionamiento->Contraseña usuar**.

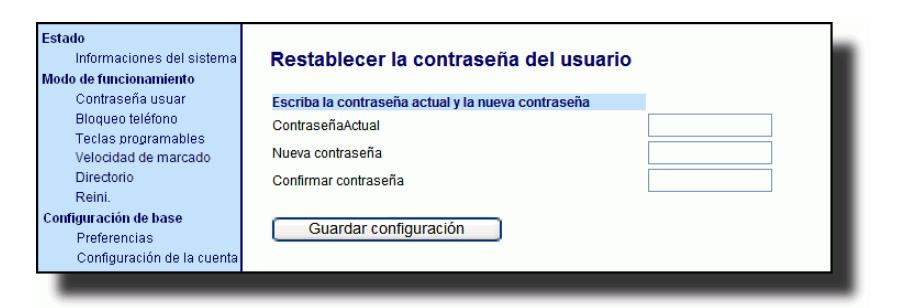

**2.** En el campo "**Contraseña actual**", introduzca la contraseña de usuario actual.

 $\rightarrow$ 

**Nota:** De forma predeterminada, el nombre de usuario es guserh (en minúsculas) y el campo de contraseña está vacío. Si olvida su contraseña, póngase en contacto con su Administrador de sistemas.

- **3.** En el campo "**Nueva contraseña**", introduzca la contraseña nueva.
- **4.** En el campo "**Confirmar contraseña**", vuelva a introducir la nueva contraseña.
- **5.** Haga clic en **para guardar configuración** para guardar los cambios.

Para más información acerca de cómo acceder a la interfaz de usuario web de Aastra, consulte la sección ["Uso de la interfaz de usuario web de Aastra"](#page-23-0) en la [página 16](#page-23-0).

#### **¿Por qué mi teléfono muestra el mensaje gErr. cfg cifradah?**

El teléfono IP muestra el mensaje gErr. cfg cifradah porque se han activado los archivos de configuración codificados pero el proceso de descodificación no se ha realizado correctamente.

Informe de este error a su Administrador de sistemas.

#### **¿Cómo puedo reiniciar el teléfono IP?**

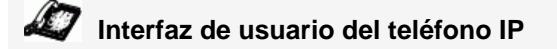

- **1.** Pulse la tecla  $\equiv$  del teléfono para entrar en la lista de opciones.
- **2.** Utilice la tecla 2 para desplazarse hacia abajo en la lista de opciones hasta la opción de **Estado Teléfono** y pulse la tecla 4 para seleccionarlo.
- **3.** Pulse la tecla 2 para desplazarse hasta la opción **Reiniciar teléf.**.

Pulse la tecla 4. para confirmar y reiniciar el teléfono. Si no quiere reiniciar el teléfono en este momento, pulse la tecla **3** para cancelar.

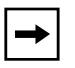

**Nota:** Su teléfono estará temporalmente fuera de servicio durante el reinicio y el proceso de descarga.

#### $\odot$ **Interfaz de usuario web de Aastra**

**1.** Haga clic en **Modo de funcionamiento->**Reset.

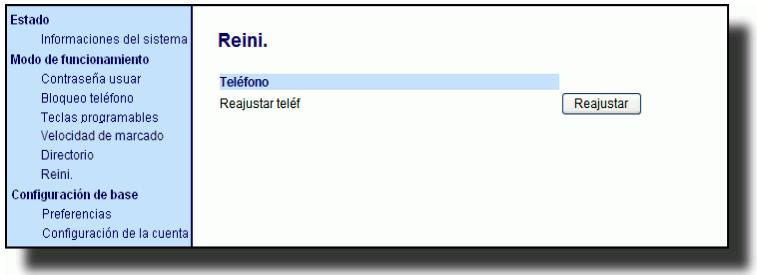

- **2.** Haga clic en **Report**.
- **3.** Haga clic en **Sí** en el mensaje de confirmación.

#### **¿Cómo se bloquea el teléfono?**

Puede bloquear el teléfono para evitar que nadie lo use o configure. Puede bloquearlo utilizando cualquiera de las siguientes opciones:

- Siga la ruta *Opciones->Bloqueo teléfono*desde la interfaz de usuario del teléfono IP.
- Siga la ruta *Modo de funcionamiento->Bloqueo teléfono* desde la interfaz de usuario web de Aastra.
- En una tecla configurada como tecla de bloqueo del teléfono. Para más información sobre cómo Bloquear y desbloquear una tecla en su teléfono, consulte ["Tecla Bloqueo teléfono"](#page-111-0) en la [página 104](#page-111-0).

Siga el procedimiento siguiente para bloquear el teléfono IP a través de la interfaz de usuario del teléfono IP.

### **Interfaz de usuario del teléfono IP**

#### *Bloquear el teléfono*

- **1.** Pulse la tecla del teléfono para entrar en la lista de opciones.
- **2.** Seleccione **Bloquear teléfono** y pulse **Intro**.
- **3.** Pulse **4** para bloquear el teléfono.
- **4.** Pulse en el teléfono. Se mostrará el mensaje siguiente: "*Teléf. bloqueado*".

#### *Desbloquear el teléfono*

- **1.** Pulse la tecla  $\leftarrow$  del teléfono para entrar en la lista de opciones.
- **2.** Introduzca su contraseña de usuario y pulse **Intro**. El teléfono se desbloqueará.

Siga el procedimiento siguiente para bloquear el teléfono IP a través de la interfaz de usuario web de Aastra.

 $\circ$ **Interfaz de usuario web de Aastra**

**1.** Haga clic en **Modo de funcionamiento->Bloqueo teléfono**.

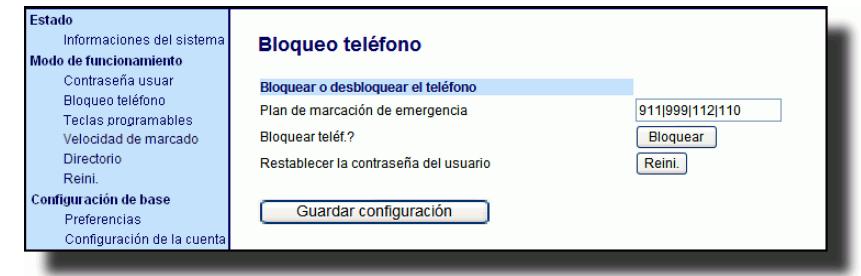

#### *Bloquear el teléfono*

**2.** En el campo "**¿Bloquear teléf.?**", haga clic en **Bloquear**. El teléfono se bloqueará dinámicamente, mostrando el mensaje siguiente: "*Teléf. bloqueado*".

#### *Desbloquear el teléfono*

- **3.** Haga clic en **Modo de funcionamiento->Bloquear teléfono**.
- 4. En el campo "**¿Desbloquear teléfono?**", haga clic en **Desbloquear**. El teléfono se desbloqueará dinámicamente, mostrando el mensaje siguiente: "*Teléfono desbloqueado*".

# **Garantía limitada**

Aastra Telecom garantiza que este producto no tiene defectos ni errores de funcionamiento, por un periodo de un año desde la fecha de su compra. Si existe un defecto o error de funcionamiento, Aastra Telecom optará, como opciones únicas, o bien reparar el terminal o sustituirlo por otro nuevo sin cargo, siempre y cuando este haya sido enviado dentro del periodo de garantía.

Si para efectuar una reparación se necesitara algún tipo de material, este podría ser reutilizado o podría contener alguna parte restaurada. Si fuese necesario cambiar el terminal, esté podría ser sustituido por otro reparado, con el mismo diseño y color. Si fuese necesario reparar o sustituir un terminal por contener algún defecto o errores de funcionamiento, el periodo de garantía que se aplicará al terminal reparado o sustituido, será de noventa (90) días desde la fecha de entrega, o fecha de envío hacia usted, o bien el periodo de garantía original, dependiendo de cual sea más largo. Será necesario proporcionar pruebas de compra originales, de todos los terminales que sean enviados para su reparación dentro del periodo de garantía.

#### **Excepciones**

Aastra Telecom no garantiza que sus teléfonos sean compatibles con el equipamiento telefónico particular de una compañía. Esta garantía no incluye los daños que puedan producirse al producto por una instalación o puesta en marcha inadecuada, alteración, accidente, negligencia, mal uso, fuego o causas naturales como tormentas o inundaciones, una vez que el teléfono está en su posesión.

Aastra Telecom no se hará responsable de cualquier incidente o daños consiguientes, incluyendo, pero no limitado a, la pérdida, daño o coste directo o indirecto ocasionado por la incapacidad del usuario de poner en funcionamiento el teléfono, de forma independiente o en combinación con otros equipos. Este párrafo, sin embargo, no será aplicado a los daños ocasionados a la persona en el caso de teléfonos usados adquiridos principalmente para uso personal, familiar o del hogar.

Esta garantía manifiesta, todas las obligaciones de Aastra Telecom respecto al incumplimiento de la garantía, y las garantías aquí manifestadas o limitadas son las únicas garantías y sustituyen a cualquier otra garantía, expresa o implícita, incluyendo las garantías o adaptación para un propósito particular y comercial.

#### **Servicios de reparación en garantía**

Si el terminal falla durante el periodo de garantía;

**En Norteamérica**, llame al número 1-800-574-1611 para más información.

**Fuera de Norte América**, contacte con su distribuidor para obtener las instrucciones necesarias para su retorno.

Todos los costes de envío serán a su cargo, si los hubiera. Al enviar este terminal para un servicio dentro del periodo de garantía, será necesario presentar la factura de compra.

#### **Servicios de reparación fuera de garantía**

Aastra Telecom proporciona servicios de reparación continuos y soporte para este producto. Estos servicios permiten reparar o sustituir su producto Aastra, según decisión de Aastra Telecom, según una tarifa fija. Todos los costes de envío serán a su cargo, si los hubiera. Para obtener información adicional e instrucciones de envío;

**En Norte América**, contacte con nuestro número de información de servicio: 1-800-574-1611.

**Para fuera de h América**, póngase en contacto con su agente de ventas.

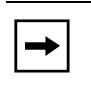

**Nota:** Las reparaciones de este producto deben ser realizadas, únicamente por el fabricante y agentes autorizados, u otras personas que estén autorizadas legalmente. Estas restricciones son aplicables durante y después del periodo de garantía. Cualquier reparación no autorizada anulará la garantía.
## **Apéndice A – Códigos de los husos horarios**

La tabla siguiente muestra el nombre de las zonas horarias y el código correspondiente a la configuración del teléfono IP.

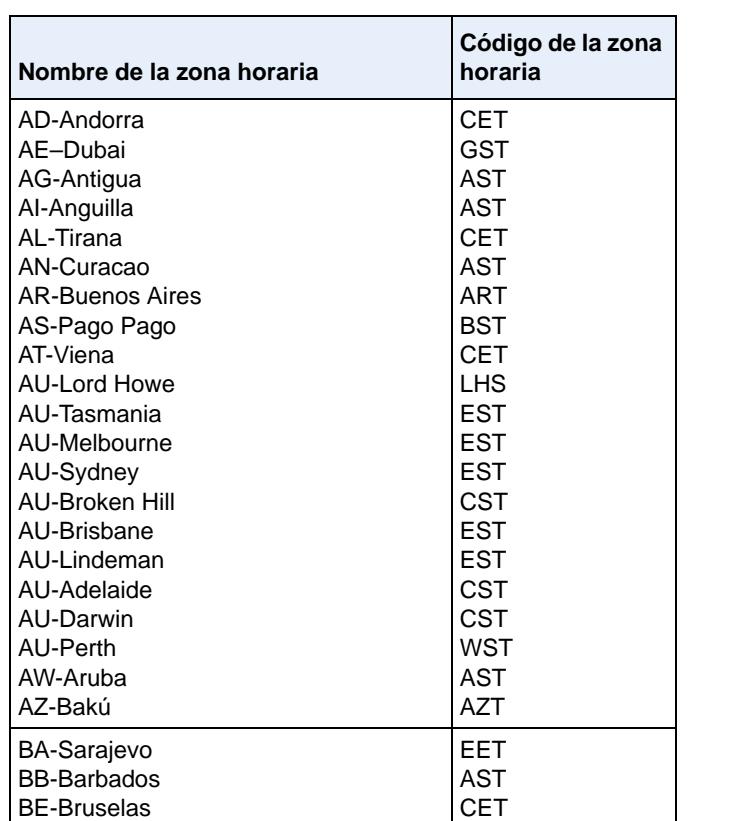

EET AST BOT FNT BRT BRT BRT BRS BRT BRS AMS AMT AMT AMT ACT **ACT** EST EET **CST** 

### **Nombre de la zona horaria/Tabla de código de zona horaria**

BG-Sofía BM-Bermuda BO-La Paz BR-Noronha BR-Belem BR-Fortaleza BR-Recife BR-Araguaina BR-Maceio BR-Sao Paulo BR-Cuiaba BR-Porto Velho BR-Boa Vista BR-Manaus BR-Eirunepe BR-Rio Branco BS-Nassau BY-Minsk BZ-Belize

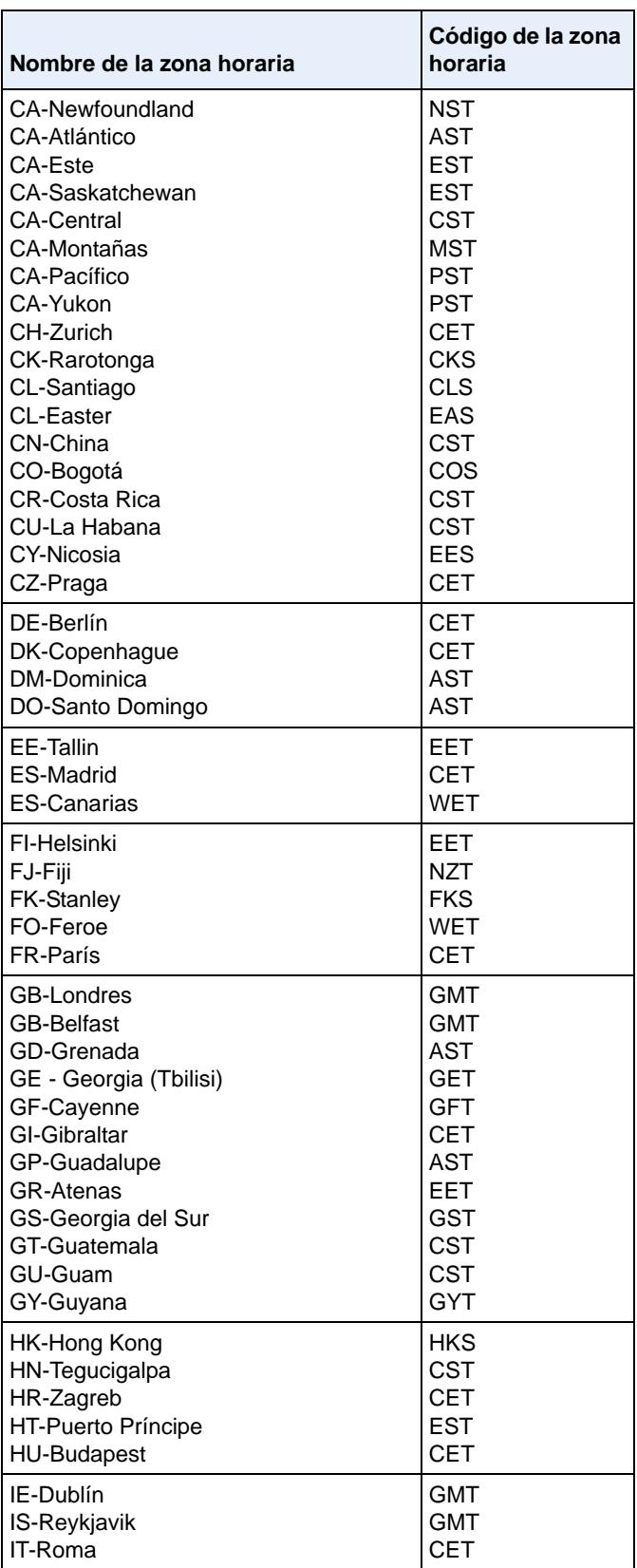

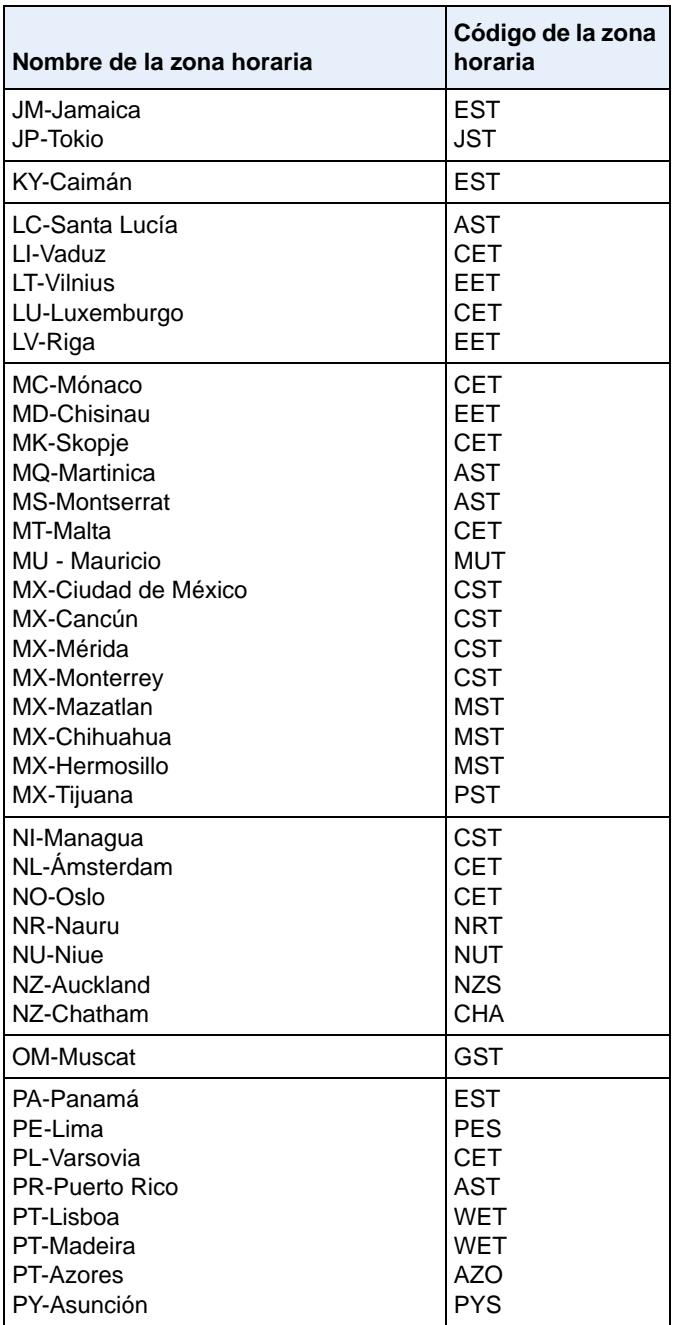

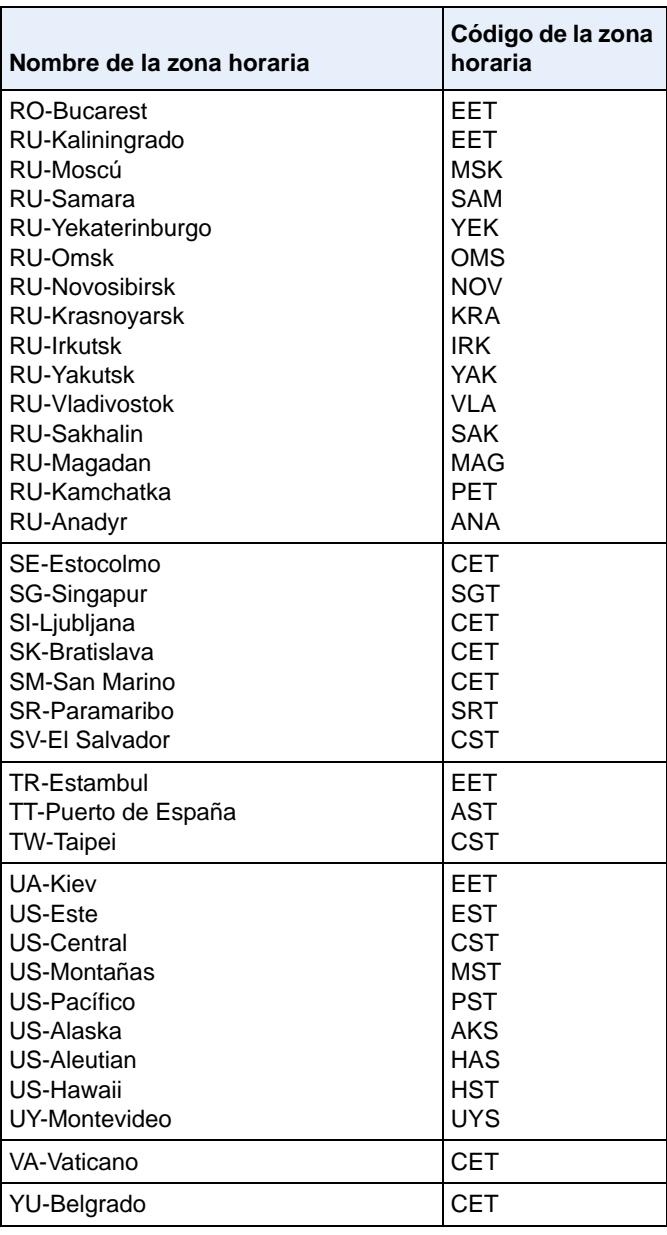

### **Numerics**

6730i conexión del teléfono [4](#page-11-0) función [2](#page-9-0) instalación y configuración [3](#page-10-0) mensaje de ausencia de servicio [8](#page-15-0) mensaje de configuración incompleta [8](#page-15-1) pantallas libres [7](#page-14-0) personalización [12,](#page-19-0) [25](#page-32-0) primeros pasos [4](#page-11-1) requisitos [2](#page-9-1) teclas y descripciones de las teclas [9](#page-16-0)

### **A**

acerca de este manual [1](#page-8-0) Ajuste contraste [28](#page-35-0) Altavoz, uso [111](#page-118-0) aparcar/descolgar utilización en el teléfono IP [88](#page-95-0) Aplicaciones Web [167](#page-174-0) audio, configuración [29](#page-36-0) auriculares, utilización [111](#page-118-1) automarcación (hotline y warmline) [194](#page-201-0)

### **B**

BLF/Reenviar [91](#page-98-0) BLF/Reenviar, teclas programables para [92](#page-99-0), [94](#page-101-0), [96](#page-103-0) Bloquear / desbloquear el teléfono [205](#page-212-0) Bloquear/desbloquear el teléfono [46](#page-53-0) buscar, teclas programables para [106](#page-113-0) búsqueda agrupada por RTP [190](#page-197-0) búsqueda por RTP, agrupada [190](#page-197-1)

### **C**

cambio del foco de IU a la línea que suena [178](#page-185-0) conferencia, centralizada [195](#page-202-0) configuración de la cuenta [143](#page-150-0) configuración incompleta [8](#page-15-2) contraseña de usuario [42](#page-49-0) contraseña, restablecer [43](#page-50-0) Correo de voz [116,](#page-123-0) [166](#page-173-0)

### **D**

desvío, teclas programables para [90](#page-97-0) Dirección IP del teléfono [21](#page-28-0) Dirección IP, buscar [21](#page-28-1) documentación [1](#page-8-1) DTMF, supresión de la reproducción [168](#page-175-0)

### **E**

espera, utilización de la función [199](#page-206-0) estado de la cuenta [23](#page-30-0) estado del teléfono [42](#page-49-1) estado del teléfono, mostrar [20](#page-27-0)

### **F**

Funciones XML [196](#page-203-0), [198](#page-205-0)

### **G**

garantía, limitada [207](#page-214-0) grupos de tonos [26](#page-33-0)

### **I**

idioma descripción general [34](#page-41-0) especificar en el teléfono IP [35](#page-42-0) grupo de caracteres latin 2 [41](#page-48-0) indicador de llamadas no contestadas acceso y borrado [165](#page-172-0) descripción general [165](#page-172-1) indicador de mensaje en espera, configuración [185](#page-192-0) inicio del teléfono [4](#page-11-2) instalación y configuración, 9122i [3](#page-10-1) intercom, utilización de llamadas salientes [193](#page-200-0) Interfaz de usuario web de Aastra estado del teléfono [18](#page-25-0) Parámetros de configuración de base [19](#page-26-0) Parámetros de funcionamiento [18](#page-25-1) Introducción [207](#page-214-1)

**Índice L** línea preferida [179](#page-186-0) Líneas de mapeo UPnP [184](#page-191-0) Lista agenda descargar al teléfono [137](#page-144-0) lista agenda [127](#page-134-0) Descargar a PC [137](#page-144-1) ordenar [128](#page-135-0) Lista BLF [68](#page-75-0), [70](#page-77-0) lista de llamadas [138](#page-145-0) descargar al teléfono [142](#page-149-0) Llamada entrante interrumpe marcación [176](#page-183-0) llamadas en conferencia [120](#page-127-0) llamadas Intercom Características de la llamada entrante [186](#page-193-0) llamadas, finalizar [126](#page-133-0) Llamadas, gestión [117](#page-124-0) llamadas, gestión [127](#page-134-1) llamadas, poner en espera [117](#page-124-1) llamadas, realizar [110](#page-117-0) Llamadas, recibir [115](#page-122-0) llamadas, transferencia [118](#page-125-0) LLDP ELIN [192](#page-199-0)

### **M**

marcación rápida configuración [60](#page-67-0) configuración de prefijo para [54](#page-61-0) configuración de una tecla como [54](#page-61-1) creación desde el teclado del teléfono [55](#page-62-0) creación desde la opción Editar Marc. Ráp [56](#page-63-0) creación desde Marcación rápida desde teclado en la interfaz de usuario web [59](#page-66-0) creación desde una tecla programable en la interfaz de usuario web [58](#page-65-0) creación mediante la tecla GUARDAR [57](#page-64-0) guardar a Lista de remarcación, Lista de llamadas, Lista agenda [60](#page-67-1) Marcación rápida/Reenviar [93](#page-100-0) marcar un número [110](#page-117-1) modo altavoz [29](#page-36-1)

modo altavoz/auriculares [29](#page-36-2) modo auricular/altavoz [29](#page-36-3) modo auriculares [29](#page-36-4)

### **N**

NoMolestar, activación y desactivación [143,](#page-150-1) [149](#page-156-0)

### **O**

opciones Interfaz de usuario del teléfono IP [12](#page-19-1) Interfaz de usuario web de Aastra [16](#page-23-0) menú simplificado [14](#page-21-0) Opciones de línea [49](#page-56-0)

## **P**

panel de teclas [9](#page-16-1) pantallas libres [7](#page-14-1) Permitir interrumpir, para las intercomunicaciones [187](#page-194-0) plan de marcación de emergencia, definición [47](#page-54-0) plan de marcación, emergencia [47](#page-54-1) Procedimientos \* [167](#page-174-1)

### **R**

redirección de teclas [197](#page-204-0) reiniciar el teléfono [44](#page-51-0) remarcación [113](#page-120-0) reproducción de un archivo WAV [196](#page-203-1) Resolución de Problemas [201](#page-208-0) auricular no funciona [202](#page-209-0) Bloquear / desbloquear el teléfono [205](#page-212-1) Buscando la dirección IP [202](#page-209-1) Cambiar la contraseña [202](#page-209-2) el teléfono muestra "Sin servicio" [202](#page-209-3) El teléfono muestra el mensaje "¿Err. cfg cifrada?h [203](#page-210-0) No hay luz para el mensaje VM [201](#page-208-1) Pantalla en blanco [201](#page-208-2) Reiniciar el teléfono [204](#page-211-0) Sin altavoz [201](#page-208-3) Sin timbre [201](#page-208-4) Sin tono de marcación [201](#page-208-5)

Respuesta automática, para intercomunicaciones [187](#page-194-1) Retardo estado de desplazamiento [175](#page-182-0)

### **S**

servicio XML, acceso [82](#page-89-0) Silencio micrófono, para intercomunicación [187](#page-194-2) sin servicio [8,](#page-15-3) [202](#page-209-4) solicitud de llamadas perdidas [193](#page-200-1)

### **T**

Tecla ACD [71](#page-78-0) tecla Agenda [97,](#page-104-0) [101](#page-108-0) tecla agenda [11,](#page-18-0) [98](#page-105-0) Tecla Aparcar [86](#page-93-0) Tecla Aplicaciones Web [83](#page-90-0) Tecla BLF [66](#page-73-0) Tecla BLF/Reenviar [91](#page-98-1) tecla Bloqueo teléfono [104](#page-111-0) tecla borrar [11](#page-18-1) tecla Buscar [106](#page-113-1) Tecla DCP [76](#page-83-0) tecla de altavoz [10](#page-17-0) tecla de conferencia [10](#page-17-1) tecla de desconexión [9](#page-16-2) Tecla de desconexión interrumpe una llamada entrante [182](#page-189-0) configurar [182](#page-189-1) usar [183](#page-190-0) Tecla de Flash [70](#page-77-1) Tecla de línea [53](#page-60-0) tecla de lista de llamadas [10](#page-17-2) tecla de lista de llamadas, personalizable [194](#page-201-1) tecla de opciones [10](#page-17-3) tecla de remarcación [9](#page-16-3) tecla de retención de llamada [9](#page-16-4) tecla de transferencia [10](#page-17-4) Tecla Descolgar [86](#page-93-1) Tecla Desvío [90](#page-97-1) Tecla GCP [76](#page-83-1) tecla guardar [11](#page-18-2)

tecla Info. última llamada (lcr) [89](#page-96-0) tecla Intercom [99](#page-106-0) Tecla LCR [89](#page-96-1) Tecla Lista BLF [68](#page-75-1) tecla Marcación rápida/Reenviar [93](#page-100-1) tecla Ningún [108](#page-115-0) Tecla NoMolestar [65](#page-72-0) tecla programable descripción [50](#page-57-0) tecla programable ignorar [195](#page-202-1) tecla Servicios [101](#page-108-1) tecla servicios [11](#page-18-3) Tecla Sprecode [85](#page-92-0) tecla vacía [108](#page-115-1) Tecla XML [80](#page-87-0) teclado, activo [28](#page-35-1) teclas agenda [11](#page-18-0) altavoz [10](#page-17-0) borrado [109](#page-116-0) borrar [11](#page-18-1) conferencia [10](#page-17-1) control de volumen [9](#page-16-5) desconexión [9](#page-16-2) descripción [9](#page-16-6) descripciones de [9](#page-16-7) guardar [11](#page-18-2) Info. última llamada (lcr) [89](#page-96-2) línea [10](#page-17-5) lista de llamadas [10](#page-17-2) navegación [10](#page-17-6) opciones [10](#page-17-3) programables [11](#page-18-4) reenviar [10](#page-17-4) remarcación [9](#page-16-3) retención [9](#page-16-4) servicios [11](#page-18-3) Tecla ACD [71](#page-78-1) tecla Agenda [97](#page-104-1) Tecla Aplicaciones Web [83](#page-90-1) Tecla BLF [66](#page-73-1) Tecla BLF/Reenviar [91](#page-98-2)

tecla Bloqueo teléfono [104](#page-111-1) tecla Buscar [106](#page-113-2) Tecla de Flash [70](#page-77-0) Tecla de línea [53](#page-60-1) Tecla de marcación rápida [54](#page-61-2) Tecla de Marcación rápida/Conf. [95](#page-102-0) Tecla Desvío [90](#page-97-2) Tecla Ignorar para XML [195](#page-202-2) tecla Intercom [99](#page-106-1) Tecla Lista BLF [68](#page-75-0) tecla Marcación rápida/Reenviar [93](#page-100-2) tecla Ningún [108](#page-115-2) Tecla NoMolestar [65](#page-72-1) Tecla programable Contestar para XML [195](#page-202-1) tecla Servicios [101](#page-108-2) Tecla Sprecode [85](#page-92-1) Tecla XML [80](#page-87-1) Teclas Aparcar y Descolgar [86](#page-93-2) Teclas DCP y GCP [76](#page-83-2) teclas de línea [10](#page-17-5) teclas de navegación [10](#page-17-6) teclas programables acerca de [11](#page-18-4) temporizador de la línea preferida [179](#page-186-1) Tono de aviso, para las intercomunicaciones [187](#page-194-3) tono de llamada en espera [172](#page-179-0) tonos [25](#page-32-1) tonos de marcación acompasado [173](#page-180-0)

### **V**

volumen teclas de control [9](#page-16-5) volumen del micrófono, auricular [29](#page-36-5)

### **X**

XML aplicación URI [80](#page-87-2) XML soportado con tono de señalización [174](#page-181-0) XML título de la aplicación [80](#page-87-3)

Aastra Telecom no acepta ninguna responsabilidad por daños y/o costes de larga distancia resultantes de un uso no autorizado o ilegal.

Aunque se ha puesto todo el empeño en garantizar la precisión de los manuales, Aastra Telecom no se hace responsable de los errores u omisiones contenidos en esta documentación. La información contenida en este documento se encuentra sujeta a cambios sin aviso previo.

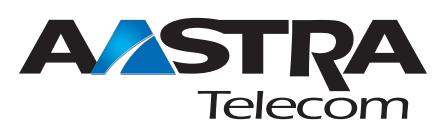

Copyright 2009 Aastra Telecom. www.aastra.com Derechos reservados.